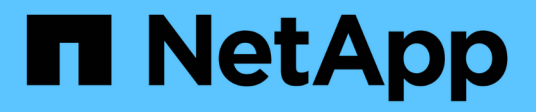

## **Gestion et configuration**

OnCommand Workflow Automation 5.1

NetApp April 19, 2024

This PDF was generated from https://docs.netapp.com/fr-fr/workflow-automation/help/concept-overviewof-oncommand-workflow-automation.html on April 19, 2024. Always check docs.netapp.com for the latest.

# **Sommaire**

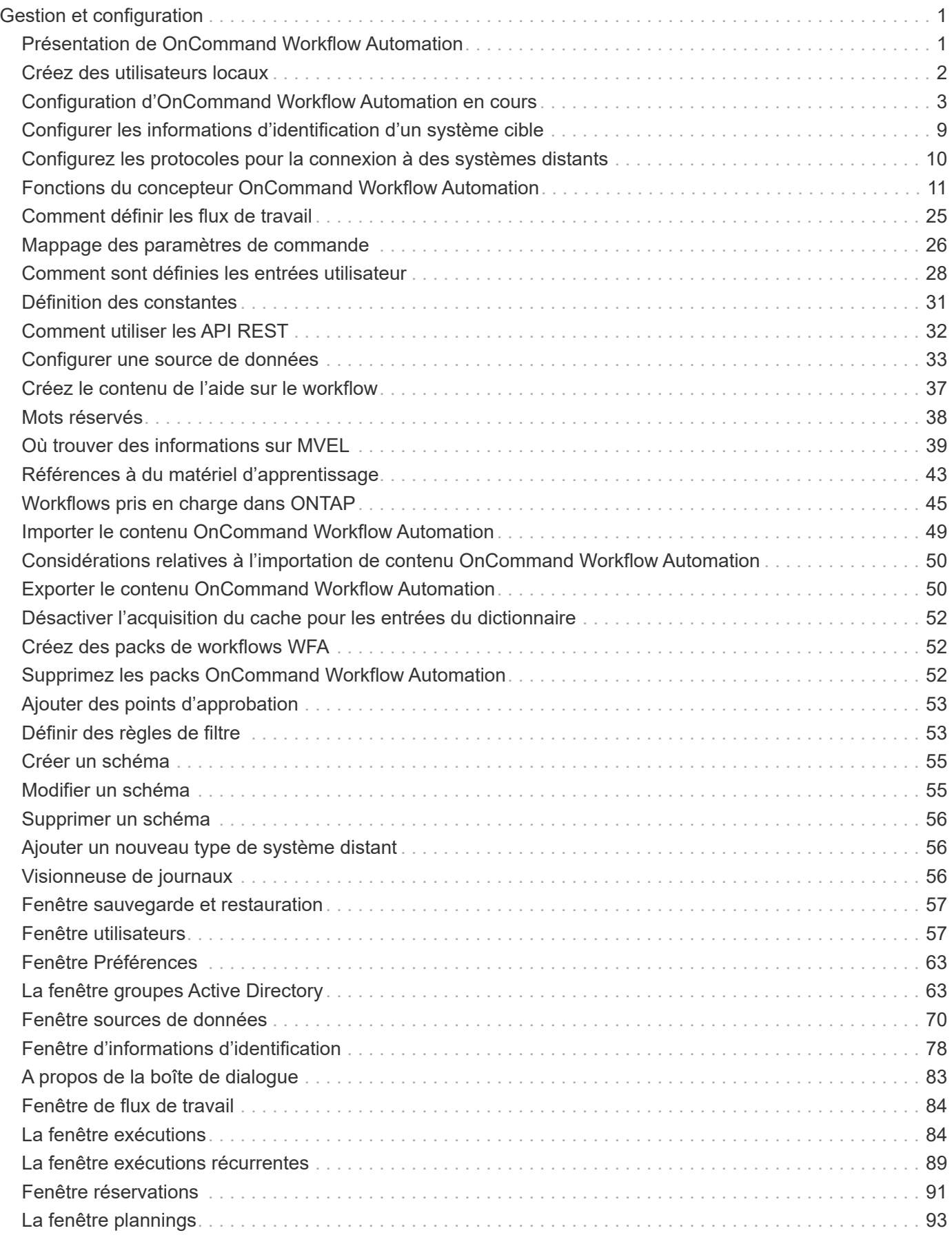

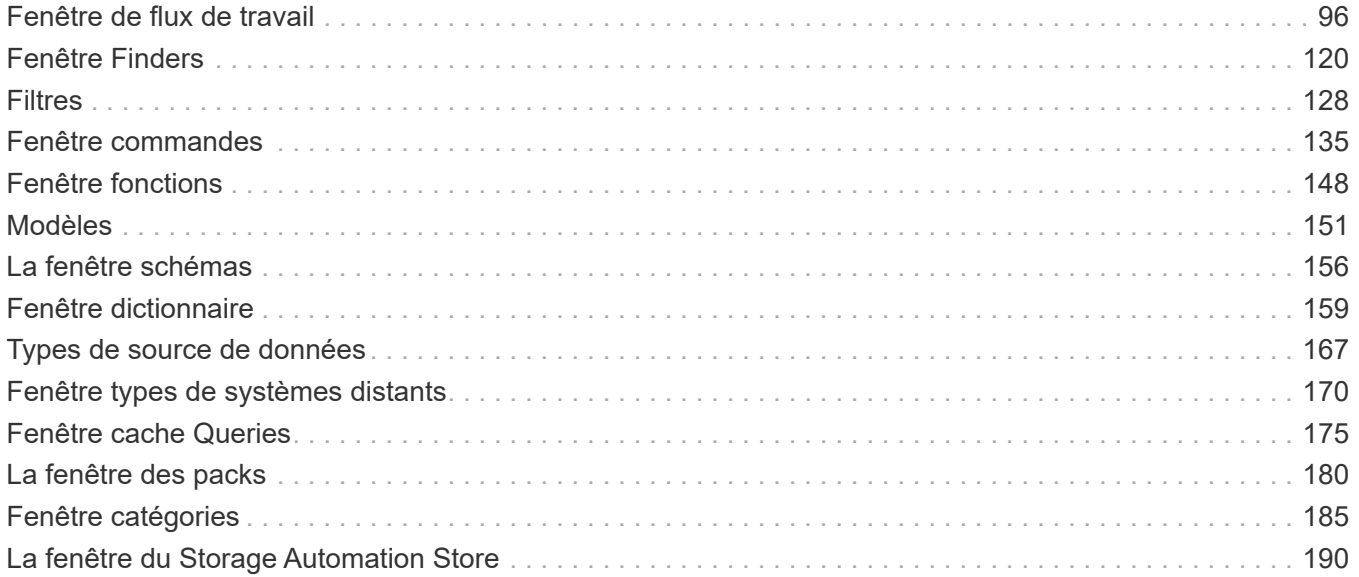

# <span id="page-3-0"></span>**Gestion et configuration**

## <span id="page-3-1"></span>**Présentation de OnCommand Workflow Automation**

OnCommand Workflow Automation (WFA) est une solution logicielle qui permet d'automatiser les tâches de gestion du stockage, telles que le provisionnement, la migration, la désaffectation, les configurations de protection des données et le stockage de clonage. WFA permet de créer des flux de production qui permettent d'effectuer des tâches spécifiées par vos processus.

Un flux de travail est une tâche répétitive et procédurale qui comprend des étapes séquentielles, y compris les types de tâches suivants :

- Le stockage de provisionnement, de migration ou de désaffectation pour les bases de données ou les systèmes de fichiers
- Configuration d'un nouvel environnement de virtualisation, notamment des commutateurs de stockage et des datastores
- La configuration du stockage pour une application dans le cadre d'un processus complet d'orchestration

Les architectes du stockage peuvent définir des workflows afin de respecter les bonnes pratiques et de répondre aux exigences de l'entreprise :

- Respecter les conventions de nom requises
- Définition d'options uniques pour les objets de stockage
- Sélection des ressources
- L'intégration des bases de données de gestion de la configuration (CMDB) internes et des applications de gestion des tickets

## **Fonctionnalités WFA**

• Portail de conception des flux de travail pour créer des flux de travail

Le portail de conception de flux de travail inclut plusieurs éléments de base, tels que des commandes, des modèles, des finders, des filtres, et fonctions utilisées pour créer des flux de travail. Le concepteur vous permet d'inclure des fonctionnalités avancées aux workflows tels que la sélection automatique des ressources, la répétition de ligne (boucle) et les points d'approbation.

Le portail de conception de flux de travail inclut également des blocs de construction, tels que les entrées de dictionnaire, les requêtes de cache et les types de source de données, pour la mise en cache de données provenant de systèmes externes.

- Portail d'exécution pour exécuter des flux de travail, vérifier l'état de l'exécution des flux de travail et accéder aux journaux
- Option Administration/Paramètres pour des tâches telles que la configuration de WFA, la connexion aux sources de données et la configuration des informations d'identification des utilisateurs
- Interfaces de service Web pour appeler des flux de travail depuis des portails externes et un logiciel d'orchestration de data Center
- Storage Automation Store pour télécharger les packs WFA

## **Informations sur les licences WFA**

Aucune licence n'est requise pour utiliser le serveur OnCommand Workflow Automation.

## <span id="page-4-0"></span>**Créez des utilisateurs locaux**

OnCommand Workflow Automation (WFA) vous permet de créer et de gérer des utilisateurs WFA locaux avec des autorisations spécifiques pour différents rôles, tels qu'invité, opérateur, approbateur, architecte, l'administrateur et la sauvegarde.

### **Ce dont vous aurez besoin**

Vous devez avoir installé WFA et vous connecter en tant qu'administrateur.

#### **À propos de cette tâche**

WFA vous permet de créer des utilisateurs pour les rôles suivants :

#### • **Invité**

Cet utilisateur peut afficher le portail et l'état de l'exécution d'un flux de travail, et peut être averti d'un changement de statut d'exécution d'un flux de travail.

#### • **Opérateur**

Cet utilisateur est autorisé à prévisualiser et à exécuter des flux de travail pour lesquels l'utilisateur a accès.

#### • **Approbateur**

Cet utilisateur est autorisé à prévisualiser, exécuter, approuver et rejeter les flux de travail pour lesquels l'utilisateur a accès.

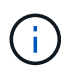

Il est recommandé de fournir l'ID d'e-mail de l'approbateur. S'il existe plusieurs approbateurs, vous pouvez fournir un ID d'e-mail de groupe dans le champ **E-mail**.

#### • **Architecte**

Cet utilisateur dispose d'un accès complet pour créer des flux de travail, mais ne peut pas modifier les paramètres globaux du serveur WFA.

#### • **Admin**

Cet utilisateur dispose d'un accès complet au serveur WFA.

#### • **Sauvegarde**

Il s'agit du seul utilisateur pouvant générer des sauvegardes à distance du serveur WFA. Toutefois, l'utilisateur est limité à tout autre accès.

#### **Étapes**

1. Cliquez sur **Paramètres** et sous **gestion**, cliquez sur **utilisateurs**.

- 2. Créez un nouvel utilisateur en cliquant sur  $\bullet$  dans la barre d'outils.
- 3. Entrez les informations requises dans la boîte de dialogue **nouvel utilisateur**.
- 4. Cliquez sur **Enregistrer**.

:

## <span id="page-5-0"></span>**Configuration d'OnCommand Workflow Automation en cours**

OnCommand Workflow Automation (WFA) vous permet de configurer divers paramètres, par exemple, AutoSupport et notifications.

Lors de la configuration de WFA, vous pouvez configurer un ou plusieurs des éléments suivants, si nécessaire

- AutoSupport pour l'envoi de messages AutoSupport au support technique
- Serveur Microsoft Active Directory Lightweight Directory Access Protocol (LDAP) pour l'authentification LDAP et l'autorisation pour les utilisateurs de WFA
- Recevez des notifications par e-mail concernant le fonctionnement du workflow et l'envoi de messages AutoSupport
- Simple Network Management Protocol (SNMP) pour les notifications sur les opérations de workflow
- Syslog pour la consignation de données à distance

## **Configurer les paramètres d'authentification**

Vous pouvez configurer OnCommand Workflow Automation (WFA) pour qu'il utilise un serveur Microsoft Active Directory (AD) LDAP (Lightweight Directory Access Protocol) à des fins d'authentification et d'autorisation.

## **Ce dont vous aurez besoin**

Vous devez avoir configuré un serveur LDAP Microsoft AD dans votre environnement.

## **À propos de cette tâche**

Seule l'authentification LDAP Microsoft AD est prise en charge pour WFA. Vous ne pouvez pas utiliser d'autres méthodes d'authentification LDAP, notamment Microsoft AD Lightweight Directory Services (AD LDS) ou Microsoft Global Catalog.

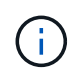

Lors de la communication, LDAP envoie le nom d'utilisateur et le mot de passe en texte brut. Cependant, les communications LDAPS (LDAP Secure) sont cryptées et sécurisées.

### **Étapes**

- 1. Connectez-vous à WFA via un navigateur Web en tant qu'administrateur.
- 2. Cliquez sur **Paramètres** et sous **Configuration**, cliquez sur **authentification**.
- 3. Cochez la case **Activer Active Directory**.
- 4. Entrez les informations requises dans les champs :
	- a. **Facultatif:** si vous voulez utiliser le format *user@domain* pour les utilisateurs de domaine, remplacez

sAMAccountName avec userPrincipalName Dans le champ **Nom d'utilisateur attribut**.

- b. **Facultatif:** si des valeurs uniques sont requises pour votre environnement, modifiez les champs requis.
- c. Saisissez l'URI du serveur AD comme suit : + exemple : ldap://active directory server address\[:port\]

```
ldap://NB-T01.example.com[:389]
```
Si vous avez activé LDAP sur SSL, vous pouvez utiliser le format URI suivant : ldaps://active directory server address\[:port\]

a. Ajouter une liste de noms de groupe AD aux rôles requis.

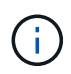

Vous pouvez ajouter une liste de noms de groupes AD aux rôles requis dans la fenêtre groupes Active Directory.

5. Cliquez sur **Enregistrer**.

## **Configurez les notifications par e-mail**

Vous pouvez configurer OnCommand Workflow Automation (WFA) pour vous envoyer des notifications par e-mail concernant les opérations de flux de travail, par exemple le flux de travail démarré ou l'échec du flux de travail.

### **Ce dont vous aurez besoin**

Vous devez avoir configuré un hôte de messagerie dans votre environnement.

### **Étapes**

- 1. Connectez-vous à WFA via un navigateur Web en tant qu'administrateur.
- 2. Cliquez sur **Paramètres** et sous **Configuration**, cliquez sur **Mail**.
- 3. Entrez les informations requises dans les champs.
- 4. **Facultatif:** Testez les paramètres de courrier en effectuant les étapes suivantes :
	- a. Cliquez sur **Envoyer courriel test**.
	- b. Dans la boîte de dialogue **Tester la connexion**, entrez l'adresse électronique à laquelle vous souhaitez envoyer l'e-mail.
	- c. Cliquez sur **Test**.
- 5. Cliquez sur **Enregistrer**.

## **Configurez SNMP**

Vous pouvez configurer OnCommand Workflow Automation (WFA) pour envoyer des interruptions SNMP (simple Network Management Protocol) concernant l'état des opérations des flux de travail.

### **Description de la tâche**

WFA supporte désormais les protocoles SNMP v1 et SNMP v3. SNMP v3 offre des fonctions de sécurité

supplémentaires.

L'WFA .mib File fournit des informations sur les traps envoyés par le serveur WFA. Le .mib le fichier se trouve dans le <WFA\_install\_location>\wfa\bin\wfa.mib Sur le serveur WFA.

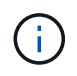

Le serveur WFA envoie toutes les notifications d'interruption avec un identificateur d'objet générique (1.3.6.1.4.1.789.1.1.12.0).

Vous ne pouvez pas utiliser de chaînes de communauté SNMP telles que community string@SNMP\_host Pour la configuration SNMP.

### **Configurer SNMP version 1**

### **Étapes**

- 1. Connectez-vous à WFA via un navigateur Web en tant qu'utilisateur administrateur, puis accédez au serveur WFA.
- 2. Cliquez sur **Paramètres** et sous **Configuration**, cliquez sur **SNMP**.
- 3. Cochez la case **Activer SNMP**.
- 4. Dans la liste déroulante **version**, sélectionnez **version 1**.
- 5. Entrez une adresse IPv4 ou IPv6 ou le nom d'hôte, ainsi que le numéro de port de l'hôte de gestion.

WFA envoie des traps SNMP au numéro de port spécifié. Le numéro de port par défaut est 162.

- 6. Dans la section **notifier le**, cochez une ou plusieurs des cases suivantes :
	- L'exécution du workflow a démarré
	- L'exécution du workflow a réussi
	- Échec/échec partiel de l'exécution du workflow
	- Exécution du workflow en attente d'approbation
	- Échec de l'acquisition
- 7. Cliquez sur **Envoyer notification de test** pour vérifier les paramètres.
- 8. Cliquez sur **Enregistrer**.

### **Configurez SNMP version 3**

Vous pouvez également configurer OnCommand Workflow Automation (WFA) pour envoyer des interruptions SNMP (simple Network Management Protocol) version 3 concernant l'état des opérations des flux de travail.

## **À propos de cette tâche**

La version 3 offre deux options de sécurité supplémentaires :

• Version 3 avec authentification

Les interruptions sont envoyées de manière non chiffrée sur le réseau. Les applications de gestion SNMP, qui sont configurées par les mêmes paramètres d'authentification que les messages d'interruption SNMP, peuvent recevoir des traps.

• Version 3 avec authentification et cryptage

Les interruptions sont envoyées chiffrées sur le réseau. Pour recevoir et décrypter ces traps, vous devez configurer des applications de management SNMP avec les mêmes paramètres d'authentification et clé de cryptage que les traps SNMP.

### **Étapes**

- 1. Connectez-vous à WFA via un navigateur Web en tant qu'utilisateur administrateur, puis accédez au serveur WFA.
- 2. Cliquez sur **Paramètres** et sous **Configuration**, cliquez sur **SNMP**.
- 3. Cochez la case **Activer SNMP**.
- 4. Dans la liste déroulante **version**, sélectionnez l'une des options suivantes :
	- Version 3
	- Version 3 avec authentification
	- Version 3 avec authentification et cryptage
- 5. Sélectionnez les options de configuration SNMP correspondant à l'option SNMP version 3 spécifique que vous avez choisie à l'étape 4.
- 6. Entrez une adresse IPv4 ou IPv6 ou le nom d'hôte, ainsi que le numéro de port de l'hôte de gestion. WFA envoie des traps SNMP au numéro de port spécifié. Le numéro de port par défaut est 162.
- 7. Dans la section **notifier le**, cochez une ou plusieurs des cases suivantes :
	- Planification du workflow démarrée/échouée/terminée
	- L'exécution du workflow a démarré
	- L'exécution du workflow a réussi
	- Échec/échec partiel de l'exécution du workflow
	- Exécution du workflow en attente d'approbation
	- Échec de l'acquisition
- 8. Cliquez sur **Envoyer notification de test** pour vérifier les paramètres.
- 9. Cliquez sur **Enregistrer**.

## **Configurer Syslog**

Vous pouvez configurer OnCommand Workflow Automation (WFA) pour qu'il envoie des données de journal à un serveur Syslog spécifique à des fins telles que la journalisation des événements et l'analyse des informations de journal.

### **Ce dont vous aurez besoin**

Vous devez avoir configuré le serveur Syslog pour accepter les données du serveur WFA.

### **Étapes**

- 1. Connectez-vous à WFA via un navigateur Web en tant qu'administrateur.
- 2. Cliquez sur **Paramètres** et sous **Maintenance**, cliquez sur **Syslog**.
- 3. Cochez la case **Activer Syslog**.
- 4. Entrez le nom d'hôte Syslog et sélectionnez le niveau de journal Syslog.
- 5. Cliquez sur **Enregistrer**.

## **Configurez AutoSupport**

Vous pouvez configurer plusieurs paramètres AutoSupport tels que la planification, le contenu des messages AutoSupport et le serveur proxy. AutoSupport envoie chaque semaine des journaux du contenu que vous avez sélectionné à des fins de support technique pour l'archivage et l'analyse des problèmes.

## **Étapes**

- 1. Connectez-vous à WFA via un navigateur Web en tant qu'administrateur.
- 2. Cliquez sur **Paramètres** et sous **Configuration**, cliquez sur **AutoSupport**.
- 3. Assurez-vous que la case **Activer AutoSupport** est sélectionnée.
- 4. Entrez les informations requises.
- 5. Sélectionnez l'une des options suivantes dans la liste **contenu** :

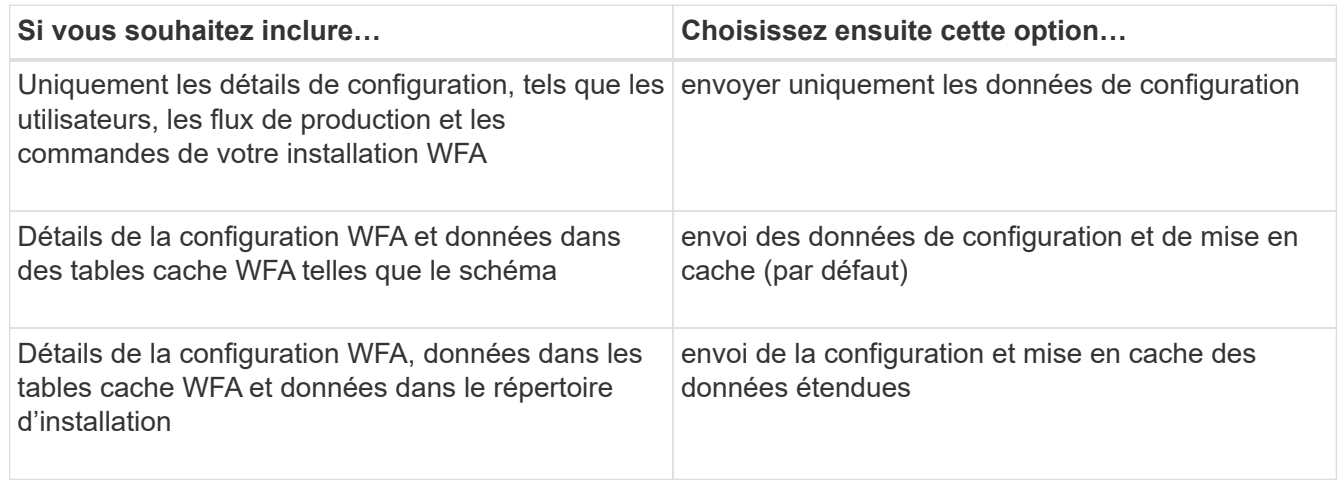

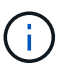

Le mot de passe d'un utilisateur WFA est *not* inclus dans les données AutoSupport.

- 6. **Facultatif:** Test que vous pouvez télécharger un message AutoSupport:
	- a. Cliquez sur **Télécharger**.
	- b. Dans la boîte de dialogue qui s'ouvre, sélectionnez l'emplacement d'enregistrement du .7z fichier.
- 7. **Facultatif:** Testez l'envoi d'un message AutoSupport à la destination spécifiée en cliquant sur **Envoyer maintenant**.
- 8. Cliquez sur **Enregistrer**.

## **Configurez les notifications par e-mail en cas d'échec de l'acquisition des sources de données**

Vous pouvez contrôler les notifications générées dans OnCommand Workflow Automation (WFA) en cas d'échec de l'acquisition d'une source de données. Vous pouvez configurer le seuil et le facteur d'intervalle pour les notifications.

#### **Ce dont vous aurez besoin**

Vous devez avoir configuré les notifications par e-mail dans OnCommand Workflow Automation (WFA).

### **Étapes**

- 1. Connectez-vous à WFA via un navigateur Web en tant qu'administrateur.
- 2. Configurez le seuil de notification :
	- a. Cliquez sur **Paramètres** et sous **Configuration**, cliquez sur **Paramètres de workflow**.
	- b. Faites défiler jusqu'à la section **Avancé**.
	- c. Dans le champ **seuil de notification d'acquisition**, saisissez la valeur requise.

La valeur par défaut est 2.

Si la valeur spécifiée est 2, WFA attend deux échecs consécutifs d'acquisition de source de données avant d'envoyer une notification par e-mail.

- 3. Cliquez sur **Enregistrer**.
- 4. Configurez le facteur d'intervalle de notification :
	- a. Cliquez sur **Paramètres** et sous **Configuration**, cliquez sur **sources de données**.
	- b. Notez l'intervalle spécifié pour la source de données requise.

La valeur par défaut est 30. Vous pouvez modifier la source de données pour modifier la durée de l'intervalle.

- c. Cliquez sur **Paramètres** et sous **Configuration**, cliquez sur **Paramètres de workflow**.
- d. Faites défiler jusqu'à la section **Avancé**.
- e. Dans le champ **facteur d'intervalle de notification d'acquisition**, saisissez la valeur requise.

La valeur par défaut est 6.

Si l'intervalle spécifié pour une source de données est de 30 minutes et que le facteur de multiplication est de 6, une notification par e-mail est envoyée lorsque l'acquisition de la source de données pour la source de données n'a pas lieu pendant 180 minutes.

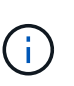

Si vous spécifiez 12 heures ou plus comme intervalle d'acquisition pour une source de données, WFA considère le facteur d'intervalle comme 1 et envoie une notification après l'intervalle d'acquisition spécifié pour la source de données.

5. Cliquez sur **Enregistrer**.

## **Configurer la réservation de ressources pour les workflows**

Vous pouvez configurer la fonctionnalité de réservation des ressources pour les workflows OnCommand Workflow Automation (WFA) afin de garantir la disponibilité des ressources requises pour l'exécution des workflows.

## **Étapes**

1. Connectez-vous à WFA via un navigateur Web en tant qu'administrateur.

- 2. Cliquez sur **Paramètres** et sous **Configuration**, cliquez sur **Paramètres de workflow**.
- 3. Assurez-vous que la case **Activer la réservation pour les commandes** est cochée.
- 4. Dans le champ **expiration de la réservation (H)**, saisissez la valeur requise.

La valeur par défaut est 4.

- 5. Cliquez sur **Enregistrer**.
- 6. Activer la réservation de ressources dans chaque workflow requis :
	- a. Cliquez sur **Workflow** > **Détails** du flux de travail requis.

Workflow est le workflow qui nécessite une réservation de ressources.

b. Sélectionnez **considérer les éléments réservés**.

## <span id="page-11-0"></span>**Configurer les informations d'identification d'un système cible**

Vous pouvez configurer les identifiants d'un système cible dans OnCommand Workflow Automation (WFA) et utiliser ces identifiants pour vous connecter à ce système spécifique et exécuter des commandes.

### **Description de la tâche**

Après l'acquisition initiale des données, vous devez configurer les informations d'identification des matrices sur lesquelles les commandes sont exécutées. La connexion du contrôleur WFA PowerShell fonctionne en deux modes :

• Avec identifiants

WFA tente d'établir une connexion à l'aide de HTTPS d'abord, puis d'utiliser HTTP. Vous pouvez également utiliser l'authentification LDAP Microsoft Active Directory pour connecter des baies sans définir d'informations d'identification dans WFA. Pour utiliser Active Directory LDAP, vous devez configurer la baie de manière à effectuer une authentification avec le même serveur LDAP Active Directory.

• Sans identifiants (pour les systèmes de stockage en 7-mode)

WFA tente d'établir une connexion à l'aide de l'authentification de domaine. Ce mode utilise le protocole d'appel de procédure distante, sécurisé à l'aide du protocole NTLM.

- WFA vérifie le certificat SSL (Secure Sockets Layer) pour les systèmes ONTAP. Les utilisateurs peuvent être invités à vérifier et accepter/refuser la connexion aux systèmes ONTAP si le certificat SSL n'est pas approuvé.
- Vous devez saisir à nouveau les identifiants pour ONTAP, NetApp Active IQ et Lightweight Directory Access Protocol (LDAP) après la restauration d'une sauvegarde ou la mise à niveau sans déplacement des données.

### **Étapes**

- 1. Connectez-vous à WFA via un navigateur Web en tant qu'administrateur.
- 2. Cliquez sur **Paramètres** et sous **Configuration**, cliquez sur **informations d'identification**.
- 3. Cliquez sur **d** dans la barre d'outils.

4. Dans la boîte de dialogue **nouvelles informations d'identification**, sélectionnez l'une des options suivantes dans la liste **correspondance** :

◦ **Exact**

Informations d'identification pour une adresse IP ou un nom d'hôte spécifique

◦ **Modèle**

Informations d'identification pour l'ensemble du sous-réseau ou de la plage IP

Vous pouvez utiliser la syntaxe d'expression régulière pour cette option.

- 5. Sélectionnez le type de système distant dans la liste **Type**.
- 6. Entrez le nom d'hôte ou l'adresse IPv4 ou IPv6 de la ressource, le nom d'utilisateur et le mot de passe.
- 7. Testez la connectivité en effectuant l'action suivante :

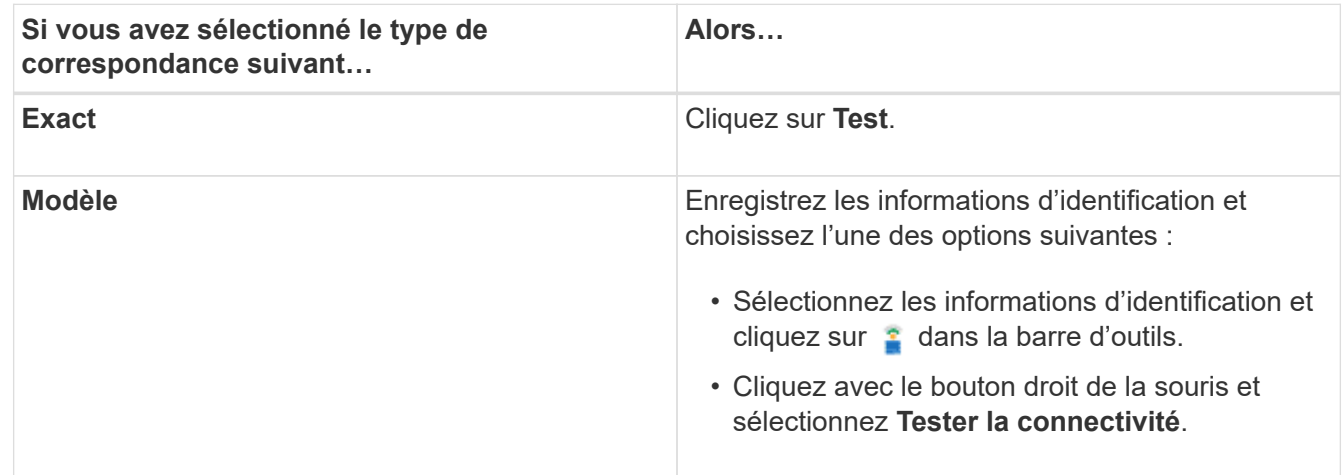

8. Cliquez sur **Enregistrer**.

## <span id="page-12-0"></span>**Configurez les protocoles pour la connexion à des systèmes distants**

Vous pouvez configurer le protocole utilisé par OnCommand Workflow Automation (WFA) pour la connexion aux systèmes distants. Vous pouvez configurer le protocole en fonction des exigences de sécurité de votre entreprise et du protocole pris en charge par le système distant.

## **Étapes**

- 1. Connectez-vous à WFA via un navigateur Web en tant qu'administrateur.
- 2. Cliquez sur **conception de la source de données** > **types de systèmes distants**.
- 3. Effectuez l'une des opérations suivantes :

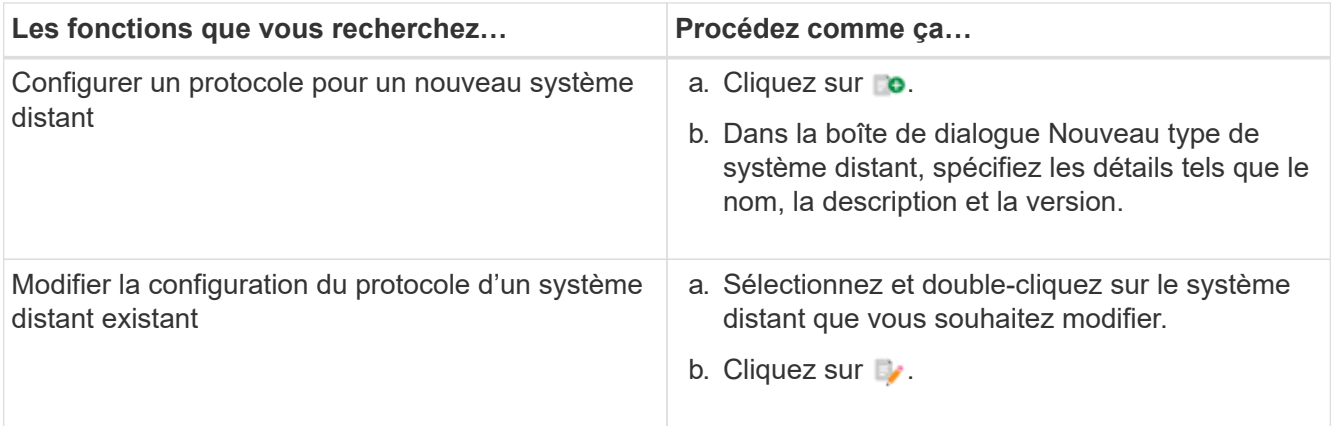

- 4. Dans la liste **Protocole de connexion**, sélectionnez l'une des options suivantes :
	- HTTPS avec retour au HTTP (par défaut)
	- HTTPS uniquement
	- HTTP uniquement
	- Personnalisées
- 5. Spécifiez les détails du protocole, du port par défaut et du délai par défaut.
- 6. Cliquez sur **Enregistrer**.

## <span id="page-13-0"></span>**Fonctions du concepteur OnCommand Workflow Automation**

OnCommand Workflow Automation inclut diverses fonctionnalités pour vous aider dans la conception des flux de travail de stockage.

Pour plus d'informations sur les fonctions, reportez-vous aux rubriques suivantes.

## **Fonctionnement de la répétition de la ligne**

Un flux de travail contient des commandes et des détails de commande disposés en lignes. Vous pouvez spécifier les commandes d'une ligne à répéter pour un nombre fixe d'itérations ou un nombre dynamique d'itérations basé sur les résultats des critères de recherche.

Les détails de la commande dans une ligne peuvent être spécifiés pour répéter un certain nombre de fois ou lorsque le flux de travail est conçu. Le flux de travail peut également être conçu de sorte que le nombre de répétitions de la ligne puisse être spécifié lorsque le flux de travail est exécuté ou planifié pour une exécution. Vous pouvez spécifier des critères de recherche pour un objet et les commandes d'une ligne peuvent être définies pour répéter autant de fois que les objets sont renvoyés par les critères de recherche. Les rangées peuvent également être réglées pour être répétées lorsque certaines conditions sont remplies.

## **Variables de répétition de ligne**

Vous pouvez spécifier des variables dans la liste des variables qui peuvent être manipulées pendant les itérations de ligne. Pour les variables, vous pouvez spécifier un nom, une valeur avec laquelle les variables sont initialisées et une expression MVFLEX expression Language (MVEL) évaluée après chaque itération de la répétition de ligne.

L'illustration suivante montre les options de répétition de ligne et un exemple de variable de répétition de ligne :

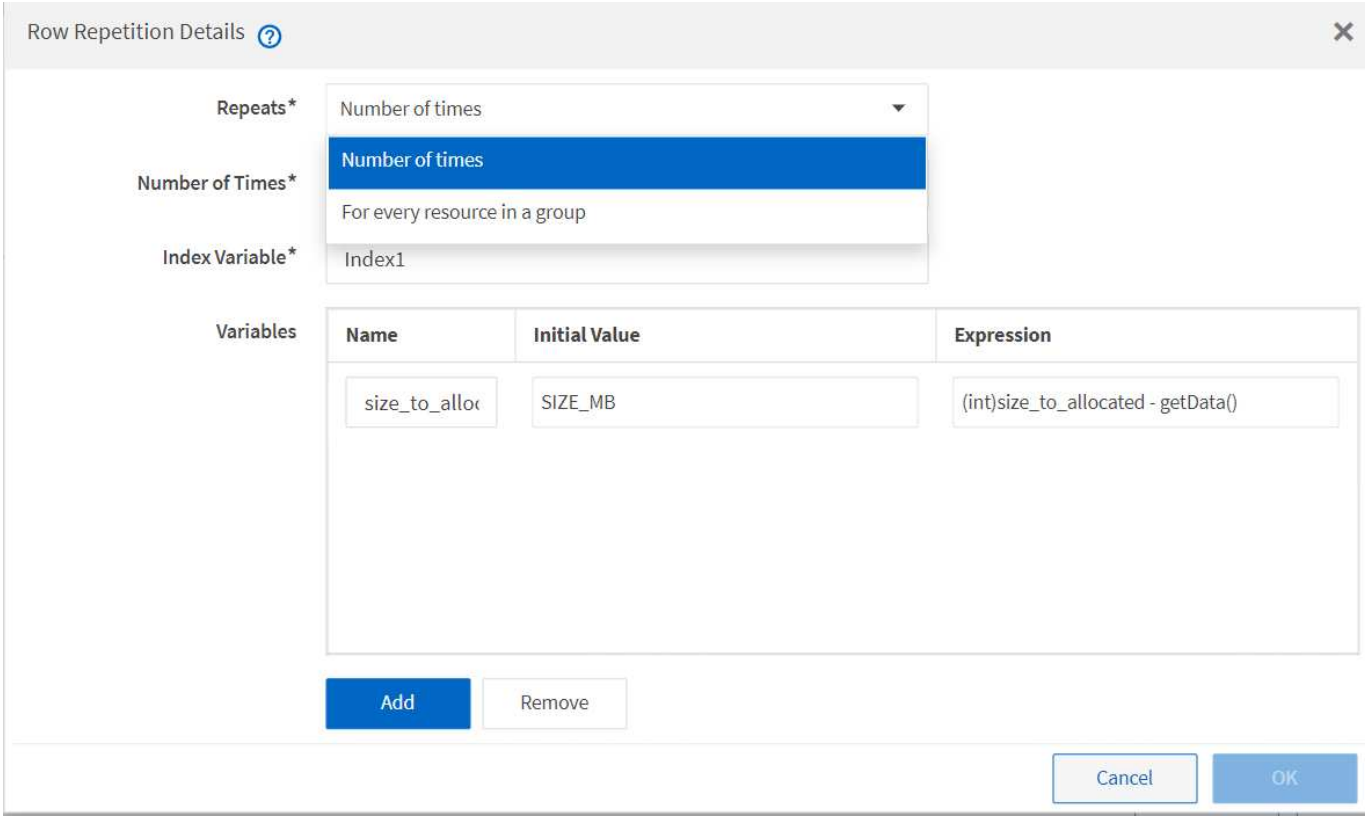

### **Répétition de ligne avec points d'approbation**

Lorsque vous avez spécifié des itérations de lignes répétées pour les commandes et inclus des points d'approbation, toutes les itérations des commandes avant l'exécution d'un point d'approbation. Après avoir approuvé le point d'approbation, l'exécution de toutes les itérations des commandes successives se poursuit jusqu'au point d'approbation suivant.

L'illustration suivante montre comment les itérations de lignes répétées sont exécutées lorsqu'un point d'approbation est inclus dans un flux de travail :

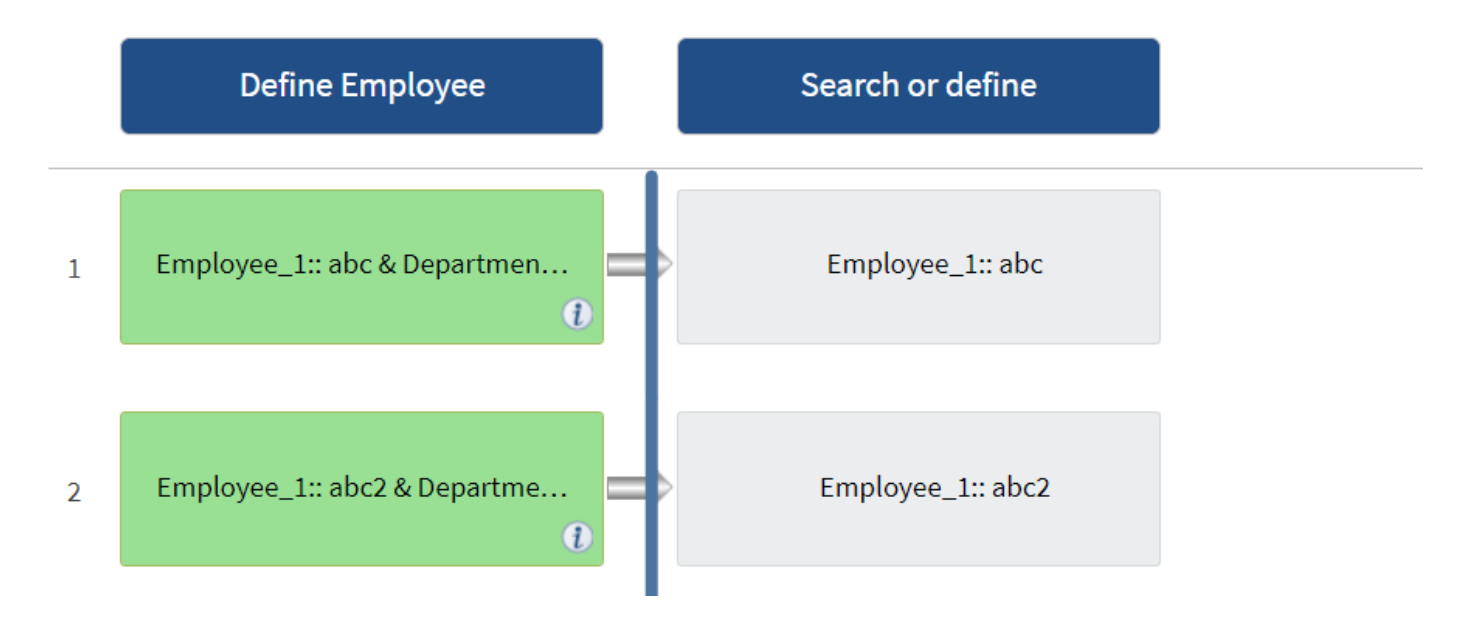

### **Répéter les exemples de lignes dans les flux de travail prédéfinis**

Vous pouvez ouvrir les flux de travail prédéfinis suivants dans le concepteur pour comprendre comment les lignes répétées sont utilisées :

- Créez un volume NFS Data ONTAP en cluster
- Créer un datastore VMware NFS sur un système de stockage Data ONTAP en cluster
- Mettre en place le peering de cluster
- Supprimer un volume clustered Data ONTAP

## **Quels sont les points d'approbation**

Les points d'approbation sont des points de contrôle utilisés dans un flux de travail pour interrompre l'exécution du flux de travail et le reprendre en fonction d'une approbation de l'utilisateur.

La barre verticale bleue illustrée dans l'illustration suivante est un point d'approbation :

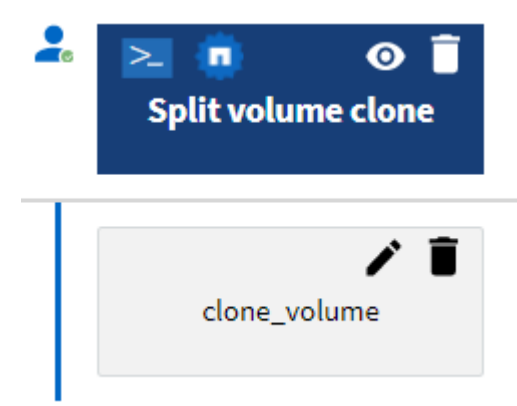

Vous pouvez utiliser des points d'approbation pour l'exécution incrémentielle d'un flux de travail, où les sections du flux de travail doivent être exécutées uniquement après qu'une condition donnée est remplie. Par exemple, lorsque la section suivante doit être approuvée ou lorsque l'exécution de la première section est validée. Les points d'approbation ne gèrent aucun processus entre la pause et la reprise d'un flux de travail. Des notifications par e-mail et SNMP sont envoyées, comme spécifié dans la configuration WFA, et l'opérateur du stockage peut être invité à effectuer certaines actions après réception de la notification de pause du workflow. Par exemple, l'opérateur du stockage peut envoyer des informations de planification à l'administrateur, à l'approbateur ou à l'opérateur pour approbation et reprendre le workflow dès réception de l'approbation.

Il est possible qu'aucune approbation ne soit requise à tout moment. Dans certains cas, l'approbation peut être nécessaire uniquement si une condition particulière est remplie et que les conditions peuvent être configurées lors de l'ajout d'un point d'approbation. Prenons l'exemple d'un workflow conçu pour augmenter la taille d'un volume. Vous pouvez ajouter un point d'approbation au début du flux de travail pour que l'opérateur de stockage obtienne l'approbation des responsables lorsque l'augmentation de la taille du volume entraîne une utilisation à 85 % de l'espace dans l'agrégat contenant le volume. Lors de l'exécution du flux de travail et lors de la sélection d'un volume entraînant cette condition, l'exécution est arrêtée jusqu'à ce qu'elle soit approuvée.

La condition configurée pour le point d'approbation peut avoir l'une des options suivantes :

• Sans aucune condition

- Lorsque la variable que vous avez spécifiée est trouvée
- Lorsque la variable que vous avez spécifiée est introuvable
- Lorsque l'expression que vous avez spécifiée est vraie

Le nombre de points d'approbation dans un flux de travail n'est pas limité. Vous pouvez insérer des points d'approbation avant les commandes dans un flux de travail et définir les commandes après le point d'approbation pour attendre l'approbation avant l'exécution. Les points d'approbation fournissent des informations, telles que l'heure de modification, l'utilisateur et les commentaires, vous permettant de voir quand et pourquoi l'exécution du flux de travail a été interrompue ou reprise. Les commentaires de point d'approbation peuvent inclure des expressions MVEL.

### **Exemples de points d'approbation dans les flux de travail prédéfinis**

Vous pouvez ouvrir les flux de travail prédéfinis suivants dans le concepteur pour comprendre comment les points d'approbation sont utilisés :

- Supprimer un volume clustered Data ONTAP
- Mise à niveau du contrôleur et du tiroir d'une paire haute disponibilité
- Migrer des volumes

## **Fonctionnement de la continuité en cas d'échec**

La fonction Continuer en cas d'échec vous aide à configurer une étape dans un flux de travail afin que l'exécution du flux de travail puisse continuer même si l'étape échoue. Vous pouvez résoudre les étapes ayant échoué et résoudre le problème qui a provoqué l'échec de l'étape en accédant au  $wfa.log$  ou en cliquant sur  $f(x)$  icône.

Un flot de travaux ayant une ou plusieurs étapes ayant échoué est à l'état partiellement réussi une fois l'exécution terminée. Vous pouvez configurer une étape pour que l'exécution du flux de travail se poursuit même si l'étape échoue en sélectionnant l'option requise dans l'onglet Avancé de la boîte de dialogue Paramètres de <nom\_commande>.

Si une étape n'est pas configurée pour continuer en cas d'échec, l'exécution du flux de travail est abandonnée en cas d'échec de l'étape.

Si une étape configurée pour continuer en cas d'échec échoue, vous pouvez définir le flux de travail à exécuter à l'aide de l'une des options suivantes :

- Abandonner l'exécution du workflow (option par défaut)
- Poursuivre l'exécution à partir de l'étape suivante
- Poursuivre l'exécution à partir de la ligne suivante

## **Fonctionnement de la sélection des ressources**

OnCommand Workflow Automation (WFA) utilise des algorithmes de recherche pour sélectionner des ressources de stockage pour l'exécution du workflow. Vous devez comprendre le fonctionnement de la sélection des ressources pour concevoir des flux de travail efficacement.

WFA sélectionne les ressources d'entrée du dictionnaire, telles que les unités vFiler, les agrégats et les

machines virtuelles, à l'aide d'algorithmes de recherche. Les ressources sélectionnées sont ensuite utilisées pour exécuter le flux de travail. Les algorithmes de recherche WFA font partie des éléments de base WFA et incluent des finders et des filtres. Pour localiser et sélectionner les ressources requises, les algorithmes de recherche font appel aux données mises en cache à partir de différents référentiels, tels que Active IQ Unified Manager, VMware vCenter Server et une base de données. Par défaut, un filtre est disponible pour chaque entrée de dictionnaire pour la recherche d'une ressource en fonction de ses clés naturelles.

Vous devez définir les critères de sélection des ressources pour chaque commande de votre flux de travail. De plus, vous pouvez utiliser un viseur pour définir les critères de sélection de ressources dans chaque ligne de votre flux de travail. Par exemple, lorsque vous créez un volume qui nécessite une quantité spécifique d'espace de stockage, vous pouvez utiliser le détecteur « Find Aggregate by Available Capacity » (Rechercher un agrégat par capacité disponible) de la commande « Create Volume » (Créer un volume), qui sélectionne un agrégat disposant d'une quantité spécifique d'espace disponible et en crée le volume.

Vous pouvez définir un ensemble de règles de filtrage pour les ressources d'entrée du dictionnaire, telles que les unités vFiler, les agrégats et les machines virtuelles. Les règles de filtre peuvent contenir un ou plusieurs groupes de règles. Une règle se compose d'un attribut d'entrée de dictionnaire, d'un opérateur et d'une valeur. L'attribut peut également inclure des attributs de ses références. Vous pouvez par exemple spécifier une règle pour les agrégats comme suit : répertoriez tous les agrégats dont le nom commence par la chaîne « aggr » et disposent de plus de 5 Go d'espace disponible. La première règle du groupe est l'attribut « nom », l'opérateur « définir avec » et la valeur « aggr ». La deuxième règle du même groupe est l'attribut « Available size\_mb », avec l'opérateur « »> » et la valeur « 5000 ». Vous pouvez définir un ensemble de règles de filtre avec des filtres publics. L'option définir des règles de filtre est désactivée si vous avez sélectionné un Finder. L'option Enregistrer comme Finder est désactivée si vous avez coché la case définir des règles de filtre.

En plus des filtres et des finders, vous pouvez utiliser une commande de recherche ou de définition pour rechercher les ressources disponibles. La commande Rechercher ou définir est l'option préférée par rapport aux commandes No-op. La commande Rechercher et définir permet de définir les ressources du type d'entrée du dictionnaire certifié et du type d'entrée du dictionnaire personnalisé. La commande Rechercher ou définir recherche les ressources mais n'effectue aucune action sur la ressource. Toutefois, lorsqu'un Finder est utilisé pour rechercher des ressources, il est utilisé dans le contexte d'une commande et les actions définies par la commande sont exécutées sur les ressources. Les ressources renvoyées par une commande de recherche ou de définition sont utilisées comme variables pour les autres commandes du flux de travail.

L'illustration suivante montre qu'un filtre est utilisé pour la sélection de ressources :

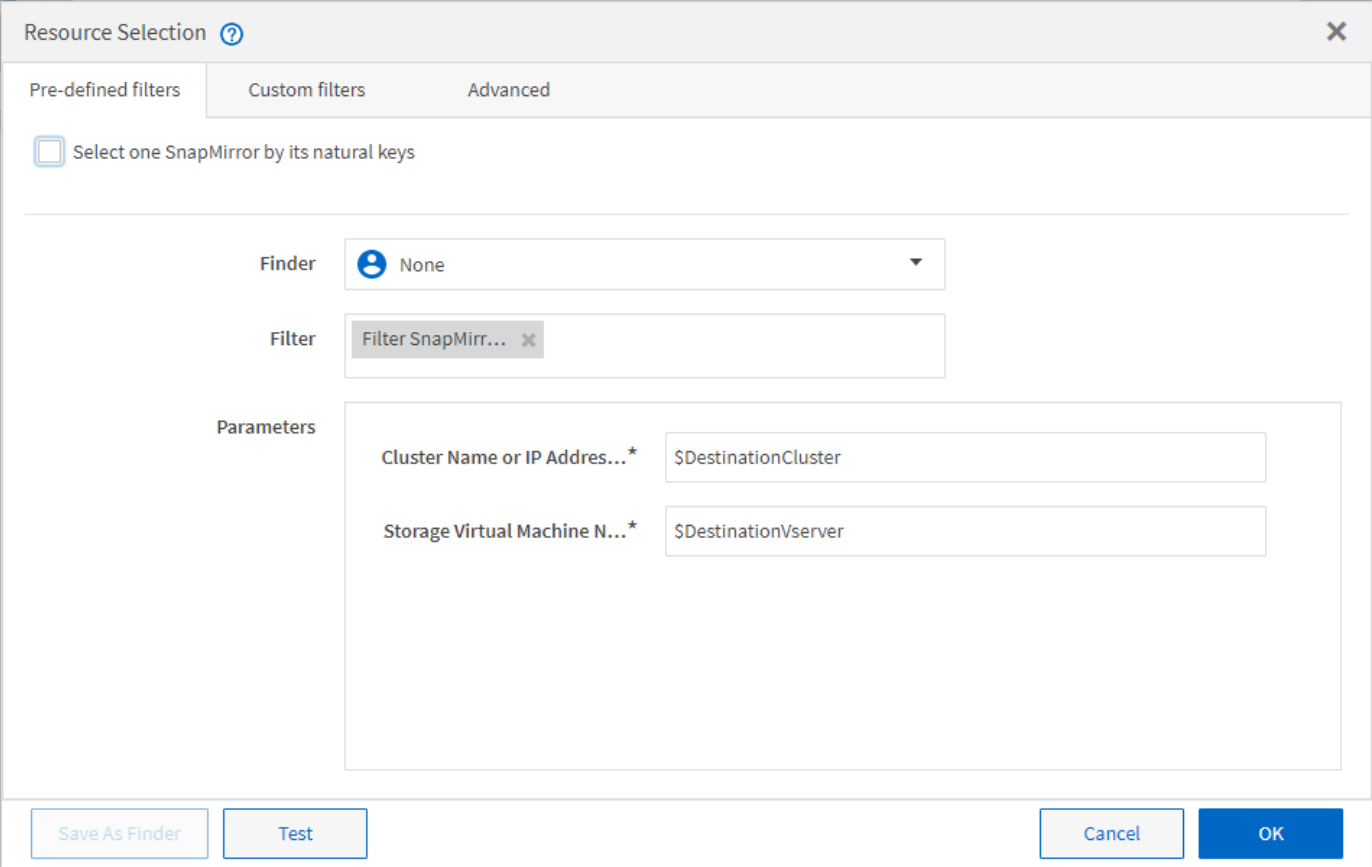

#### **Exemples de sélection de ressources dans des flux de travail prédéfinis**

Vous pouvez ouvrir les détails de la commande des flux de travail prédéfinis suivants dans le concepteur pour comprendre comment les options de sélection des ressources sont utilisées :

- Créez un volume NFS Data ONTAP en cluster
- Mettre en place le peering de cluster
- Supprimer un volume clustered Data ONTAP

## **Fonctionnement de la réservation**

La fonctionnalité de réservation de ressources OnCommand Workflow Automation se réserve les ressources nécessaires pour garantir la disponibilité des ressources pour permettre la bonne exécution des workflows.

Les commandes WFA peuvent réserver les ressources requises et supprimer la réservation une fois la ressource disponible dans la base de données WFA cache, généralement après l'acquisition d'un cache. La fonctionnalité de réservation assure que les ressources réservées sont disponibles pour le workflow jusqu'à la période d'expiration de la réservation que vous avez configurée dans les paramètres de configuration WFA.

Vous pouvez utiliser la fonction de réservation pour exclure les ressources réservées par d'autres flux de travail lors de la sélection de ressources. Par exemple, si un flux de travail ayant réservé 100 Go d'espace sur un agrégat est planifié pour être exécuté après une semaine, Et vous exécutez un autre flux de travail qui utilise la commande **Create Volume**, le flux de travail en cours d'exécution ne consomme pas l'espace réservé par le flux de travail planifié pour créer un nouveau volume. De plus, la fonctionnalité de réservation permet l'exécution en parallèle des workflows.

Lors de l'aperçu d'un flot de travaux pour exécution, WFA Planner prend en compte tous les objets réservés, y compris les objets existants dans la base de données du cache. Si vous avez activé la réservation, les effets des flux de travail planifiés et des flux de travail qui s'exécutent en parallèle et l'existence d'éléments de stockage sont pris en compte lors de la planification du flux de travail.

La flèche de l'illustration suivante montre que la réservation est activée pour le workflow :

## Workflow 'Abort SnapMirror relationship' @

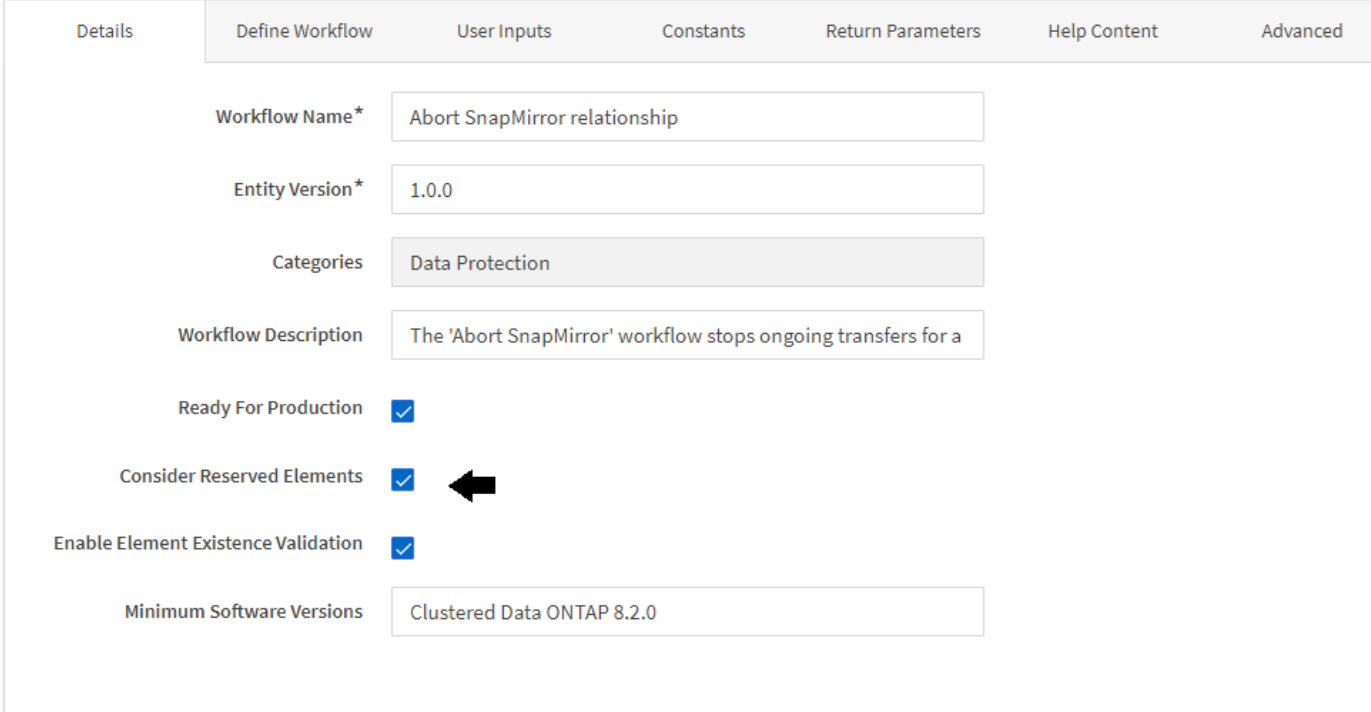

### **Exemples de réservation dans des flux de travail prédéfinis**

Vous pouvez ouvrir les flux de travail prédéfinis suivants dans le concepteur pour comprendre comment la réservation est utilisée :

- Environnement de clonage
- Créez un volume clustered Data ONTAP
- Mettre en place le peering de cluster
- Supprimer un volume clustered Data ONTAP

## **La définition d'une attribution de nom incrémentielle**

La dénomination incrémentielle est un algorithme qui vous permet de nommer les attributs d'un workflow en fonction des résultats de la recherche d'un paramètre. Vous pouvez nommer les attributs en fonction d'une valeur incrémentielle ou d'une expression personnalisée. La fonctionnalité de nommage incrémentielle vous permet de mettre en œuvre une convention de nommage basée sur vos besoins.

Vous pouvez utiliser la fonctionnalité de dénomination incrémentielle lors de la conception de flux de travail pour nommer dynamiquement les objets créés par le flux de travail. La fonctionnalité vous permet de spécifier des critères de recherche pour un objet à l'aide de la fonction de sélection de ressources et la valeur renvoyée par les critères de recherche est utilisée pour l'attribut de l'objet. En outre, vous pouvez spécifier une valeur pour l'attribut si aucun objet n'a été trouvé avec les critères de recherche spécifiés.

Vous pouvez utiliser l'une des options suivantes pour nommer les attributs :

• Fournit une valeur d'incrément et un suffixe

Vous pouvez fournir une valeur qui doit être utilisée avec la valeur de l'objet trouvée par les critères de recherche et incrémenter avec le numéro que vous spécifiez. Par exemple, pour créer des volumes avec la convention de nommage des *filer name\_unique number\_environment,* vous pouvez utiliser un finder pour trouver le dernier volume par son préfixe de nom et incrémenter le numéro unique par 1, ainsi que pour ajouter le nom du suffixe au nom du volume. Si le préfixe du nom du dernier volume trouvé était *vf\_023\_prod* et que vous créez trois volumes, les noms des volumes créés sont *vf\_024\_prod, vf\_025\_prod,* et *vf\_026\_prod.*

• Fourniture d'une expression personnalisée

Vous pouvez fournir une valeur qui doit être utilisée avec la valeur de l'objet trouvée par les critères de recherche et ajouter des valeurs supplémentaires basées sur l'expression que vous entrez. Par exemple, pour créer un volume avec la convention de nommage des last volume name\_environment name padded with 1, vous pouvez entrer l'expression last\_volume.name + '*' + nextName("lab1")*. Si le nom du dernier volume trouvé était \_vf\_023, le nom du volume créé est *vf\_023\_lab2.*

L'illustration suivante montre comment fournir une expression personnalisée pour spécifier une convention de dénomination :

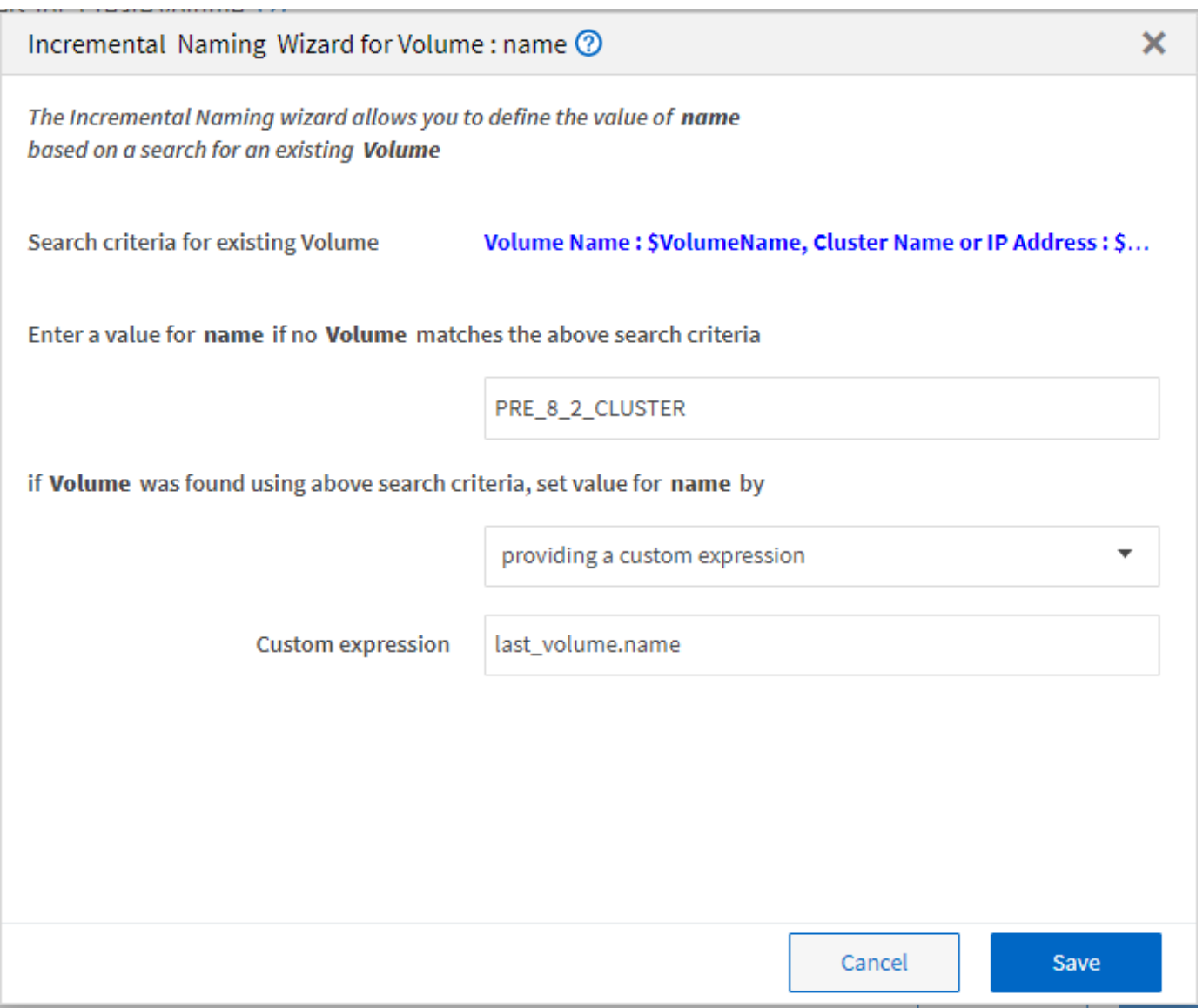

## **Quelle est l'exécution conditionnelle**

L'exécution conditionnelle vous aide à concevoir des flux de travail pouvant exécuter des commandes lorsque les conditions spécifiées sont remplies.

L'exécution des commandes dans un flux de travail peut être dynamique. Vous pouvez spécifier une condition pour l'exécution de chaque commande ou une ligne de commandes dans votre flux de travail. Par exemple, vous pouvez souhaiter l'exécution de la commande « Ajouter un volume au jeu de données » uniquement lorsqu'un jeu de données spécifique est trouvé et que vous ne souhaitez pas que le flux de travail échoue si le jeu de données est introuvable. Dans ce cas, vous pouvez activer la commande « Ajouter un volume au jeu de données » pour rechercher un jeu de données spécifique et, s'il n'est pas trouvé, vous pouvez désactiver la commande dans le flux de travail.

Les options d'exécution conditionnelle des commandes sont disponibles dans le Dictionary object Et l'onglet Avancé des paramètres pour commands boîte de dialogue.

Vous pouvez abandonner un flux de travail ou désactiver une commande spécifique dans le flux de travail. En outre, vous pouvez définir une commande à exécuter à l'aide de l'une des options suivantes :

- Sans aucune condition
- Lorsque les variables que vous avez spécifiées sont trouvées
- Lorsque les variables que vous avez spécifiées sont introuvables
- Lorsque l'expression que vous avez spécifiée est vraie

Vous pouvez également définir une commande pour attendre un intervalle de temps spécifique.

#### **Exemples d'exécution conditionnelle dans des flux de travail prédéfinis**

Vous pouvez ouvrir les détails de la commande des flux de travail prédéfinis suivants dans le concepteur pour comprendre comment l'exécution conditionnelle des commandes est utilisée :

- Création d'un volume Data ONTAP de base
- Créez un volume NFS Data ONTAP en cluster

## **Fonctionnement des paramètres de retour**

Les paramètres de retour sont des paramètres disponibles après la phase de planification d'un workflow. Les valeurs renvoyées par ces paramètres sont utiles pour le débogage d'un flux de travail. Vous devez comprendre comment les paramètres de retour fonctionnent et quels paramètres peuvent être utilisés comme paramètres de retour pour les flux de travail de débogage.

Vous pouvez désigner un ensemble de paramètres, tels que des attributs de variables, des expressions et des valeurs d'entrée utilisateur, dans un flux de travail comme paramètres de retour. Pendant l'exécution du workflow, les valeurs des paramètres désignés sont renseignées dans la phase de planification et l'exécution du flux de travail démarre. Les valeurs de ces paramètres sont alors renvoyées comme elles ont été calculées dans cette exécution spécifique du flux de travail. Si vous souhaitez déboguer le flux de travail, vous pouvez faire référence aux valeurs renvoyées par les paramètres.

Vous pouvez spécifier les paramètres de retour requis dans un flux de travail lorsque vous souhaitez voir les valeurs calculées ou sélectionnées pour ces paramètres. Par exemple, lorsque vous utilisez la logique de sélection de ressources pour sélectionner un agrégat dans un flux de travail, vous pouvez spécifier aggregate en tant que paramètre return, vous permettant de voir quel agrégat a été sélectionné lors de la planification du workflow.

Avant de vous référer aux valeurs des paramètres de retour pour le débogage de votre flux de travail, vous devez confirmer que l'exécution du flux de travail est terminée. Les valeurs des paramètres de retour sont définies pour chaque exécution de flux de travail. Si vous avez ajouté un paramètre de retour après plusieurs exécutions d'un flux de travail, la valeur de ce paramètre n'est disponible que pour les exécutions après l'ajout du paramètre.

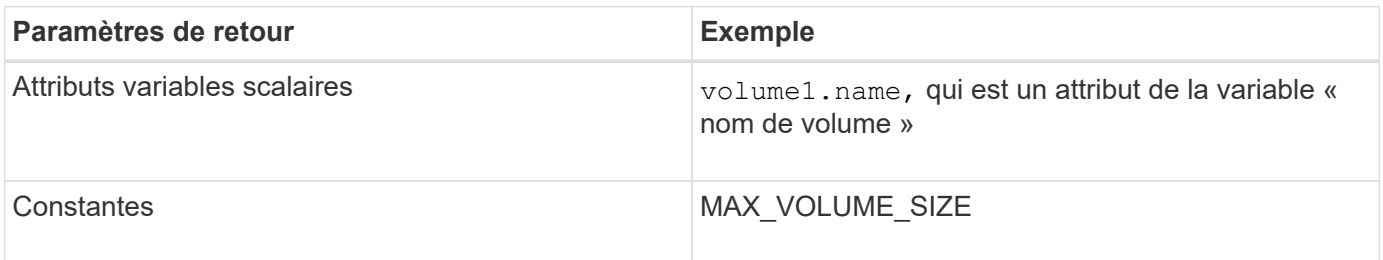

### **Paramètres pouvant être utilisés comme paramètres de retour**

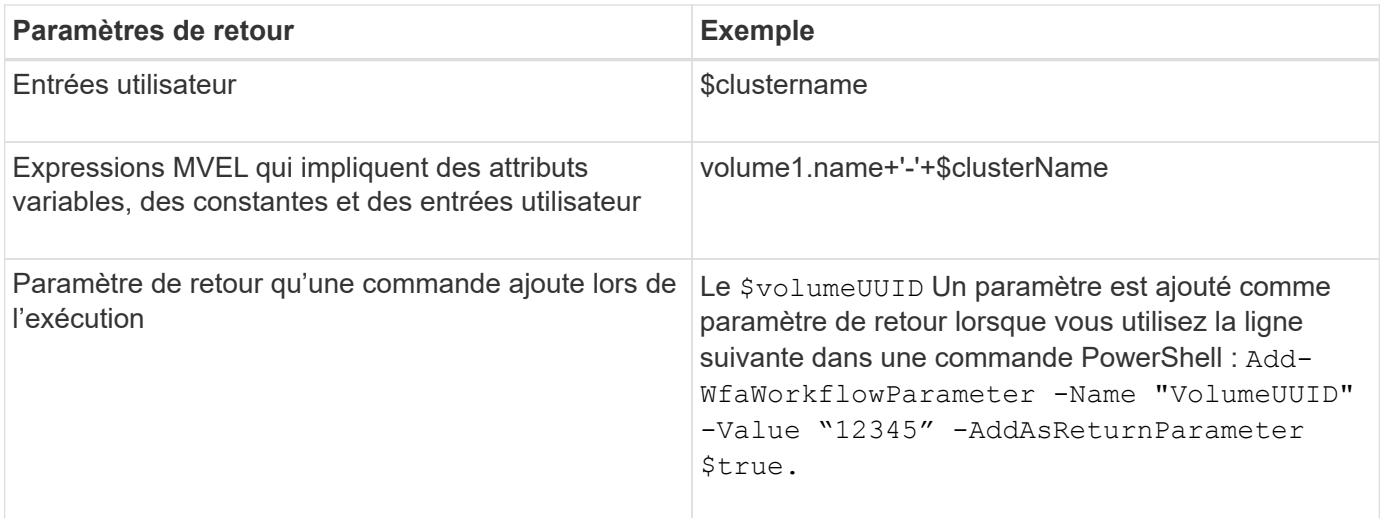

## **Exemples de paramètres de retour dans des flux de travail prédéfinis**

Si vous voulez comprendre comment les paramètres de retour sont spécifiés, vous pouvez ouvrir les flux de travail prédéfinis suivants dans Designer et passer en revue les paramètres de retour spécifiés :

- Créer un volume NFS dans un vFiler
- Créez un partage CIFS en qtree dans un vFiler
- Créez un partage CIFS de volume Data ONTAP en cluster

## **Quels sont les schémas**

Un schéma représente le modèle de données d'un système. Un modèle de données est un ensemble d'entrées de dictionnaire. Vous pouvez définir un schéma, puis définir un type de source de données. La source de données définit la façon dont les données sont acquises et le schéma est rempli. Par exemple, un système vc fait l'acquisition de données relatives à votre environnement virtuel, telles que des ordinateurs virtuels, des hôtes et des datastores.

Ces schémas peuvent également être remplis directement avec des données via des workflows personnalisés pour résoudre des problèmes spécifiques.

Les entrées du dictionnaire sont associées à un schéma existant lors de la création des entrées du dictionnaire. Les entrées de dictionnaire sont également associées aux requêtes de cache et les requêtes de mise en cache incluent des requêtes SQL.

Les schémas peuvent acquérir des données en utilisant soit le type de source de données par script, soit le type de source de données SQL. Les scripts sont définis lors de la création du type de source de données et les requêtes SQL sont définies dans les requêtes de cache.

WFA comprend les schémas suivants :

### • **7-mode (stockage)**

Schéma d'acquisition de données via Active IQ Unified Manager à partir de Data ONTAP sous 7-mode.

### • **Data ONTAP en cluster (cm\_Storage)**

Acquisition de données via Active IQ Unified Manager à partir de clustered Data ONTAP

## • **Performances 7-mode (performances)**

Schéma d'acquisition des données de performance de Data ONTAP sous 7-mode via Performance Advisor.

## • **Performances de Data ONTAP en cluster (cm\_performance)**

Schéma d'acquisition des données de performances de clustered Data ONTAP grâce à Performance Advisor.

## • **VMware vCenter (vc)**

Projet d'acquisition de données auprès de VMware vCenter.

• **Terrain de jeu**

Schéma pouvant être renseigné directement avec les données.

## **Quels sont les types de systèmes distants**

OnCommand Workflow Automation (WFA) communique avec les types de systèmes distants. Un type de système distant spécifie le type de systèmes distants avec lesquels WFA peut communiquer. Vous pouvez configurer les types de systèmes distants dans WFA. Par exemple, le système Data ONTAP peut être configuré comme un type de système distant.

Un type de système distant comporte les attributs suivants :

- Nom
- Description
- Version
- Protocole
- Port
- Délai dépassé

Vous pouvez avoir un script Perl pour chaque type de système distant pour valider les informations d'identification du système distant. Vous pouvez stocker les identifiants des systèmes distants configurés sur WFA. Vous pouvez ajouter ou modifier un nouveau type de système distant personnalisé. Vous pouvez également cloner un type de système distant existant. Vous pouvez supprimer un type de système distant uniquement si aucun système n'est associé à ce type.

## **Fonctionnement de la gestion des versions d'entité**

Les entités OnCommand Workflow Automation (WFA), telles que les commandes et les workflows, sont versionnées. Vous pouvez utiliser les numéros de version pour gérer facilement les modifications apportées aux entités WFA.

Chaque entité WFA inclut un numéro de version dans major.minor.revision format—par exemple,

1.1.20. Vous pouvez inclure jusqu'à trois chiffres dans chaque partie du numéro de version.

Avant de modifier le numéro de version d'une entité WFA, vous devez connaître les règles suivantes :

- Les numéros de version ne peuvent pas être modifiés de la version actuelle à une version antérieure.
- Chaque partie de la version doit être un nombre compris entre 0 et 999.
- Par défaut, les nouvelles entités WFA sont versionnées sous 1.0.0.
- Le numéro de version d'une entité est conservé lors du clonage ou en utilisant **Enregistrer sous** pour enregistrer une copie de l'entité.
- Dans une installation WFA, plusieurs versions d'une entité ne peuvent pas exister.

Lorsque vous mettez à jour la version d'une entité WFA, la version de son entité parent immédiate est automatiquement mise à jour. Par exemple, la mise à jour de la version de la commande **Create Volume** met à jour le flux de travail **Create an NFS Volume**, car le flux de travail **Create an NFS Volume** est une entité parent immédiate de la commande **Create Volume**. La mise à jour automatique des versions est appliquée comme suit :

- La modification de la version majeure d'une entité met à jour la version mineure de ses entités parents immédiates.
- La modification de la version mineure d'une entité met à jour la version de révision de ses entités parents immédiates.
- La modification de la version de révision d'une entité ne met à jour aucune partie de la version de ses entités parent immédiates.

Le tableau suivant répertorie les entités WFA et leurs entités parent immédiates :

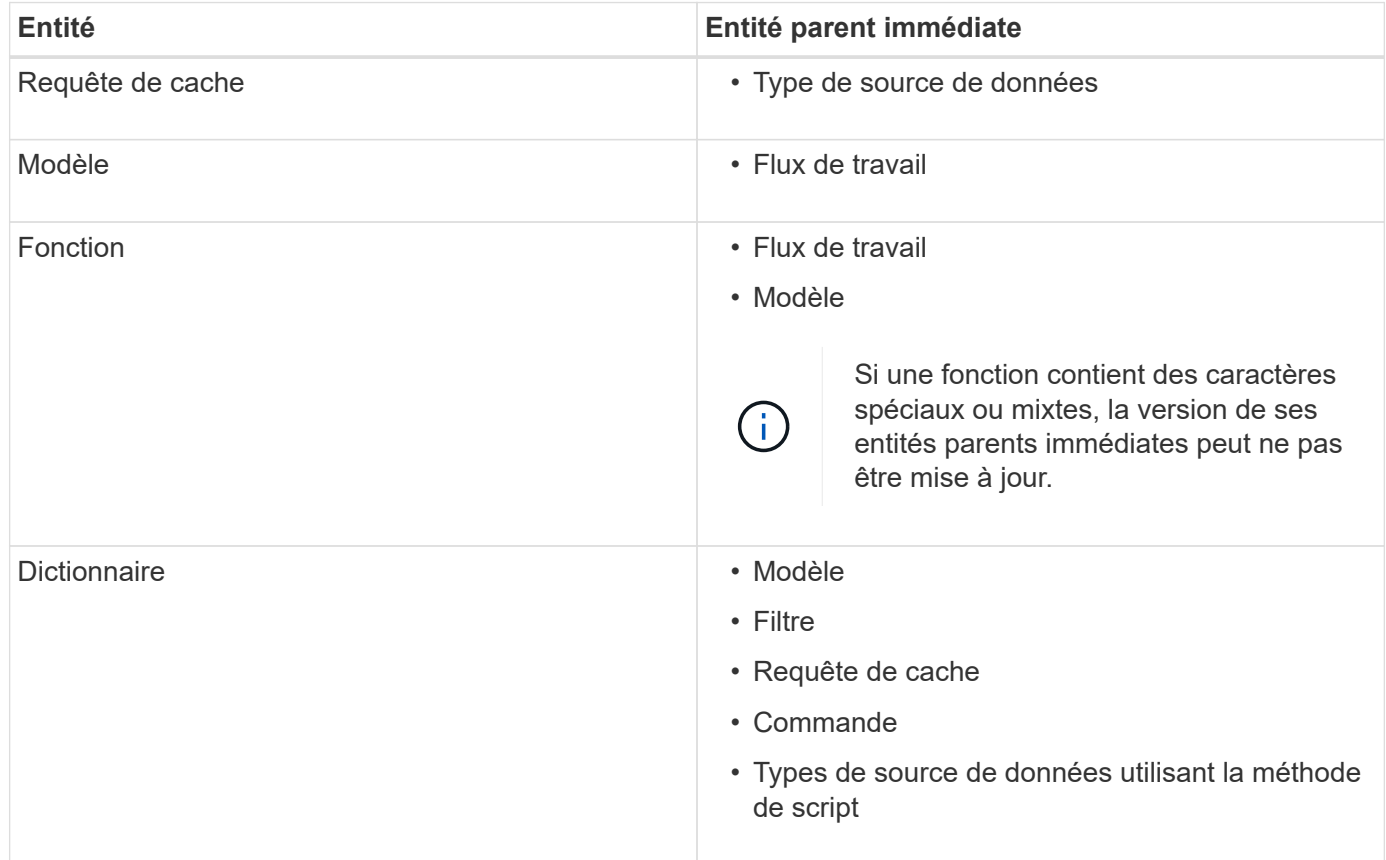

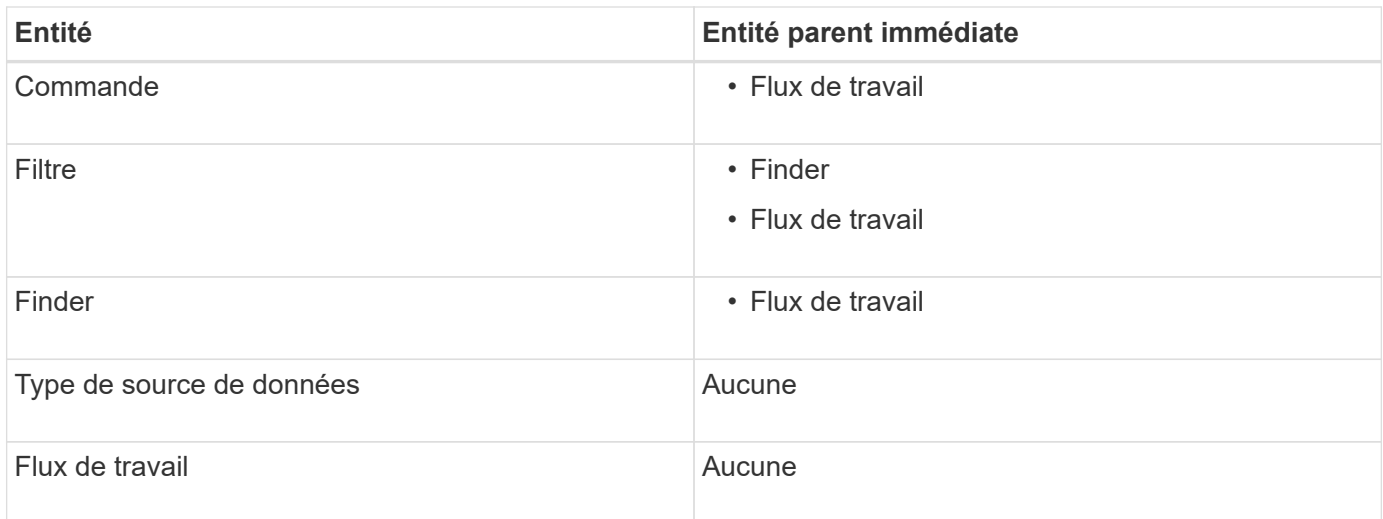

Vous pouvez rechercher une entité dans WFA en utilisant les parties du numéro de version ou le numéro de version complet.

Si vous supprimez une entité parent, les entités enfants sont conservées et leur version n'est pas mise à jour pour la suppression.

#### **Fonctionnement de la gestion des versions lors de l'importation d'entités**

Si vous importez des entités à partir de versions antérieures à Workflow Automation 2.2, les entités sont versionnées comme 1.0.0, par défaut. Si l'entité importée est déjà présente dans le serveur WFA, l'entité existante est remplacée par l'entité importée.

Les modifications potentielles des entités WFA au cours d'une importation sont les suivantes :

• Mise à niveau des entités

Les entités sont remplacées par une version ultérieure.

• Retour arrière des entités

Les entités sont remplacées par une version antérieure.

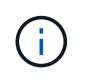

Lorsque vous effectuez une restauration d'une entité, la version de ses entités parents immédiates est mise à jour.

• Importation de nouvelles entités

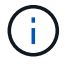

Vous ne pouvez pas importer des entités de manière sélective à partir d'un . dar fichier.

Si une version ultérieure d'une entité est importée, la version de ses entités parents immédiates est mise à jour.

S'il existe plusieurs entités enfants pour l'entité parent importée, seul le degré de modification le plus élevé (majeur, mineur ou révision) pour les entités enfants est appliqué à l'entité parent. Les exemples suivants expliquent le fonctionnement de cette règle :

• Pour une entité parent importée, s'il existe une entité enfant avec une modification mineure et une autre entité enfant avec une modification de révision, la modification mineure est appliquée à l'entité parent.

La partie de révision de la version du parent est incrémentée.

• Pour une entité parent importée, s'il existe une entité enfant avec une modification majeure et une autre entité enfant avec une modification mineure, la modification majeure est appliquée à l'entité parent.

La partie mineure de la version du parent est incrémentée.

## **Exemple de la manière dont les versions des entités enfants importées affectent la version du parent**

Considérez le workflow suivant dans WFA: « Create Volume and export using NFS - Custom » 1.0.0.

Les commandes existantes incluses dans le workflow sont les suivantes :

- « Créer une politique d'exportation personnalisée » 1.0.0
- « Créer un volume personnalisé » 1.0.0

Les commandes incluses dans le fichier .dar, à importer, sont les suivantes :

- « Créer une politique d'exportation personnalisée » 1.1.0
- « Créer un volume personnalisé » 2.0.0

Lorsque vous importez ce fichier .dar, la version mineure du flux de travail ""Créer un volume et exporter à l'aide de NFS - personnalisé" est incrémentée à 1.1.0.

## <span id="page-27-0"></span>**Comment définir les flux de travail**

Vous devez diviser l'objectif d'un workflow en étapes à exécuter par le workflow. Vous pouvez ensuite organiser les étapes pour terminer votre flux de travail.

Un flux de travail est un algorithme qui comprend une série d'étapes requises pour terminer un processus de bout en bout. La portée du processus peut varier en fonction de l'objectif du workflow. L'objectif d'un flux de travail peut être défini de manière à ne gérer que les opérations de stockage ou des processus plus complexes, tels que la gestion de la mise en réseau, la virtualisation, les systèmes IT et d'autres applications, dans le cadre d'un processus unique. Les flux de travail OnCommand Workflow Automation (WFA) sont conçus par les architectes du stockage et exécutés par les opérateurs de stockage.

La définition de votre flux de travail inclut la découpe de l'objectif de votre flux de travail en plusieurs étapes. Par exemple, la création d'un volume NFS comprend les étapes suivantes :

- 1. Création d'un objet de volume
- 2. Création d'une export-policy et association de la policy avec le volume

Vous pouvez utiliser une commande WFA ou un workflow pour chaque étape de votre workflow. WFA inclut des commandes et des workflows prédéfinis, basés sur des cas d'utilisation courants du stockage. Si vous ne trouvez pas de commande ou de flux de travail prédéfinis pouvant être utilisés pour une étape particulière, vous pouvez effectuer l'une des opérations suivantes :

- Choisissez une commande ou un workflow prédéfini correspondant étroitement à l'étape, puis clonez et modifiez la commande ou le workflow prédéfini en fonction de vos besoins.
- Créez une nouvelle commande ou un nouveau flux de travail.

Vous pouvez ensuite organiser les commandes ou les flux de travail dans un nouveau flux de travail pour créer

le flux de travail qui réalise votre objectif.

Au début de l'exécution du workflow, WFA planifie l'exécution et vérifie que le workflow peut être exécuté à l'aide des entrées du workflow et des commandes. Lors de la planification du flux de travail, toutes les sélections de ressources et entrées utilisateur sont résolues pour créer un plan d'exécution. À la fin de la planification, WFA exécute le plan d'exécution, composé d'un ensemble de commandes WFA avec des paramètres applicables.

## <span id="page-28-0"></span>**Mappage des paramètres de commande**

Les paramètres des commandes WFA (Workflow Automation) sont mappés à des attributs spécifiques et à des références d'entrée de dictionnaire basées sur certaines règles. Lorsque vous créez ou modifiez une commande WFA, vous devez connaître les règles permettant de mapper les paramètres des commandes.

Le mappage des paramètres de commande définit la façon dont les détails de commande sont définis dans les flux de travail. Les paramètres de commande mappés d'une commande sont affichés dans des onglets lorsque vous spécifiez les détails de la commande pour les commandes dans les flux de travail. Les onglets sont nommés en fonction du nom de groupe spécifié dans la colonne Nom de l'objet de l'onglet mappage des paramètres. Les paramètres qui ne sont pas mappés s'affichent dans l'onglet autres paramètres lorsque vous spécifiez les détails de la commande dans les flux de travail.

Les règles de mappage des paramètres de commande sont applicables en fonction de la catégorie de commande et de la façon dont les commandes sont représentées dans l'éditeur de flux de travail.

Les catégories de commande sont les suivantes :

- Commandes qui créent des objets
- Commandes qui mettent à jour les objets
- Commandes permettant de supprimer des objets
- Commandes prenant en charge les objets parent et enfant facultatifs
- Commandes qui mettent à jour les associations entre les objets

Les règles sont répertoriées ci-dessous pour chaque catégorie :

## **Toutes les catégories de commandes**

Lors du mappage d'un paramètre de commande, vous devez utiliser le chemin naturel en fonction de la façon dont la commande est utilisée dans les flux de production.

Les exemples suivants montrent comment définir un chemin naturel :

• Pour le ArrayIP suivant la commande, vous devez utiliser le paramètre aggregate.array.ip attribut du Volume entrée de dictionnaire et non pas array.ip attribut.

Ceci est important lorsqu'un flux de travail crée un volume, puis effectue une étape supplémentaire avec le volume créé en le faisant référence. Voici des exemples similaires :

- volume.aggregate.array.ip du Qtree entrée du dictionnaire
- volume.aggregate.array.ip du LUN entrée du dictionnaire
- Pour Cluster utilisé dans les commandes, vous devez utiliser l'une des commandes suivantes :
	- vserver.cluster.primary\_address du Volume entrée du dictionnaire
	- volume.vserver.cluster.primary\_address du Qtree entrée du dictionnaire

## **Commandes qui créent des objets**

Cette catégorie de commandes est utilisée pour l'une des commandes suivantes :

- Recherche d'un objet parent et définition de nouveaux objets
- Recherche d'un objet et création de l'objet si celui-ci n'existe pas

Vous devez utiliser les règles de mappage de paramètres suivantes pour cette catégorie de commandes :

- Mapper les paramètres pertinents de l'objet créé à l'entrée du dictionnaire de l'objet.
- Mappez l'objet parent via les références de l'entrée de dictionnaire créée.
- Assurez-vous que l'attribut approprié est présent dans l'entrée du dictionnaire lors de l'ajout d'un nouveau paramètre.

Les scénarios d'exception de cette règle sont les suivants :

- Certains objets créés ne disposent pas d'une entrée de dictionnaire correspondante et seul l'objet parent est mappé à l'entrée de dictionnaire parent pertinente (par exemple, la commande **Create vif** --in dans laquelle seule une baie peut être mappée à une entrée de dictionnaire de tableau.
- Le mappage des paramètres n'est pas requis

Par exemple, le ExecutionTimeout Le paramètre de la commande **Créer ou redimensionner agrégat** est un paramètre non mappé.

Les commandes certifiées suivantes sont des exemples pour cette catégorie :

- Créer un volume
- Créer une LUN

## **Commandes qui mettent à jour les objets**

Cette catégorie de commandes permet de rechercher un objet et de mettre à jour les attributs.

Vous devez utiliser les règles de mappage de paramètres suivantes pour cette catégorie de commandes :

- Mapper les objets mis à jour à l'entrée du dictionnaire.
- Ne pas mapper les paramètres mis à jour pour l'objet.

Par exemple, dans la commande **set Volume State**, le Volume le paramètre est mappé, mais le nouveau State n'est pas mappée.

## **Commandes permettant de supprimer des objets**

Cette catégorie de commandes est utilisée pour trouver un objet et le supprimer.

Vous devez mapper l'objet qui est supprimé par la commande à son entrée de dictionnaire. Par exemple, dans la commande **Remove Volume**, le Volume à supprimer est mappé sur les attributs et références pertinents du Volume entrée du dictionnaire.

## **Commandes prenant en charge les objets parent et enfant facultatifs**

Vous devez utiliser les règles de mappage de paramètres suivantes pour cette catégorie de commandes :

• Ne pas mapper un paramètre obligatoire d'une commande comme référence à partir d'un paramètre facultatif de la commande.

Cette règle est plus pertinente lorsqu'une commande traite des objets enfants facultatifs d'un objet parent spécifique. Dans ce cas, l'objet enfant et l'objet parent doivent être mappés explicitement. Par exemple, dans la commande **Stop Deduplication Jobs**, la commande arrête l'exécution d'une tâche de déduplication sur un volume spécifique lorsque celle-ci est spécifiée avec Array ou sur tous les volumes du donné Array. Dans ce cas, le paramètre de tableau doit être mappé directement au array entrée de dictionnaire et non à Volume. Array parce que Volume est un paramètre facultatif dans cette commande.

• Si une relation parent-enfant existe entre les entrées du dictionnaire au niveau logique mais pas entre les instances réelles d'une commande spécifique, ces objets doivent être mappés séparément.

Par exemple, dans la commande **Move Volume**, Volume est déplacé de son agrégat parent actuel vers un nouvel agrégat de destination. Par conséquent, Volume les paramètres sont mappés à un Volume l'entrée du dictionnaire et les paramètres d'agrégat de destination sont mappés séparément à l' Aggregate entrée de dictionnaire mais pas comme volume.aggregate.name.

## **Commandes qui mettent à jour les associations entre les objets**

Pour cette catégorie de commandes, vous devez mapper l'association et les objets aux entrées de dictionnaire pertinentes. Par exemple, dans le Add Volume to vFiler commande, le Volume et vFiler les paramètres sont mappés aux attributs pertinents du Volume et vFiler entrées du dictionnaire.

## <span id="page-30-0"></span>**Comment sont définies les entrées utilisateur**

Les entrées utilisateur OnCommand Workflow Automation (WFA) sont des options d'entrée de données disponibles lors de l'exécution des flux de travail. Vous devez définir les paramètres d'entrée utilisateur pour vos flux de travail afin d'améliorer la flexibilité et la facilité d'utilisation de vos flux de travail.

Les entrées utilisateur sont affichées sous forme de champs de saisie, qui peuvent être remplis avec des données pertinentes lors de l'aperçu ou de l'exécution des flux de travail. Vous pouvez créer un champ de saisie utilisateur lorsque vous spécifiez les détails de la commande dans un workflow en préfixant une étiquette ou une variable avec le signe dollar (\$). Par exemple : \$VolumeName crée un Volume Name champ de saisie utilisateur. WFA renseigne automatiquement l'onglet entrées utilisateur dans la fenêtre Workflow <nom du flux de travail> avec les étiquettes d'entrée utilisateur que vous avez créées. Vous pouvez également définir le type d'entrée utilisateur et personnaliser les champs d'entrée en modifiant les attributs d'entrée utilisateur, tels que le type, le nom d'affichage, les valeurs par défaut et les valeurs de validation.

## **Options de type d'entrée utilisateur**

• **String**

Vous pouvez utiliser une expression régulière pour des valeurs valides—par exemple, a\*.

Chaînes, telles que 0d et 0f, sont évalués comme des nombres similaires à 0d évalué comme 0 du type double.

### • **Numéro**

Vous pouvez définir une plage numérique pouvant être sélectionnée—par exemple, 1 à 15.

### • **Enum**

Vous pouvez créer des valeurs d'énumération qui peuvent être sélectionnées lors du remplissage du champ de saisie utilisateur à l'aide du type d'énumération. Vous pouvez éventuellement verrouiller les valeurs d'énumération que vous avez créées pour vous assurer que seules les valeurs que vous avez créées sont sélectionnées pour l'entrée utilisateur.

### • **Requête**

Vous pouvez sélectionner le type de requête lorsque vous souhaitez sélectionner l'entrée utilisateur à partir des valeurs disponibles dans le cache WFA. Par exemple, vous pouvez utiliser la requête suivante pour remplir automatiquement les champs d'entrée utilisateur avec l'adresse IP et les valeurs de nom du cache WFA: SELECT ip, name FROM storage.array. Vous pouvez éventuellement verrouiller les valeurs récupérées par une requête de sorte que seuls les résultats rétribués par la requête soient sélectionnés.

## • **Requête (sélection multiple)**

Le type de requête (sélection multiple), similaire au type de requête, permet de sélectionner plusieurs valeurs pendant l'exécution du flux de travail. Par exemple, les utilisateurs peuvent sélectionner plusieurs volumes ou un volume avec ses partages et ses exportations. Vous pouvez autoriser les utilisateurs à sélectionner plusieurs lignes ou restreindre la sélection à une seule ligne. La sélection d'une ligne sélectionne les valeurs de toutes les colonnes de la ligne sélectionnée.

Vous pouvez utiliser les fonctions suivantes lorsque vous utilisez le type de requête (sélection multiple) d'entrée utilisateur :

- GetSize
- GetValueAt
- GetValueAt2D
- GetValueFrom2DByRowKey
- **Booléen**

Vous pouvez utiliser le type booléen pour afficher une case à cocher dans la boîte de dialogue de saisie utilisateur. Vous devez utiliser le type booléen pour les entrées utilisateur qui ont « vrai » et « faux » comme valeurs possibles.

### • **Tableau**

Vous pouvez utiliser le type de table d'entrée utilisateur pour spécifier les en-têtes de colonne d'une table qui peut être utilisée pour entrer plusieurs valeurs pendant l'exécution du flux de travail. Par exemple, une table qui peut être utilisée pour spécifier une liste de noms de nœuds et de ports. Vous pouvez également spécifier l'un des types d'entrée utilisateur suivants pour les en-têtes de colonne afin de valider les valeurs saisies pendant l'exécution :

- Chaîne
- Nombre
- Enum
- Booléen
- Requête

Chaîne est le type d'entrée utilisateur par défaut pour les en-têtes de colonne. Vous devez double-cliquer sur la colonne Type pour spécifier un autre type d'entrée utilisateur.

Vous pouvez ouvrir le workflow de règles et de règles de création SnapMirror dans le concepteur pour voir comment les types d'entrées utilisateur sont utilisés dans l'entrée utilisateur « SANPsorPolicyRule.

Vous pouvez utiliser les fonctions suivantes lors de l'utilisation du type de table d'entrée utilisateur :

- GetSize
- GetValueAt
- GetValueAt2D
- GetValueFrom2DByRowKey

Vous pouvez ouvrir le flux de travail **Créer et configurer une machine virtuelle de stockage avec Infinite Volume** dans le concepteur pour voir comment le type de table est utilisé.

• **Mot de passe**

Vous pouvez utiliser le type de mot de passe pour les entrées utilisateur destinées à saisir des mots de passe. Le mot de passe saisi par l'utilisateur est chiffré et affiché sous la forme d'une séquence de caractères astérisque dans l'application WFA et dans les fichiers journaux. Vous pouvez utiliser les fonctions suivantes pour décrypter le mot de passe, qui peut ensuite être utilisé par la commande :

- Pour les commandes Perl : WFAUtil::getWfaInputPassword (\$password)
- Pour les commandes PowerShell : get-WfaInputPassword -EncryptedPassword \$password
	- Ici, \$password est le mot de passe chiffré qui est transmis par WFA à la commande.

## • **Dictionnaire**

Vous pouvez ajouter les données de table pour l'entrée de dictionnaire sélectionnée. L'attribut d'entrée du dictionnaire sélectionne l'attribut à renvoyer. Vous pouvez sélectionner une ou plusieurs valeurs lors de l'exécution du flux de travail. Par exemple, vous pouvez sélectionner un ou plusieurs volumes. Par défaut, les valeurs uniques sont sélectionnées. Vous pouvez également sélectionner règles pour le filtrage. Une règle se compose d'un attribut d'entrée de dictionnaire, d'un opérateur et d'une valeur. L'attribut peut également inclure des attributs de ses références.

Vous pouvez, par exemple, spécifier une règle pour les agrégats en répertoriant tous les agrégats dont le nom commence par la chaîne « aggr » et dont la taille disponible est supérieure à 5 Go. La première règle du groupe est l'attribut name, avec l'opérateur starts-with, et la valeur aggr. La deuxième règle du même groupe est l'attribut available\_size\_mb, avec l'opérateur > et la valeur 5000.

Le tableau suivant répertorie les options que vous pouvez appliquer aux types d'entrées utilisateur :

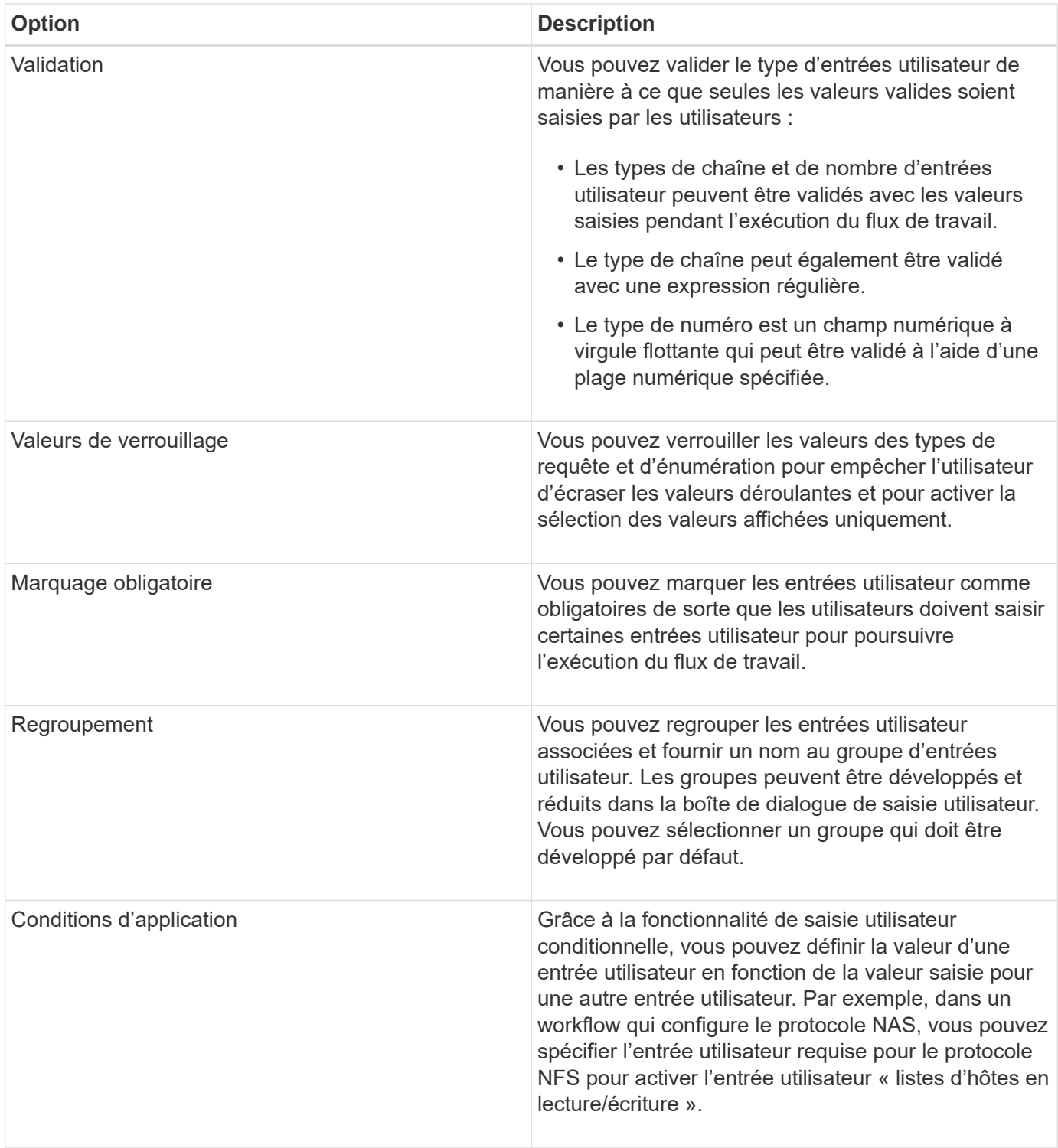

## <span id="page-33-0"></span>**Définition des constantes**

Vous pouvez créer et utiliser des constantes pour définir une valeur, qui peut être utilisée sur un flux de travail unique. Les constantes sont définies au niveau du flux de travail.

Les constantes utilisées dans le flux de travail et leur valeur sont affichées dans la fenêtre de surveillance du flux de travail pendant la planification et l'exécution. Vous devez utiliser des noms uniques pour les constantes.

Vous pouvez utiliser les conventions de dénomination suivantes pour définir des constantes :

• Majuscules pour la première lettre de chaque mot, sans trait de soulignement ni espaces entre les mots

Tous les termes et abréviations doivent être utilisés en majuscules, par exemple, ActualVolumeSizeInMB.

• Majuscules pour toutes les lettres

Vous pouvez utiliser des traits de soulignement pour séparer des mots—par exemple, AGGREGATE\_USED\_SPACE\_THRESHOLD.

Vous pouvez inclure les valeurs suivantes pour les constantes de flux de travail :

- Chiffres
- Chaînes
- Expressions MVEL

Les expressions sont évaluées pendant les phases de planification et d'exécution des flux de travail. Dans les expressions, vous ne devez pas référencer les variables définies dans une boucle.

- Entrées utilisateur
- Variables

## <span id="page-34-0"></span>**Comment utiliser les API REST**

Vous pouvez utiliser les API REST fournies par Workflow Automation (WFA) pour appeler des flux de travail à partir de portails externes et du logiciel d'orchestration du data Center. WFA prend en charge les types de contenu XML et JSON pour toutes les API REST.

WFA permet aux services externes d'accéder à diverses collections de ressources, telles que les flux de travail, les utilisateurs, les filtres et les finders, Par le biais des chemins URI. Les services externes peuvent utiliser des méthodes HTTP comme GET, PUT, POST ou DELETE, Sur ces URI pour effectuer des opérations CRUD au niveau des ressources.

Vous pouvez effectuer plusieurs actions via les API REST WFA, dont :

- Accéder aux définitions et aux métadonnées du workflow
- Exécuter des workflows et surveiller leur avancement
- Afficher les utilisateurs et les rôles, et modifier les mots de passe.
- Tester et exécuter des filtres de sélection de ressources
- Tester et exécuter des recherches de ressources
- Gérer les identifiants du système de stockage et d'autres objets du data Center
- Afficher les sources de données et leurs types

*Documentation REST* contient plus d'informations sur les API REST :

*https*://wfa\_server\_ip:port/rest/docs`*wfa\_Server\_ip* est l'adresse IP de votre serveur WFA et `port Le numéro de port TCP que vous avez utilisé pour le serveur WFA lors de l'installation.

## <span id="page-35-0"></span>**Configurer une source de données**

Vous devez établir une connexion avec une source de données dans OnCommand Workflow Automation (WFA) pour pouvoir acquérir des données à partir de cette source.

## **Ce dont vous aurez besoin**

• Pour Active IQ Unified Manager6.0 ou version ultérieure, vous devez avoir créé un compte utilisateur de base de données sur le serveur Unified Manager.

Consultez l'aide en ligne de *OnCommand Unified Manager* pour plus de détails.

• Le port TCP des connexions entrantes sur le serveur Unified Manager doit être ouvert.

Consultez la documentation de votre pare-feu pour plus de détails.

Les numéros de port TCP par défaut sont les suivants :

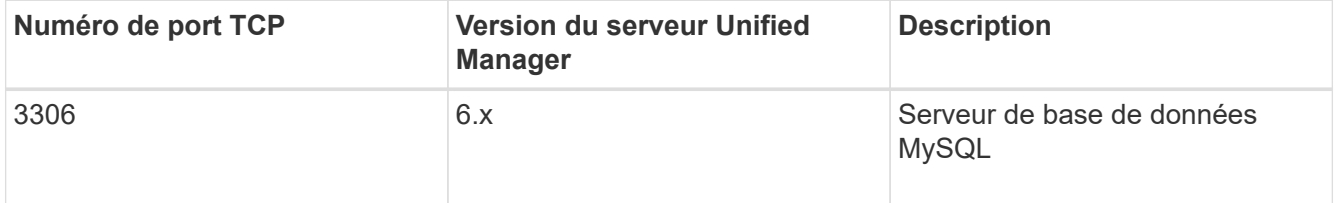

• Pour Performance Advisor, vous devez avoir créé un compte utilisateur Active IQ Unified Manager ayant le rôle minimal de GlobalRead.

Consultez l'aide en ligne de *OnCommand Unified Manager* pour plus de détails.

• Le port TCP pour les connexions entrantes sur le serveur VMware vCenter doit être ouvert.

Le numéro de port TCP par défaut est 443. Consultez la documentation de votre pare-feu pour plus de détails.

## **À propos de cette tâche**

Cette procédure permet d'ajouter plusieurs sources de données de serveur Unified Manager à WFA. Cependant, vous ne devez pas utiliser cette procédure pour coupler Unified Manager Server 6.3 et les versions ultérieures avec WFA et utiliser la fonctionnalité de protection du serveur Unified Manager.

Pour plus d'informations sur le couplage de WFA au serveur Unified Manager 6.x, consultez l'aide en ligne de *OnCommand Unified Manager*.

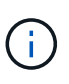

Lors de la configuration d'une source de données avec WFA, vous devez savoir que les types de sources de données Active IQ Unified Manager 6.0, 6.1 et 6.2 sont obsolètes dans la version WFA 4.0, et que ces types de sources de données ne seront pas pris en charge dans les prochaines versions.

## **Étapes**

- 1. Accédez à WFA à l'aide d'un navigateur Web.
- 2. Cliquez sur **Paramètres** et sous **Configuration**, cliquez sur **sources de données**.
3. Choisissez l'action appropriée :

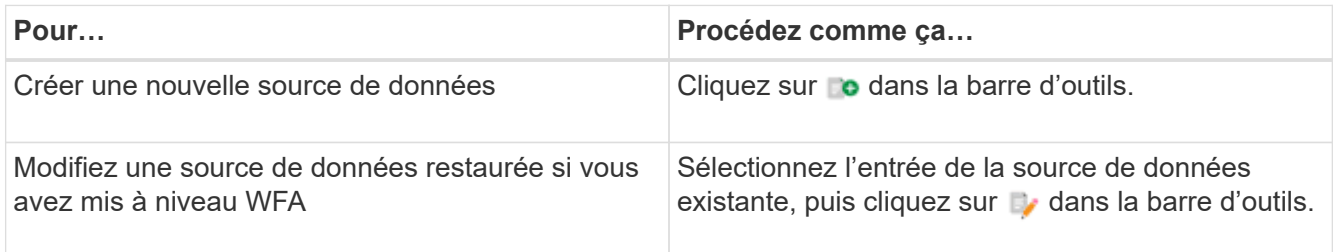

Si vous avez ajouté une source de données de serveur Unified Manager à WFA, puis mis à niveau la version du serveur Unified Manager, WFA ne reconnaîtra pas la version mise à niveau du serveur Unified Manager. Vous devez supprimer la version précédente du serveur Unified Manager, puis ajouter la version mise à niveau du serveur Unified Manager à WFA.

4. Dans la boîte de dialogue **Nouvelle source de données**, sélectionnez le type de source de données requis et entrez un nom pour la source de données et le nom d'hôte.

En fonction du type de source de données sélectionné, les champs port, nom d'utilisateur, mot de passe et délai d'attente peuvent être automatiquement renseignés avec les données par défaut, si disponibles. Vous pouvez modifier ces entrées si nécessaire.

5. Choisissez une action appropriée :

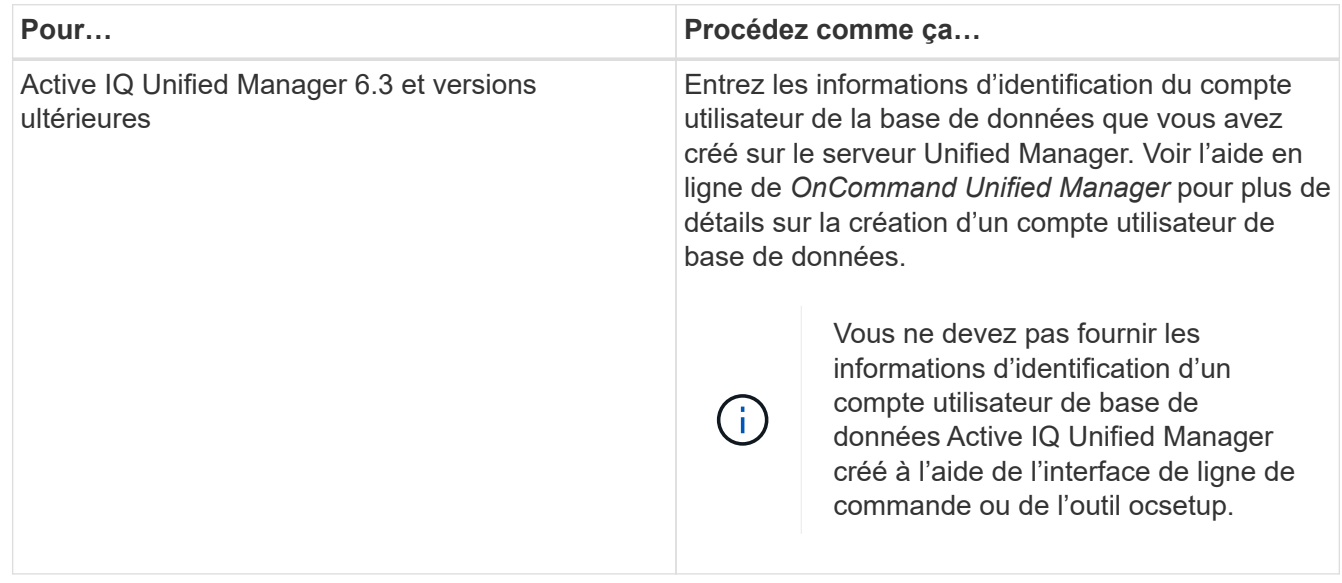

## 6. Cliquez sur **Enregistrer**.

- 7. **Facultatif :** dans le tableau sources de données, sélectionnez la source de données, puis cliquez sur dans la barre d'outils.
- 8. Vérifier l'état du processus d'acquisition de données.

## **Configurez un utilisateur de base de données en exécutant ocsetup sous Windows**

Vous pouvez exécuter le ocsetup Sur le serveur DataFabric Manager 5.x, configurez l'accès en lecture seule de la base de données DataFabric Manager 5.x à OnCommand Workflow Automation.

1. Téléchargez le wfa ocsetup.exe Fichier dans un répertoire du serveur DataFabric Manager 5.x à partir de l'emplacement suivant :

https://WFA\_Server\_IP/download/wfa\_ocsetup.exe.

*WFA\_Server\_IP* est l'adresse IP (adresse IPv4 ou IPv6) de votre serveur WFA.

Si vous avez spécifié un port non par défaut pour WFA, vous devez inclure le numéro de port comme suit :

https://wfa\_server\_ip:port/download/wfa\_ocsetup.exe.

*Port* est le numéro de port TCP que vous avez utilisé pour le serveur WFA au cours de l'installation.

Si vous spécifiez une adresse IPv6, vous devez l'inclure entre crochets.

- 2. Double-cliquez sur le wfa\_ocsetup.exe fichier.
- 3. Lisez les informations de l'assistant d'installation et cliquez sur **Suivant**.
- 4. Parcourez ou tapez l'emplacement OpenJDK et cliquez sur **Suivant**.
- 5. Saisissez un nom d'utilisateur et un mot de passe pour remplacer les informations d'identification par défaut.

Un nouveau compte utilisateur de base de données est créé avec accès à la base de données DataFabric Manager 5.x.

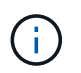

Si vous ne créez pas de compte d'utilisateur, les informations d'identification par défaut sont utilisées. Vous devez créer un compte utilisateur pour des raisons de sécurité.

- 6. Cliquez sur **Suivant** et examinez les résultats.
- 7. Cliquez sur **Suivant**, puis sur **Terminer** pour terminer l'assistant.

## **Configurez un utilisateur de base de données en exécutant ocsetup sous Linux**

Vous pouvez exécuter le ocsetup Sur le serveur DataFabric Manager 5.x, configurez l'accès en lecture seule de la base de données DataFabric Manager 5.x à OnCommand Workflow Automation.

## **Étapes**

1. Téléchargez le wfa\_ocsetup.sh File dans votre répertoire personnel sur le serveur DataFabric Manager 5.x à l'aide de la commande suivante dans le terminal :

wget https://WFA\_Server\_IP/download/wfa\_ocsetup.sh

*WFA\_Server\_IP* est l'adresse IP (adresse IPv4 ou IPv6) de votre serveur WFA.

Si vous avez spécifié un port non par défaut pour WFA, vous devez inclure le numéro de port comme suit :

wget https://wfa\_server\_ip:port/download/wfa\_ocsetup.sh

*Port* est le numéro de port TCP que vous avez utilisé pour le serveur WFA au cours de l'installation.

Si vous spécifiez une adresse IPv6, vous devez l'inclure entre crochets.

2. Utiliser la commande suivante dans le terminal pour modifier le wfa ocsetup.sh fichier vers un exécutable :

```
 `chmod +x wfa_ocsetup.sh`
. Exécutez le script en saisissant les éléments suivants dans le
terminal :
```
./wfa ocsetup.sh OpenJDK path

*OpenJDK\_PATH* est le chemin d'accès à OpenJDK.

Exemple

/opt/NTAPdfm/java

La sortie suivante s'affiche sur le terminal, indiquant que la configuration a réussi :

```
Verifying archive integrity... All good.
Uncompressing WFA OnCommand Setup.....
*** Welcome to OnCommand Setup Utility for Linux ***
      <Help information>
*** Please override the default credentials below ***
Override DB Username [wfa] :
```
3. Saisissez un nom d'utilisateur et un mot de passe pour remplacer les informations d'identification par défaut.

Un nouveau compte utilisateur de base de données est créé avec accès à la base de données DataFabric Manager 5.x.

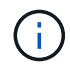

Si vous ne créez pas de compte d'utilisateur, les informations d'identification par défaut sont utilisées. Vous devez créer un compte utilisateur pour des raisons de sécurité.

La sortie suivante s'affiche sur le terminal, indiquant que la configuration a réussi :

```
***** Start of response from the database *****
>>> Connecting to database
<<< Connected
*** Dropped existing 'wfa' user
=== Created user 'username'
>>> Granting access
<<< Granted access
***** End of response from the database *****
***** End of Setup *****
```
# **Configurer un utilisateur de base de données sur Active IQ Unified Manager**

Vous devez créer un utilisateur de base de données sur Active IQ Unified Manager pour configurer l'accès en lecture seule de la base de données Active IQ Unified Manager à OnCommand Workflow Automation.

## **Étapes**

- 1. Connectez-vous à Active IQ Unified Manager à l'aide des identifiants d'administrateur.
- 2. Cliquez sur **Paramètres** > **utilisateurs**.
- 3. Cliquez sur **Ajouter un nouvel utilisateur**.
- 4. Sélectionnez **Database User** comme type d'utilisateur.

Le même utilisateur doit être utilisé dans OnCommand Workflow Automation lors de l'ajout de Active IQ Unified Manager en tant que source de données dans OnCommand Workflow Automation.

# **Créez le contenu de l'aide sur le workflow**

Les administrateurs et architectes OnCommand Workflow Automation (WFA), qui conçoivent des workflows, peuvent créer du contenu d'aide pour les workflows et l'inclure dans le workflow.

## **Ce dont vous aurez besoin**

Vous devez savoir comment créer des pages Web à l'aide de HTML.

## **À propos de cette tâche**

L'aide doit fournir des informations sur le workflow et les entrées utilisateur pour le workflow à l'opérateur de stockage qui exécute le workflow.

## **Étapes**

- 1. Créez un dossier portant le nom suivant : Workflow-help.
- 2. Créez le contenu de l'aide à l'aide d'un éditeur HTML ou d'un éditeur de texte et enregistrez-le en tant que index.htm fichier dans le workflow-help dossier.

Vous ne devez pas inclure de fichiers JavaScript dans le contenu de l'aide. Les extensions de fichier prises en charge sont les suivantes :

- .jpg
- .jpeg
- .gif
- .png
- $° \times m$ ]
- .thmx
- .htm

◦ .html

```
◦ .css
```
Vous pouvez également inclure le Thumbs.db Fichier créé par Windows.

- 3. Vérifiez que le index.htm les fichiers et autres fichiers associés au contenu de l'aide, tels que des images, sont disponibles dans le workflow-help dossier.
- 4. Créer un .zip fichier du dossier et assurez-vous que la taille du .zip Le fichier ne dépasse pas 2 Mo.

**Exemple:** Create an NFS volume-help.zip

5. Modifiez le flux de travail pour lequel vous avez créé le contenu de l'aide, puis cliquez sur **Configuration** > **aide contenu** > **Parcourir** pour télécharger le .zip fichier.

# **Mots réservés**

OnCommand Workflow Automation (WFA) inclut des mots réservés. Vous ne devez pas utiliser les mots réservés dans les flux de travail pour des attributs ou des paramètres tels que les noms de variables, les entrées utilisateur, les constantes et les paramètres de retour.

Voici la liste des mots réservés dans WFA:

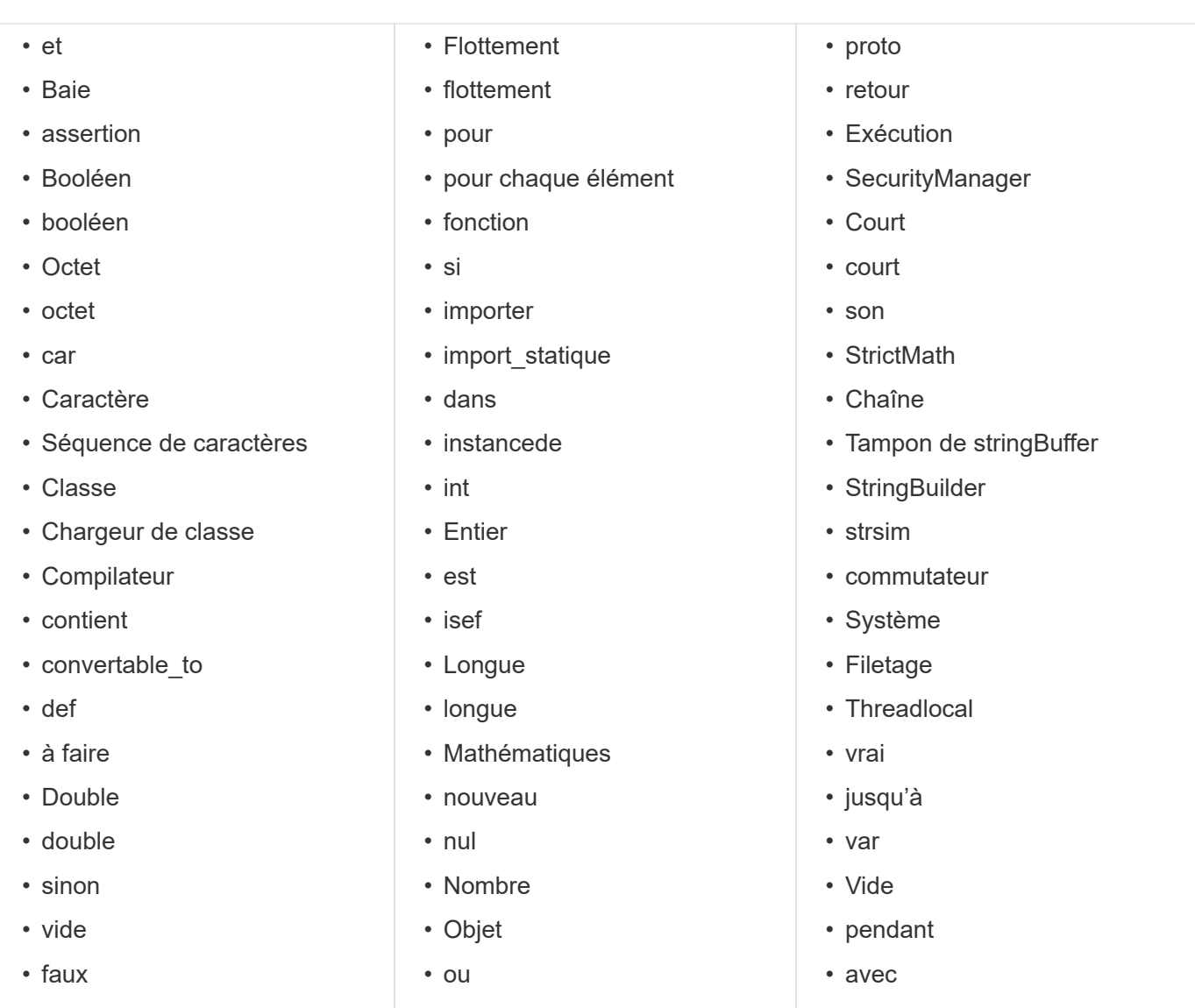

# **Où trouver des informations sur MVEL**

Vous pouvez utiliser le *MVEL Language Guide* pour en savoir plus sur MVFLEX expression Language (MVEL).

MVEL est un langage d'expression basé sur la syntaxe Java. Vous pouvez utiliser les syntaxes d'expression MVEL dans les flux de travail OnCommand Workflow Automation (WFA), par exemple, dans les fonctions et variables.

# **Champs compatibles MVEL dans OnCommand Workflow Automation**

Plusieurs champs de OnCommand Workflow Automation (WFA) sont activés pour le langage d'expression MVFLEX (MVEL). Vous pouvez utiliser les syntaxes MVEL dans ces champs lors de la conception de flux de travail.

Le tableau suivant explique quand et où vous pouvez utiliser MVEL syntaxes dans l'interface WFA:

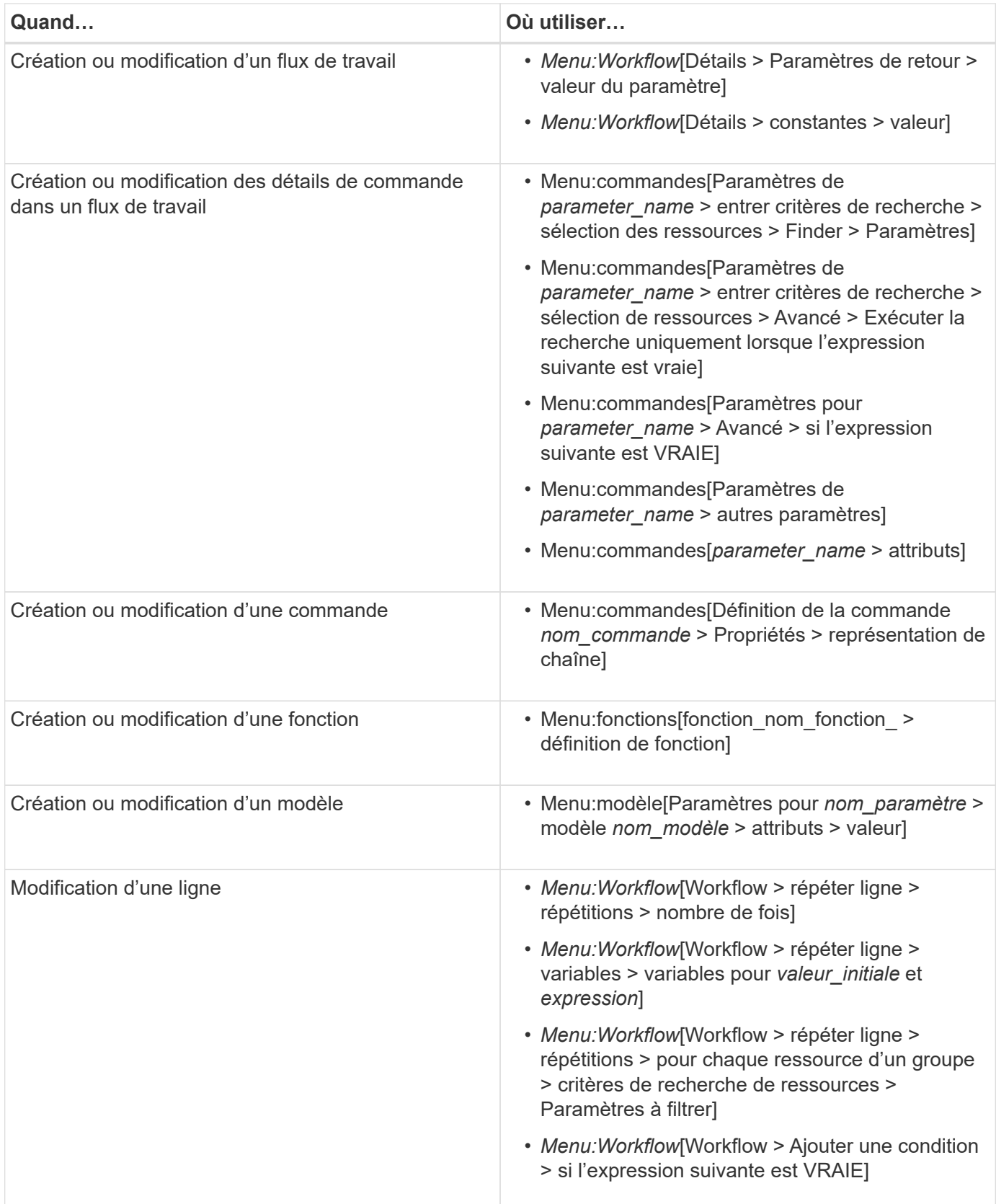

# **Exemples de syntaxe MVEL**

Les syntaxes MVFLEX expression Language (MVEL) sont utilisées dans plusieurs modèles de flux de travail OnCommand Workflow Automation (WFA). Vous devriez

passer en revue certains échantillons de syntaxes MVEL pour apprendre comment utiliser MVEL dans WFA.

Les sections suivantes fournissent quelques exemples de syntaxes MVEL utilisées dans la WFA.

### **Exécution conditionnelle**

L'expression MVEL suivante est utilisée pour l'exécution conditionnelle d'une commande lorsque le nombre de volumes trouvés est inférieur à 4 :

\$NoOfVolumes < 4

#### **Attribution de nom incrémentielle**

L'expression MVEL suivante est utilisée pour la dénomination incrémentielle d'un objet :

```
last volume.name+last volume.state
```
Cette expression MVEL utilise le nom du dernier volume créé et l'état du dernier volume créé pour le nommage.

#### **Représentation de chaîne dans les commandes**

La syntaxe MVEL suivante est utilisée comme représentation de chaîne :

```
DestinationCluster + ":" + DestinationVserver + "/" + DestinationVolume
```
#### **Modèles**

```
La syntaxe MVEL suivante est utilisée dans un modèle :
```

```
calculateSnapReserveSize(calculateVolumeSizeFromDataSize((int)($fs_size*1.
01), $snap space), $snap space)
```
Cette syntaxe MVEL est utilisée pour calculer le pourcentage de capacité de volume à réserver pour les copies Snapshot.

## **Détails de la commande**

La fonction MVEL suivante est utilisée dans la section attributs d'un paramètre :

```
actualVolumeSize($VolumeSizeInGB * 1024, volume.snapshot_reserved_percent)
```
La syntaxe MVEL suivante est utilisée dans la section attributs d'un paramètre :

```
$VolumeName+'test001'
```
#### **Constantes de flux de travail**

Les syntaxes MVEL suivantes sont utilisées pour les constantes dans les flux de travail :

convertNullToZero(infinite\_volume.max\_namespace\_constituent\_size\_mb)

\$Size\_TB\*1048576L

#### **Paramètres de retour**

La syntaxe MVEL suivante est utilisée pour vérifier si la taille demandée peut être allouée :

```
size remaining == 0 ? '' : throwException('Not sufficient space in
capacity_class_aggregate or data constituent of size less than 1 TB can
not be created: Total size requested='+$Size TB+'TB'+' ,Size
remaining='+size_remaining/TB_TO_MB+'TB'+', Infinite volume
name='+infinite_volume.name+', Storage_class='+CAPACITY_CLASS_LABEL)
```
## **Définition de la fonction**

La syntaxe MVEL suivante est utilisée dans une définition de fonction, qui est utilisée pour convertir nul en zéro :

```
def convertNullToZero (data)
{
  if(data == null)  {
     return 0;
    }
    else
    {
      return data;
    }
}
```
#### **Répétition d'une ligne spécifique**

L'expression MVEL suivante utilise une entrée utilisateur pour indiquer le nombre de fois qu'une ligne doit être répétée pour créer des LUN :

## **Expressions conditionnelles pour une ligne**

L'expression MVEL suivante utilise une entrée utilisateur pour indiquer si la ligne sera exécutée :

\$SetupSnapMirror

# **Références à du matériel d'apprentissage**

Afin de créer des workflows WFA (Advanced Workflow Automation), vous devez connaître certaines pratiques de script et de programmation. Vous pouvez utiliser les matériaux de référence pour en savoir plus sur les options requises avant de créer des éléments de base ou des workflows WFA.

# **Windows PowerShell**

WFA utilise des scripts PowerShell pour les opérations de flux de travail. Le tableau suivant contient des références à des supports de formation pour PowerShell :

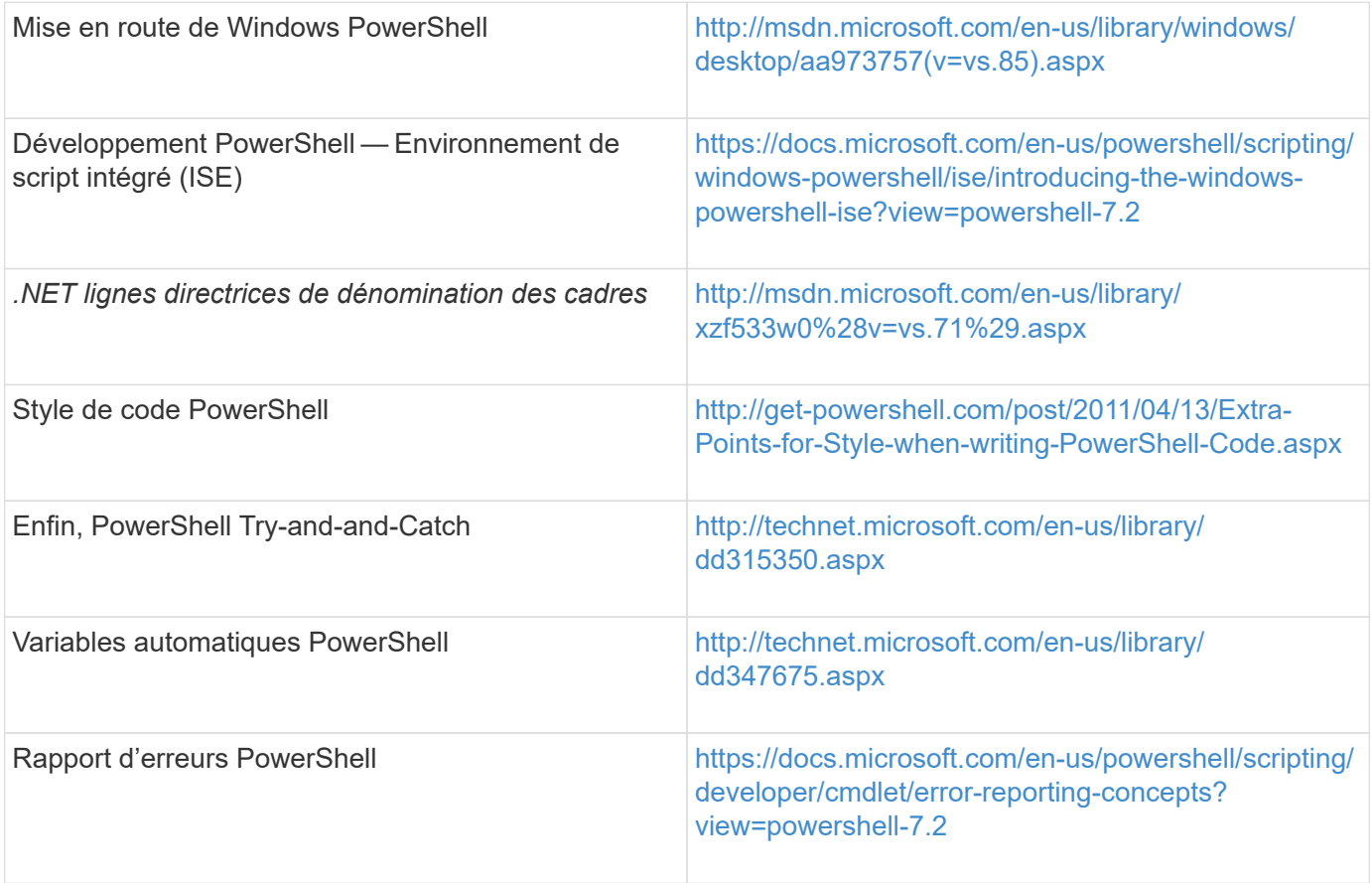

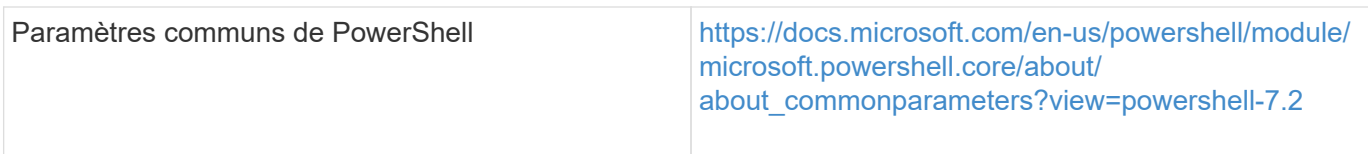

# **Kit Data ONTAP PowerShell**

Le kit Data ONTAP PowerShell est fourni avec WFA. Vous pouvez utiliser les applets de commande du kit PowerShell pour appeler des commandes Data ONTAP à partir d'un script PowerShell. Pour plus d'informations, consultez l'aide du kit d'outils PowerShell *Data ONTAP*, accessible à partir de l'emplacement suivant: WFA\_install\_location\WFA\PoSH\Modules\DataONTAP\webhelp\index.html.

*WFA\_install\_location* Correspond au répertoire d'installation de WFA, et C:\Program Files\NetApp est le répertoire d'installation par défaut.

Le tableau suivant contient des références à des informations sur le kit Data ONTAP PowerShell :

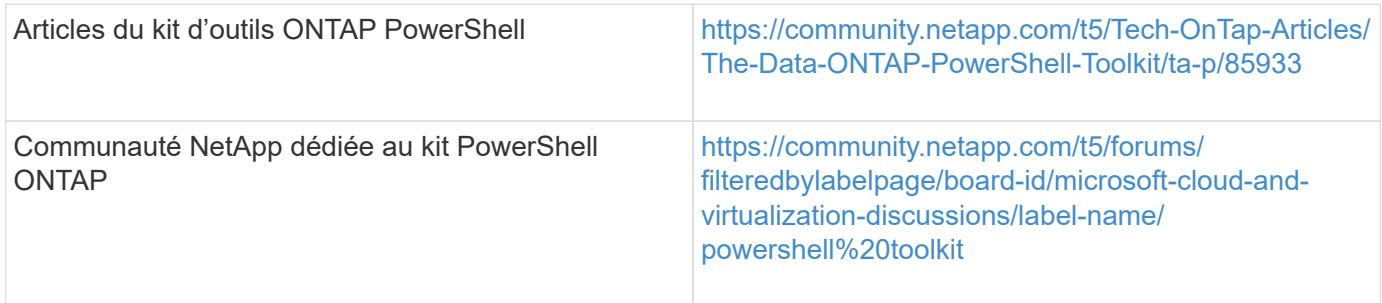

# **Perl**

WFA prend en charge les commandes Perl pour les opérations des workflows. Lorsque vous installez WFA, les modules Perl et Perl requis sont installés sur le serveur WFA.

## ["Guide de l'utilisateur ActivePerl"](https://docs.activestate.com/activeperl/5.26/perl/)

Vous pouvez également accéder au *ActivePerl User Guide* à partir de l'emplacement suivant : WFA\_install\_location\WFA\Perl64\html\index.html.

*WFA\_install\_location* Correspond au répertoire d'installation de WFA, et C:\Program Files\NetApp is the default installation directory.` WFA utilise des scripts Perl pour les opérations de workflow. Le tableau suivant contient des références à du matériel d'apprentissage pour Perl :

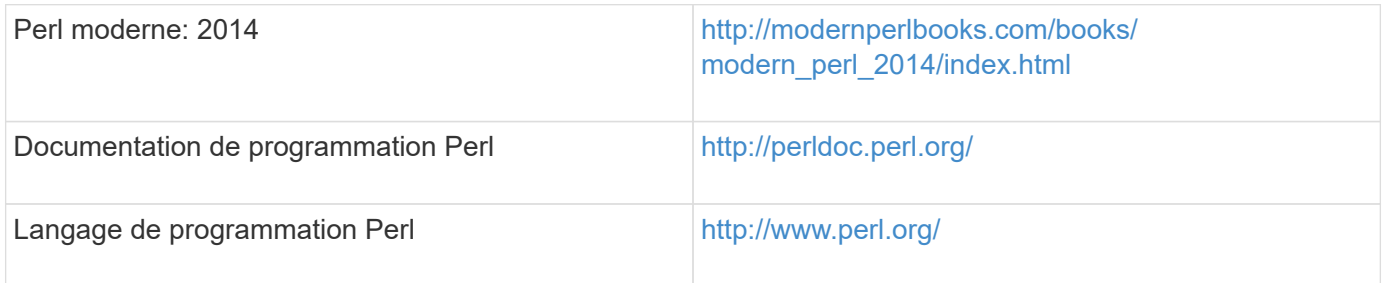

# **SDK de gestion NetApp**

Les modules Perl requis du SDK de gestion NetApp sont fournis avec WFA. Ces modules Perl sont requis

pour utiliser les commandes Perl dans WFA. Pour en savoir plus, consultez la documentation du SDK de gestion NetApp, accessible à partir de l'emplacement suivant : WFA\_install\_location\WFA\perl\NMSDK\html.

WFA install location Correspond au répertoire d'installation de WFA, et C:\Program Files\NetApp est le répertoire d'installation par défaut.

# **Langage de requête structuré (SQL)**

La syntaxe DE SÉLECTION SQL est utilisée dans les filtres et pour remplir les entrées utilisateur.

## ["Syntaxe DE MYSQL SELECT"](http://dev.mysql.com/doc/refman/5.1/en/select.html)

# **MVFLEX expression Language (MVEL)**

Vous pouvez utiliser les syntaxes d'expression MVEL dans les flux de travail WFA—par exemple, dans les fonctions et variables.

Pour plus d'informations, reportez-vous au *MVEL Language Guide*.

# **Expressions régulières**

Vous pouvez utiliser l'expression régulière (regex) dans WFA.

["ActionScript 3.0 à l'aide d'expressions régulières"](https://help.adobe.com/en_US/FlashPlatform/reference/actionscript/3/RegExp.html)

# **Workflows pris en charge dans ONTAP**

Vous devez connaître les flux de travail pris en charge lorsque OnCommand Workflow Automation (WFA) est associé à différentes versions du serveur Unified Manager.

Le tableau suivant répertorie les flux de production pris en charge pour différentes versions de serveur Unified Manager.

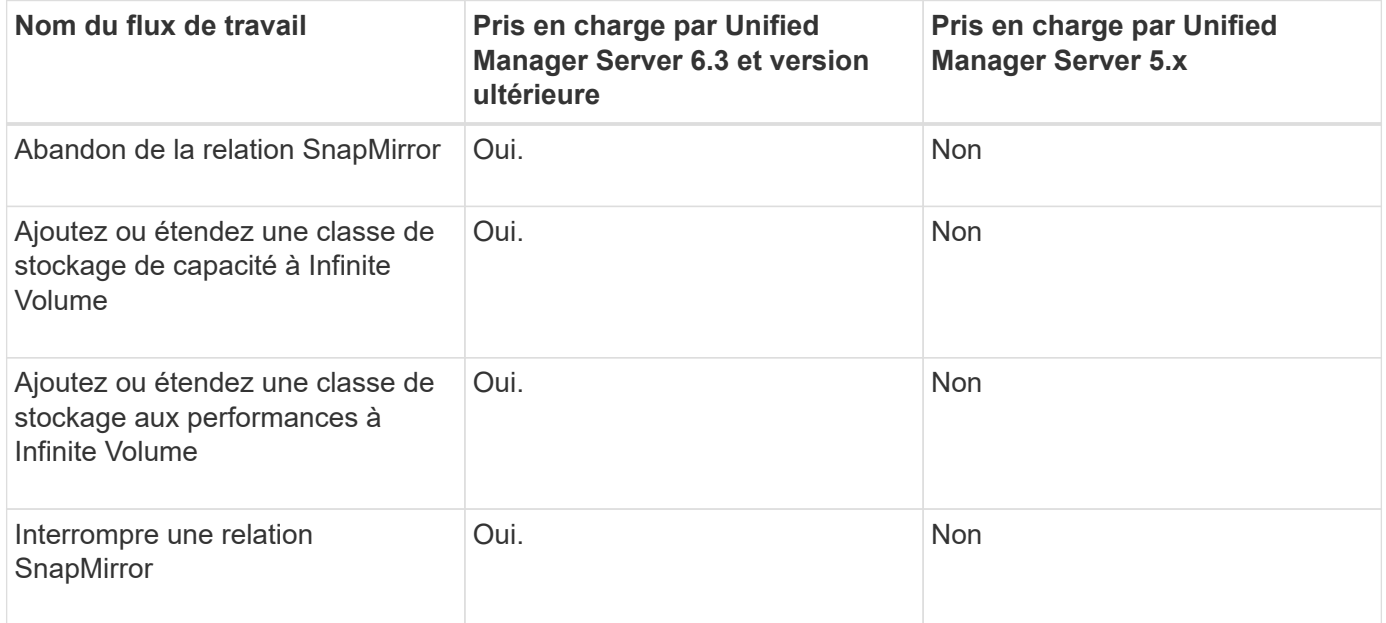

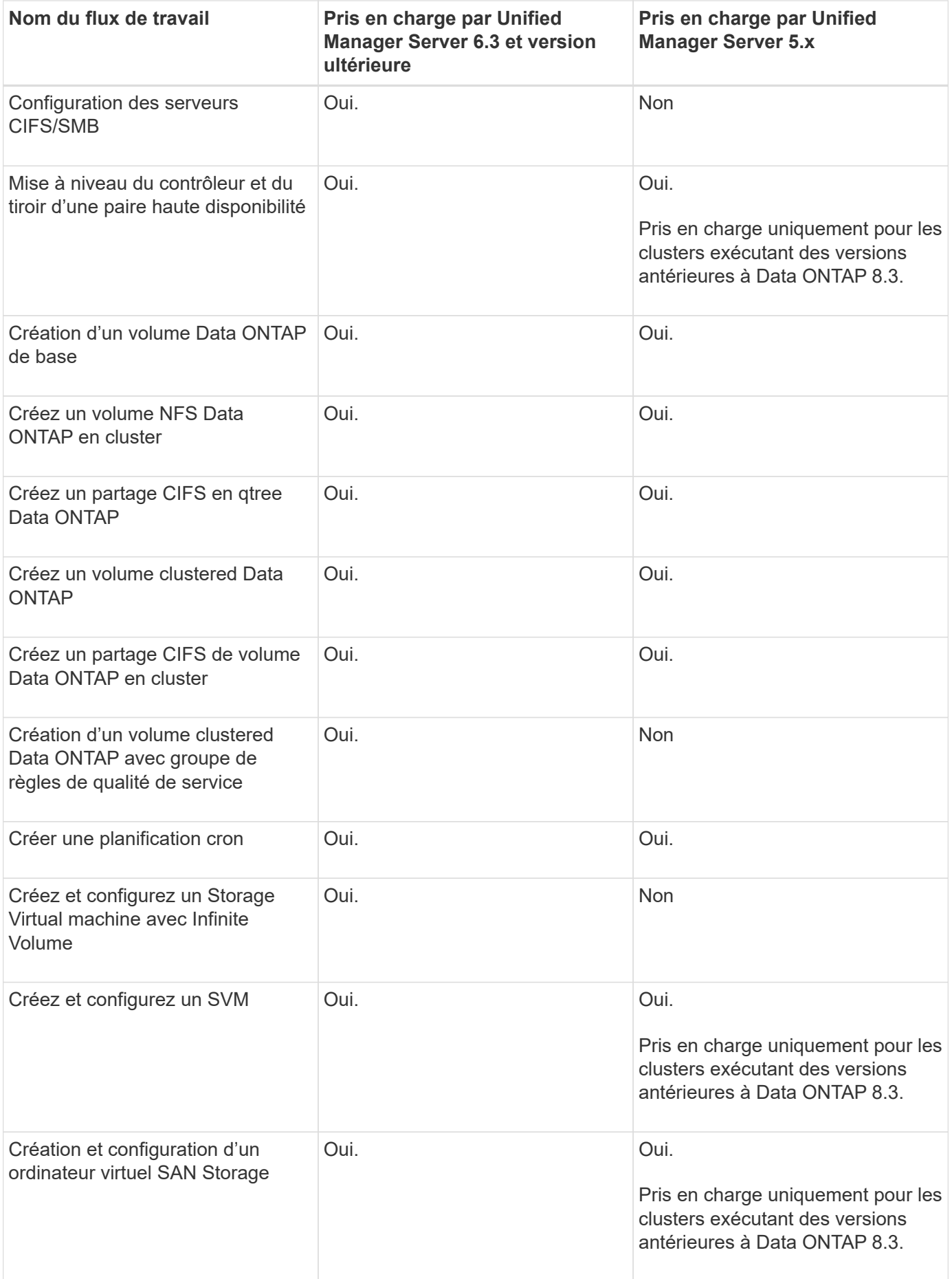

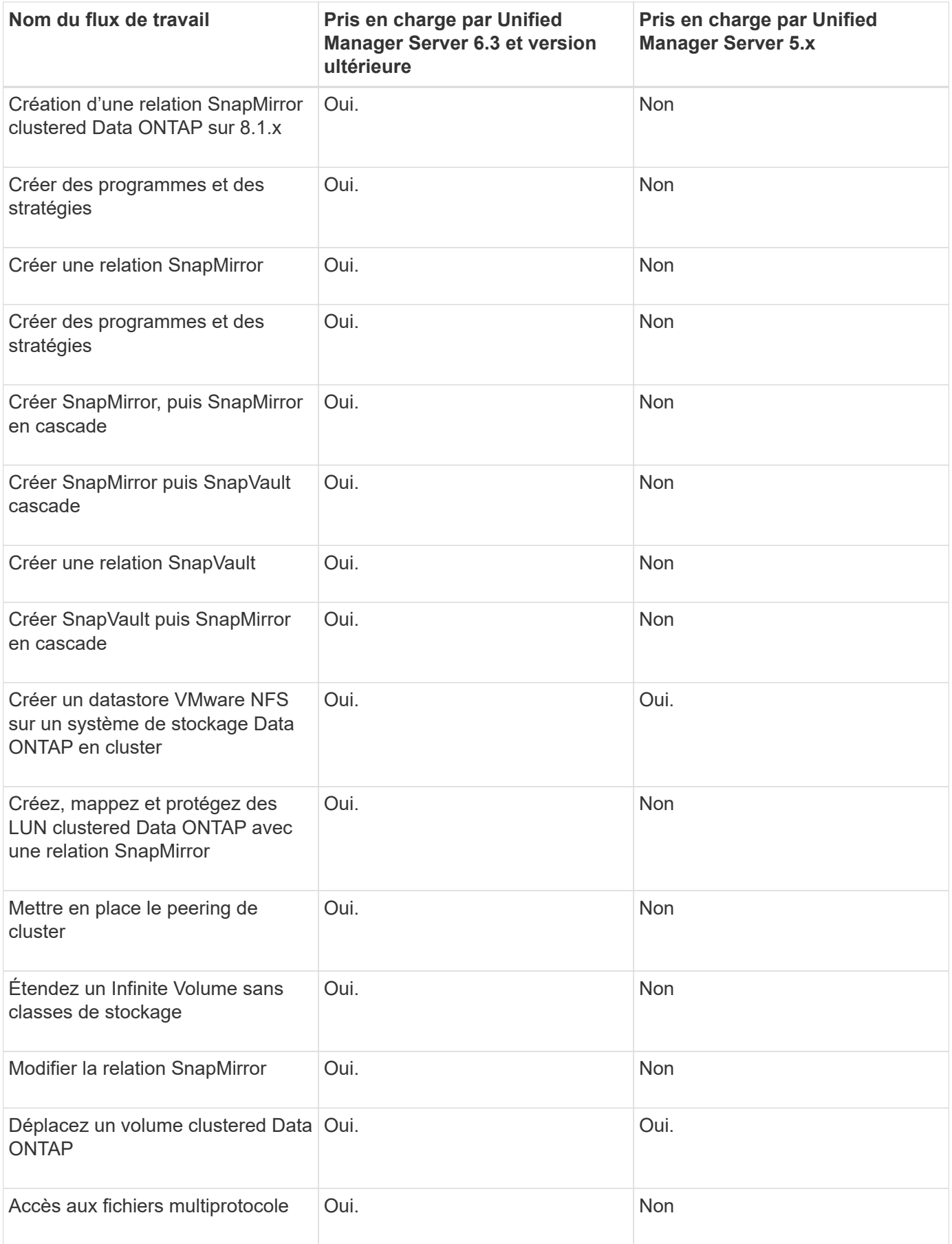

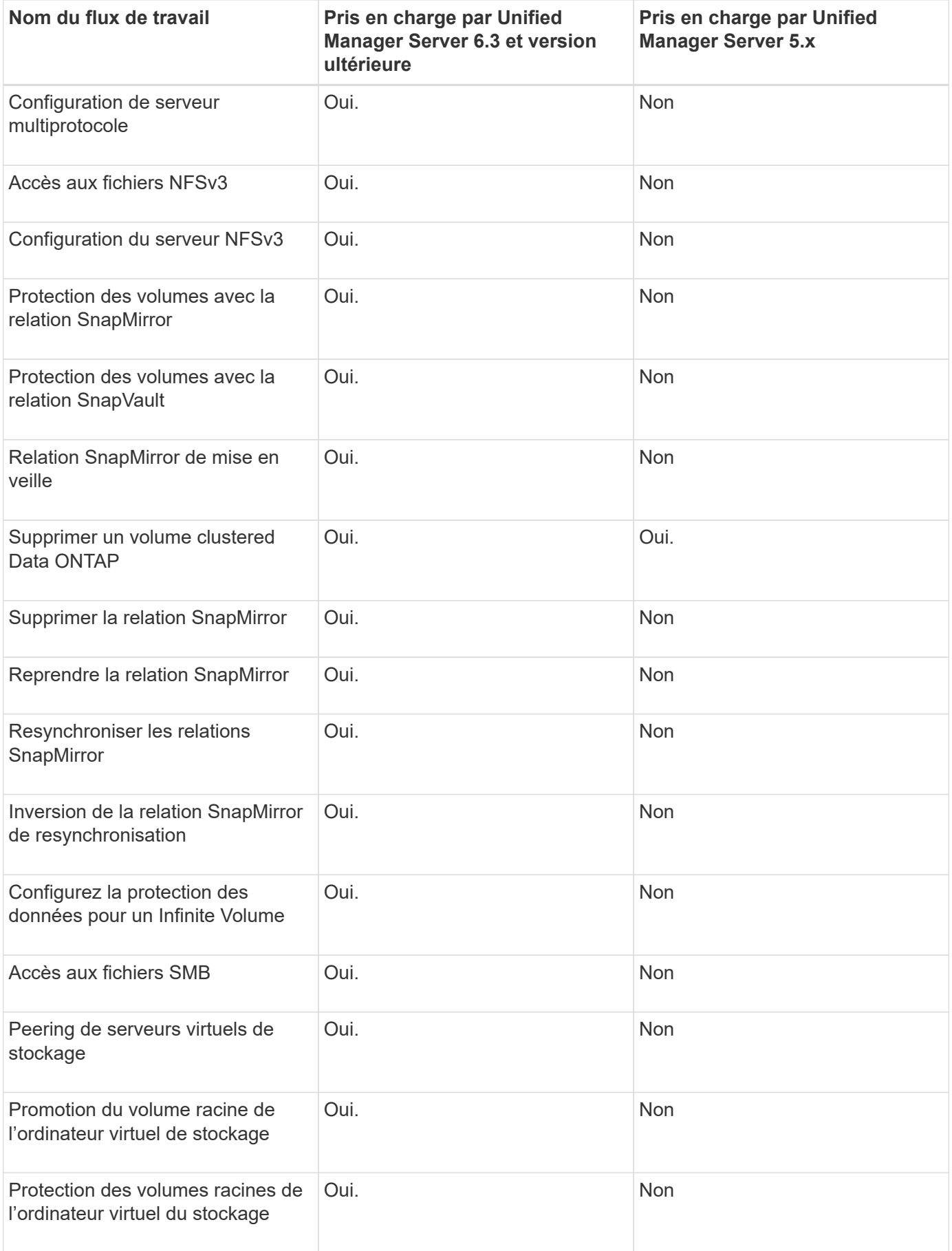

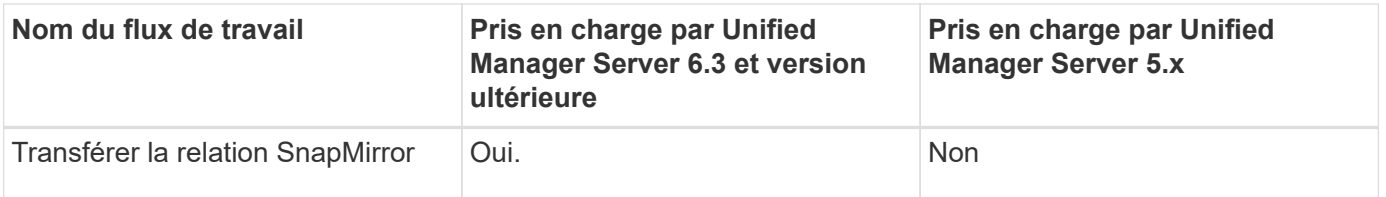

## **Informations connexes**

["Matrice d'interopérabilité"](http://mysupport.netapp.com/matrix)

# **Importer le contenu OnCommand Workflow Automation**

Vous pouvez importer du contenu OnCommand Workflow Automation créé par les utilisateurs (WFA), notamment des workflows, des finders et des commandes. Vous pouvez également importer du contenu exporté depuis une autre installation WFA, le contenu téléchargé depuis le Storage Automation Store ou la communauté WFA, ainsi que des packs, notamment les kits d'outils Data ONTAP PowerShell et les kits Perl NMSDK.

## **Ce dont vous aurez besoin**

- Vous devez avoir accès au contenu WFA que vous souhaitez importer.
- Le contenu à importer doit avoir été créé sur un système qui exécute la même version ou une version antérieure de WFA.

Par exemple, si vous exécutez WFA 2.2, vous ne pouvez pas importer le contenu créé à l'aide de WFA 3.0.

- Vous ne pouvez importer du contenu développé sur les versions N-2 de WFA que dans WFA 5.1.
- Si le .dar Références de fichier contenu certifié NetApp, les packs de contenu certifiés NetApp doivent être importés.

Les packs de contenu certifiés NetApp sont téléchargeables depuis le site Storage Automation Store. Vous devez vous reporter à la documentation du pack pour vérifier que toutes les exigences sont respectées.

## **Étapes**

- 1. Connectez-vous à WFA via un navigateur Web.
- 2. Cliquez sur **Paramètres** et sous **Maintenance**, cliquez sur **Importer les flux de travail**.
- 3. Cliquez sur **choisir fichier** pour sélectionner .dar Fichier à importer, puis cliquez sur **Importer**.
- 4. Dans la boîte de dialogue réussite de l'importation, cliquez sur **OK**.

## **Informations connexes**

["Communauté NetApp : OnCommand Workflow Automation"](http://community.netapp.com/t5/OnCommand-Storage-Management-Software-Articles-and-Resources/tkb-p/oncommand-storage-management-software-articles-and-resources/label-name/workflow%20automation%20%28wfa%29?labels=workflow+automation+%28wfa%29)

# **Considérations relatives à l'importation de contenu OnCommand Workflow Automation**

Lors de l'importation du contenu créé par les utilisateurs, du contenu exporté depuis une autre installation OnCommand Workflow Automation (WFA) ou du contenu téléchargé depuis le site Storage Automation Store ou la communauté WFA, vous devez tenir compte de certains critères.

- Le contenu WFA est enregistré en tant que .dar fichier et peut inclure tout le contenu créé par l'utilisateur à partir d'un autre système ou d'éléments spécifiques tels que des flux de travail, des finders, des commandes et des termes du dictionnaire.
- Lorsqu'une catégorie existante est importée d'un .dar fichier, le contenu importé est fusionné avec le contenu existant dans la catégorie.

Prenons l'exemple de deux flux de travail WF1 et WF2 dans la catégorie A du serveur WFA. Si les flux de travail WF3 et WF4 de la catégorie A sont importés dans le serveur WFA, la catégorie A contient les flux de travail WF1, WF2, WF3 et WF4 après l'importation.

• Si le .dar le fichier contient des entrées de dictionnaire, puis les tables de cache correspondant aux entrées du dictionnaire sont automatiquement mises à jour.

Si les tables de cache ne sont pas mises à jour automatiquement, un message d'erreur est enregistré dans le wfa.log fichier.

- Lors de l'importation d'un .dar Fichier dépendant d'un pack qui n'est pas présent dans le serveur WFA, WFA tente d'identifier si toutes les dépendances des entités sont respectées.
	- Si une ou plusieurs entités sont manquantes ou si une version inférieure d'une entité est trouvée, l'importation échoue et un message d'erreur s'affiche.

Le message d'erreur fournit des détails sur les packs qui doivent être installés afin de répondre aux dépendances.

◦ Si une version supérieure d'une entité est trouvée ou si la certification a changé, une boîte de dialogue générique concernant la non-concordance de version s'affiche et l'importation est terminée.

Les détails de non-concordance de version sont consignés dans un wfa.log fichier.

- Les questions et demandes d'assistance concernant les éléments suivants doivent être adressées à la communauté WFA :
	- Tout contenu téléchargé depuis la communauté WFA
	- Contenu WFA personnalisé que vous avez créé
	- Contenu WFA que vous avez modifié

# **Exporter le contenu OnCommand Workflow Automation**

Vous pouvez enregistrer le contenu OnCommand Workflow Automation (WFA) créé par les utilisateurs sous forme de .dar classez et partagez le contenu avec d'autres utilisateurs. Le contenu WFA peut inclure tout le contenu créé par l'utilisateur ou des éléments spécifiques, tels que des workflows, des finders, des commandes et des termes au dictionnaire.

## **Ce dont vous aurez besoin**

- Vous devez avoir accès au contenu WFA que vous souhaitez exporter.
- Si le contenu à exporter contient des références à un contenu certifié, les packs de contenu certifiés correspondants doivent être disponibles sur le système lors de l'importation du contenu.

Ces packs sont téléchargeables depuis le site Storage Automation Store.

# **À propos de cette tâche**

- Vous ne pouvez pas exporter les types de contenu certifié suivants :
	- **■** Contenu certifié NetApp
	- - Contenu développé par les Services professionnels (PS), qui n'est disponible que sur des installations personnalisées réalisées par les Services professionnels
	- (● packs développés par les utilisateurs
- Tous les objets qui dépendent de l'objet exporté sont également exportés.

Par exemple, l'exportation d'un flux de travail exporte également les commandes, filtres et finders dépendants du flux de travail.

• Vous pouvez exporter des objets verrouillés.

Les objets restent à l'état verrouillé lorsqu'ils sont importés par d'autres utilisateurs.

## **Étapes**

- 1. Connectez-vous à WFA via un navigateur Web.
- 2. Exporter le contenu nécessaire :

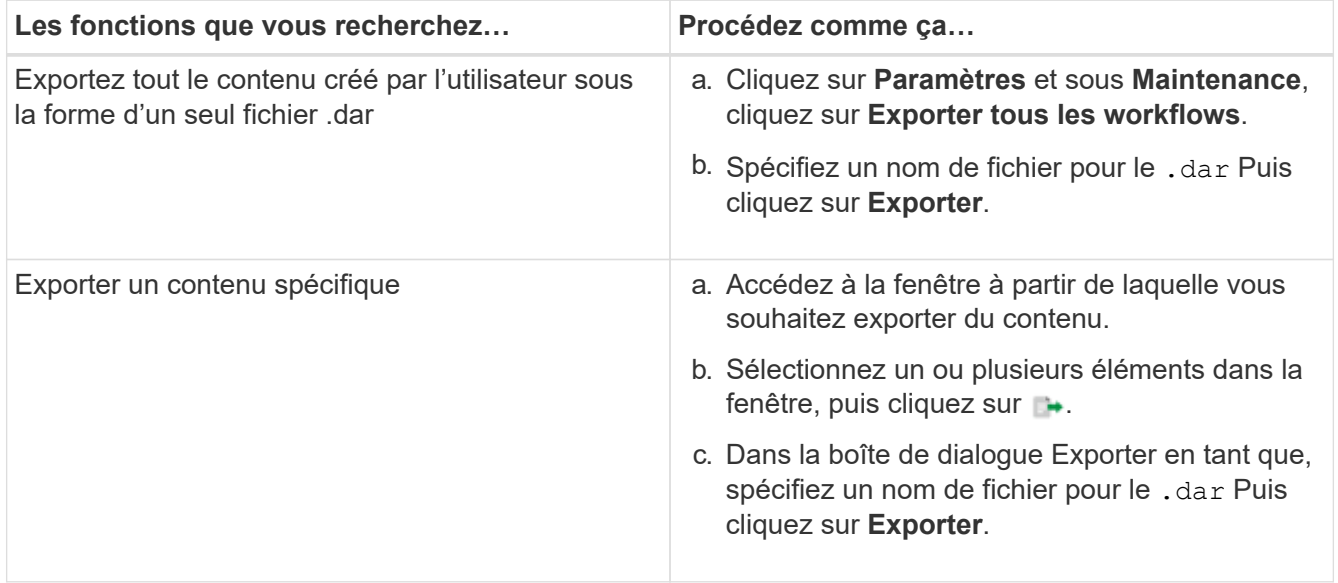

3. Dans la boîte de dialogue Enregistrer sous, spécifiez l'emplacement où vous souhaitez enregistrer le .dar Puis cliquez sur **Enregistrer**.

# **Désactiver l'acquisition du cache pour les entrées du dictionnaire**

Lorsqu'il n'est pas nécessaire de mettre en cache des objets de dictionnaire dans OnCommand Workflow Automation (WFA), vous pouvez désactiver la mise en cache de ces objets. La désactivation de la mise en cache d'objets non désirés peut réduire le temps passé par WFA pour terminer les acquisitions de sources de données.

## **Étapes**

- 1. Cliquez sur **conception de la source de données** > **Dictionnaire**.
- 2. Sélectionnez l'entrée du dictionnaire pour laquelle vous souhaitez désactiver l'acquisition de données.
- 3. Cliquez sur Dans la barre d'outils, puis cliquez sur **Oui**.
- 4. Si le message d'erreur s'affiche *Cache acquisition for the dictionary entry cannot be disabled,* désactivez l'acquisition du cache pour les entrées du dictionnaire répertoriées dans le message d'erreur, puis réessayez de désactiver l'acquisition du cache pour l'objet du dictionnaire actuel.

# **Créez des packs de workflows WFA**

Vous pouvez créer des packs de workflows sur OnCommand Workflow Automation (WFA) pour vos besoins d'intégration et d'automatisation du stockage.

## **Étapes**

- 1. Connectez-vous à la fenêtre **WFA** via un navigateur Web.
- 2. Cliquez sur **Content Management** > **Packs**.
- 3. Cliquez sur l'icône **Nouveau Pack**.
- 4. Dans la boîte de dialogue **Nouveau pack**, entrez les valeurs pour les champs **Nom**, **auteur**, **version** et **Description**.
- 5. Cliquez sur **Enregistrer**.
- 6. Vérifiez que le nouveau pack est créé dans la fenêtre **Packs**.

# **Supprimez les packs OnCommand Workflow Automation**

Vous pouvez supprimer un pack de OnCommand Workflow Automation (WFA) si vous n'en avez plus besoin. Si vous supprimez un pack, toutes les entités associées au pack sont supprimées.

## **À propos de cette tâche**

• Vous ne pouvez pas supprimer un pack s'il existe des dépendances sur les entités qui font partie du pack.

Par exemple, si vous tentez de supprimer un pack qui inclut une commande faisant partie d'un flux de travail personnalisé, l'opération de suppression échouera car le flux de travail personnalisé dépend du pack. Vous ne pouvez supprimer le pack qu'après avoir supprimé le flux de travail personnalisé.

• Les entités faisant partie d'un pack ne peuvent pas être supprimées individuellement.

Pour supprimer une entité faisant partie d'un pack, vous devez supprimer le pack contenant cette entité. Si une entité fait partie de plusieurs packs, l'entité sera supprimée du serveur WFA uniquement lorsque tous les packs contenant cette entité sont supprimés.

# **Étapes**

- 1. Connectez-vous à WFA via un navigateur Web en tant qu'administrateur.
- 2. Cliquez sur **Content Management** > **Packs**.
- 3. Sélectionnez le pack à supprimer et cliquez sur  $\Box$ o.
- 4. Dans la boîte de dialogue de confirmation **Delete Pack**, cliquez sur **OK**.

# **Ajouter des points d'approbation**

Vous pouvez ajouter un point d'approbation en tant que point de contrôle dans un flux de travail pour interrompre l'exécution du flux de travail et le reprendre en fonction de votre approbation. Vous pouvez utiliser des points d'approbation pour l'exécution incrémentielle d'un flux de travail, où les sections du flux de travail sont exécutées uniquement après qu'une condition donnée est remplie, par exemple lorsque la section suivante doit être approuvée ou lorsque l'exécution de la première section est validée.

# **Étapes**

- 1. Connectez-vous à WFA via un navigateur Web en tant qu'architecte ou administrateur.
- 2. Cliquez sur **Workflow Design** > **Workflow**.
- 3. Dans la fenêtre **Workflow**, double-cliquez sur le flux de travail à modifier.
- 4. Dans la fenêtre **Workflow <nom du flux de travail>**, cliquez sur le bouton e icône à gauche de l'étape pour laquelle vous souhaitez ajouter le point d'approbation.

Vous pouvez ajouter des points d'approbation pour une ou plusieurs étapes.

- 5. Dans la boîte de dialogue **Nouveau point d'approbation**, indiquez le commentaire et les détails de la condition.
- 6. Cliquez sur **OK**.

# **Définir des règles de filtre**

Vous pouvez définir un ensemble de règles de filtrage des ressources d'entrée du dictionnaire telles que les unités vFiler, les agrégats et les machines virtuelles. Vous pouvez personnaliser les règles des flux de travail existants et des nouveaux flux de travail pendant que vous les créez.

# **Étapes**

- 1. Connectez-vous à WFA via un navigateur Web en tant qu'administrateur.
- 2. Cliquez sur **Workflow Design** > **Workflow**.
- 3. Dans la fenêtre **Workflow**, double-cliquez sur le flux de travail à modifier.

La fenêtre Workflow <nom du flux de travail> s'affiche.

4. Définissez un ensemble de règles en choisissant l'une des options suivantes :

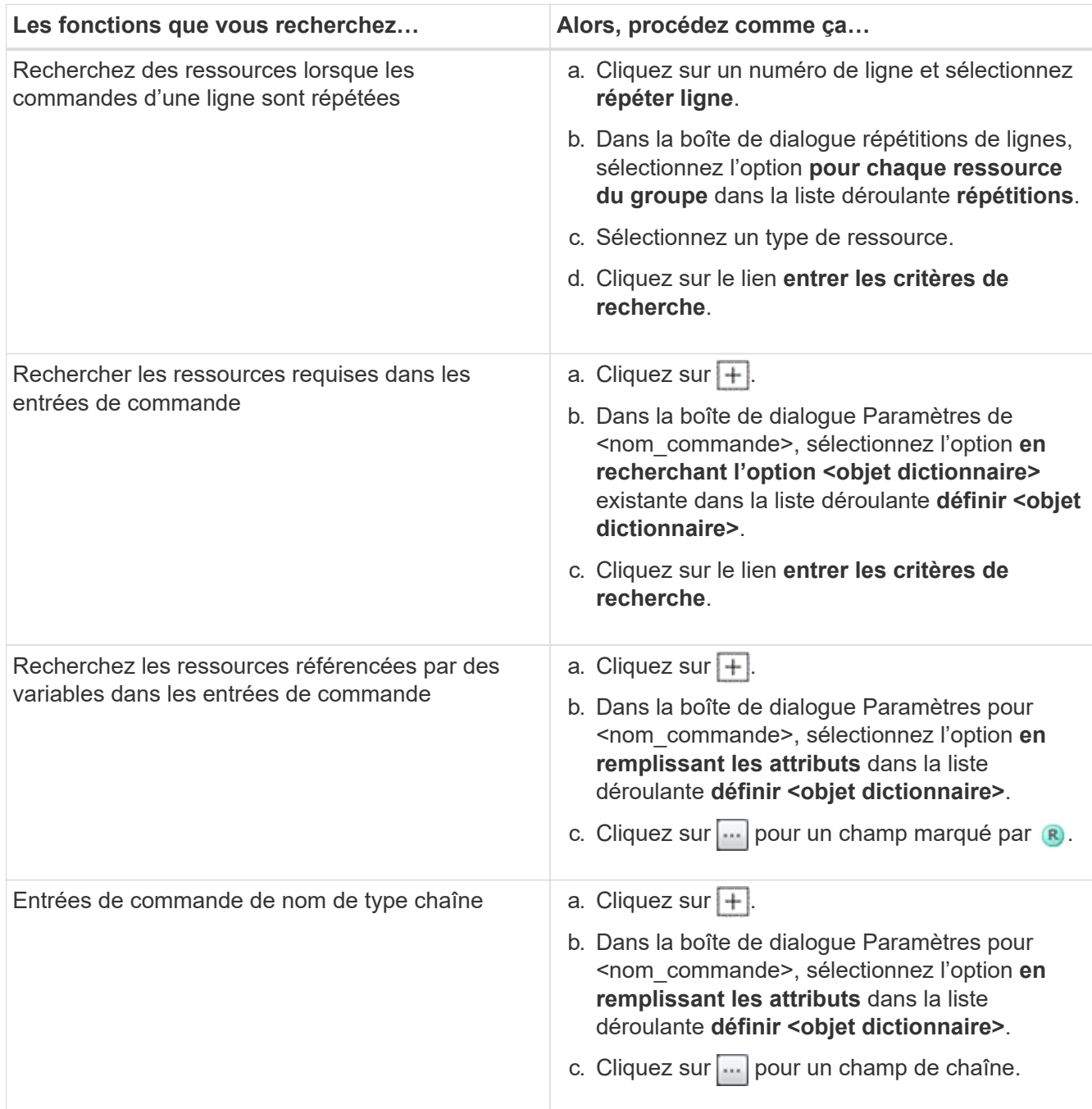

5. Dans la boîte de dialogue **Resource Selection** (sélection de ressources\*), cochez la case **Define filter rules** (définir les règles de filtre\*).

Si vous avez sélectionné l'une des options dans la liste déroulante Finder de la boîte de dialogue sélection de ressources, la case définir les règles de filtre est désactivée. La valeur du Finder doit être définie sur « aucun » pour que les règles de filtre définies soient activées.

6. Entrez l'attribut, l'opérateur et la valeur de la règle.

La valeur doit être fournie avec des guillemets simples. Les règles de filtre peuvent contenir un ou plusieurs groupes.

# **Créer un schéma**

Vous devez créer un schéma lorsque les données doivent être mises en cache à partir d'un nouveau type de source de données ou lorsque les données doivent être stockées par des flux de travail directement dans la base de données.

# **Ce dont vous aurez besoin**

- Vous devez avoir installé WFA.
- Vous devez disposer des privilèges d'administrateur ou des identifiants d'architecte pour WFA.

# **À propos de cette tâche**

Par défaut, WFA prend en charge deux types de schémas : l'acquisition des sources de données et autres.

- Schémas d'acquisition des sources de données : les tables de ces schémas sont mises en cache par des sources de données définies pour acquérir des données à partir de systèmes distants.
- Autres schémas : les tables de ces schémas sont remplies de données via des workflows personnalisés pour résoudre des problèmes spécifiques.

## **Étapes**

- 1. Connectez-vous à WFA via un navigateur Web en tant qu'administrateur ou architecte.
- 2. Cliquez sur **conception de la source de données** > **schémas**.
- 3. Créez un nouveau schéma en cliquant sur co dans la barre d'outils.
- 4. Entrez les informations requises telles que le nom, le type, la description et la version d'entité du schéma dans la boîte de dialogue **nouveaux schémas**.
- 5. Cliquez sur **Enregistrer**.

# **Modifier un schéma**

Vous pouvez modifier le nom d'affichage, la description et la version d'entité d'un schéma que vous avez créé.

# **Ce dont vous aurez besoin**

- Vous devez avoir installé WFA.
- Vous devez disposer des privilèges d'administrateur ou des identifiants d'architecte pour WFA.

# **À propos de cette tâche**

Vous ne pouvez pas modifier des schémas prédéfinis.

## **Étapes**

- 1. Connectez-vous à WFA via un navigateur Web en tant qu'administrateur ou architecte.
- 2. Cliquez sur **conception de la source de données** > **schémas**.
- 3. Sélectionnez le schéma à modifier, puis cliquez sur  $\rightarrow$  dans la barre d'outils.
- 4. Modifiez les informations requises dans la boîte de dialogue **schémas <SchemeName>**.
- 5. Cliquez sur **Enregistrer**.

# **Supprimer un schéma**

Si vous n'en avez plus besoin, vous pouvez supprimer un schéma que vous avez créé à partir de OnCommand Workflow Automation (WFA).

## **Ce dont vous aurez besoin**

- Vous devez avoir installé WFA.
- Vous devez disposer des privilèges d'administrateur ou des identifiants d'architecte pour WFA.

## **À propos de cette tâche**

Vous ne pouvez pas supprimer de schémas prédéfinis.

## **Étapes**

- 1. Connectez-vous à WFA via un navigateur Web en tant qu'administrateur ou architecte.
- 2. Cliquez sur **conception de la source de données** > **schémas**.
- 3. Sélectionnez le schéma que vous souhaitez supprimer, puis cliquez sur co dans la barre d'outils.
- 4. Dans la boîte de dialogue de confirmation **Supprimer le schéma**, cliquez sur **Oui**.

# **Ajouter un nouveau type de système distant**

Vous pouvez ajouter un nouveau type de système distant à OnCommand Workflow Automation (WFA) si un type de système prédéfini ne répond pas à vos besoins ou si vous souhaitez modifier la configuration d'un type de système prédéfini.

## **Ce dont vous aurez besoin**

- Vous devez avoir installé WFA.
- Vous devez disposer des privilèges d'administrateur ou des identifiants d'architecte pour WFA.

## **Étapes**

- 1. Connectez-vous à WFA via un navigateur Web en tant qu'administrateur ou architecte.
- 2. Cliquez sur **conception de la source de données** > **types de systèmes distants**.
- 3. Créez un nouveau type de système distant en cliquant sur  $\bullet$  dans la barre d'outils.
- 4. Dans la boîte de dialogue **Nouveau type de système distant**, entrez les informations requises, telles que le nom, le type, la description et la version d'entité du type de système distant.
- 5. Cliquez sur **Enregistrer**.

# **Visionneuse de journaux**

La fenêtre Visionneuse de journal répertorie tous les journaux disponibles dans OnCommand Workflow Automation. Vous pouvez accéder à cette fenêtre en

# sélectionnant **Paramètres** et sous **Maintenance**, cliquez sur **Log Viewer**.

La fenêtre Visionneuse de journal répertorie les fichiers journaux (par ordre alphabétique) et inclut la taille et la date de génération de chaque fichier.

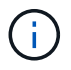

Cette fonction n'est pas prise en charge sur Microsoft Windows Server 2003.

# **Fenêtre sauvegarde et restauration**

La fenêtre sauvegarde et restauration vous permet de sauvegarder la base de données OnCommand Workflow Automation (WFA), qui contient les paramètres de configuration du système, les informations relatives au cache et les packs principaux incluant les kits d'outils PowerShell et les kits d'outils Perl. Vous pouvez également restaurer la base de données enregistrée lorsque vous mettez à niveau ou réinstallez WFA.

# **Section sauvegarde**

Vous pouvez accéder à cette fenêtre en sélectionnant **Paramètres** et sous **Maintenance**, cliquez sur **Sauvegarder et restaurer**.

• **Sauvegarde**

Ouvre la boîte de dialogue Téléchargement de fichier, qui vous permet d'enregistrer la base de données actuelle en tant que fichier compressé à un emplacement spécifié.

# **Section Restauration**

## • **Choisissez fichier**

Permet de rechercher le fichier de base de données de sauvegarde.

• **Restaurer**

Vous permet de rétablir les paramètres de configuration et de mettre en cache les informations du fichier de base de données de sauvegarde vers la configuration WFA actuelle, le cas échéant.

La dernière version des kits d'outils et des packs de base est disponible après une opération de restauration.

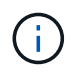

Si la sauvegarde inclut des packs plus récents que les packs présents sur le système, après restauration, les nouveaux packs à partir de la sauvegarde sont disponibles.

Vous devez arrêter tous les workflows en cours d'exécution avant d'importer un core pack.

# **Fenêtre utilisateurs**

La fenêtre utilisateurs vous permet d'afficher, de créer, de modifier et de supprimer les utilisateurs de OnCommand Workflow Automation (WFA). Vous pouvez accéder à cette fenêtre en sélectionnant **Paramètres** et sous **gestion**, cliquez sur **utilisateurs**.

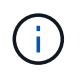

En fonction de votre rôle et de vos privilèges de compte, il se peut que cette fenêtre ne s'affiche pas.

# **Tableau utilisateurs**

La fenêtre utilisateurs affiche les utilisateurs existants. Vous pouvez personnaliser l'affichage du tableau à l'aide des fonctions de filtrage et de tri disponibles pour chaque colonne, ainsi qu'en réorganisant l'ordre des colonnes.

- Pactive ou désactive le filtrage pour l'ensemble de la table. Un "x" rouge apparaît sur l'icône si le filtrage est désactivé.
- Double-cliquer  $\mathcal{P}$  efface et réinitialise les sélections de filtrage.
- T sur chaque en-tête de colonne, vous pouvez effectuer un filtrage en fonction du contenu des colonnes. Cliquez sur  $\tau$  dans une colonne, vous pouvez filtrer un élément spécifique dans la liste déroulante ou sur tous les éléments disponibles.
- Cliquer sur l'en-tête de colonne permet de basculer entre l'ordre croissant et décroissant de tri. Vous pouvez identifier l'ordre de tri appliqué à l'aide des flèches de tri ( $\triangle$  pour les valeurs ascendantes et  $\blacktriangledown$ pour décroissant).
- Pour réorganiser l'emplacement des colonnes, vous pouvez faire glisser et déposer les colonnes dans l'ordre voulu. Toutefois, vous ne pouvez pas masquer ou supprimer ces colonnes.
- Cliquez sur la zone de texte filtre **Search** pour rechercher un contenu spécifique. En outre, vous pouvez effectuer une recherche à l'aide des opérateurs pris en charge pour le type de colonne applicable, alphabétique ou numérique.

Le tableau suivant répertorie les opérateurs pris en charge pour les colonnes alphabétiques et numériques dans la table utilisateurs, disponibles dans la zone de texte filtre **Search**.

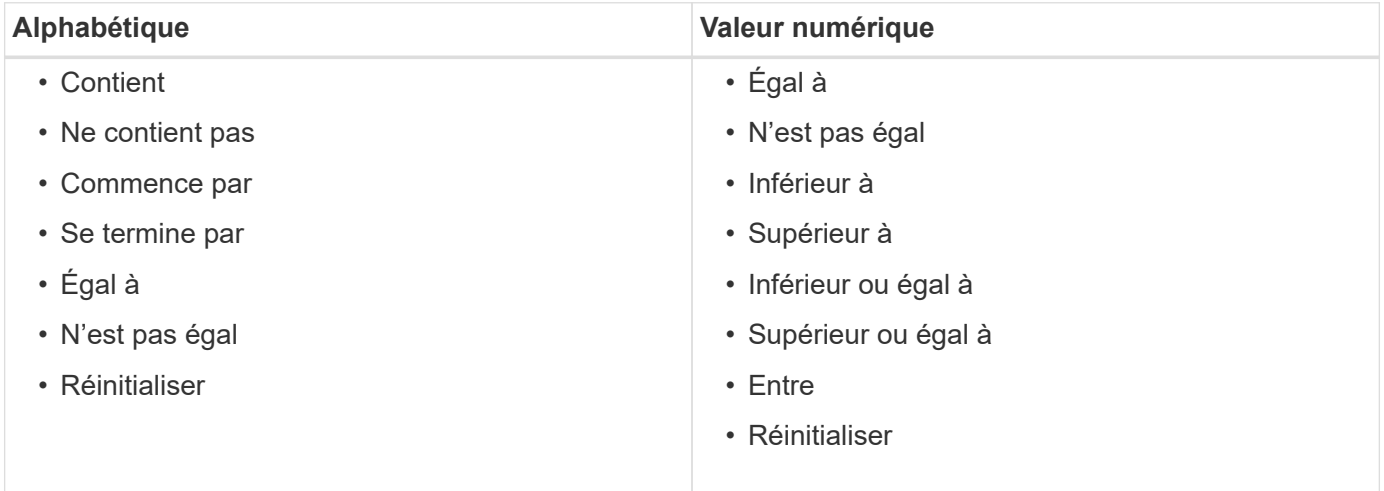

Le tableau utilisateurs contient les colonnes suivantes :

#### • **Nom d'utilisateur**

Affiche le nom d'utilisateur du compte.

• **Rôle**

Affiche le rôle attribué à l'utilisateur. Les rôles peuvent comprendre l'un des éléments suivants :

### ◦ **Invité**

Cet utilisateur peut uniquement afficher l'état d'exécution d'un flux de travail ou être informé d'une modification de l'état d'exécution d'un flux de travail.

### ◦ **Opérateur**

Cet utilisateur est autorisé à prévisualiser et à exécuter des flux de travail pour lesquels l'utilisateur a accès.

#### ◦ **Approbateur**

Cet utilisateur est autorisé à prévisualiser, exécuter, approuver et rejeter les flux de travail pour lesquels l'utilisateur a accès.

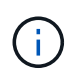

Vous devez fournir l'ID e-mail de l'approbateur et l'état du flux de travail qui doit être notifié à l'approbateur. S'il existe plusieurs approbateurs, vous pouvez fournir un ID d'email de groupe dans le champ **E-mail**.

#### ◦ **Architecte**

Cet utilisateur dispose d'un accès complet pour créer des flux de travail, mais ne peut pas modifier les paramètres globaux du serveur WFA.

#### ◦ **Admin**

Cet utilisateur dispose d'un accès complet au serveur WFA.

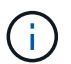

Vous devez configurer au moins un utilisateur admin.

#### ◦ **Sauvegarde**

Il s'agit du seul utilisateur capable de générer des sauvegardes du serveur WFA à distance. Toutefois, cet utilisateur est limité à tout autre accès.

#### • **Catégories**

Affiche la catégorie de flux de travail attribuée à un opérateur, qui fournit l'autorisation et les privilèges de flux de travail à l'opérateur désigné.

Vous pouvez définir ce paramètre d'autorisation en cliquant sur **Content Management** > **Categories**.

• **E-mail**

Affiche l'adresse électronique de l'utilisateur. Vous pouvez utiliser cet e-mail pour recevoir une notification sur l'état du flux de travail.

#### • **Notifications activées**

Indique si l'utilisateur peut recevoir des notifications par e-mail (vrai ou faux) sur l'état des exécutions de flux de travail déclenchées par cet utilisateur.

#### • **LDAP**

Indique si l'utilisateur est provisionné par le biais du serveur Active Directory externe accessible par LDAP

(vrai ou faux).

## • **Groupe Active Directory**

Indique si l'utilisateur fait partie de groupes LDAP ou Active Directory.

# **Barre d'outils**

La barre d'outils se trouve au-dessus de l'en-tête de colonne. Vous pouvez utiliser les icônes de la barre d'outils pour effectuer diverses actions. Vous pouvez également accéder à ces actions à partir du menu contextuel de la fenêtre.

## • **(Nouveau)**

Ouvre la boîte de dialogue nouvel utilisateur, qui permet d'ajouter un nouveau compte utilisateur.

• **(Modifier)**

Ouvre la boîte de dialogue Modifier l'utilisateur, qui permet de modifier le compte utilisateur sélectionné.

• **(Supprimer)**

Ouvre la boîte de dialogue de confirmation de suppression d'utilisateur, qui permet de supprimer le compte utilisateur sélectionné.

# **Boîte de dialogue nouvel utilisateur**

La boîte de dialogue nouvel utilisateur vous permet de créer un nouveau compte utilisateur.

## • **Nom d'utilisateur**

Spécifie le nom d'utilisateur.

#### • **Rôle**

Vous permet de sélectionner l'un des rôles d'utilisateur suivants :

- Invité : cet utilisateur peut uniquement afficher l'état d'exécution d'un flux de travail ou être informé d'une modification de l'état d'exécution d'un flux de travail.
- Opérateur : cet utilisateur est autorisé à prévisualiser et à exécuter des flux de travail pour lesquels l'utilisateur a accès.
- Architecte : cet utilisateur dispose d'un accès complet à la création des flux de travail, mais ne peut modifier les paramètres globaux du serveur WFA.
- Admin : cet utilisateur dispose d'un accès complet au serveur WFA.
- Sauvegarde : cet utilisateur est le seul utilisateur qui peut générer des sauvegardes du serveur WFA à distance. Toutefois, l'utilisateur est limité par tout autre accès.
- **E-mail**

Vous permet de spécifier l'adresse e-mail de l'utilisateur à laquelle les notifications sont envoyées si l'option notifier activé est sélectionnée.

## • **Mot de passe**

Spécifie le mot de passe de l'utilisateur.

• **Confirmer**

Spécifie à nouveau le mot de passe.

### • **Notifier le**

Vous permet de sélectionner le moment où l'utilisateur du compte doit être averti par e-mail. Les notifications d'état d'exécution du workflow sont spécifiques aux flux de travail exécutés par l'utilisateur. Vous pouvez sélectionner n'importe quelle combinaison des options suivantes :

- Début de l'exécution du workflow : informe l'utilisateur lors du démarrage de l'exécution du workflow.
- Echec/réussite partielle de l'exécution du workflow : informe l'utilisateur en cas d'échec de l'exécution du workflow ou si le workflow a été exécuté avec succès, même en cas d'échec d'une ou de plusieurs étapes.

L'exécution est terminée car les étapes ayant échoué ont été configurées de sorte que l'exécution du flux de travail se poursuit même lorsque l'étape a échoué.

- Exécution du workflow réussie : informe l'utilisateur lorsque l'exécution du workflow a réussi.
- Exécution du workflow en attente d'approbation : notifie l'utilisateur si l'exécution du workflow attend l'approbation d'un utilisateur opérateur ou architecte, en fonction du paramètre de configuration WFA.
- Échec de l'acquisition : avertit l'utilisateur en cas d'échec de l'acquisition de données pour les sources de données.

Cette option n'est activée que pour les utilisateurs Admin et Architect.

## **Boutons de commande**

#### • **Enregistrer**

Enregistre les paramètres de configuration et ferme la boîte de dialogue.

• **Annuler**

Annule les modifications, le cas échéant, et ferme la boîte de dialogue.

# **Boîte de dialogue Modifier l'utilisateur**

La boîte de dialogue Modifier l'utilisateur vous permet d'afficher et de modifier les paramètres du compte utilisateur.

En fonction de vos privilèges de compte et de votre rôle, il se peut que vous n'ayez pas accès à la fenêtre utilisateurs. Cependant, vous pouvez modifier les paramètres de votre compte en sélectionnant **Paramètres**, et sous **gestion**, cliquez sur **Paramètres du compte**.

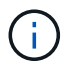

Les champs que vous pouvez modifier dépendent de votre rôle et de vos privilèges de compte.

#### • **Nom**

Affiche le nom d'utilisateur du compte d'utilisateur.

#### • **Rôle**

Affiche le rôle attribué au compte utilisateur.

#### • **E-mail**

Spécifie l'e-mail du compte utilisateur auquel les notifications sont envoyées si une option notifier sur est sélectionnée.

#### • **Changer mot de passe**

Vous permet de modifier le mot de passe actuel du compte utilisateur. Lorsque cette case est cochée, les champs suivants sont obligatoires :

- **Nouveau mot de passe**--Spécifie le nouveau mot de passe.
- **Confirmer**--Spécifie à nouveau le nouveau mot de passe.

#### • **Notifier le**

Vous permet de sélectionner le moment où l'utilisateur du compte doit être averti par e-mail pendant l'exécution du flux de travail. Lorsque cette case est cochée, vous pouvez sélectionner n'importe quelle combinaison des options suivantes :

- Début de l'exécution du workflow : informe l'utilisateur lors du démarrage de l'exécution du workflow.
- Echec/réussite partielle de l'exécution du workflow : informe l'utilisateur en cas d'échec de l'exécution du workflow ou si le workflow a été exécuté avec succès, même en cas d'échec d'une ou de plusieurs étapes.

L'exécution est terminée car les étapes ayant échoué ont été configurées de sorte que l'exécution du flux de travail se poursuit même lorsque l'étape a échoué.

- Exécution du workflow réussie : informe l'utilisateur lorsque l'exécution du workflow a réussi.
- Exécution du workflow en attente d'approbation : notifie l'utilisateur si l'exécution du workflow attend l'approbation d'un utilisateur opérateur ou architecte, en fonction du paramètre de configuration WFA.
- Échec de l'acquisition : avertit l'utilisateur en cas d'échec de l'acquisition de données pour les sources de données.

Cette option n'est activée que pour les utilisateurs Admin et Architect.

#### **Boutons de commande**

## • **Enregistrer**

Enregistre les paramètres de configuration et ferme la boîte de dialogue.

• **Annuler**

Annule les modifications, le cas échéant, et ferme la boîte de dialogue.

# **Fenêtre Préférences**

La fenêtre Préférences vous permet d'afficher et de modifier les options d'actualisation et de journalisation de tous les clients associés au serveur Workflow Automation (WFA) spécifique. Vous pouvez accéder à cette fenêtre en sélectionnant **Paramètres** et sous **Configuration**, cliquez sur **Préférences**.

## • **Activer l'actualisation automatique**

Vous permet de choisir l'actualisation automatique du client, qui est déclenchée par le serveur. Cette option est sélectionnée par défaut. Lorsque cette option est sélectionnée, les tables WFA suivantes sont automatiquement actualisées :

- Statut d'exécution
- Sources des données
- Réservations

Si cette option n'est pas sélectionnée, les tables ne sont pas mises à jour tant que vous n'avez pas cliqué sur **Actualiser**. Cette case est cochée par défaut.

## • **Intervalle d'actualisation (secondes)**

Vous permet de sélectionner l'intervalle d'actualisation. La valeur par défaut est 3 secondes.

## • **Nombre maximum de lignes à afficher**

Vous permet de cliquer sur la valeur dans la colonne **taille max** et de modifier le nombre de lignes que le serveur récupère et affiche pour l'utilisateur par type de liste.

Par exemple, le paramètre **Workflow Execution** affiche le nombre d'exécutions d'historique passées à l'utilisateur. Les valeurs par défaut sont les suivantes :

- Exécution du workflow : 100
- Historique des acquisitions : 30
- Réservations : 100
- Ajouter des lignes de stock : 1000

Vous permet de spécifier le nombre maximal de résultats à obtenir par inventaire. La valeur par défaut est 1000.

# **Bouton de commande**

• **Enregistrer**

Enregistre les paramètres de configuration.

# **La fenêtre groupes Active Directory**

La fenêtre groupes Active Directory vous permet d'afficher, de créer, de modifier et de

supprimer les groupes Active Directory OnCommand Workflow Automation (WFA). Vous pouvez accéder à cette fenêtre en sélectionnant **Paramètres** et sous **gestion**, cliquez sur **groupes Active Directory**.

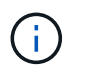

En fonction de votre rôle et de vos privilèges de compte, il se peut que cette fenêtre ne s'affiche pas.

- Tableau groupes Active Directory
- Barre d'outils

# **Tableau groupes Active Directory**

La fenêtre groupes Active Directory affiche les groupes Active Directory existants. Vous pouvez personnaliser l'affichage du tableau à l'aide des fonctions de filtrage et de tri disponibles pour chaque colonne, ainsi qu'en réorganisant l'ordre des colonnes.

- <sup>1</sup> active ou désactive le filtrage pour l'ensemble de la table. Un "x" rouge apparaît sur l'icône si le filtrage est désactivé.
- Double-cliquer <sup>3</sup> efface et réinitialise les sélections de filtrage.
- T sur chaque en-tête de colonne, vous pouvez effectuer un filtrage en fonction du contenu des colonnes. Cliquez sur  $\tau$  dans une colonne, vous pouvez filtrer un élément spécifique dans la liste déroulante ou sur tous les éléments disponibles.
- Cliquer sur l'en-tête de colonne permet de basculer entre l'ordre croissant et décroissant de tri. Vous pouvez identifier l'ordre de tri appliqué à l'aide des flèches de tri ( $\triangle$  pour les valeurs ascendantes et  $\blacktriangledown$ pour décroissant).
- Pour réorganiser l'emplacement des colonnes, vous pouvez faire glisser et déposer les colonnes dans l'ordre voulu. Toutefois, vous ne pouvez pas masquer ou supprimer ces colonnes.
- Cliquez sur la zone de texte filtre **Search** pour rechercher un contenu spécifique. En outre, vous pouvez effectuer une recherche à l'aide des opérateurs pris en charge pour le type de colonne applicable, alphabétique ou numérique.

Le tableau suivant répertorie les opérateurs pris en charge pour les colonnes alphabétiques et numériques dans la table groupes Active Directory, disponible dans la zone de texte filtre **Search**.

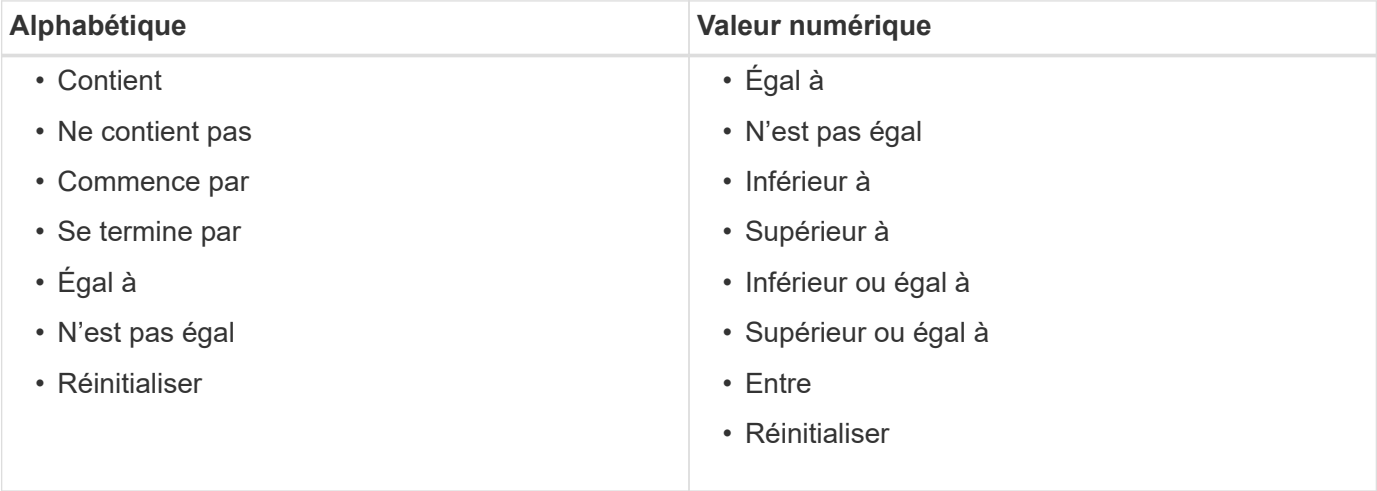

Le tableau groupes Active Directory contient les colonnes suivantes :

#### • **Nom du groupe**

Affiche le nom du groupe pour Active Directory.

#### • **Rôle**

Affiche le rôle attribué au groupe. Les rôles peuvent comprendre l'un des éléments suivants :

#### ◦ **Invité**

Ce groupe peut uniquement afficher l'état d'exécution d'un flux de travail ou être notifié d'une modification de l'état d'exécution d'un flux de travail.

## ◦ **Opérateur**

Ce groupe est autorisé à afficher un aperçu et à exécuter des workflows pour lesquels le groupe a accès.

## ◦ **Approbateur**

Ce groupe est autorisé à afficher un aperçu, à exécuter, à approuver et à refuser des flux de travail pour lesquels le groupe a accès.

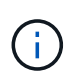

Vous devez fournir l'ID e-mail de l'approbateur et l'état du flux de travail qui doit être notifié à l'approbateur. S'il existe plusieurs approbateurs, vous pouvez fournir un ID d'e-mail de groupe dans le champ **E-mail**.

#### ◦ **Architecte**

Ce groupe dispose d'un accès complet pour créer des flux de travail, mais ne peut pas modifier les paramètres globaux du serveur WFA.

#### ◦ **Admin**

Ce groupe dispose d'un accès complet au serveur WFA.

#### • **Catégories**

Affiche la catégorie de flux de travail attribuée à un opérateur, qui fournit l'autorisation et les privilèges de flux de travail à l'opérateur désigné.

Vous pouvez définir ce paramètre d'autorisation en cliquant sur **Content Management** > **Categories**.

#### • **E-mail**

Affiche l'adresse électronique du groupe. Vous pouvez utiliser cet e-mail pour recevoir une notification sur l'état du flux de travail.

#### • **Notifications activées**

Indique si le groupe peut recevoir des notifications par e-mail (vrai ou faux) sur l'état des exécutions de flux de travail déclenchées par ce groupe.

# **Barre d'outils**

La barre d'outils se trouve au-dessus de l'en-tête de colonne. Vous pouvez utiliser les icônes de la barre d'outils pour effectuer diverses actions. Vous pouvez également accéder à ces actions à partir du menu contextuel de la fenêtre.

## • **(Nouveau)**

Ouvre la boîte de dialogue Nouveau groupe Active Directory, qui permet d'ajouter un nouveau groupe Active Directory.

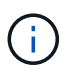

Avant d'ajouter le groupe Active Directory, vous devez activer ou configurer le groupe Active Directory.

## • **(Modifier)**

Ouvre la boîte de dialogue Modifier le groupe Active Directory, qui permet de modifier le groupe Active Directory sélectionné.

• **(Supprimer)**

Ouvre la boîte de dialogue de confirmation Supprimer le groupe Active Directory, qui permet de supprimer le groupe Active Directory sélectionné.

# **Nouvelle boîte de dialogue Groupe Active Directory**

La boîte de dialogue Nouveau groupe Active Directory vous permet de créer un nouveau groupe Active Directory OnCommand Workflow Automation.

• **Nom du groupe**

Spécifie le nom du groupe.

• **Rôle**

Vous permet de sélectionner l'un des rôles de groupe suivants :

◦ **Invité**

Ce groupe peut uniquement afficher l'état d'exécution d'un flux de travail ou être notifié d'une modification de l'état d'exécution d'un flux de travail.

◦ **Opérateur**

Ce groupe est autorisé à afficher un aperçu et à exécuter des workflows pour lesquels le groupe a accès.

◦ **Approbateur**

Ce groupe est autorisé à afficher un aperçu, à exécuter, à approuver et à refuser des flux de travail pour lesquels le groupe a accès.

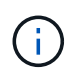

Vous devez fournir l'ID e-mail de l'approbateur et l'état du flux de travail qui doit être notifié à l'approbateur. S'il existe plusieurs approbateurs, vous pouvez fournir un ID d'email de groupe dans le champ **E-mail**.

### ◦ **Architecte**

Ce groupe dispose d'un accès complet pour créer des flux de travail, mais ne peut pas modifier les paramètres globaux du serveur WFA.

#### ◦ **Admin**

Ce groupe dispose d'un accès complet au serveur WFA.

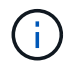

Vous devez configurer au moins un groupe d'administration.

#### • **E-mail**

Vous permet de spécifier l'adresse électronique du groupe à laquelle les notifications sont envoyées si l'option **notifier On** est sélectionnée.

#### • **Notifier le**

Permet de sélectionner le moment où le groupe d'annuaire actif doit être averti par e-mail. Les notifications d'état d'exécution du workflow sont spécifiques aux flux de travail exécutés par le groupe. Vous pouvez sélectionner n'importe quelle combinaison des options suivantes :

- Début de l'exécution du workflow : informe le groupe lorsque l'exécution du workflow commence.
- Echec/réussite partielle de l'exécution du workflow : informe le groupe si l'exécution du workflow échoue ou si le flux de travail a été exécuté avec succès, même si une ou plusieurs étapes ont échoué.

L'exécution est terminée car les étapes ayant échoué ont été configurées pour permettre à l'exécution du flux de travail de continuer même lorsque l'étape échoue.

- Exécution du workflow réussie : informe le groupe lorsque l'exécution du flux de travail a réussi.
- Exécution du workflow en attente d'approbation : notifie le groupe si l'exécution du flux de travail attend l'approbation de l'approbateur, de l'architecte ou du groupe d'opérateurs, en fonction du paramètre de configuration WFA.

#### **Boutons de commande**

• **Enregistrer**

Enregistre les paramètres de configuration et ferme la boîte de dialogue.

• **Annuler**

Annule les modifications, le cas échéant, et ferme la boîte de dialogue.

# **Boîte de dialogue Modifier le groupe Active Directory**

La boîte de dialogue Modifier le groupe Active Directory vous permet d'afficher et de modifier les paramètres du groupe Active Directory OnCommand Workflow Automation. En fonction de vos privilèges de groupe et de votre rôle Active Directory, il se peut que vous n'ayez pas accès à la fenêtre groupes Active Directory. Cependant, vous pouvez modifier les paramètres de votre groupe Active Directory en sélectionnant **Paramètres**, et sous **gestion**, cliquez sur **groupes Active Directory**.

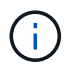

Les champs que vous pouvez modifier dépendent de vos privilèges de groupe Active Directory.

#### • **Nom du groupe**

Affiche le nom du groupe Active Directory.

#### • **Rôle**

Affiche le rôle attribué au compte utilisateur.

Affiche l'un des rôles de groupe suivants affectés au groupe Active Directory :

#### ◦ **Invité**

Ce groupe peut uniquement afficher l'état d'exécution d'un flux de travail ou être notifié d'une modification de l'état d'exécution d'un flux de travail.

#### ◦ **Opérateur**

Ce groupe est autorisé à prévisualiser et à exécuter les flux de travail pour lesquels le groupe a accès.

#### ◦ **Approbateur**

Ce groupe est autorisé à prévisualiser, exécuter, approuver et rejeter les flux de travail pour lesquels le groupe a accès.

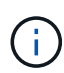

Vous devez fournir l'ID e-mail de l'approbateur et l'état du flux de travail qui doit être notifié à l'approbateur. S'il existe plusieurs approbateurs, vous pouvez fournir un ID d'email de groupe dans le champ **E-mail**.

#### ◦ **Architecte**

Ce groupe dispose d'un accès complet pour créer des flux de travail, mais ne peut pas modifier les paramètres globaux du serveur WFA.

#### ◦ **Admin**

Ce groupe dispose d'un accès complet au serveur WFA.

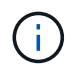

Vous devez configurer au moins un groupe d'administration.

#### • **E-mail**

Spécifie l'e-mail du groupe Active Directory auquel les notifications sont envoyées si l'option **notifier On** est sélectionnée.

#### • **Notifier le**

Permet de sélectionner le moment où le groupe de répertoires actif doit être averti par e-mail pendant l'exécution du flux de travail déclenchée par ce groupe de répertoires actif. Vous pouvez sélectionner

n'importe quelle combinaison des options suivantes :

- Début de l'exécution du workflow : informe l'utilisateur lors du démarrage de l'exécution du workflow.
- Échec/échec partiel de l'exécution du workflow : informe l'utilisateur en cas d'échec de l'exécution du workflow ou si le flux de travail a été exécuté avec succès, même si une ou plusieurs étapes ont échoué.

L'exécution est terminée car les étapes ayant échoué ont été configurées pour permettre à l'exécution du flux de travail de continuer même lorsque l'étape échoue.

- Exécution du workflow réussie : informe l'utilisateur lorsque l'exécution du workflow a réussi.
- Exécution du workflow en attente d'approbation : notifie l'utilisateur si l'exécution du workflow attend l'approbation d'un utilisateur opérateur ou architecte, en fonction du paramètre de configuration WFA.

#### **Boutons de commande**

#### • **Enregistrer**

Enregistre les paramètres de configuration et ferme la boîte de dialogue.

## • **Annuler**

Annule les modifications, le cas échéant, et ferme la boîte de dialogue.

# **Portail d'approbation**

La fenêtre approbation Portal vous permet d'approuver ou de rejeter un flux de travail.

Vous pouvez vous connecter à la fenêtre Portail d'approbation à partir du lien fourni dans la notification par email pour l'approbation du flux de travail.

## • **Retour à WFA**

Vous ramène à l'application WFA à partir de la fenêtre du portail d'approbation.

## **Portail d'approbation**

## • **Entrer un commentaire**

Vous permet de saisir votre commentaire pour l'approbation ou le rejet du flux de travail.

## **Boutons de commande**

#### • **Approuver et reprendre**

Permet d'approuver le flux de travail, qui reprend le flux de travail.

#### • **Rejet et abandon**

Vous permet de rejeter le flux de travail, qui interrompt le flux de travail.
# **Fenêtre sources de données**

La fenêtre sources de données vous permet d'afficher, de modifier et de supprimer des sources de données existantes, de créer de nouvelles sources de données et d'acquérir une source de données. Vous pouvez accéder à cette fenêtre en sélectionnant **Paramètres** et sous **Configuration**, cliquez sur **sources de données**.

Une source de données est une structure de données en lecture seule qui contient des informations sur l'origine des données d'une base de données spécifique. Les sources de données doivent être définies avant d'interroger les environnements. Par exemple, une source de données peut être une base de données Active IQ Unified Manager contenant des informations sur un environnement de stockage ou une base de données VMware contenant des informations sur un data Center.

- Tableau des sources de données
- Table historique
- Barre d'outils

## **Tableau des sources de données**

Le tableau sources de données répertorie les sources de données existantes. Vous pouvez personnaliser l'affichage du tableau à l'aide des fonctions de filtrage et de tri disponibles pour chaque colonne, ainsi qu'en réorganisant l'ordre des colonnes.

- Pactive ou désactive le filtrage pour l'ensemble de la table. Un "x" rouge apparaît sur l'icône si le filtrage est désactivé.
- Double-cliquer  $\mathcal{P}$  efface et réinitialise les sélections de filtrage.
- T sur chaque en-tête de colonne, vous pouvez effectuer un filtrage en fonction du contenu des colonnes. Cliquez sur  $\tau$  dans une colonne, vous pouvez filtrer un élément spécifique dans la liste déroulante ou sur tous les éléments disponibles.
- Cliquer sur l'en-tête de colonne permet de basculer entre l'ordre croissant et décroissant de tri. Vous pouvez identifier l'ordre de tri appliqué à l'aide des flèches de tri ( $\triangle$  pour les valeurs ascendantes et  $\blacktriangledown$ pour décroissant).
- Pour réorganiser l'emplacement des colonnes, vous pouvez faire glisser et déposer les colonnes dans l'ordre voulu. Toutefois, vous ne pouvez pas masquer ou supprimer ces colonnes.
- Cliquez sur la zone de texte filtre **Search** pour rechercher un contenu spécifique. En outre, vous pouvez effectuer une recherche à l'aide des opérateurs pris en charge pour le type de colonne applicable, alphabétique ou numérique.

Le tableau suivant répertorie les opérateurs pris en charge pour les colonnes alphabétiques et numériques dans la table sources de données, disponible dans la zone de texte filtre **Search**.

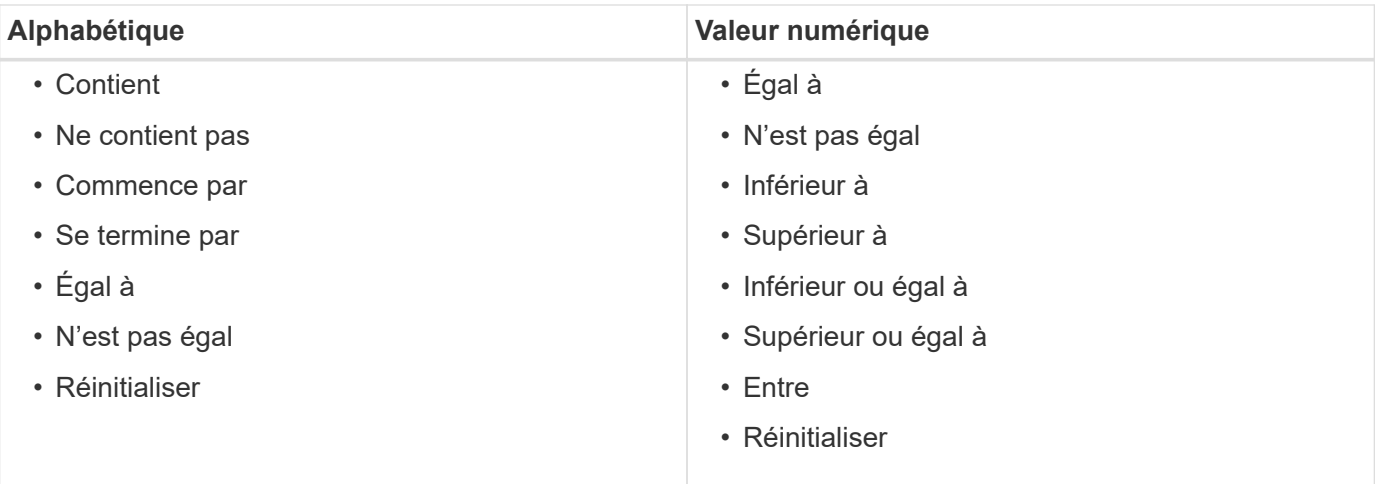

La table sources de données contient les colonnes suivantes :

#### • **Nom**

Affiche le nom de la source de données.

#### • **Type de source de données**

Affiche le type de source de données.

#### • **Nom d'hôte**

Affiche le nom d'hôte ou l'adresse IP de la source de données.

#### • **Schéma**

Affiche le schéma de mise en cache associé à la source de données. Par exemple, un schéma de mise en cache des machines virtuelles contient des données pertinentes pour votre environnement virtuel, telles que des ordinateurs virtuels, des hôtes et des datastores. Les informations pertinentes sur le schéma sont obtenues à partir de la source de données.

#### • **Intervalle (minutes)**

Affiche l'intervalle (en minutes) entre deux acquisitions consécutives d'une source de données.

• **Heure de début**

Affiche la date et l'heure du démarrage du processus d'acquisition de données.

Cliquez sur l'icône de calendrier dans la zone de texte filtre **Search** pour rechercher des sources de données avec une date de début spécifique.

#### • **Durée (secondes)**

Affiche le temps (en secondes) nécessaire pour traiter la dernière acquisition de données à partir de la source de données.

#### • **Statut**

Affiche l'état du processus d'acquisition de données actuel (le cas échéant) ou du dernier processus

d'acquisition de données. Les options d'état sont les suivantes :

- Tout
- Abandon
- Annulée
- Terminé
- Échec
- Pas d'acquisition
- Obsolète
- En attente
- Exécution
- Planifié
- **Message**

Affiche un message d'erreur lorsque le processus d'acquisition de données rencontre et s'arrête.

# **Table historique**

La table Historique affiche dans l'en-tête le nom de la source de données sélectionnée dans la table Source de données et répertorie les détails de chaque processus d'acquisition de données pour la source de données sélectionnée. La liste des processus est mise à jour de manière dynamique au fur et à mesure que les processus d'acquisition des données se produisent. Vous pouvez personnaliser l'affichage du tableau à l'aide des fonctions de filtrage et de tri disponibles pour chaque colonne, ainsi qu'en réorganisant l'ordre des colonnes.

- Pactive ou désactive le filtrage pour l'ensemble de la table. Un "x" rouge apparaît sur l'icône si le filtrage est désactivé.
- Double-cliquer <sup>1</sup> efface et réinitialise les sélections de filtrage.
- T sur chaque en-tête de colonne, vous pouvez effectuer un filtrage en fonction du contenu des colonnes. Cliquez sur  $\tau$  dans une colonne, vous pouvez filtrer un élément spécifique dans la liste déroulante ou sur tous les éléments disponibles.
- Cliquer sur l'en-tête de colonne permet de basculer entre l'ordre croissant et décroissant de tri. Vous pouvez identifier l'ordre de tri appliqué à l'aide des flèches de tri ( $\triangle$  pour les valeurs ascendantes et  $\blacktriangledown$ pour décroissant).
- Pour réorganiser l'emplacement des colonnes, vous pouvez faire glisser et déposer les colonnes dans l'ordre voulu. Toutefois, vous ne pouvez pas masquer ou supprimer ces colonnes.
- Cliquez sur la zone de texte filtre **Search** pour rechercher un contenu spécifique. En outre, vous pouvez effectuer une recherche à l'aide des opérateurs pris en charge pour le type de colonne applicable, alphabétique ou numérique.

Le tableau suivant répertorie les opérateurs pris en charge pour les colonnes alphabétiques et numériques dans la table Historique, disponible dans la zone de texte filtre **Search**.

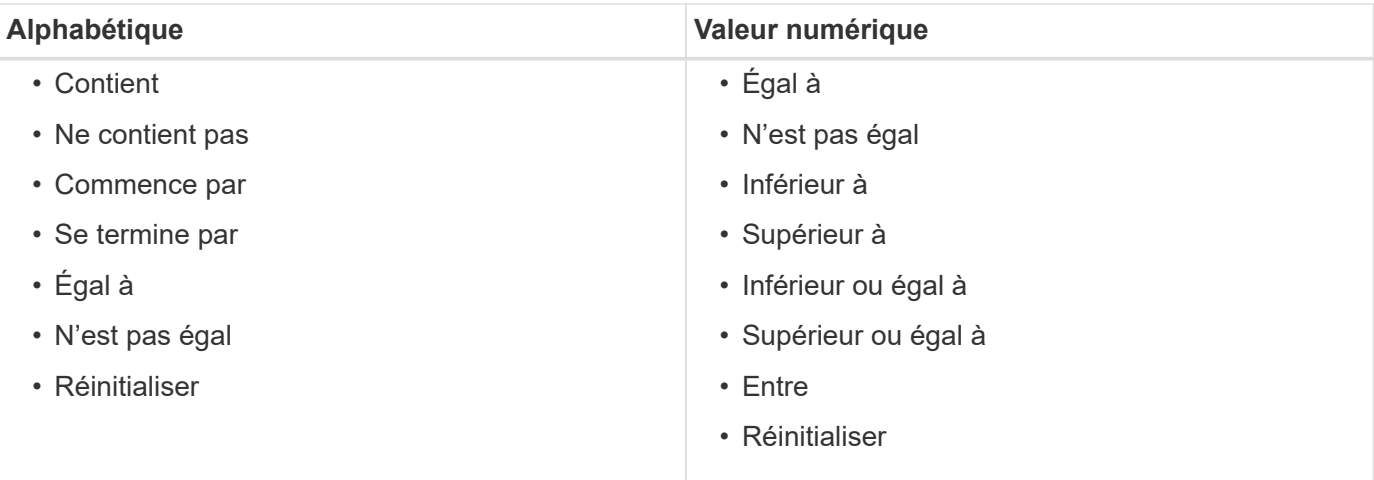

La table Historique contient les colonnes suivantes :

#### • **ID**

Affiche le numéro d'identification du processus d'acquisition de données.

Le numéro d'identification est unique et est attribué par le serveur lorsqu'il démarre le processus d'acquisition des données.

#### • **Heure de début**

Affiche la date et l'heure du démarrage du processus d'acquisition de données.

Cliquez sur l'icône de calendrier dans la zone de texte filtre **Search** pour rechercher les processus d'acquisition de données lancés à une date spécifique.

#### • **Durée (secondes)**

Affiche la durée (en secondes) du dernier processus d'acquisition à partir de la source de données.

#### • **Acquisition planifiée**

Affiche la date et l'heure planifiées pour le processus d'acquisition des données.

Cliquez sur l'icône de calendrier dans la zone de texte filtre **Search** pour rechercher les acquisitions de données programmées pour une date spécifique.

#### • **Type de planification**

Affiche le type d'horaire. Les types de planification sont les suivants :

- Tout
- Immédiate
- Récurrent
- Inconnu
- **Statut**

Affiche l'état du processus d'acquisition de données actuel (le cas échéant) ou du dernier processus

d'acquisition de données. Les options d'état sont les suivantes :

- Tout
- Abandon
- Annulée
- Terminé
- Échec
- Obsolète
- En attente
- Exécution
- Planifié
- Pas d'acquisition
- **Message**

Affiche un message sur l'erreur qui s'est produite pendant le processus d'acquisition de données, lorsque le processus a été arrêté et n'a pas pu continuer.

# **Barre d'outils**

La barre d'outils se trouve au-dessus des en-têtes de colonne de la table sources de données. Vous pouvez utiliser les icônes de la barre d'outils pour effectuer diverses actions. Vous pouvez également effectuer ces opérations en cliquant avec le bouton droit de la souris dans la fenêtre.

#### • **(Nouveau)**

Ouvre la boîte de dialogue Nouvelle source de données, qui permet d'ajouter une nouvelle source de données.

### • **(Modifier)**

Ouvre la boîte de dialogue Modifier la source de données, qui permet de modifier la source de données sélectionnée.

#### • **(Supprimer)**

Ouvre la boîte de dialogue de confirmation Supprimer la source de données, qui permet de supprimer la source de données sélectionnée.

#### • **(Acquérir maintenant)**

Lance le processus d'acquisition pour la source de données sélectionnée.

#### • **(Schéma de réinitialisation)**

Ouvre la boîte de dialogue de confirmation de réinitialisation du schéma. Cette boîte de dialogue vous permet de réinitialiser le stockage du cache pour le schéma sélectionné. Le cache est réinitialisé lors du processus d'acquisition de données suivant.

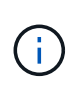

Le processus de réinitialisation supprime toutes les données mises en cache, y compris toutes les tables. L'intégralité du cache est créée à partir du démarrage lors du prochain processus d'acquisition des données.

### **Nouvelle source de données**

La boîte de dialogue Nouvelle source de données vous permet d'ajouter une nouvelle source de données.

#### **Propriétés de configuration de la source de données**

• **Nom**

Permet de spécifier un nom pour la source de données.

• **Type de source de données**

Permet de sélectionner le type de source de données, par exemple Active IQ Unified Manager - 6.0 (MYSQL).

Lorsque vous sélectionnez un type de source de données, le port, le schéma, le nom d'utilisateur, le mot de passe, les champs intervalle (minutes) et délai (s) sont renseignés avec des données.

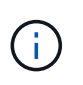

Si vous souhaitez exécuter des flux de production de protection des données OnCommand Workflow Automation (WFA) à partir d'un serveur Active IQ Unified Manager, vous devez configurer WFA au niveau du serveur Active IQ Unified Manager.

Pour plus d'informations, reportez-vous à l'aide en ligne de *OnCommand Unified Manager*.

#### • **Nom d'hôte**

Permet de spécifier le nom d'hôte ou l'adresse IP (IPv4 ou IPv6) de la source de données.

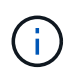

Le type de source de données Active IQ Unified Manager ne prend pas en charge les adresses IPv6.

#### • **Port**

Affiche le numéro de port associé, le cas échéant, pour le type de source de données sélectionné.

Vous pouvez modifier le port par défaut et spécifier un port différent pour la source de données.

• **Schéma**

Affiche le schéma associé au type de source de données sélectionné—par exemple *cm\_Storage* pour Active IQ Unified Manager - 6.0 (MYSQL).

Cette propriété ne peut pas être modifiée.

• **Nom d'utilisateur**

Affiche le nom d'utilisateur associé, le cas échéant, pour le type de source de données sélectionné.

Vous devez spécifier le nom d'utilisateur approprié pour que cette source de données remplace le nom d'utilisateur par défaut :

- Pour Active IQ Unified Manager 6.0 et versions ultérieures, vous devez entrer le nom d'utilisateur du compte d'utilisateur de la base de données que vous avez créé sur le serveur Active IQ Unified Manager.
- Pour Performance Advisor, vous devez saisir le nom d'utilisateur d'un utilisateur Active IQ Unified Manager ayant le rôle minimum GlobalRead.
- **Mot de passe**

Permet de spécifier un mot de passe pour le type de source de données sélectionné.

Vous devez spécifier un mot de passe pour remplacer le mot de passe par défaut du nom d'utilisateur de cette source de données :

- Pour Active IQ Unified Manager 6.0 et versions ultérieures, vous devez saisir le mot de passe du compte utilisateur de la base de données que vous avez créé sur le serveur Active IQ Unified Manager.
- Pour Performance Advisor, vous devez saisir le mot de passe d'un utilisateur Active IQ Unified Manager ayant le rôle minimal de GlobalRead.
- **Base de données**
- **Intervalle (minutes)**

Vous permet de cliquer sur la valeur et de sélectionner un intervalle (en minutes) à l'aide des flèches vers le haut et vers le bas.

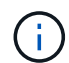

Si l'intervalle est défini sur zéro (0), l'échantillonnage automatique est désactivé.

L'intervalle par défaut pour l'échantillonnage des données est :

- Type de source de données basé sur des scripts : 1440 (performance et vc)
- Type de source de données SQL : 30 (cm\_stockage, stockage et cm\_performance)

#### • **Voir le guide d'instructions de configuration**

Ouvre la boîte de dialogue Guide d'instructions de configuration qui vous permet de spécifier les instructions de configuration de la source de données.

#### **Boutons de commande**

• **Enregistrer**

Enregistre les paramètres de configuration et ferme la boîte de dialogue.

• **Annuler**

Annule les modifications, le cas échéant, et ferme la boîte de dialogue.

### **Boîte de dialogue Modifier la source de données**

La boîte de dialogue Modifier la source de données vous permet de modifier une source de données existante.

#### **Propriétés de configuration de la source de données**

#### • **Nom**

Permet de modifier le nom de la source de données.

• **Type de source de données**

Affiche le type de source de données pour la source de données. Vous ne pouvez pas modifier ce champ.

• **Nom d'hôte**

Permet de spécifier le nom d'hôte ou l'adresse IP (IPv4 ou IPv6) de la source de données.

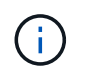

Le type de source de données Active IQ Unified Manager ne prend pas en charge les adresses IPv6.

#### • **Port**

Affiche le numéro de port associé, le cas échéant, pour le type de source de données sélectionné. Vous pouvez modifier le numéro de port par défaut de la source de données.

#### • **Schéma**

Affiche le schéma associé au type de source de données sélectionné—par exemple *cm\_Storage* pour Unified Manager - 6.0 (MYSQL).

Vous ne pouvez pas modifier cette propriété.

#### • **Nom d'utilisateur**

Affiche le nom d'utilisateur associé, le cas échéant, pour le type de source de données sélectionné.

Vous devez spécifier le nom d'utilisateur approprié pour que cette source de données remplace le nom d'utilisateur par défaut :

- Pour Unified Manager 6.0 et les versions ultérieures, vous devez saisir le nom d'utilisateur du compte d'utilisateur de la base de données que vous avez créé sur le serveur Unified Manager.
- Pour Performance Advisor, vous devez saisir le nom d'utilisateur d'un utilisateur Active IQ Unified Manager ayant le rôle minimum GlobalRead.

#### • **Mot de passe**

Permet de spécifier un mot de passe pour le type de source de données sélectionné.

Vous devez spécifier un mot de passe pour remplacer le mot de passe par défaut du nom d'utilisateur de cette source de données :

- Pour Unified Manager 6.0 et versions ultérieures, vous devez saisir le mot de passe du compte utilisateur de la base de données que vous avez créé sur le serveur.
- Pour Performance Advisor, vous devez saisir le mot de passe d'un utilisateur Unified Manager ayant le rôle minimal de GlobalRead.

#### • **Base de données**

Affiche le nom de la base de données associée, le cas échéant, pour le type de source de données

sélectionné.

#### • **Intervalle (minutes)**

Vous permet de cliquer sur la valeur et de sélectionner un intervalle (en minutes) à l'aide des flèches vers le haut et vers le bas.

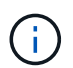

Si l'intervalle est défini sur zéro (0), l'échantillonnage automatique est désactivé.

L'intervalle par défaut pour l'échantillonnage des données est :

- Type de source de données basé sur des scripts : 1440 (performance et vc)
- Type de source de données SQL : 30 (cm\_stockage, stockage et cm\_performance)

#### • **Voir le guide d'instructions de configuration**

Ouvre la boîte de dialogue Guide des instructions de configuration, qui décrit les étapes de configuration de la source de données.

#### **Boutons de commande**

#### • **Réinit. Schéma**

Ouvre la boîte de dialogue de confirmation de réinitialisation du schéma. Cette boîte de dialogue vous permet de réinitialiser le stockage du cache pour le schéma sélectionné, qui se produit lors de l'acquisition de données suivante.

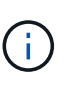

Le processus de réinitialisation supprime toutes les données mises en cache, y compris toutes les tables. L'intégralité du cache est créée à partir du début de l'acquisition de données suivante.

• **Enregistrer**

Enregistre les paramètres de configuration et ferme la boîte de dialogue.

• **Annuler**

Annule les modifications, le cas échéant, et ferme la boîte de dialogue.

# **Fenêtre d'informations d'identification**

La fenêtre informations d'identification vous permet d'afficher, de créer, de modifier et de supprimer des informations d'identification. Vous pouvez accéder à cette fenêtre en sélectionnant **Paramètres** > **Configuration** > **informations d'identification**.

Les informations d'identification sont des informations (telles que l'adresse IP ou le nom d'hôte, le nom d'utilisateur et le mot de passe) stockées sur un système cible (serveur ou contrôleur) et utilisées pour se connecter à ce système spécifique et pour exécuter des commandes.

- Tableau des informations d'identification
- Barre d'outils

# **Tableau des informations d'identification**

La fenêtre informations d'identification affiche les informations d'identification existantes sous forme de tableau. Vous pouvez personnaliser l'affichage du tableau à l'aide des fonctions de filtrage et de tri disponibles pour chaque colonne, ainsi qu'en réorganisant l'ordre des colonnes.

- Pactive ou désactive le filtrage pour l'ensemble de la table. Un "x" rouge apparaît sur l'icône si le filtrage est désactivé.
- Double-cliquer <sup>1</sup> efface et réinitialise les sélections de filtrage.
- T sur chaque en-tête de colonne, vous pouvez effectuer un filtrage en fonction du contenu des colonnes. Cliquez sur  $\tau$  dans une colonne, vous pouvez filtrer un élément spécifique dans la liste déroulante ou sur tous les éléments disponibles.
- Cliquer sur l'en-tête de colonne permet de basculer entre l'ordre croissant et décroissant de tri. Vous pouvez identifier l'ordre de tri appliqué à l'aide des flèches de tri ( $\triangle$  pour les valeurs ascendantes et  $\blacktriangledown$ pour décroissant).
- Pour réorganiser l'emplacement des colonnes, vous pouvez faire glisser et déposer les colonnes dans l'ordre voulu. Toutefois, vous ne pouvez pas masquer ou supprimer ces colonnes.
- Cliquez sur la zone de texte filtre **Search** pour rechercher un contenu spécifique. En outre, vous pouvez effectuer une recherche à l'aide des opérateurs pris en charge pour le type de colonne applicable, alphabétique ou numérique.

Le tableau suivant répertorie les opérateurs pris en charge pour les colonnes alphabétiques et numériques dans la table informations d'identification, disponible dans la zone de texte filtre **Search**.

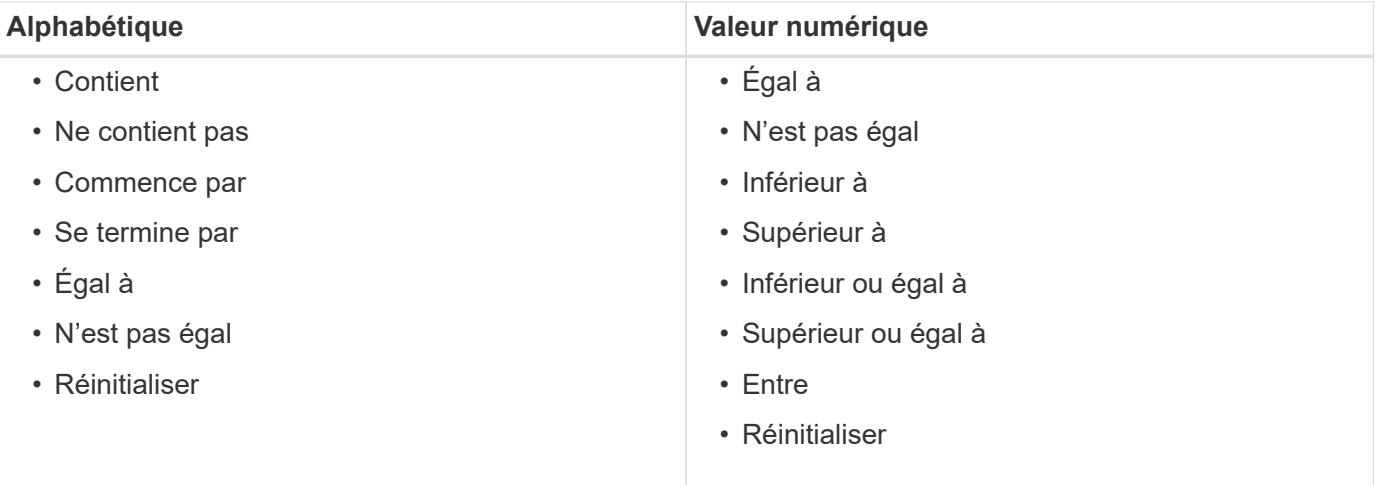

La table Credentials contient les colonnes suivantes :

#### • **Type**

Affiche le type d'informations d'identification.

• **Nom/adresse IP**

Affiche l'adresse IP des informations d'identification.

• **Nom d'hôte**

Affiche le nom d'hôte pour les informations d'identification.

#### • **Connexion**

Affiche le nom d'utilisateur associé aux informations d'identification.

• \* Correspondance\*

Affiche le type de correspondance pour les informations d'identification. Les types de correspondance sont les suivants :

- Exact : définit les informations d'identification d'une adresse IP ou d'un nom d'hôte spécifique
- Modèle : définit les informations d'identification pour l'ensemble du sous-réseau, de la plage d'adresses IP ou de la plage de noms d'hôte

La répétition est une expression régulière utilisée pour la correspondance d'une chaîne—par exemple, 10.10.10. Correspond à n'importe quelle adresse IP comprise entre 10.10.10.0 et 10.10.10.255, et host correspond aux noms d'hôte commençant par la chaîne host.

# **Barre d'outils**

La barre d'outils se trouve au-dessus de l'en-tête de colonne. Vous pouvez utiliser les icônes de la barre d'outils pour effectuer diverses actions. Vous pouvez également accéder à ces actions à partir du menu contextuel de la fenêtre.

#### • **(Tester la connectivité)**

Ouvre la boîte de dialogue Tester la connectivité, qui vous permet de tester les informations d'identification.

#### • **(Nouveau)**

Ouvre la boîte de dialogue nouvelles informations d'identification qui vous permet de créer une nouvelle information d'identification.

#### • **(Modifier)**

Ouvre la boîte de dialogue Modifier les informations d'identification, qui permet de modifier les informations d'identification sélectionnées.

• **(Supprimer)**

Ouvre la boîte de dialogue de confirmation de suppression des informations d'identification, qui permet de supprimer les informations d'identification sélectionnées.

## **Boîte de dialogue Tester la connectivité**

La boîte de dialogue Tester la connectivité vous permet de tester la connexion au système associé à un identifiant. L'opération de test de connectivité déclenche le chemin de recherche et recherche d'abord une correspondance exacte, puis une correspondance de modèle et enfin l'authentification du service LDAP.

Le protocole ICMP (Internet Control message Protocol) est utilisé pour vérifier si le système est en cours d'exécution avant de tester la connectivité.

#### **Tester les paramètres de connectivité**

• **Type**

Vous permet de sélectionner le type d'informations d'identification dans la liste déroulante.

• **Nom/IP**

Vous permet de spécifier le nom d'hôte ou l'adresse IP pour les informations d'identification.

#### **Boutons de commande**

• **Test**

Ouvre une tentative de connexion au nom d'hôte ou à l'adresse IP.

• **Fermer**

Annule les modifications, le cas échéant, et ferme la boîte de dialogue.

### **Nouvelle boîte de dialogue informations d'identification**

La boîte de dialogue nouvelles informations d'identification vous permet de créer une nouvelle information d'identification.

#### **Paramètres d'informations d'identification**

Vous pouvez définir les paramètres suivants pour les informations d'identification nouvellement créées :

• \* Correspondance\*

Vous permet de sélectionner le type de correspondance des informations d'identification, qui définit les informations d'identification pour une adresse IP ou un nom d'hôte spécifique, ou pour un sous-réseau ou une plage IP entière. Vous pouvez sélectionner l'une des options suivantes :

- Exact : définit les informations d'identification d'une adresse IP ou d'un nom d'hôte spécifique
- Modèle : définit les informations d'identification de la plage de noms d'hôte ou de l'ensemble du sousréseau ou de la plage IP

La répétition est une expression régulière utilisée pour la correspondance d'une chaîne. Par exemple : 10.10.10. Correspond à n'importe quel IP compris entre 10.10.10.0 et 10.10.10.255, et host correspond à tous les noms d'hôte commençant par host.

• **Type**

Permet de sélectionner le type d'hôte dans la liste déroulante.

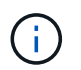

VMware vCenter n'est pas pris en charge pour Linux.

• **Nom/IP**

Vous permet de spécifier le nom d'hôte ou l'adresse IP pour les informations d'identification.

#### • **Nom d'utilisateur**

Vous permet de spécifier un nom d'utilisateur pour les informations d'identification.

#### • **Mot de passe**

Vous permet de spécifier un mot de passe pour le nom d'utilisateur que vous avez créé pour les informations d'identification.

#### • **Écraser les valeurs par défaut**

Vous permet de remplacer les valeurs par défaut du protocole, du port et du délai d'attente associés au type de système distant sélectionné pour les informations d'identification.

Par défaut, cette case n'est pas cochée. Vous devez cocher la case pour remplacer les valeurs par défaut.

#### **Boutons de commande**

#### • **Test**

Vous permet de tester la connexion à l'hôte ou à l'adresse IP en vous connectant à l'aide des informations d'identification requises.

#### • **Enregistrer**

Enregistre les paramètres de configuration et ferme la boîte de dialogue.

• **Annuler**

Annule les modifications, le cas échéant, et ferme la boîte de dialogue.

## **Boîte de dialogue Modifier les informations d'identification**

La boîte de dialogue Modifier les informations d'identification permet de modifier une information d'identification existante.

#### **Paramètres d'informations d'identification**

• \* Correspondance\*

Vous permet de sélectionner le type de correspondance des informations d'identification, qui définit les informations d'identification pour une adresse IP ou un nom d'hôte spécifique, ou pour un sous-réseau ou une plage IP entière. Les options disponibles sont les suivantes :

- Exact : définit une adresse IP ou un nom d'hôte spécifique
- Modèle : définit une plage de sous-réseaux ou d'adresses IP entière
- **Type**

Vous permet de sélectionner le type d'informations d'identification dans la liste déroulante.

VMware vCenter n'est pas pris en charge pour Linux.

• **Nom/IP**

Vous permet de spécifier le nom d'hôte ou l'adresse IP pour les informations d'identification.

#### • **Nom d'utilisateur**

Vous permet de spécifier le nom d'utilisateur pour les informations d'identification.

#### • **Mot de passe**

Vous permet de spécifier le mot de passe du nom d'utilisateur.

#### • **Écraser les valeurs par défaut**

Vous permet de remplacer les valeurs par défaut du protocole, du port et du délai d'attente associés au type de système distant sélectionné pour les informations d'identification.

Par défaut, cette case n'est pas cochée. Vous devez cocher la case pour remplacer les valeurs par défaut.

#### **Tableau des protocoles**

La table des protocoles affiche les numéros de port et les limites de délai (en secondes) pour les protocoles associés au système distant sélectionné pour les informations d'identification.

#### **Boutons de commande**

• **Test**

Vous permet de tester la connexion au nom d'hôte ou à l'adresse IP en vous connectant à l'aide des informations d'identification requises.

• **Enregistrer**

Enregistre les paramètres de configuration et ferme la boîte de dialogue.

• **Annuler**

Annule les modifications, le cas échéant, et ferme la boîte de dialogue.

# **A propos de la boîte de dialogue**

La boîte de dialogue à propos de affiche des détails sur la version actuelle de l'application WFA installée.

## **Informations sur la version WFA**

• **Version**

Affiche le numéro de version actuel de l'application WFA installée.

Le numéro de version a le format suivant : A.B.C.

A.B.C Reflète les numéros de version majeure.mineure.Maintenance.

Par exemple : 2.0.0.

#### • **ID système**

Identifie l'installation du système WFA pour le suivi et l'utilisation de AutoSupport.

Il s'agit d'un identifiant unique généré par le système.

# **Fenêtre de flux de travail**

La fenêtre flux de travail affiche les flux de travail marqués comme prêts pour la production. Vous pouvez modifier ou exécuter les flux de travail pour lesquels vous disposez d'une autorisation. Vous pouvez accéder à cette fenêtre en cliquant sur l'onglet workflows.

# **Volet catégories**

Le volet des catégories vous permet de rechercher des flux de travail par catégories. Un flux de travail qui n'est affecté à aucune catégorie est répertorié sous « aucune catégorie ». À droite de l'en-tête de catégorie, le nombre total de flux de travail dans cette catégorie est affiché. Ce numéro inclut les flux de production marqués comme prêts pour la production. Par exemple, "Data protection (7)" indique que sept flux de travail sont prêts pour la production dans la catégorie "protection des données".

# **Schémas**

Le menu schémas vous permet de sélectionner les schémas.

Les schémas affichés sont basés sur la sélection effectuée par l'administrateur dans l'option Afficher le contenu pour les schémas sous **Paramètres** > **Configuration** > **Paramètres de workflow**. Vous pouvez sélectionner les schémas que vous souhaitez afficher en cochant ou décochant les cases correspondantes. Cette sélection n'est valide que pour la session en cours.

## **Volet flux de travail**

Les flux de travail marqués prêt pour la production sont affichés sous forme de cases grises dans le volet flux de travail. Les zones de flux de travail incluent le nom du flux de travail et une icône pour indiquer que le mode est pris en charge par le flux de travail. Vous pouvez exécuter un flux de travail en cliquant sur la zone flux de travail.

Si vous êtes administrateur ou architecte, vous pouvez modifier un flux de travail en cliquant sur le bouton icône. Le *i* l'icône fournit des informations supplémentaires sur le flux de travail.

# **La fenêtre exécutions**

La fenêtre exécutions affiche l'état du processus d'exécution pour chaque flux de travail soumis pour exécution. La fenêtre vous permet d'afficher les détails du processus d'exécution et de contrôler l'exécution d'un flux de travail. Vous pouvez accéder à cette fenêtre en sélectionnant **exécution** > **exécutions**.

- Table de flux de travail
- Barre d'outils

# **Table de flux de travail**

Le tableau Workflow répertorie les flux de travail soumis pour exécution. Vous pouvez personnaliser l'affichage du tableau à l'aide des fonctions de filtrage et de tri disponibles pour chaque colonne, ainsi qu'en réorganisant l'ordre des colonnes.

- Pactive ou désactive le filtrage pour l'ensemble de la table. Un "x" rouge apparaît sur l'icône si le filtrage est désactivé.
- Double-cliquer <sup>1</sup> efface et réinitialise les sélections de filtrage.
- T sur chaque en-tête de colonne, vous pouvez effectuer un filtrage en fonction du contenu des colonnes. Cliquez sur  $\tau$  dans une colonne, vous pouvez filtrer un élément spécifique dans la liste déroulante ou sur tous les éléments disponibles.
- Cliquer sur l'en-tête de colonne permet de basculer entre l'ordre croissant et décroissant de tri. Vous pouvez identifier l'ordre de tri appliqué à l'aide des flèches de tri ( $\blacktriangle$  pour les valeurs ascendantes et  $\blacktriangledown$ pour décroissant).
- Pour réorganiser l'emplacement des colonnes, vous pouvez faire glisser et déposer les colonnes dans l'ordre voulu. Toutefois, vous ne pouvez pas masquer ou supprimer ces colonnes.
- Cliquez sur la zone de texte filtre **Search** pour rechercher un contenu spécifique. En outre, vous pouvez effectuer une recherche à l'aide des opérateurs pris en charge pour le type de colonne applicable, alphabétique ou numérique.

Le tableau suivant présente les opérateurs pris en charge pour les colonnes alphabétiques et numériques dans le tableau flux de travail, disponible dans la zone de texte filtre **Search**.

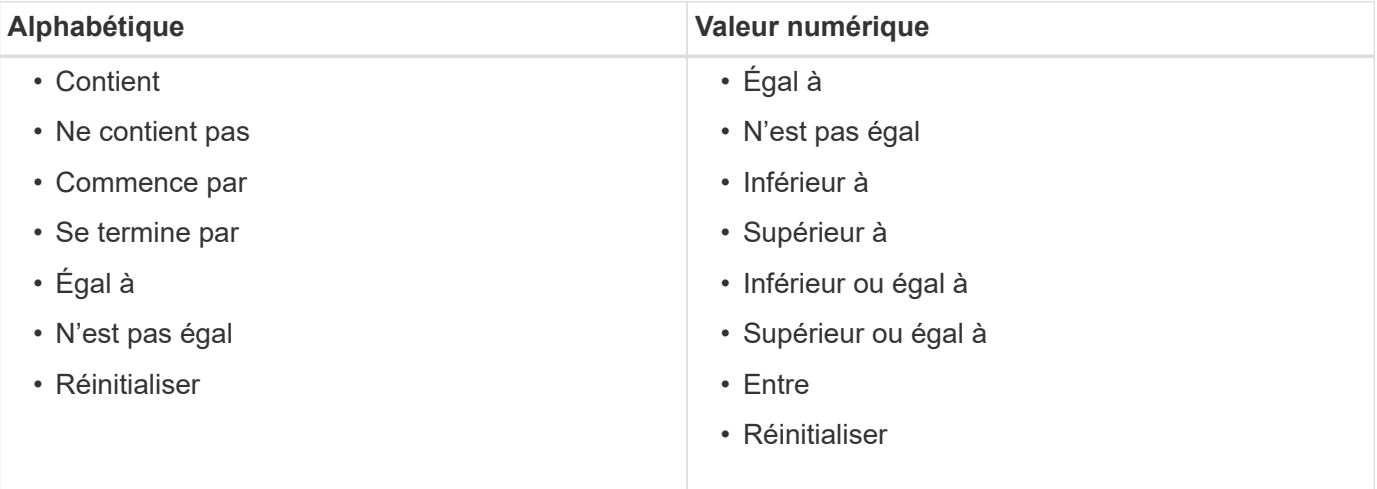

Le tableau Workflow contient les colonnes suivantes :

#### • **Numéro de travail**

Affiche le numéro d'identification du travail.

Le numéro d'identification du travail est unique et est attribué par le serveur lorsqu'il démarre le travail.

#### • **Nom**

Affiche le nom du flux de travail.

• **Heure de début**

Affiche la date et l'heure de démarrage du flux de travail.

Cliquez sur l'icône de calendrier dans la zone de texte filtre de recherche pour rechercher des workflows avec une date de début spécifique.

• **Heure de fin**

Affiche la date et l'heure de fin du flux de travail.

Cliquez sur l'icône de calendrier dans la zone de texte filtre de recherche pour rechercher des workflows avec une date de fin spécifique.

#### • **Statut**

Affiche l'état d'exécution du travail. La liste ci-dessous répertorie les différents États de haute disponibilité :

◦ Échec

Indique que le flux de travail a échoué pendant l'exécution. En fonction du temps écoulé depuis l'exécution du flux de travail, vous pouvez reprendre le flux de travail à partir de la commande FAILED.

◦ Exécution

Indique que le flux de travail est en cours d'exécution. Le flux de travail exécute le plan qui a été créé pendant la phase de planification, qui précède toute autre exécution.

◦ Réussi

Indique que le flux de travail a été exécuté avec succès.

◦ Annulée

Indique que le flux de travail a été annulé par un utilisateur.

◦ En attente d'approbation

Indique qu'un point d'approbation fait partie du flux de travail. Le flux de travail reste dans cet état jusqu'à ce que l'utilisateur spécifié approuve l'exécution du flux de travail.

◦ Planifié

Indique que la planification du flux de travail est terminée et que son exécution est planifiée.

◦ Abandon

Indique que le flux de travail est en cours d'abandon. Un flux de travail abandonné ne se poursuit pas avec l'exécution ; toute partie précédemment terminée du flux de travail reste terminée.

◦ Obsolète

Indique que le flux de travail planifié n'a pas été exécuté dans l'heure spécifiée selon le planning.

◦ Planification

Indique la résolution de la conception du flux de travail, l'emplacement de toutes les ressources, la vérification de la viabilité de la conception et la formulation du plan d'exécution. La planification peut être une action autonome, une partie de la vérification de conception ou une partie de l'exécution car chaque exécution commence par une nouvelle planification.

◦ En attente

Indique que le flux de travail se trouve dans la file d'attente de planification. Il s'agit d'un état interne. Le flux de travail est récupéré pour la planification à partir de cet état.

◦ Réussite partielle

Indique que même si le flux de travail a été exécuté avec succès, une ou plusieurs étapes ont échoué. L'exécution est terminée car les étapes ayant échoué ont été configurées de sorte que l'exécution du flux de travail se poursuit même lorsque l'étape a échoué.

• \* Terminé\*

Affiche le nombre d'étapes terminées du nombre total d'étapes pour le flux de travail sélectionné.

• **Soumis par**

Affiche le nom d'utilisateur de l'utilisateur qui a soumis le flux de travail.

#### • **Soumis au**

Affiche la date et l'heure auxquelles le flux de travail a été soumis.

Cliquez sur l'icône de calendrier dans la zone de texte filtre de recherche pour rechercher des workflows avec un certain envoi à la date.

#### • **Commentaire d'exécution**

Affiche le commentaire spécifié pour l'exécution du flux de travail.

• **Prévu pour**

Affiche la date et l'heure planifiées pour l'exécution du flux de travail.

Cliquez sur l'icône de calendrier dans la zone de texte filtre de recherche pour rechercher des flux de travail dont la date est prévue. Lorsqu'un filtre pour afficher les travaux à une date ultérieure est appliqué sur la colonne, les travaux dont la valeur est « Job # zéro » peuvent être affichés. Cela indique que le travail n'est pas encore créé et qu'il sera créé à l'heure programmée.

#### • **ID récurrent**

Affiche l'identifiant de la planification récurrente.

#### • **Nom de l'annexe**

Affiche le nom du planning.

#### • **Dernier changement d'état**

Affiche l'heure à laquelle un état a été modifié.

Cliquez sur l'icône de calendrier dans la zone de texte filtre de recherche pour rechercher des workflows avec une date de changement d'état de dernier spécifique.

#### • **Commentaire du point d'approbation**

Indique le message affiché à l'utilisateur au dernier point d'approbation, le cas échéant, pendant l'exécution du flux de travail.

## **Barre d'outils**

La barre d'outils se trouve au-dessus de l'en-tête de colonne. Vous pouvez utiliser les icônes de la barre d'outils pour effectuer diverses actions. Vous pouvez également accéder à ces actions à partir du menu contextuel de la fenêtre.

#### • **(Détails)**

Ouvre la fenêtre surveillance du flux de travail sélectionné, qui contient les onglets suivants pour obtenir des informations détaillées sur le flux de travail :

- Débit
- Plan d'exécution
- Entrées utilisateur
- Paramètres de retour
- Historique

Vous pouvez également double-cliquer sur une entrée du tableau pour ouvrir la fenêtre surveillance afin d'afficher des informations détaillées.

#### • **(Abandon)**

Arrête le processus d'exécution de continuer. Cette option est activée pour les flux de travail en mode d'exécution.

#### • **(Replanifier)**

Ouvre une boîte de dialogue replanifier le workflow, qui permet de modifier l'heure d'exécution du flux de travail. L'option est activée pour les flux de travail qui sont à l'état planifié.

#### • **(Reprise)**

Ouvre une boîte de dialogue reprendre le flux de travail qui vous permet de reprendre l'exécution du flux de travail après la modification des problèmes d'environnement (par exemple, des informations d'identification incorrectes sur une baie, des licences manquantes ou une baie en panne). L'option est activée pour les flux de travail qui se trouvent dans le Failed état.

#### • **(Approuver et reprendre)**

Vous permet d'approuver l'exécution du flux de travail et de poursuivre le processus d'exécution. Cette option est activée pour les flux de travail qui se trouvent dans le Waiting For Approval state.

#### • **(Rejet et abandon)**

Vous permet de rejeter l'exécution du flux de travail et d'arrêter le processus d'exécution. Cette option est activée pour les flux de travail qui se trouvent dans le Waiting For Approval state.

#### • **(Réservation propre)**

Permet de nettoyer la réservation de ressources effectuée pour un workflow à partir du cache local. La réservation propre n'est disponible que pour les flux de travail planifiés, en échec et partiellement réussis. Vous ne pouvez pas reprendre la réservation après son nettoyage.

• **(Actualiser)**

Actualise la liste des flux de travail. La vue est automatiquement actualisée. Vous pouvez activer ou désactiver l'actualisation automatique en cliquant sur  $\cdot$  dans la barre d'état.

# **La fenêtre exécutions récurrentes**

La fenêtre **exécutions récurrentes** vous permet de suspendre, de reprendre ou de supprimer une exécution récurrente associée à un flux de travail. Un flux de travail avec une exécution récurrente est exécuté de façon récurrente à une fréquence spécifiée. Vous pouvez accéder à cette fenêtre en sélectionnant **exécution** > **exécutions récurrentes**.

- Table exécutions récurrentes
- Barre d'outils

## **Table exécutions récurrentes**

Le tableau planifications récurrentes répertorie les planifications récurrentes existantes associées à un flux de travail au format table. Vous pouvez personnaliser l'affichage du tableau à l'aide des fonctions de filtrage et de tri disponibles pour chaque colonne, ainsi qu'en réorganisant l'ordre des colonnes.

- Pactive ou désactive le filtrage pour l'ensemble de la table. Un "x" rouge apparaît sur l'icône si le filtrage est désactivé.
- Double-cliquer <sup>1</sup> efface et réinitialise les sélections de filtrage.
- T sur chaque en-tête de colonne, vous pouvez effectuer un filtrage en fonction du contenu des colonnes. Cliquez sur  $\tau$  dans une colonne, vous pouvez filtrer un élément spécifique dans la liste déroulante ou sur tous les éléments disponibles.
- Cliquer sur l'en-tête de colonne permet de basculer entre l'ordre croissant et décroissant de tri. Vous pouvez identifier l'ordre de tri appliqué à l'aide des flèches de tri ( $\triangle$  pour les valeurs ascendantes et  $\blacktriangledown$ pour décroissant).
- Pour réorganiser l'emplacement des colonnes, vous pouvez faire glisser et déposer les colonnes dans l'ordre voulu. Toutefois, vous ne pouvez pas masquer ou supprimer ces colonnes.
- Cliquez sur la zone de texte filtre **Search** pour rechercher un contenu spécifique. En outre, vous pouvez effectuer une recherche à l'aide des opérateurs pris en charge pour le type de colonne applicable, alphabétique ou numérique.

Le tableau suivant présente les opérateurs pris en charge pour les colonnes alphabétiques et numériques dans la table exécutions récurrentes, disponible dans la zone de texte filtre **recherche**.

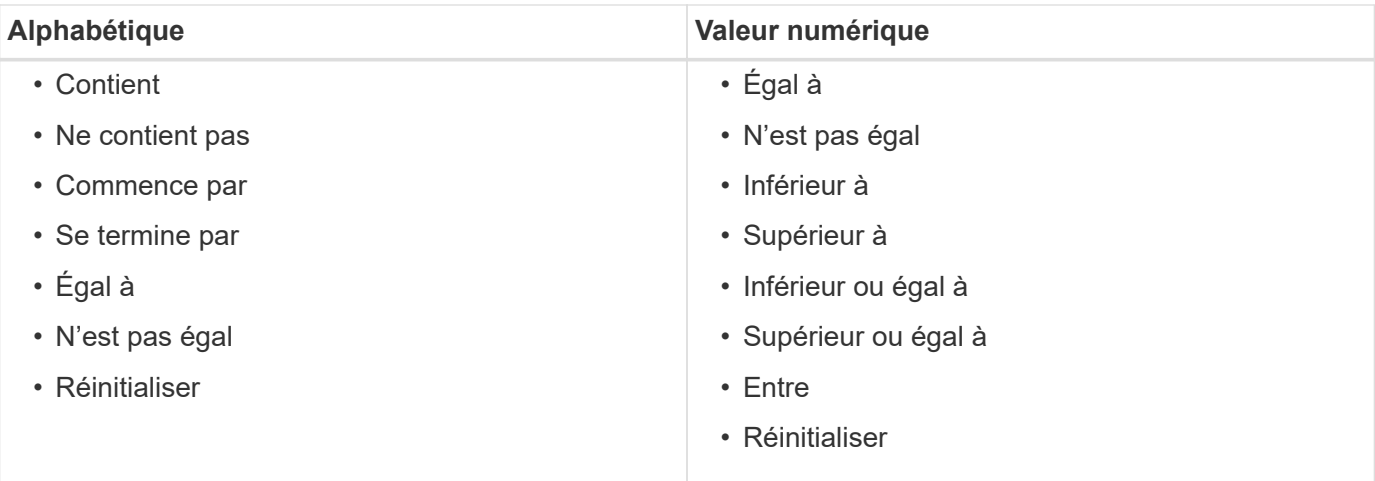

La table Recurring Schedules contient les colonnes suivantes :

#### • **ID**

Affiche l'identifiant de la planification.

#### • **Nom de flux de travail**

Affiche le nom du flux de travail.

#### • **Entrées utilisateur**

Affiche les noms et valeurs des entrées utilisateur associées au flux de travail.

#### • **Annexe**

Affiche le nom du planning associé au flux de travail.

#### • **Statut**

Affiche l'état de la planification. Les valeurs possibles sont actif et suspendu.

#### • **Prochaine date d'exécution**

Affiche la date et l'heure auxquelles le flux de travail associé au planning sera exécuté ensuite.

Vous pouvez rechercher un programme en saisissant la date et l'heure d'exécution dans la zone de texte filtre **Search**.

#### • **Mis à jour le**

Affiche la date et l'heure de mise à jour de l'association du flux de travail au planning.

Cliquez sur l'icône du calendrier dans la zone de texte filtre **Search** pour rechercher des horaires récurrents à une date spécifique.

#### • **Mis à jour par**

Affiche le nom de l'utilisateur qui a modifié l'association du flux de travail avec le planning.

# **Barre d'outils**

La barre d'outils se trouve au-dessus de l'en-tête de colonne. Vous pouvez utiliser les icônes de la barre d'outils pour effectuer diverses actions. Vous pouvez également accéder à ces actions à partir du menu contextuel de la fenêtre.

### •  **(Suspendre)**

Ouvre la boîte de dialogue interrompre l'exécution récurrente, qui vous permet de suspendre l'exécution d'un flux de travail actif.

• **(Reprise)**

Reprend l'exécution d'un flux de travail suspendu.

• **(Supprimer)**

Ouvre la boîte de dialogue Supprimer la confirmation d'exécution récurrente, qui vous permet de supprimer le planning sélectionné.

# **Fenêtre réservations**

La fenêtre Reservations affiche chaque flux de travail marqué pour la réservation et vous permet de gérer les réservations. Vous pouvez accéder à cette fenêtre en sélectionnant **exécution** > **Réservations**.

Une réservation permet de s'assurer qu'une ressource sélectionnée est disponible pour un flux de travail planifié spécifique lors de l'exécution de ce flux de travail.

- Table de réservations
- Barre d'outils

## **Table de réservations**

Le tableau Réservations répertorie les flux de travail soumis pour réservation. Vous pouvez personnaliser l'affichage du tableau à l'aide des fonctions de filtrage et de tri disponibles pour chaque colonne, ainsi qu'en réorganisant l'ordre des colonnes.

- <sup>1</sup> active ou désactive le filtrage pour l'ensemble de la table. Un "x" rouge apparaît sur l'icône si le filtrage est désactivé.
- Double-cliquer <sup>1</sup> efface et réinitialise les sélections de filtrage.
- T sur chaque en-tête de colonne, vous pouvez effectuer un filtrage en fonction du contenu des colonnes. Cliquez sur  $\tau$  dans une colonne, vous pouvez filtrer un élément spécifique dans la liste déroulante ou sur tous les éléments disponibles.
- Cliquer sur l'en-tête de colonne permet de basculer entre l'ordre croissant et décroissant de tri. Vous pouvez identifier l'ordre de tri appliqué à l'aide des flèches de tri ( $\triangle$  pour les valeurs ascendantes et  $\blacktriangledown$ pour décroissant).
- Pour réorganiser l'emplacement des colonnes, vous pouvez faire glisser et déposer les colonnes dans l'ordre voulu. Toutefois, vous ne pouvez pas masquer ou supprimer ces colonnes.

• Cliquez sur la zone de texte filtre **Search** pour rechercher un contenu spécifique. En outre, vous pouvez effectuer une recherche à l'aide des opérateurs pris en charge pour le type de colonne applicable, alphabétique ou numérique.

Le tableau suivant répertorie les opérateurs pris en charge pour les colonnes alphabétiques et numériques dans le tableau Réservations, disponibles dans la zone de texte filtre **Search**.

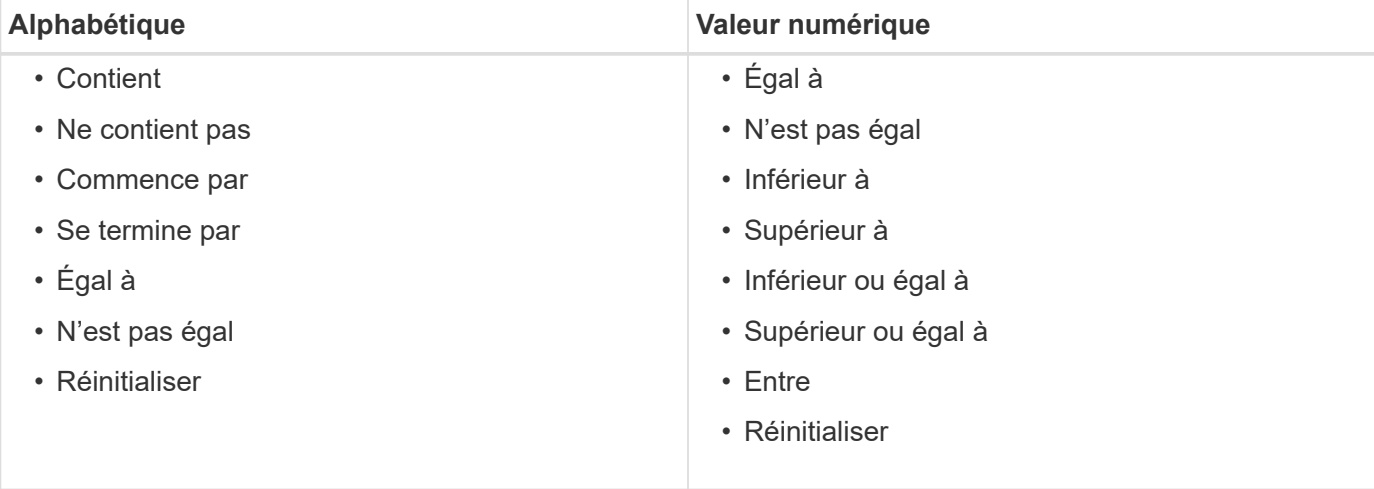

Le tableau Réservations contient les colonnes suivantes :

#### • **Numéro de travail**

Affiche le numéro d'identification du travail.

Le numéro d'identification du travail est unique et est attribué par le serveur lorsqu'il démarre le travail.

#### • **Workflow**

Affiche le nom du flux de travail.

#### • **Heure d'exécution**

Affiche l'heure à laquelle l'exécution du travail est programmée ou à laquelle le travail a été exécuté.

Cliquez sur l'icône du calendrier dans la zone de texte filtre **Search** pour rechercher une date d'exécution spécifique.

• \* Heure de la réservation\*

Affiche l'heure à laquelle le travail a été planifié, c'est-à-dire l'heure à laquelle la réservation a été créée.

Cliquez sur l'icône du calendrier dans la zone de texte filtre **Search** pour rechercher une date de réservation spécifique.

#### • **Nom de commande**

Affiche la commande pour laquelle la réservation a été effectuée. Par exemple, pour un workflow exécutant la commande Create Volume myVolume of size 20MB, Créer un volume s'affiche.

#### • **Réservation**

Affiche la description de la réservation, qui est générée à partir de la représentation de chaîne de la commande.

### • **Statut du workflow**

Affiche l'état du travail d'exécution du flux de travail. Les options d'état sont les suivantes :

- Tout
- Échec
- Exécution
- Réussi
- Annulée
- En attente d'approbation
- Planifié
- Abandon
- Obsolète
- Planification
- En attente
- Réussite partielle
- \* Mise à jour du cache\*

Indique si la réservation a été vérifiée et reflétée dans les données mises en cache (OUI ou NON). Cette mise à jour du cache est effectuée par le processus d'acquisition des données.

• **Dernière erreur**

Affiche le message d'erreur généré lors de la simulation de la réservation.

# **Barre d'outils**

La barre d'outils se trouve au-dessus de l'en-tête de colonne. Vous pouvez utiliser les icônes de la barre d'outils pour effectuer diverses actions. Vous pouvez également accéder à ces actions à partir du menu contextuel de la fenêtre.

• **(Supprimer)**

Ouvre la boîte de dialogue de confirmation de suppression de réservations, qui vous permet de supprimer la réservation sélectionnée.

• **(Actualiser)**

Actualise le contenu de la table Reservations.

# **La fenêtre plannings**

La fenêtre programmes vous permet de créer, de modifier et de supprimer la planification d'un flux de travail. Vous pouvez planifier l'exécution d'un flux de travail à une date et une heure particulières. Vous pouvez accéder à cette fenêtre en sélectionnant **exécution** > **programmes**.

- Tableau des planifications
- Barre d'outils

## **Tableau des planifications**

Le tableau Schedules répertorie les plannings existants pour l'exécution du workflow dans un format de tableau. Vous pouvez personnaliser l'affichage du tableau à l'aide des fonctions de filtrage et de tri disponibles pour chaque colonne, ainsi qu'en réorganisant l'ordre des colonnes.

- <sup>1</sup> active ou désactive le filtrage pour l'ensemble de la table. Un "x" rouge apparaît sur l'icône si le filtrage est désactivé.
- Double-cliquer  $\beta$  efface et réinitialise les sélections de filtrage.
- T sur chaque en-tête de colonne, vous pouvez effectuer un filtrage en fonction du contenu des colonnes. Cliquez sur  $\tau$  dans une colonne, vous pouvez filtrer un élément spécifique dans la liste déroulante ou sur tous les éléments disponibles.
- Cliquer sur l'en-tête de colonne permet de basculer entre l'ordre croissant et décroissant de tri. Vous pouvez identifier l'ordre de tri appliqué à l'aide des flèches de tri ( $\triangle$  pour les valeurs ascendantes et  $\blacktriangledown$ pour décroissant).
- Pour réorganiser l'emplacement des colonnes, vous pouvez faire glisser et déposer les colonnes dans l'ordre voulu. Toutefois, vous ne pouvez pas masquer ou supprimer ces colonnes.
- Cliquez sur la zone de texte filtre **Search** pour rechercher un contenu spécifique. En outre, vous pouvez effectuer une recherche à l'aide des opérateurs pris en charge pour le type de colonne applicable, alphabétique ou numérique.

Le tableau suivant répertorie les opérateurs pris en charge pour les colonnes alphabétiques et numériques dans le tableau programmes, disponible dans la zone de texte filtre **Search**.

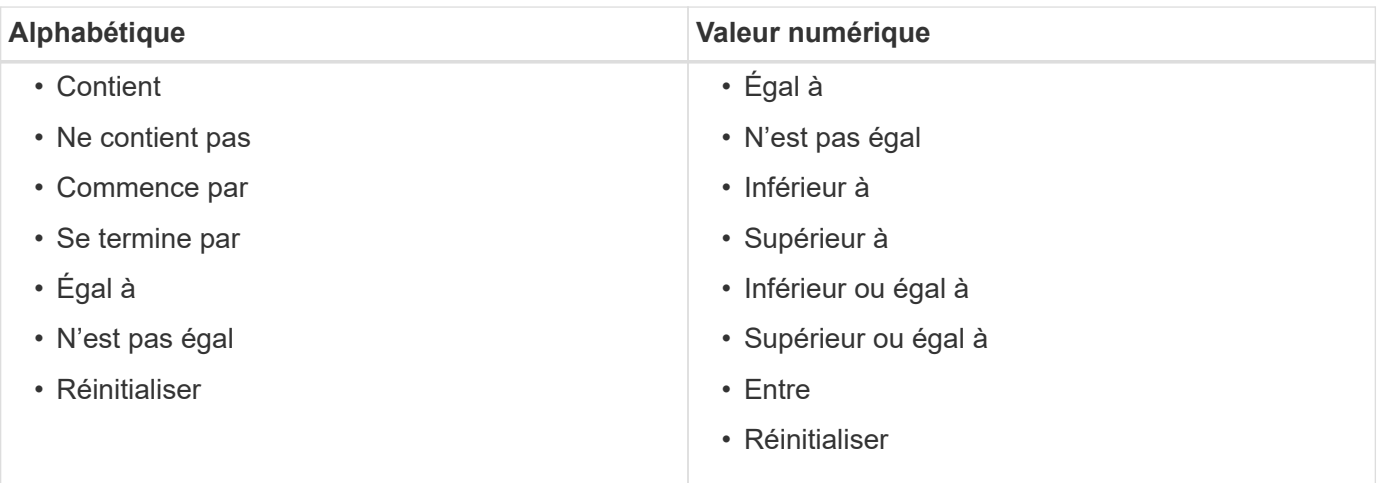

La table Schedules contient les colonnes suivantes :

### • **ID**

Affiche l'identifiant de la planification.

• **Nom**

Affiche le nom du planning.

• **Description**

Affiche la description de la planification.

#### • **Nombre d'associations**

Affiche le nombre de flux de travail associés à la planification.

• **Mis à jour le**

Affiche la date et l'heure auxquelles la planification a été modifiée.

Cliquez sur l'icône du calendrier dans la zone de texte filtre **Search** pour rechercher les horaires mis à jour à une date spécifique.

• **Mis à jour par**

Affiche le nom de l'utilisateur qui a modifié le planning.

# **Barre d'outils**

La barre d'outils se trouve au-dessus de l'en-tête de colonne. Vous pouvez utiliser les icônes de la barre d'outils pour effectuer diverses actions. Vous pouvez également accéder à ces actions à partir du menu contextuel de la fenêtre.

• **(Nouveau)**

Ouvre la boîte de dialogue Nouvelle planification qui permet d'ajouter une nouvelle planification.

• **(Modifier)**

Ouvre la boîte de dialogue Modifier le programme, qui permet de modifier le programme sélectionné.

• **(Supprimer)**

Ouvre la boîte de dialogue de confirmation de suppression d'horaires, qui permet de supprimer l'horaire sélectionné.

# **Nouvelle planification**

Vous pouvez utiliser la boîte de dialogue Nouvelle planification pour créer un programme pour n'importe quel flux de travail afin que le flux de travail soit exécuté à une fréquence spécifiée. Par exemple, vous pouvez planifier l'exécution d'un flux de travail tous les lundis.

### **Nouvelles propriétés de configuration de planification**

• **Nom**

Vous permet de spécifier un nom pour le planning.

#### • **Description**

Vous permet de saisir une description pour le planning.

#### • **Fréquence**

Vous permet de spécifier la fréquence à laquelle le flux de travail associé à la planification doit être exécuté. L'option horaire est sélectionnée par défaut. La fréquence peut être horaire, quotidienne, hebdomadaire ou mensuelle.

Par exemple, si vous souhaitez qu'un flux de travail soit exécuté tous les mardis à 9 H, vous devez sélectionner l'option hebdomadaire et saisir l'heure sous 9:00 et jour comme Tuesday. Vous devez utiliser deux-points lorsque vous spécifiez l'heure.

Le format d'heure 24 heures est pris en charge. Les données saisies seront basées sur l'heure du serveur.

#### **Boutons de commande**

#### • **OK**

Enregistre les paramètres de configuration et ferme la boîte de dialogue.

• **Annuler**

Annule les modifications, le cas échéant, et ferme la boîte de dialogue.

# **Fenêtre de flux de travail**

La fenêtre flux de travail affiche tous les flux de travail disponibles, par ordre alphabétique. Vous pouvez accéder à cette fenêtre en sélectionnant **Workflow Design** > **Workflow**.

En fonction de votre rôle et de vos privilèges de compte, il se peut que cette fenêtre ne s'affiche pas.

- Tableau des flux de travail
- Barre d'outils

## **Tableau des flux de travail**

Le tableau flux de travail répertorie les flux de travail disponibles. Vous pouvez personnaliser l'affichage du tableau à l'aide des fonctions de filtrage et de tri disponibles pour chaque colonne, ainsi qu'en réorganisant l'ordre des colonnes.

- <sup>1</sup> active ou désactive le filtrage pour l'ensemble de la table. Un "x" rouge apparaît sur l'icône si le filtrage est désactivé.
- Double-cliquer <sup>1</sup> efface et réinitialise les sélections de filtrage.
- T sur chaque en-tête de colonne, vous pouvez effectuer un filtrage en fonction du contenu des colonnes. Cliquez sur  $\tau$  dans une colonne, vous pouvez filtrer un élément spécifique dans la liste déroulante ou sur tous les éléments disponibles.
- Cliquer sur l'en-tête de colonne permet de basculer entre l'ordre croissant et décroissant de tri. Vous pouvez identifier l'ordre de tri appliqué à l'aide des flèches de tri ( $\triangle$  pour les valeurs ascendantes et  $\blacktriangledown$ pour décroissant).
- Pour réorganiser l'emplacement des colonnes, vous pouvez faire glisser et déposer les colonnes dans l'ordre voulu. Toutefois, vous ne pouvez pas masquer ou supprimer ces colonnes.
- Cliquez sur la zone de texte filtre **Search** pour rechercher un contenu spécifique. En outre, vous pouvez effectuer une recherche à l'aide des opérateurs pris en charge pour le type de colonne applicable, alphabétique ou numérique.

Le tableau flux de travail contient les colonnes suivantes :

#### • **Certification**

Indique si le flux de travail est créé par l'utilisateur ( ), PS (  $\gg$ ), communauté ( ( ), verrouillé par l'utilisateur ( $\bigcap$ ) Ou certifié NetApp ( $\bigcap$ ).

Vous pouvez rechercher des flux de travail en cochant les cases d'option requises dans la liste des filtres.

#### • **Nom**

Affiche le nom du flux de travail.

Vous pouvez rechercher un flux de travail en saisissant son nom dans la zone de texte filtre **Search**.

#### • **Schéma**

Affiche les schémas associés aux flux de travail. Un schéma représente le modèle de données d'un système. Par exemple, un schéma vc contient les données pertinentes pour votre environnement virtuel, telles que les machines virtuelles, les hôtes et les datastores.

Vous pouvez rechercher un flux de travail en entrant l'un de ses schémas dans la zone de texte filtre **Search**.

#### • **Version entité**

Affiche le numéro de version de l'objet dans major.minor.revision format—par exemple, 1.0.0.

Vous pouvez rechercher un flux de travail en saisissant le numéro de version dans la zone de texte filtre **Search**.

#### • **Description**

Affiche la description du flux de travail.

Vous pouvez rechercher un flux de travail en saisissant sa description dans la zone de texte filtre **Search**.

• \* Compatibilité OS\*

Indique si le flux de travail est compatible avec le système d'exploitation hôte.

#### • **Min. Versions de logiciel**

Spécifie les versions minimales du logiciel requises pour exécuter le flux de travail. À titre d'exemple, le logiciel peut être Clustered Data ONTAP 8.2.0 et vCenter 6.0. Les versions s'affichent sous forme de valeurs séparées par des virgules.

#### • **Catégories**

Affiche les étiquettes définies par l'utilisateur associées aux flux de production.

Vous pouvez utiliser les catégories pour organiser des ensembles de flux de travail. Par exemple, pour aider à distinguer les flux de travail, il peut y avoir une catégorie distincte pour les tâches de provisionnement, une catégorie pour les tâches de maintenance et une catégorie pour les tâches de déclassement. En outre, les catégories sont utilisées pour limiter l'exécution de flux de travail pour des opérateurs spécifiques.

Vous pouvez rechercher des flux de travail en entrant une catégorie dans la zone de texte filtre **Search**.

#### • **Dernière mise à jour**

Affiche la date et l'heure de la dernière mise à jour du flux de travail.

Vous pouvez rechercher des flux de travail en sélectionnant la catégorie de temps requise dans la liste déroulante de filtre.

• **Mis à jour par**

Affiche le nom de l'utilisateur qui a mis à jour le flux de travail.

Vous pouvez rechercher des flux de travail en saisissant le nom d'utilisateur dans la zone de texte filtre **Search**.

• **Verrouillé par**

Affiche le nom de l'utilisateur qui a verrouillé le flux de travail.

Vous pouvez rechercher des flux de travail en saisissant le nom d'utilisateur dans la zone de texte filtre **Search**.

• \* Prêt pour la production\*

Identifie si le flux de travail est marqué prêt pour la production (vrai ou faux).

Vous pouvez rechercher des flux de travail en cochant la case d'option de production requise dans la liste des filtres.

## **Barre d'outils**

La barre d'outils se trouve au-dessus de l'en-tête de colonne. Vous pouvez utiliser les icônes de la barre d'outils pour effectuer diverses actions. Vous pouvez également accéder à ces actions à partir du menu contextuel de la fenêtre.

#### • **(Nouveau)**

Ouvre la fenêtre Nouveau flux de travail, qui vous permet de saisir les détails du nouveau flux de travail.

• **(Modifier)**

Ouvre l'éditeur de flux de travail pour le flux de travail sélectionné, qui vous permet de modifier le flux de travail. Vous pouvez également double-cliquer sur le flux de travail pour ouvrir l'éditeur de flux de travail.

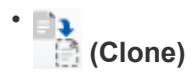

Ouvre la fenêtre Nouveau flux de travail <Selected workflow name> - copie, qui permet de créer un clone ou une copie du flux de travail sélectionné.

#### • **(Verrouillage)**

Ouvre la boîte de dialogue Verrouiller le workflow de confirmation, qui permet de verrouiller le flux de travail sélectionné. Cette option n'est activée que pour les flux de travail que vous avez créés.

#### • **(Déverrouiller)**

Ouvre la boîte de dialogue de confirmation de déverrouillage du workflow, qui vous permet de déverrouiller le flux de travail sélectionné. Cette option n'est activée que pour les flux de travail verrouillés par vous. Toutefois, les administrateurs peuvent déverrouiller des flux de travail verrouillés par d'autres utilisateurs.

#### • **(Supprimer)**

Ouvre la boîte de dialogue Supprimer la confirmation du workflow, qui permet de supprimer le flux de travail sélectionné. Cette option n'est activée que pour les flux de travail que vous avez créés.

#### • **(Exportation)**

Ouvre la boîte de dialogue Téléchargement de fichier qui vous permet d'enregistrer le flux de travail sélectionné en tant que fichier .dar. Cette option n'est activée que pour les flux de travail que vous avez créés.

#### • **(Exécuter)**

Ouvre la boîte de dialogue Exécuter le flux de travail <Selected\_workflow\_name> pour le flux de travail sélectionné, qui vous permet d'exécuter le flux de travail.

#### • **(Ajouter au pack)**

Ouvre la boîte de dialogue Ajouter au workflow de composition à emporter, qui permet d'ajouter le flux de travail et ses entités fiables à un pack, modifiable.

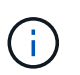

La fonction Ajouter au pack est activée uniquement pour les workflows pour lesquels la certification est définie sur **aucun.**

#### • **(Retirer du paquet)**

Ouvre la boîte de dialogue Supprimer du flux de production du pack pour le flux de travail sélectionné, qui vous permet de supprimer ou de supprimer le flux de travail du pack.

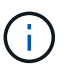

La fonction Supprimer du pack n'est activée que pour le flux de travail pour lequel la certification est définie sur **aucun.**

### **Nouvelle fenêtre Workflow**

La fenêtre **Nouveau flux de travail** affiche un nouveau flux de travail créé et ses commandes associées.

#### **Nouveau workflow**

La fenêtre **Nouveau flux de travail** affiche le nom du flux de travail dans l'en-tête de la fenêtre. Les commandes associées sont affichées sous la forme de cases bleues dans les colonnes qui sont présentées dans l'ordre séquentiel de l'exécution—lues de gauche à droite, de haut en bas. Les variables et les objets de chaque commande sont affichés sous forme de zones grises dans la colonne de la commande.

#### • **Insérer une ligne**

Ajoute une nouvelle ligne au-dessus ou en dessous de la ligne sélectionnée dans le flux de travail.

Vous pouvez cliquer sur pour ajouter une ligne sous la dernière ligne disponible.

#### • **Copier ligne**

Copie la ligne sélectionnée du flux de travail et l'enregistre dans le presse-papiers. La copie d'une ligne ne copie pas l'ensemble de détails de répétition pour la ligne.

#### • **Coller ligne**

Place le dernier élément enregistré dans le presse-papiers dans une nouvelle ligne sous la ligne sélectionnée. Les noms uniques sont utilisés pour les variables ; cependant, les variables des expressions ne sont pas modifiées.

#### • **Répétez la ligne**

Ouvre la boîte de dialogue **Détails de la répétition de ligne**.

#### • **Modifier la répétition de ligne**

Ouvre la boîte de dialogue **Détails de la répétition de ligne**, qui permet de modifier le jeu d'actions **répéter ligne** pour la ligne sélectionnée.

#### • **Supprimer la répétition de ligne**

Annule l'action **répéter ligne** définie dans la boîte de dialogue **Détails de la répétition de ligne** pour la ligne sélectionnée.

#### • **Ajouter une condition**

Ouvre la boîte de dialogue Conditions pour la ligne <numéro de ligne>, qui permet de sélectionner une condition. La condition sélectionnée s'applique à toutes les commandes de la ligne. Toutes les commandes de la ligne ne seront exécutées que si la condition sélectionnée est remplie.

#### • **Supprimer la ligne**

Supprime la ligne sélectionnée du flux de travail.

#### • **Nouveau point d'approbation**

Vous pouvez cliquer sur **P** Pour ouvrir la boîte de dialogue **Nouveau point d'approbation**, qui vous permet d'ajouter un point d'approbation avant l'exécution de la commande.

#### • **Modifier point d'approbation**

Vous pouvez cliquer sur **P** Pour ouvrir la boîte de dialogue Edit Approval point, qui vous permet de

modifier le commentaire du point d'approbation.

#### • **Ajouter des paramètres de commande**

Ajoute des paramètres pour une commande dans la ligne sélectionnée.

Vous pouvez placer votre curseur sous la commande sélectionnée, sur la ligne requise, puis cliquer sur  $\Box$ Pour ouvrir la boîte de dialogue Paramètres de <nom\_commande>.

#### • **Modifier les paramètres de commande**

Ouvre la boîte de dialogue Paramètres pour <nom\_commande> pour vous permettre de modifier les paramètres sélectionnés pour une commande.

Vous pouvez placer le curseur sur la zone grise à modifier et cliquer pour ouvrir la boîte de dialogue Paramètres de <nom\_commande>.

#### • **Supprimer les paramètres de commande**

Supprime le paramètre.

Vous pouvez déplacer le curseur sur la zone grise à supprimer et cliquer sur « X » dans le coin supérieur droit de la zone grise.

#### **Boutons de commande**

Les boutons de commande sont disponibles en bas de la fenêtre de flux de travail. Vous pouvez également accéder aux commandes à partir du menu contextuel de la fenêtre.

#### • **Aperçu**

Ouvre la boîte de dialogue **Aperçu du flux de travail**, qui vous permet de spécifier les attributs d'entrée utilisateur.

#### • **Enregistrer sous**

Permet d'enregistrer le flux de travail sous un nouveau nom.

#### • **Enregistrer**

Enregistre le flux de travail.

• **Fermer**

Ferme la fenêtre. Au cours du processus, si des modifications ont été apportées à la configuration, une boîte de dialogue **Enregistrer la confirmation des modifications** s'ouvre, vous invitant à enregistrer les modifications, à fermer la fenêtre sans enregistrer les modifications ou à annuler l'action de fermeture.

#### **Paramètres de la boîte de dialogue commandes**

Vous pouvez spécifier des paramètres et d'autres paramètres pour l'exécution des commandes via la boîte de dialogue Paramètres pour les commandes.

La boîte de dialogue affiche un ou plusieurs onglets d'objet du dictionnaire et les onglets suivants :

- Autres paramètres
- Avancé

#### **<objets Dictionnaire> onglets**

#### • **Définir <objet dictionnaire>**

Vous permet de spécifier les paramètres de commande mappés à l'objet dictionnaire en spécifiant des attributs, en utilisant un objet défini précédemment ou en recherchant un objet existant.

#### ◦ **en remplissant les attributs**

Vous permet de saisir des attributs pour cette variable. Vous pouvez utiliser la boîte de dialogue sélection de ressource pour les champs marqués avec . Nous pouvez également utiliser un modèle qui inclut des valeurs prédéfinies pour certains attributs de l'objet. Vous pouvez afficher et utiliser des attributs supplémentaires en décochant la case **Afficher uniquement les attributs utilisés par <objet dictionnaire>**. La zone située en regard de **définir <objet dictionnaire>** affiche le nom par défaut de la variable sélectionnée. Vous pouvez modifier le nom de la variable. Les attributs obligatoires sont marqués d'un astérisque (\*) et d'une bordure rouge pour la case.

#### ◦ **en utilisant un <objet dictionnaire précédemment défini>**

Vous permet de sélectionner une variable définie précédemment. Vous pouvez sélectionner l'objet de dictionnaire précédemment défini dans la case à côté de **définir <objet de dictionnaire>**.

#### ◦ **en recherchant un <objet dictionnaire>** existant

Vous permet de définir une variable en recherchant un objet de dictionnaire existant. Vous pouvez spécifier les critères de recherche de l'objet dictionnaire. Vous pouvez spécifier l'une des actions suivantes si l'objet dictionnaire est trouvé :

- Abandonner le flux de travail
- Désactiver la commande
- Remplir les attributs pour <dictionnaire object> et exécuter la commande

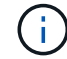

Cette option est similaire à l'option **en remplissant les attributs**.

#### **Autres paramètres**

Vous permet de spécifier les paramètres de commande qui ne sont mappés à aucun objet de dictionnaire pour l'exécution de la commande.

#### **Avancé**

Vous permet de spécifier des conditions pour l'exécution de la commande et de fournir une description. Vous pouvez également configurer le flux de travail de sorte que l'exécution du flux de travail se poursuit même si une ou plusieurs commandes du flux de travail ont échoué.

#### • **Exécuter cette commande**

◦ **Toujours**

Exécute la commande sans condition.

#### ◦ **Si la variable suivante a été trouvée**

Permet d'exécuter une commande uniquement lorsque la variable spécifiée est trouvée. Vous pouvez spécifier la variable dans la zone adjacente.

#### ◦ **Si la variable suivante n'a pas été trouvée**

Permet d'exécuter une commande uniquement lorsque la variable spécifiée est introuvable. Vous pouvez spécifier la variable dans la zone adjacente.

#### ◦ **Si l'expression suivante est VRAIE**

Vous permet d'exécuter une commande uniquement lorsque l'expression MVFLEX expression Language (MVEL) spécifiée est « true ». Vous pouvez spécifier l'expression dans la zone adjacente.

#### • **Description**

Permet de saisir une description pour la commande.

#### • **Si l'exécution échoue**

#### ◦ **Abandonner l'exécution du workflow**

Permet de mettre fin à l'exécution du flux de travail.

#### ◦ **Continuer l'exécution à partir de l'étape suivante**

Vous permet de continuer l'exécution du flux de travail à partir de l'étape suivante.

#### ◦ **Continuer l'exécution à partir de la ligne suivante**

Permet de poursuivre l'exécution du flux de travail à partir de la ligne suivante.

#### **Boîte de dialogue sélection de ressources**

La boîte de dialogue sélection des ressources vous permet de rechercher des ressources et de mapper les ressources sur une commande.

- Sélectionnez < objet dictionnaire > par onglet
- Onglet Avancé

#### **Sélectionnez <objet dictionnaire> par onglet**

Cet onglet vous permet de spécifier un chercheur ou des filtres comme critères de recherche et de saisir des attributs pour les critères de recherche sélectionnés. Vous pouvez également enregistrer les filtres sélectionnés en tant que recherche.

#### • **Définir des règles de filtre**

Vous permet de définir un ensemble de règles pour les ressources d'entrée du dictionnaire, telles que les unités vFiler, les agrégats et les machines virtuelles.

Les règles de filtre peuvent contenir un ou plusieurs groupes de règles.

Une règle se compose d'un attribut d'entrée de dictionnaire, d'un opérateur et d'une valeur. L'attribut peut

également inclure des attributs de ses références. Vous pouvez par exemple spécifier une règle pour les agrégats comme suit : répertoriez tous les agrégats avec un nom commençant par la chaîne « aggr » et ayant une taille disponible supérieure à 5 Go. La première règle du groupe est l'attribut « nom », l'opérateur « définir avec » et la valeur « aggr ». La deuxième règle du même groupe est l'attribut « Available size mb », avec l'opérateur « »> » et la valeur « 5000 ».

L'option **définir les règles de filtre** est désactivée si vous avez sélectionné un Finder.

Vous pouvez effacer les valeurs spécifiées en cliquant sur le bouton **Réinitialiser**.

#### • **Sélectionnez une ressource par ses touches naturelles**

Vous permet de sélectionner une ressource en fonction des touches naturelles de la ressource.

#### • **Finder**

Permet de sélectionner un viseur dans la liste. **Aucun** est sélectionné par défaut.

Les filtres sont affichés sous la liste de recherche. Vous ne pouvez pas sélectionner de filtres si vous avez sélectionné un détecteur.

#### • **Paramètres**

Vous permet de saisir les valeurs du Finder ou des filtres sélectionnés. Vous devez entrer toutes les valeurs requises pour remplir les critères de recherche.

#### • **Boutons de commande**

#### ◦ **Enregistrer comme Finder**

Enregistre les filtres sélectionnés en tant que recherche.

◦ **Test**

Vous permet de tester les paramètres des filtres sélectionnés avant de spécifier les valeurs dans la zone Paramètres.

◦ **OK**

Enregistre les paramètres de configuration et ferme la boîte de dialogue.

◦ **Annuler**

Annule les modifications, le cas échéant, et ferme la boîte de dialogue.

#### **Onglet Avancé**

Cet onglet vous permet de spécifier le moment où la recherche doit être effectuée et vous permet de trier les attributs de ressource et l'état des attributs de ressource.

#### • **Exécuter cette recherche toujours**

Exécute la recherche sans restriction lors de l'exécution de la commande.

#### • **Exécuter la recherche uniquement lorsque l'expression suivante est vraie**

Exécute la recherche uniquement lorsque la valeur de l'attribut facultatif spécifié dans la case est « vrai ». Vous pouvez utiliser la syntaxe MVFLEX expression Language (MVEL) pour spécifier l'attribut facultatif.

#### • **Table de tri**

Affiche les attributs et l'ordre de tri des filtres sélectionnés dans l'onglet **Sélectionner <objet dictionnaire> par**. L'ordre de tri est significatif pour la sélection de ressources—par exemple, si vous avez sélectionné l'ordre décroissant pour les agrégats, l'agrégat avec le maximum available space est sélectionné comme ressource. Pour modifier l'ordre de tri d'un attribut, vous pouvez cliquer sur la colonne d'état de l'attribut et sélectionner l'ordre de tri requis dans la liste.

#### • **Boutons de commande**

◦ **Haut**

Déplace l'entrée sélectionnée d'une ligne vers le haut dans la table de tri.

◦ **Bas**

Déplace l'entrée sélectionnée d'une ligne vers le bas dans la table de tri.

#### **Assistant d'attribution de nom incrémentielle**

L'assistant d'attribution de nom incrémentielle vous permet de définir la valeur d'un attribut en fonction d'une recherche de paramètre existant.

• **Critères de recherche pour <objet dictionnaire>** existant

Ouvre la boîte de dialogue **Resource Selection**, qui permet de spécifier des critères de recherche pour l'objet dictionnaire.

• **Entrez une valeur pour <attribut> si aucun <objet dictionnaire> ne correspond aux critères de recherche ci-dessus**

Vous permet de spécifier une valeur pour le <attribut> lorsque l'objet <dictionnaire> est introuvable à l'aide des critères de recherche spécifiés.

• **Si <dictionnaire object> a été trouvé en utilisant les critères de recherche ci-dessus, définissez la valeur de <attribut> by**

Vous permet de spécifier une valeur pour le <attribut> lorsque l'objet <dictionnaire> est introuvable à l'aide des critères de recherche spécifiés.

• **Entrez une valeur pour <attribut> si aucun <objet dictionnaire> ne correspond aux critères de recherche ci-dessus**

Vous permet de sélectionner une méthode de définition de la valeur pour <attribut> si le <dictionnaire object> est trouvé à l'aide des critères de recherche spécifiés.

◦ **fournissant une valeur d'incrément et un suffixe**

Vous permet de saisir une valeur numérique pour les incréments et, éventuellement, de saisir un suffixe du nom d'attribut.

◦ **fourniture d'une expression personnalisée**
Vous permet de saisir une expression personnalisée pour la valeur de l'attribut. Vous pouvez utiliser la syntaxe MVFLEX expression Language (MVEL) pour spécifier la valeur.

## **Boîte de dialogue Détails de la répétition de ligne**

La boîte de dialogue Détails de la répétition de ligne vous permet de spécifier comment les paramètres de la ligne doivent être répétés.

#### **Se répète**

Vous permet de sélectionner le type de répétition souhaité. L'option **nombre de fois** est sélectionnée par défaut.

#### • **Nombre de fois**

Vous permet de spécifier les éléments suivants :

- Nombre d'exécution de la ligne spécifique
- Variable d'index
- Variables
- **Nombre de fois**

Permet de spécifier un chiffre pour le nombre d'exécution de la ligne spécifique.

◦ **Variable d'index**

Permet de spécifier le nom de la variable d'index pour la répétition de ligne.

◦ **Variables**

Vous permet d'inclure des variables supplémentaires qui doivent être utilisées pendant la répétition de ligne.

### ▪ **Ajouter**

Ajoute une nouvelle ligne dans la table des variables.

#### ▪ **Supprimer**

Supprime la ligne sélectionnée de la table des variables.

# • **Pour chaque ressource d'un groupe**

Vous permet de spécifier les éléments suivants :

- Type de ressource
- Critères de recherche de ressources
- Variable de ressource
- Variable d'index
- Variable de taille de groupe
- Variables

#### ◦ **Type de ressource**

Permet de sélectionner le type de ressource.

#### ◦ **Critères de recherche de ressources**

Ouvre la boîte de dialogue sélection des ressources, qui permet de spécifier les critères de recherche des ressources du type de ressource sélectionné. La boucle est exécutée pour chaque ressource recherchée en fonction des critères spécifiés.

#### ◦ **Variable de ressource**

Permet d'entrer un nom pour la variable de ressource.

#### ◦ **Variable d'index**

Permet de spécifier l'index pour la répétition de ligne.

#### ◦ **Variable de taille de groupe**

Permet d'entrer un nom pour la variable de taille de groupe.

#### ◦ **Variables**

Vous permet d'inclure des variables supplémentaires qui doivent être utilisées pendant la répétition de ligne.

#### • **Boutons de commande**

◦ **OK**

Enregistre les paramètres et ferme la boîte de dialogue.

◦ **Annuler**

N'enregistre pas les modifications, le cas échéant, et ferme la boîte de dialogue.

# **Fenêtre Workflow <nom du flux de travail>**

La fenêtre Workflow <nom du flux de travail> affiche le flux de travail sélectionné ainsi que ses commandes et paramètres associés. Les commandes associées au flux de travail sont affichées sous forme de cases bleues dans des colonnes disposées dans l'ordre séquentiel d'exécution, de gauche à droite. Les variables et les objets de chaque commande sont affichés sous la forme de cases grises.

### **Onglet flux de travail**

L'onglet flux de travail vous permet de sélectionner et d'utiliser des flux de travail et des commandes enfant, et de personnaliser le nom d'affichage.

### • **Étapes disponibles**

La fournit une liste des workflows et commandes enfants disponibles que vous pouvez ajouter à votre flux de travail.

Vous pouvez rechercher des flux de travail ou des commandes enfant en utilisant le nom, le schéma et la version logicielle minimale comme chaînes de recherche dans la zone de texte.

Vous pouvez personnaliser l'affichage du flux de travail en réorganisant l'ordre des commandes. Pour réorganiser les commandes, vous pouvez faire glisser et déposer les commandes dans l'ordre souhaité. Un double-clic sur une commande déplace cette commande vers la fin de la liste. Vous pouvez modifier le nom d'affichage en double-cliquant sur le nom d'affichage de la commande dans la zone bleue. Vous pouvez supprimer une commande en déplaçant le curseur sur la case bleue, puis en cliquant sur « X » dans le coin supérieur droit.

Vous pouvez cliquer sur le numéro de ligne pour exécuter diverses fonctions sur la ligne.

#### ◦ **Insérer une ligne**

Insère une nouvelle ligne au-dessus ou en dessous de la ligne sélectionnée dans le flux de travail.

#### ◦ **Copier ligne**

Copie la ligne sélectionnée du flux de travail et l'enregistre dans le presse-papiers. Les détails de répétition définis pour la ligne sont copiés lorsqu'une ligne est copiée.

#### ◦ **Répétez la ligne**

Ouvre la boîte de dialogue Détails de la répétition de ligne, qui permet de spécifier le type de répétition.

#### ◦ **Ajouter une condition**

Ouvre la condition de la boîte de dialogue ligne <numéro de ligne>, qui vous permet de sélectionner une condition. La condition sélectionnée s'applique à toutes les commandes de la ligne. Toutes les commandes de la ligne ne seront exécutées que si la condition sélectionnée est remplie.

#### ◦ **Supprimer la ligne**

Supprime la ligne sélectionnée du flux de travail.

#### • **Coller ligne**

Colle la ligne copiée au-dessus ou en dessous de la ligne sélectionnée. Cette option est disponible après avoir sélectionné la fonction Copier ligne.

#### **Onglet Détails**

L'onglet Détails vous permet de fournir des informations générales sur le flux de travail.

#### • **Nom du flux de travail**

Vous permet de spécifier le nom du flux de travail à l'aide d'une chaîne alphanumérique.

#### • **Version entité**

Vous permet de saisir un numéro de version pour le flux de travail dans major.minor.revision format—par exemple, 1.0.0.

#### • **Catégories**

Affiche la catégorie associée au flux de travail. Vous pouvez affecter un flux de travail à une catégorie à partir de la fenêtre Catégorie.

#### • **Description du workflow**

Vous permet de saisir une description du flux de travail. Vous pouvez cliquer dans le champ pour ouvrir la boîte de dialogue Modifier la description.

• \* Prêt pour la production\*

Permet de marquer le flux de travail prêt pour la production, ce qui permet d'exécuter le flux de travail et de le voir dans la fenêtre flux de travail.

#### • **Considérer les éléments réservés**

Vous permet d'utiliser la fonction de réservation pour le flux de travail, lorsque les ressources sélectionnées sont disponibles pour le flux de travail jusqu'à ce que la période d'expiration de la réservation soit configurée. La fonction de réservation vous permet d'exclure des ressources réservées par d'autres flux de travail lors de la sélection de ressources.

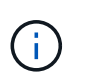

Vous ne devez pas cocher cette case si vous avez besoin que les filtres recherchent uniquement le contenu du cache persistant sans tenir compte des réservations définies par d'autres flux de travail.

#### • **Activer la validation de l'existence d'élément**

Permet de valider l'existence d'éléments et d'éviter l'échec de certaines actions lors de l'exécution des flux de travail. Par exemple, vous pouvez éviter de créer un volume dans une matrice portant le même nom que celui d'un volume existant.

#### • **Versions logicielles minimales**

Spécifie les versions minimales du logiciel requises pour exécuter le flux de travail. À titre d'exemple, le logiciel peut être Clustered Data ONTAP 8.2.0 et vCenter 6.0. Les versions s'affichent sous forme de valeurs séparées par des virgules.

### **Entrées utilisateur**

L'onglet entrées utilisateur permet d'afficher et de modifier les attributs d'entrée utilisateur créés lors de la définition des objets de flux de travail et des entrées utilisateur créées. Les valeurs des attributs d'entrée utilisateur sont remplies lorsque vous prévisualisez ou exécutez le flux de travail.

Vous pouvez double-cliquer sur l'entrée utilisateur que vous souhaitez modifier, ce qui ouvre la boîte de dialogue Modifier la variable : <user\_INPUT>, ce qui vous permet de modifier l'entrée utilisateur.

Vous pouvez personnaliser l'affichage du tableau en réorganisant l'ordre des colonnes. Pour réorganiser les colonnes, vous pouvez faire glisser et déposer les colonnes dans l'ordre souhaité. Toutefois, vous ne pouvez pas masquer ou supprimer ces colonnes.

#### • **Nom**

Affiche le nom de l'attribut d'entrée utilisateur.

• **Nom d'affichage**

Affiche le nom qui est affiché à l'utilisateur du flux de travail.

### • **Type**

Affiche le type d'entrée utilisateur, par exemple chaîne, requête, booléen, table, ou mot de passe.

#### • **Valeurs**

Affiche les valeurs autorisées pour l'entrée utilisateur, par exemple la plage des nombres et l'expression régulière des chaînes.

#### • **Valeur par défaut**

Affiche la valeur par défaut de l'entrée utilisateur.

#### • **Dépendance d'entrée**

Affiche une autre entrée utilisateur de la liste qui fournit une valeur à l'entrée utilisateur sélectionnée.

#### • **Groupe**

Affiche le nom du groupe pour les attributs d'entrée utilisateur.

#### • **Obligatoire**

Affiche l'état de l'entrée utilisateur. Si la case est cochée, les attributs d'entrée utilisateur sont obligatoires pour l'exécution du flux de travail.

#### • **Boutons de commande**

◦ **Haut**

Déplace l'entrée sélectionnée d'une ligne vers le haut dans le tableau.

#### ◦ **Bas**

Déplace l'entrée sélectionnée d'une ligne vers le bas dans le tableau.

### **Onglet constantes**

L'onglet constantes vous permet de définir la valeur des constantes pouvant être utilisées plusieurs fois dans le flux de travail. Vous pouvez indiquer la valeur suivante comme valeur des constantes :

- Chiffres
- Chaînes
- Expressions MVEL
- Fonctions
- Entrées utilisateur
- Variables

Vous pouvez personnaliser l'affichage du tableau en triant chaque colonne, ainsi qu'en réorganisant l'ordre des colonnes.

#### • **Nom**

Affiche le nom de la constante.

# • **Description**

Vous permet de spécifier une description pour la constante.

# • **Valeur**

Vous permet de spécifier une valeur pour la constante.

## • **Boutons de commande**

◦ **Ajouter**

Ajoute une nouvelle ligne dans la table des constantes.

◦ **Supprimer**

Supprime la ligne sélectionnée de la table des constantes.

Vous pouvez également cliquer avec le bouton droit de la souris sur les constantes pour utiliser la fonctionnalité de copie et de collage.

# **Paramètres de retour**

L'onglet Paramètres de retour vous permet de définir et de fournir une description des paramètres de retour du flux de travail qui peuvent être affichés à partir de la fenêtre surveillance ou des services Web.

# • **Valeur du paramètre**

Vous permet de spécifier la valeur du paramètre.

### • **Nom du paramètre**

Vous permet de spécifier le nom du paramètre.

• **Description**

Vous permet de spécifier une description pour le paramètre sélectionné.

# • **Boutons de commande**

◦ **Ajouter ligne**

Ajoute une nouvelle ligne dans le tableau Paramètres de retour.

◦ **Supprimer la ligne**

Supprime la ligne sélectionnée du tableau Paramètres de retour.

# **Contenu de l'aide**

L'onglet contenu de l'aide vous permet d'ajouter, d'afficher et de supprimer le contenu de l'aide du flux de

travail. Le contenu de l'aide de workflow fournit des informations sur le flux de travail des opérateurs de stockage.

### **Onglet Avancé**

L'onglet Avancé vous permet de configurer un chemin URI personnalisé pour l'exécution du flux de travail via des appels API. Chaque segment du chemin URI peut être une chaîne ou un nom valide de l'entrée utilisateur du flux de travail entre parenthèses.

Par exemple, /devops/{ProjectName}/clone. Le workflow peut être appelé comme un appel à *https:*//WFA-Server:HTTPS\_PORT/REST/devops/Project1/clone/travaux.

#### **Boutons de commande**

Les boutons de commande sont disponibles en bas de la fenêtre de flux de travail. Vous pouvez également accéder aux commandes à partir du menu contextuel de la fenêtre.

#### • **Aperçu**

Ouvre la boîte de dialogue Aperçu du flux de travail, qui permet de spécifier les attributs d'entrée utilisateur.

#### • **Enregistrer sous**

Permet d'enregistrer le flux de travail sous un nouveau nom.

• **Enregistrer**

Enregistre les paramètres de configuration.

# **Boîte de dialogue Exécuter le flux de travail**

La boîte de dialogue Exécuter le workflow vous permet de spécifier les entrées utilisateur requises, le temps d'exécution et le commentaire d'exécution pour un flux de travail.

### **Entrées utilisateur**

Vous permet de spécifier les entrées du flux de travail. Les attributs obligatoires sont marqués d'un astérisque (\*) et la bordure des cases est rouge.

### **Options**

Vous permet de spécifier l'heure d'exécution du flux de travail.

#### • **Exécuter maintenant**

Vous permet d'exécuter le flux de travail immédiatement.

#### • **Exécuter de façon récurrence**

Vous permet de régler le flux de travail pour qu'il se réproduise régulièrement. Cette option s'affiche uniquement lorsqu'un planning a été créé.

#### • **Exécuter une fois**

Permet de planifier l'exécution du flux de travail.

### **Commentaire d'exécution**

Vous permet de spécifier un commentaire pour l'exécution du flux de travail. Ce commentaire s'affiche dans la fenêtre Statut d'exécution.

# **Boîte de dialogue Modifier la variable**

La boîte de dialogue Modifier la variable : <UserInputName> vous permet de modifier les attributs d'entrée utilisateur d'un flux de travail.

## **Propriétés**

### • **Nom de variable**

Permet de modifier le nom de l'entrée utilisateur. Le changement de nom de l'entrée utilisateur met à jour toutes les références à l'entrée utilisateur dans le flux de travail.

### • **Nom d'affichage**

Permet de spécifier ou de modifier le nom d'affichage de l'entrée utilisateur. Vous pouvez spécifier un nom d'affichage unique si vous avez créé des attributs d'entrée utilisateur avec un nom similaire.

#### • **Description**

Vous permet de spécifier ou de modifier une description pour l'entrée utilisateur. La description apparaît sous forme d'info-bulle lorsque vous exécutez ou prévisualisez le flux de travail.

### • **Type**

Permet de sélectionner le type d'entrée utilisateur. Les champs ou un lien vers une boîte de dialogue s'affichent en fonction des options sélectionnées. Les options disponibles sont les suivantes :

- Chaîne : permet de saisir une expression régulière pour les valeurs valides dans le champ regex, par exemple, a\*.
- Nombre : permet de saisir une plage numérique dans le champ Plage, par exemple, 1 à 15.
- Enum : permet de saisir une liste de valeurs fermée dans le champ valeurs num.
- Requête : permet de saisir une requête SQL simple pour obtenir le résultat.

Les utilisateurs ne peuvent sélectionner que les valeurs de la première colonne du résultat.

◦ Requête (sélection multiple) : permet de saisir une requête SQL qui obtient une liste de valeurs.

Les utilisateurs peuvent sélectionner une ou plusieurs valeurs lors de l'exécution du flux de travail, par exemple, vous pouvez sélectionner un volume unique, plusieurs volumes ou volumes avec leurs partages et exportations.

Vous pouvez sélectionner des valeurs dans n'importe quelle colonne affichée dans le résultat. La sélection d'une ligne sélectionne les valeurs de toutes les colonnes de la ligne sélectionnée.

◦ Booléen : permet d'afficher une case à cocher dans la boîte de dialogue entrées utilisateur.

◦ Tableau : permet de spécifier les en-têtes de colonne de la table qui peuvent être utilisés pour entrer plusieurs valeurs pendant l'exécution du flux de travail, par exemple une table qui peut être utilisée pour spécifier une liste de noms de nœuds et de ports.

Vous pouvez également configurer le type d'entrée utilisateur de colonne et les propriétés associées à l'entrée utilisateur de colonne. Une boîte de dialogue s'affiche en fonction du type d'entrée utilisateur sélectionné. Les options disponibles sont les suivantes :

- Chaîne : permet de saisir une expression régulière pour les valeurs valides dans le champ regex, par exemple, a\*.
- Nombre : permet de saisir une plage numérique dans le champ Plage, par exemple, 1 à 15.
- Enum : permet de saisir une liste de valeurs fermée dans le champ valeurs num.
- Requête : permet de saisir une requête SQL simple pour obtenir le résultat.

Les utilisateurs ne peuvent sélectionner que les valeurs de la première colonne du résultat. Une requête dans la colonne de l'entrée utilisateur de la table ne peut pas référencer d'autres entrées utilisateur dans la requête.

- Booléen : permet de sélectionner « vrai » ou « faux » comme valeur booléenne dans la liste déroulante.
- Mot de passe : permet de crypter un mot de passe fourni comme entrée par l'utilisateur.

Lorsqu'il est crypté, le mot de passe s'affiche sous la forme d'une séquence de caractères astérisque dans l'application WFA et dans les fichiers journaux.

◦ Dictionnaire : permet d'ajouter les données de table pour l'entrée de dictionnaire sélectionnée.

L'attribut d'entrée du dictionnaire sélectionne l'attribut à renvoyer. Vous pouvez sélectionner une ou plusieurs valeurs lors de l'exécution du flux de travail. Par exemple, vous pouvez sélectionner un seul volume, plusieurs volumes ou volumes avec leurs partages et exportations. Par défaut, les valeurs uniques sont sélectionnées. Vous pouvez également sélectionner règles pour le filtrage. Une règle se compose d'un attribut d'entrée de dictionnaire, d'un opérateur et d'une valeur. L'attribut peut également inclure des attributs de ses références. Vous pouvez, par exemple, spécifier une règle pour les agrégats en répertoriant tous les agrégats dont le nom commence par la chaîne « aggr » et dont la taille disponible est supérieure à 5 Go. La première règle du groupe est l'attribut name, avec l'opérateur starts-with, et la valeur kaggr. La deuxième règle du même groupe est l'attribut available\_size\_mb, avec l'opérateur > et la valeur 5000.

#### • **Valeurs de verrouillage**

Permet de spécifier si l'utilisateur est autorisé à saisir une valeur autre que les valeurs renvoyées par la requête. La sélection de la case à cocher ne permet pas à l'utilisateur de fournir une valeur ; seules les valeurs renvoyées par la requête peuvent être sélectionnées. Cette option est utilisée avec les options Enum et Type de requête.

• **Valeur par défaut**

Permet de définir la valeur par défaut de l'entrée utilisateur.

### • **Obligatoire**

Vous permet de spécifier si l'entrée utilisateur est obligatoire pour l'exécution du flux de travail.

### **Groupe**

#### • **Nom du groupe**

Permet de regrouper les attributs d'entrée utilisateur associés. Les attributs d'entrée utilisateur sont affichés dans des groupes que vous avez définis lors de l'aperçu ou de l'exécution du flux de travail. Par exemple, vous pouvez regrouper les attributs d'entrée utilisateur associés aux détails du volume.

### • **Développer le groupe par défaut**

Vous permet d'afficher tous les attributs d'entrée utilisateur spécifiés dans un groupe sous la forme d'une liste développée. Si la case n'est pas cochée, le groupe d'entrées utilisateur s'affiche réduit.

## **Dépendance**

Vous permet d'activer une entrée utilisateur en fonction de la valeur saisie pour une autre entrée utilisateur. Par exemple, dans un workflow qui configure le protocole NAS, vous pouvez spécifier l'entrée utilisateur requise pour le protocole en tant que « NFS » pour activer l'entrée utilisateur « listes d'hôtes de réécriture » ou « CIFS » pour activer « configuration ACL CIFS ».

## • **Sélectionnez l'entrée utilisateur qui dépend de**

Vous permet de sélectionner l'entrée utilisateur requise pour activer l'entrée utilisateur affichée dans le champ Nom de la variable.

### • **Valeurs applicables (séparées par des virgules)**

Permet de spécifier la valeur de l'entrée utilisateur conditionnelle qui active l'entrée utilisateur affichée dans le champ Nom de la variable.

# **Aperçu du flux de travail**

La boîte de dialogue Aperçu du flux de travail vous permet de spécifier des valeurs pour les entrées utilisateur associées à un flux de travail, puis de prévisualiser l'exécution de ce flux de travail avec les valeurs spécifiées.

### **Valeurs des entrées utilisateur**

La boîte de dialogue Aperçu du flux de travail affiche les entrées utilisateur associées au flux de travail sélectionné et vous permet de définir les valeurs des entrées utilisateur.

# **Boutons de commande**

• **Aperçu**

Ouvre la fenêtre surveillance du flux de travail associé.

• **Annuler**

Ferme la boîte de dialogue.

# **Fenêtre de surveillance**

La fenêtre surveillance affiche des détails sur les résultats de la phase de planification ou d'exécution du flux de travail. Les onglets de la fenêtre affichent du contenu en lecture seule. Vous pouvez accéder à cette fenêtre à partir de différentes zones de l'application WFA lorsque vous sélectionnez les options **Détails**, **Aperçu** ou **Exécuter**.

- Zone d'état
- Onglet flux
- Onglet Détails
- Plan d'exécution
- Entrées utilisateur
- Paramètres de retour
- Historique

## **Zone d'état**

La zone Etat au-dessus des onglets affiche des informations détaillées sur le résultat du processus de planification ou d'exécution.

### • **Etat du flux de travail**

En haut de la fenêtre, un en-tête à code couleur affiche le résultat du processus de planification ou d'exécution :

- Le vert indique une action réussie, par exemple, planification terminée ou exécution terminée.
- Le rouge indique échec, par exemple, échec de la planification ou échec de l'exécution.
- **Moins/plus d'info action**

Ce lien d'action est disponible lorsque le processus d'aperçu ou d'exécution échoue. Vous pouvez basculer entre **moins d'info** et **plus d'info** en utilisant le lien d'action. Selon l'action, le lien ouvre ou ferme la zone d'informations pour afficher plus ou moins d'informations sur le résultat de l'échec.

### • **État détaillé**

Cette case est disponible lorsque le processus d'aperçu ou d'exécution échoue. Elle affiche des détails sur le processus de planification ou d'exécution. Lorsqu'un processus échoue, cette case est ouverte par défaut et fournit des détails sur la cause de l'échec.

### **Onglet flux**

L'onglet flux fournit une présentation graphique du flux de travail.

Les commandes et les flux de travail enfant sont affichés dans la ligne supérieure avec leurs objets et variables affichés ci-dessous. L'état des détails de la commande et des flux de travail enfant pendant l'aperçu ou l'exécution est affiché en utilisant différentes couleurs.

Le tableau suivant est présenté comme suit :

• Schéma de couleurs utilisé pour afficher l'état de l'exécution de la commande ou du workflow

• Les icônes utilisées dans la fenêtre

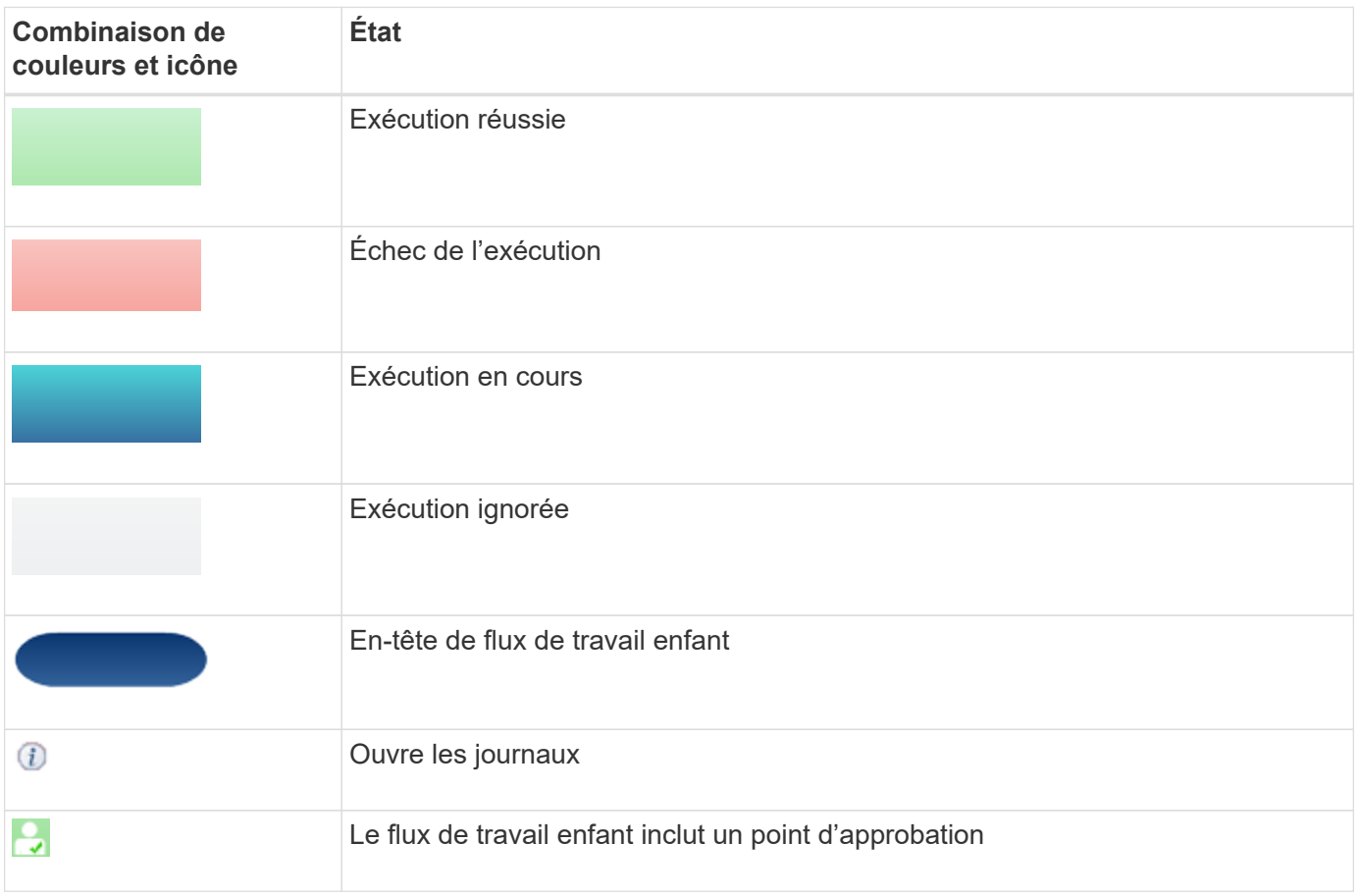

# **Onglet Détails**

L'onglet Détails fournit des informations plus détaillées sur le flux de travail. Les informations sont fournies au format tableau, avec les commandes dans la ligne d'en-tête et les objets et variables associés répertoriés cidessous. Cet onglet fournit chaque commande avec tous ses arguments et paramètres.

Cet onglet est utile pour déboguer un aperçu ou une exécution échoués du flux de travail.

# **Plan d'exécution**

L'onglet Plan d'exécution fournit une liste traduite des commandes de workflow et de leurs arguments qui sont exécutés (scripts ou commandes).

Vous pouvez utiliser cet onglet pour déboguer un aperçu ou une exécution échoués du flux de travail.

### **Entrées utilisateur**

L'onglet entrées utilisateur affiche les valeurs saisies par les utilisateurs pendant l'aperçu ou l'exécution du flux de travail.

Vous pouvez utiliser les flèches de tri ( $\bullet$  ou  $\bullet$ ) dans l'en-tête de colonne pour trier les entrées de colonne par ordre croissant ou décroissant.

#### **Paramètres de retour**

L'onglet Paramètres de retour répertorie la sortie du flux de travail, par nom de paramètre et valeur de paramètre.

Vous pouvez accéder à ces paramètres de retour à l'aide des services Web.

#### **Historique**

L'onglet Historique répertorie les changements d'état du flux de travail, lorsque le changement d'état s'est produit, qui a lancé l'action et le message associé au changement d'état.

#### **Boutons de commande**

#### • **Télécharger les journaux**

Permet de télécharger un zip fichier de tous les fichiers journaux, y compris les journaux d'exécution spécifiques.

#### • **Visibilité des colonnes**

Permet d'afficher ou de masquer des colonnes dans l'onglet Détails.

• **OK**

Ferme la fenêtre surveillance.

# **Boîte de dialogue Nouveau point d'approbation**

La boîte de dialogue Nouveau point d'approbation vous permet d'ajouter un point d'approbation en tant que point de contrôle dans un flux de travail pour interrompre l'exécution du flux de travail et le reprendre en fonction de votre approbation.

### • **Entrez un commentaire (facultatif)**

Vous permet de fournir des informations telles que l'heure de modification, l'utilisateur et les commentaires, ce qui vous permet de voir quand et pourquoi l'exécution du flux de travail a été interrompue ou reprise.

Les commentaires des points d'approbation peuvent inclure des expressions MVFLEX expression Language (MVEL).

#### • **Entrez la condition d'exécution (le cas échéant)**

Permet de spécifier des conditions pour l'exécution d'une commande :

◦ Toujours

Exécute la commande sans condition.

◦ Si la variable suivante a été trouvée

Permet d'exécuter une commande uniquement lorsque la variable spécifiée est trouvée. Vous pouvez spécifier la variable dans la zone.

◦ Si la variable suivante est introuvable

Permet d'exécuter une commande uniquement lorsque la variable spécifiée est introuvable. Vous pouvez spécifier la variable dans la zone.

◦ Si l'expression suivante EST VRAIE

Vous permet d'exécuter une commande uniquement lorsque l'expression MVEL spécifiée est « vrai ». Vous pouvez spécifier l'expression dans la zone.

## **Boutons de commande**

• **OK**

Permet d'ajouter le point d'approbation.

• **Annuler**

Annule les modifications, le cas échéant, et ferme la boîte de dialogue.

# **Boîte de dialogue Editer le point d'approbation**

La boîte de dialogue Modifier le point d'approbation vous permet de modifier un point d'approbation qui a été ajouté comme point d'archivage dans un flux de travail pour interrompre l'exécution du flux de travail et le reprendre en fonction de votre approbation.

## • **Entrez un commentaire (facultatif)**

Vous permet de fournir des informations telles que l'heure de modification, l'utilisateur et les commentaires, ce qui vous permet de voir quand et pourquoi l'exécution du flux de travail a été interrompue ou reprise.

Les commentaires des points d'approbation peuvent inclure des expressions MVFLEX expression Language (MVEL).

### • **Entrez la condition d'exécution (le cas échéant)**

Permet de spécifier les conditions suivantes pour l'exécution d'une commande :

◦ Toujours

Exécute la commande sans condition.

◦ Si la variable suivante a été trouvée

Permet d'exécuter une commande uniquement lorsque la variable spécifiée est trouvée. Vous pouvez spécifier la variable dans la zone.

◦ Si la variable suivante est introuvable

Permet d'exécuter une commande uniquement lorsque la variable spécifiée est introuvable. Vous pouvez spécifier la variable dans la zone.

◦ Si l'expression suivante EST VRAIE

Vous permet d'exécuter une commande uniquement lorsque l'expression MVEL spécifiée est « vrai ». Vous pouvez spécifier l'expression dans la zone.

### **Boutons de commande**

• **Supprimer approbation**

Permet de supprimer le point d'approbation avant l'exécution de la commande.

• **OK**

Permet de modifier les modifications apportées aux paramètres du point d'approbation.

• **Annuler**

Annule les modifications, le cas échéant, et ferme la boîte de dialogue.

# **Fenêtre Finders**

La fenêtre Finders affiche les recherches disponibles par ordre alphabétique. Vous pouvez accéder à cette fenêtre en sélectionnant **Workflow Design** > **Finders**.

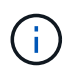

En fonction de votre rôle et de vos privilèges de compte, il se peut que cette fenêtre ne s'affiche pas.

Un Finder est une opération de recherche pour localiser des ressources. Un Finder se compose de règles de filtrage qui suppriment les ressources non pertinentes. Finders recherche des informations sur les objets WFA dans les référentiels mis en cache par WFA.

- Tableau des finders
- Barre d'outils

# **Tableau des finders**

Le tableau Finders répertorie les recherches disponibles.

Chaque entrée est identifiée comme l'une des suivantes :

- **4** contenu créé par les utilisateurs
- 巷 Contenu développé par les Services professionnels (PS), qui n'est disponible que sur des installations personnalisées réalisées par les Services professionnels
- **[4]** packs développés par les utilisateurs
- **a** contenu créé par les utilisateurs verrouillés
- **11** Contenu certifié NetApp

Vous pouvez personnaliser l'affichage du tableau à l'aide des fonctions de filtrage et de tri disponibles pour chaque colonne, ainsi qu'en réorganisant l'ordre des colonnes.

• <sup>1</sup> active ou désactive le filtrage pour l'ensemble de la table. Un "x" rouge apparaît sur l'icône si le filtrage est désactivé.

- Double-cliquer  $\mathcal{P}$  efface et réinitialise les sélections de filtrage.
- T sur chaque en-tête de colonne, vous pouvez effectuer un filtrage en fonction du contenu des colonnes. Cliquez sur  $\tau$  dans une colonne, vous pouvez filtrer un élément spécifique dans la liste déroulante ou sur tous les éléments disponibles.
- Cliquer sur l'en-tête de colonne permet de basculer entre l'ordre croissant et décroissant de tri. Vous pouvez identifier l'ordre de tri appliqué à l'aide des flèches de tri ( $\triangle$  pour les valeurs ascendantes et  $\blacktriangledown$ pour décroissant).
- Pour réorganiser l'emplacement des colonnes, vous pouvez faire glisser et déposer les colonnes dans l'ordre voulu. Toutefois, vous ne pouvez pas masquer ou supprimer ces colonnes.
- Cliquez sur la zone de texte filtre **Search** pour rechercher un contenu spécifique. En outre, vous pouvez effectuer une recherche à l'aide des opérateurs pris en charge pour le type de colonne applicable, alphabétique ou numérique.

Le tableau Finders contient les colonnes suivantes :

### • **Certification**

Indique si le Finder est créé par l'utilisateur ((a)), PS ( $\gg$ ), communauté ((a)), verrouillé par l'utilisateur ( **a**) Ou certifié NetApp (**b**).

Vous pouvez rechercher des finders en cochant les cases requises dans la liste des filtres.

#### • **Nom**

Affiche le nom du Finder.

Vous pouvez rechercher un chercheur en saisissant son nom dans la zone de texte filtre de recherche.

#### • **Schéma**

Affiche le schéma associé aux finders. Un schéma représente le modèle de données d'un système. Par exemple, un schéma vc contient les données pertinentes pour votre environnement virtuel, telles que les machines virtuelles, les hôtes et les datastores.

Vous pouvez rechercher un chercheur en saisissant son schéma dans la zone de texte filtre de recherche.

#### • **Type**

Affiche le type d'objet dictionnaire du Finder (par exemple, tableau agrégé ou CIFS).

Vous pouvez rechercher des finders en saisissant le type dans la zone de texte Rechercher un filtre.

#### • **Version entité**

Affiche le numéro de version de l'objet dans major.minor.revision format—par exemple, 1.0.0.

Vous pouvez rechercher un recherche en saisissant le numéro de version dans la zone de texte filtre de recherche.

#### • **Description**

Affiche la description du Finder.

Vous pouvez rechercher un chercheur en saisissant sa description dans la zone de texte filtre de

recherche.

• **Dernière mise à jour**

Affiche la date et l'heure de la dernière mise à jour du Finder.

Vous pouvez rechercher des finders en sélectionnant la catégorie de temps dans la liste déroulante de filtre.

• **Mis à jour par**

Affiche l'utilisateur qui a mis à jour le Finder.

Vous pouvez rechercher des finders en saisissant le nom d'utilisateur dans la zone de texte Rechercher un filtre.

• **Verrouillé par**

Affiche l'utilisateur qui a verrouillé le Finder.

Vous pouvez rechercher des finders en saisissant le nom d'utilisateur dans la zone de texte Rechercher un filtre.

# **Barre d'outils**

La barre d'outils se trouve au-dessus de l'en-tête de colonne. Vous pouvez utiliser les icônes de la barre d'outils pour effectuer diverses actions. Vous pouvez également accéder à ces actions à partir du menu contextuel de la fenêtre.

• **(Nouveau)**

Ouvre la fenêtre Nouveau Finder, qui vous permet de créer un Finder.

• **(Modifier)**

Ouvre la fenêtre Finder <Finder name> pour le Finder sélectionné, qui vous permet de modifier le Finder.

Vous pouvez également double-cliquer sur le Finder pour ouvrir la fenêtre Edit Finder.

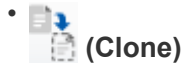

Ouvre la fenêtre New Finder <Finder name> - copy, qui vous permet de créer une copie du Finder sélectionné.

• **(Verrouillage)**

Ouvre la boîte de dialogue de confirmation de verrouillage du Finder, qui vous permet de verrouiller le Finder sélectionné.

### • **(Déverrouiller)**

Ouvre la boîte de dialogue de confirmation de déverrouillage du Finder, qui vous permet de déverrouiller le Finder sélectionné.

Cette option n'est activée que pour les finders que vous avez verrouillés. Les administrateurs peuvent déverrouiller des finders verrouillés par d'autres utilisateurs.

### • **(Supprimer)**

Ouvre la boîte de dialogue de confirmation de suppression du Finder, qui permet de supprimer le Finder créé par l'utilisateur sélectionné.

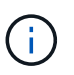

Vous ne pouvez pas supprimer un détecteur WFA, un détecteur PS ou un détecteur d'échantillons.

#### • **(Exportation)**

Permet d'exporter le Finder créé par l'utilisateur sélectionné.

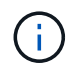

Vous ne pouvez pas exporter un détecteur WFA, un détecteur PS ou un détecteur d'échantillons.

# • **(Test)**

Ouvre la boîte de dialogue recherche de tests, qui permet de tester le Finder sélectionné.

• **(Ajouter au pack)**

Ouvre la boîte de dialogue Ajouter aux finders de composition à emporter, qui vous permet d'ajouter le Finder et ses entités fiables à un pack, modifiable.

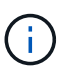

La fonction Ajouter au pack n'est activée que pour les finders pour lesquels la certification est définie sur **aucun.**

### • **(Retirer du paquet)**

Ouvre la boîte de dialogue Supprimer des finders de pack pour le Finder sélectionné, qui vous permet de supprimer ou de supprimer le Finder du pack.

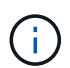

La fonction Supprimer du paquet est activée uniquement pour les finders pour lesquels la certification est définie sur **aucun.**

# **Boîte de dialogue Nouveau Finder**

La boîte de dialogue Nouveau Finder vous permet de créer de nouveaux finders.

- Onglet Propriétés
- Filtres
- Onglet attributs retournés

### **Onglet Propriétés**

L'onglet **Propriétés** vous permet de spécifier un nom pour le Finder, de sélectionner le type d'objet dictionnaire WFA et de saisir une description pour le Finder. L'onglet affiche également les paramètres d'entrée après qu'un filtre a été sélectionné dans l'onglet **filtres**.

#### • **Nom**

Permet d'entrer un nom pour le Finder.

## • **Type**

Vous permet de sélectionner le type d'objet dans la liste tels que l'agrégat, le groupe initiateur et le cluster. Les filtres de l'objet sélectionné sont affichés dans l'onglet **filtres**.

### • **Version entité**

Permet de saisir le numéro de version du Finder dans major.minor.revision format—par exemple, 1.0.0.

### • **Description**

Permet de saisir une description pour le Finder.

## • **Tableau des paramètres d'entrée**

Affiche les paramètres d'entrée des filtres sélectionnés.

## **L'onglet filtres**

Vous permet de sélectionner les filtres requis dans la liste des filtres disponibles.

### • **Filtres disponibles**

Affiche la liste des filtres disponibles pour l'objet sélectionné dans l'onglet **Propriétés**.

### • **Filtres sélectionnés**

Affiche la liste des filtres sélectionnés dans les filtres disponibles.

### • **Boutons de sélection**

Déplace l'entrée sélectionnée d'une case à l'autre.

### **Onglet attributs retournés**

Vous permet d'afficher des détails sur les filtres disponibles, de sélectionner les attributs requis des filtres disponibles et de spécifier l'ordre de tri des attributs.

# • **Disponible**

Affiche les filtres disponibles et les attributs des filtres.

# • **Sélectionné**

Affiche les filtres sélectionnés et les attributs, les alias et l'ordre de tri des filtres sélectionnés.

### • **Boutons de commande**

◦ **Haut**

Déplace l'entrée sélectionnée d'une ligne vers le haut dans le tableau sélectionné.

◦ **Bas**

Déplace l'entrée sélectionnée d'une ligne vers le bas dans le tableau sélectionné.

◦ **Boutons de sélection**

Déplace l'entrée sélectionnée d'une table vers une autre.

#### **Boutons de commande**

• **Test**

Vous permet de tester le viseur que vous avez défini.

• **Enregistrer**

Enregistre le Finder et ferme la boîte de dialogue.

• **Annuler**

N'enregistre pas le Finder et ferme la boîte de dialogue.

# **Boîte de dialogue Edit Finder**

La boîte de dialogue Modifier le Finder vous permet de modifier le Finder.

- Onglet Propriétés
- Filtres
- Onglet attributs retournés

### **Onglet Propriétés**

L'onglet **Propriétés** vous permet de modifier le nom du Finder, le type d'objet dictionnaire WFA et la description du Finder. L'onglet affiche également les paramètres d'entrée du filtre utilisé dans le Finder.

• **Nom**

Permet de modifier le nom du Finder.

• **Type**

Permet de sélectionner le type d'objet de dictionnaire WFA dans la liste telle que agrégat, igroup et cluster. Les filtres de l'objet sélectionné sont affichés dans l'onglet **filtres**.

• **Version entité**

Permet de saisir le numéro de version du Finder dans major.minor.revision format—par exemple, 1.0.0.

• **Description**

Permet de modifier la description du Finder.

#### • **Tableau des paramètres d'entrée**

Affiche les paramètres d'entrée des filtres sélectionnés.

#### **L'onglet filtres**

Vous permet de sélectionner les filtres requis dans la liste des filtres disponibles.

#### • **Filtres disponibles**

Affiche la liste des filtres disponibles pour l'objet sélectionné dans l'onglet **Propriétés**.

#### • **Filtres sélectionnés**

Affiche la liste des filtres sélectionnés dans les filtres disponibles.

#### • **Boutons de sélection**

Déplace l'entrée sélectionnée d'une case à l'autre.

#### **Onglet attributs retournés**

Vous permet d'afficher des détails sur les filtres disponibles, de sélectionner les attributs requis des filtres disponibles et de spécifier l'ordre de tri des attributs.

• **Disponible**

Affiche les filtres disponibles et les attributs des filtres.

• **Sélectionné**

Affiche les filtres sélectionnés et les attributs, les alias et l'ordre de tri des filtres sélectionnés.

#### • **Boutons de commande**

◦ **Haut**

Déplace l'entrée sélectionnée d'une ligne vers le haut dans le tableau sélectionné.

◦ **Bas**

Déplace l'entrée sélectionnée d'une ligne vers le bas dans le tableau sélectionné.

◦ **Boutons de sélection**

Déplace l'entrée sélectionnée d'une table vers une autre.

#### **Boutons de commande**

#### • **Test**

Vous permet de tester le viseur que vous avez sélectionné pour modifier.

### • **Enregistrer**

Enregistre les modifications et ferme la boîte de dialogue.

## • **Annuler**

N'enregistre pas les modifications, le cas échéant, et ferme la boîte de dialogue.

# **Boîte de dialogue du moteur de recherche de clones**

La boîte de dialogue Cloner le Finder vous permet de créer une copie du Finder et de modifier le Finder cloné.

- Onglet Propriétés
- Filtres
- Onglet attributs retournés

# **Onglet Propriétés**

L'onglet Propriétés vous permet de modifier le nom du Finder, le type d'objet et la description du Finder. L'onglet affiche également les paramètres d'entrée du filtre utilisé dans le Finder.

## • **Nom**

Permet de modifier le nom du Finder. Le nom du Finder que vous avez sélectionné pour le clone est utilisé en tant que nom du clone, puis ajouté à celui-ci - copy par défaut.

### • **Type**

Permet de sélectionner le type d'objet dans la liste. Les filtres de l'objet sélectionné s'affichent dans l'onglet filtres.

### • **Version entité**

Permet de saisir le numéro de version du Finder dans major.minor.revision format—par exemple, 1.0.0.

### • **Description**

Permet de modifier la description du Finder.

### • **Tableau des paramètres d'entrée**

Affiche les paramètres d'entrée des filtres sélectionnés.

# **L'onglet filtres**

Vous permet de sélectionner les filtres requis dans la liste des filtres disponibles.

### • **Filtres disponibles**

Affiche la liste des filtres disponibles pour l'objet sélectionné dans l'onglet Propriétés.

#### • **Filtres sélectionnés**

Affiche la liste des filtres sélectionnés dans les filtres disponibles.

#### • **Boutons de sélection**

Vous permet de déplacer l'entrée sélectionnée d'une boîte à l'autre.

#### **Onglet attributs retournés**

Vous permet de voir les détails des filtres disponibles, de sélectionner les attributs requis des filtres disponibles et de spécifier l'ordre de tri des attributs.

#### • **Disponible**

Affiche les filtres disponibles et les attributs des filtres.

#### • **Sélectionné**

Affiche les filtres sélectionnés et les attributs, les alias et l'ordre de tri des filtres sélectionnés.

#### • **Boutons de commande**

◦ **Haut**

Déplace l'entrée sélectionnée d'une ligne vers le haut dans le tableau sélectionné.

◦ **Bas**

Déplace l'entrée sélectionnée d'une ligne vers le bas dans le tableau sélectionné.

◦ **Boutons de sélection**

Déplace l'entrée sélectionnée d'une table vers une autre.

### **Boutons de commande**

• **Test**

Permet de tester le viseur que vous avez sélectionné pour le cloner.

• **Enregistrer**

Enregistre le Finder et ferme la boîte de dialogue.

• **Annuler**

Annule les modifications, le cas échéant, et ferme la boîte de dialogue.

# **Filtres**

La fenêtre filtres affiche les filtres disponibles par ordre alphabétique. Vous pouvez accéder à cette fenêtre en sélectionnant **Workflow Design** > **Filters**.

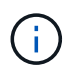

En fonction de votre rôle et de vos privilèges de compte, il se peut que cette fenêtre ne s'affiche pas.

Les filtres sont des règles de requête qui suppriment les ressources non pertinentes lors de la recherche basée sur une requête pour localiser des ressources. Les filtres sont utilisés pour développer un détecteur.

- Tableau des filtres
- Barre d'outils

# **Tableau des filtres**

Le tableau filtres répertorie les filtres disponibles. Chaque entrée est identifiée comme l'une des suivantes :

- **4** contenu créé par les utilisateurs
- $\frac{1}{22}$  Contenu développé par les Services professionnels (PS), qui n'est disponible que sur des installations personnalisées réalisées par les Services professionnels
- **a** packs développés par les utilisateurs
- **a** contenu créé par les utilisateurs verrouillés
- **11** Contenu certifié NetApp

Vous pouvez personnaliser l'affichage du tableau à l'aide des fonctions de filtrage et de tri disponibles pour chaque colonne, ainsi qu'en réorganisant l'ordre des colonnes.

- Pactive ou désactive le filtrage pour l'ensemble de la table. Un "x" rouge apparaît sur l'icône si le filtrage est désactivé.
- Double-cliquer <sup>1</sup> efface et réinitialise les sélections de filtrage.
- T sur chaque en-tête de colonne, vous pouvez effectuer un filtrage en fonction du contenu des colonnes. Cliquez sur  $\tau$  dans une colonne, vous pouvez filtrer un élément spécifique dans la liste déroulante ou sur tous les éléments disponibles.
- Cliquer sur l'en-tête de colonne permet de basculer entre l'ordre croissant et décroissant de tri. Vous pouvez identifier l'ordre de tri appliqué à l'aide des flèches de tri ( $\triangle$  pour les valeurs ascendantes et  $\blacktriangledown$ pour décroissant).
- Pour réorganiser l'emplacement des colonnes, vous pouvez faire glisser et déposer les colonnes dans l'ordre voulu. Toutefois, vous ne pouvez pas masquer ou supprimer ces colonnes.
- Cliquez sur la zone de texte filtre **Search** pour rechercher un contenu spécifique. En outre, vous pouvez effectuer une recherche à l'aide des opérateurs pris en charge pour le type de colonne applicable, alphabétique ou numérique.

Le tableau filtres contient les colonnes suivantes :

• **Certification**

Indique si le filtre est créé par l'utilisateur ( ), PS (  $\gg$ ), communauté ( ), verrouillé par l'utilisateur (  $\Box$  ) Ou certifié NetApp (**b)**.

Vous pouvez rechercher des filtres en cochant une ou plusieurs cases dans la liste des filtres.

• **Nom**

Affiche le nom du filtre.

Vous pouvez rechercher un filtre en saisissant son nom dans la zone de texte filtre de recherche.

#### • **Schéma**

Affiche le schéma associé aux filtres. Un schéma représente le modèle de données d'un système. Par exemple, un schéma vc contient les données pertinentes pour votre environnement virtuel, telles que les machines virtuelles, les hôtes et les datastores.

Vous pouvez rechercher un filtre en saisissant son schéma dans la zone de texte filtre de recherche.

#### • **Type**

Affiche le type d'objet dictionnaire du filtre (par exemple, tableau agrégé ou CIFS).

Vous pouvez rechercher des filtres en saisissant le type dans la zone de texte filtre de recherche.

#### • **Version entité**

Affiche le numéro de version de l'objet dans major.minor.revision format—par exemple, 1.0.0.

Vous pouvez rechercher un filtre en saisissant le numéro de version dans la zone de texte filtre de recherche.

#### • **Description**

Affiche la description du filtre.

Vous pouvez rechercher un filtre en saisissant sa description dans la zone de texte filtre de recherche.

#### • **Dernière mise à jour**

Affiche la date et l'heure de la dernière mise à jour du filtre.

Vous pouvez rechercher des filtres en sélectionnant la catégorie de temps dans la liste déroulante de filtre.

• **Mis à jour par**

Affiche l'utilisateur qui a mis à jour le filtre.

Vous pouvez rechercher des filtres en saisissant le nom d'utilisateur dans la zone de texte filtre de recherche.

• **Verrouillé par**

Affiche l'utilisateur qui a verrouillé le filtre.

Vous pouvez rechercher des filtres en saisissant le nom d'utilisateur dans la zone de texte filtre de recherche.

# **Barre d'outils**

La barre d'outils se trouve au-dessus de l'en-tête de colonne. Vous pouvez utiliser les icônes de la barre d'outils pour effectuer diverses actions. Vous pouvez également accéder à ces actions à partir du menu contextuel de la fenêtre.

#### • **(Nouveau)**

Ouvre la fenêtre Nouveau filtre, qui vous permet de créer un filtre.

#### • **(Modifier)**

Ouvre la fenêtre Filter <filter name> du filtre sélectionné, qui vous permet de modifier le filtre.

Vous pouvez également double-cliquer sur le filtre pour ouvrir la fenêtre Modifier le filtre.

#### •  **(Clone)**

Ouvre la fenêtre Nouveau filtre <nom\_filtre> copie, qui vous permet de créer une copie du filtre sélectionné.

### • **(Verrouillage)**

Ouvre la boîte de dialogue de confirmation de verrouillage du filtre, qui vous permet de verrouiller le filtre sélectionné.

### • **(Déverrouiller)**

Ouvre la boîte de dialogue de confirmation de déverrouillage du filtre, qui vous permet de déverrouiller le filtre sélectionné.

Cette option n'est activée que pour les filtres que vous avez verrouillés. Les administrateurs peuvent déverrouiller des filtres verrouillés par d'autres utilisateurs.

#### • **(Supprimer)**

Ouvre la boîte de dialogue de confirmation de suppression du filtre, qui permet de supprimer le filtre créé par l'utilisateur sélectionné.

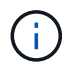

Vous ne pouvez pas supprimer un filtre WFA, un filtre PS ou un filtre d'échantillon.

#### • **(Exportation)**

Permet d'exporter le filtre créé par l'utilisateur sélectionné.

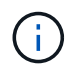

Vous ne pouvez pas exporter un filtre WFA, un filtre PS ou un filtre d'échantillon.

# • **(Test)**

Ouvre la boîte de dialogue filtre de test, qui vous permet de tester le filtre sélectionné.

#### • **(Ajouter au pack)**

Ouvre la boîte de dialogue Ajouter aux filtres de composition à emporter, qui permet d'ajouter le filtre et ses entités fiables à un pack, modifiable.

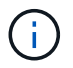

La fonction Ajouter au pack est activée uniquement pour les filtres pour lesquels la certification est définie sur aucun.

#### • **(Retirer du paquet)**

Ouvre la boîte de dialogue Supprimer des filtres de paquet pour le filtre sélectionné, qui vous permet de supprimer ou de supprimer le filtre du pack.

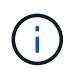

La fonction Supprimer du pack est activée uniquement pour les filtres pour lesquels la certification est définie sur aucun.

# **Boîte de dialogue Nouveau filtre**

Vous pouvez utiliser la boîte de dialogue Nouveau filtre pour créer un nouveau filtre. Vous pouvez utiliser le filtre pour développer des finders.

- Onglet Propriétés
- Onglet requête

### **Onglet Propriétés**

L'onglet **Propriétés** vous permet de spécifier un nom pour le filtre, de sélectionner un objet de dictionnaire et de saisir une description pour le filtre.

#### • **Nom**

Vous permet d'entrer un nom pour le filtre.

• **Type**

Permet de sélectionner un objet de dictionnaire dans la liste.

• **Version entité**

Vous permet de saisir le numéro de version du filtre dans major.minor.revision format—par exemple, 1.0.0.

• **Description**

Vous permet de saisir une description pour le filtre.

#### **Onglet requête**

Vous permet d'entrer une requête SQL et de modifier le libellé et la description des attributs.

• **Requête SQL**

Vous permet de saisir une requête SQL pour le filtre.

#### • **Tableau des paramètres d'entrée**

Affiche la liste des paramètres de la requête SQL que vous avez saisie qui nécessitent une entrée utilisateur lorsque le filtre est utilisé. Vous pouvez cliquer sur la colonne **Label** ou **Description** d'un paramètre pour modifier le libellé ou entrer une description.

#### • **Table attributs renvoyés**

Affiche la liste des attributs renvoyés à partir de la requête SQL.

#### **Boutons de commande**

#### • **Test**

Vous permet de tester le filtre que vous avez défini.

• \* Actualiser\*

Remplit la table **Paramètres d'entrée** et la table **attributs renvoyés** avec des valeurs modifiées, le cas échéant.

• **Enregistrer**

Enregistre le filtre et ferme la boîte de dialogue.

• **Annuler**

N'enregistre pas le filtre et ferme la boîte de dialogue.

# **Boîte de dialogue Modifier le filtre**

La boîte de dialogue Modifier le filtre vous permet de modifier un filtre.

- Onglet Propriétés
- Onglet requête

### **Onglet Propriétés**

L'onglet **Propriétés** vous permet de modifier le nom du filtre, de sélectionner un objet dictionnaire et de modifier la description du filtre.

• **Nom**

Permet de modifier le nom du filtre.

• **Type**

Permet de sélectionner un objet de dictionnaire dans la liste.

• **Version entité**

Vous permet de saisir le numéro de version du filtre dans major.minor.revision format—par exemple, 1.0.0.

• **Description**

Permet de modifier la description du filtre.

## **Onglet requête**

Vous permet de modifier la requête SQL, le libellé et la description des attributs.

• **Requête SQL**

Permet de modifier la requête SQL du filtre.

#### • **Tableau des paramètres d'entrée**

Affiche la liste des paramètres de la requête SQL que vous avez saisie qui nécessitent une entrée utilisateur lorsque le filtre est utilisé. Vous pouvez cliquer sur la colonne **Label** ou **Description** d'un paramètre pour modifier l'étiquette ou la description.

• **Table attributs renvoyés**

Affiche la liste des attributs renvoyés à partir de la requête SQL.

#### **Boutons de commande**

• **Test**

Permet de tester le filtre.

• \* Actualiser\*

Remplit la table **Paramètres d'entrée** et la table **attributs renvoyés** avec des valeurs modifiées, le cas échéant.

• **Enregistrer**

Enregistre le filtre et ferme la boîte de dialogue.

• **Annuler**

N'enregistre pas les modifications, le cas échéant, et ferme la boîte de dialogue.

# **Boîte de dialogue Cloner le filtre**

La boîte de dialogue Cloner le filtre vous permet de copier et de modifier le filtre.

- Onglet Propriétés
- Onglet requête

# **Onglet Propriétés**

L'onglet **Propriétés** vous permet de modifier le nom du filtre, de sélectionner un objet dictionnaire et de modifier la description du filtre.

• **Nom**

Permet de modifier le nom du filtre. Le nom du filtre que vous avez sélectionné pour le clone est utilisé comme nom du clone et ajouté \_copy par défaut.

### • **Type de dictionnaire**

Permet de sélectionner un objet de dictionnaire dans la liste.

#### • **Version entité**

Vous permet de saisir le numéro de version du filtre dans major.minor.revision format—par exemple, 1.0.0.

#### • **Description**

Permet de modifier la description du filtre.

#### **Onglet requête**

Vous permet de modifier la requête SQL, le libellé et la description des attributs.

#### • **Requête SQL**

Permet de modifier la requête SQL du filtre.

#### • **Tableau des paramètres d'entrée**

Affiche la liste des paramètres de la requête SQL que vous avez saisie qui nécessitent une entrée utilisateur lorsque le filtre est utilisé. Vous pouvez cliquer sur la colonne **Label** ou **Description** d'un paramètre pour modifier l'étiquette ou la description.

#### • **Table attributs renvoyés**

Affiche la liste des attributs renvoyés à partir de la requête SQL.

#### **Boutons de commande**

• **Test**

Permet de tester le filtre.

• \* Actualiser\*

Remplit la table **Paramètres d'entrée** et la table **attributs renvoyés** avec des valeurs modifiées, le cas échéant.

• **Enregistrer**

Enregistre le filtre et ferme la boîte de dialogue.

• **Annuler**

N'enregistre pas le filtre et ferme la boîte de dialogue.

# **Fenêtre commandes**

La fenêtre commandes affiche les commandes disponibles, par ordre alphabétique. Vous

# pouvez accéder à cette fenêtre en sélectionnant **Workflow Design** > **commandes**.

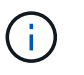

En fonction de votre rôle et de vos privilèges de compte, il se peut que cette fenêtre ne s'affiche pas.

Une commande est définie comme une action prise dans le cadre d'un flux de travail.

- Tableau des commandes
- Barre d'outils

# **Tableau des commandes**

Le tableau commandes répertorie les commandes disponibles.

Vous pouvez personnaliser l'affichage du tableau à l'aide des fonctions de filtrage et de tri disponibles pour chaque colonne, ainsi qu'en réorganisant l'ordre des colonnes.

- Pactive ou désactive le filtrage pour l'ensemble de la table. Un "x" rouge apparaît sur l'icône si le filtrage est désactivé.
- Double-cliquer <sup>1</sup> efface et réinitialise les sélections de filtrage.
- T sur chaque en-tête de colonne, vous pouvez effectuer un filtrage en fonction du contenu des colonnes. Cliquez sur  $\tau$  dans une colonne, vous pouvez filtrer un élément spécifique dans la liste déroulante ou sur tous les éléments disponibles.
- Cliquer sur l'en-tête de colonne permet de basculer entre l'ordre croissant et décroissant de tri. Vous pouvez identifier l'ordre de tri appliqué à l'aide des flèches de tri ( $\triangle$  pour les valeurs ascendantes et  $\blacktriangledown$ pour décroissant).
- Pour réorganiser l'emplacement des colonnes, vous pouvez faire glisser et déposer les colonnes dans l'ordre voulu. Toutefois, vous ne pouvez pas masquer ou supprimer ces colonnes.
- Cliquez sur la zone de texte filtre **Search** pour rechercher un contenu spécifique. En outre, vous pouvez effectuer une recherche à l'aide des opérateurs pris en charge pour le type de colonne applicable, alphabétique ou numérique.

Le tableau commandes contient les colonnes suivantes :

#### • **Certification**

Indique si la commande est créée par l'utilisateur ( ), PS (  $\gg$ ), communauté ( ), verrouillé par l'utilisateur ( ) Ou certifié NetApp ( ).

#### • **Nom**

Affiche le nom de la commande.

#### • **Schéma**

Affiche le schéma associé aux commandes. Un schéma représente le modèle de données d'un système. Par exemple, un schéma vc contient les données pertinentes pour votre environnement virtuel, telles que les machines virtuelles, les hôtes et les datastores.

#### • **Version entité**

Affiche le numéro de version de l'objet dans major.minor.revision format—par exemple, 1.0.0.

#### • **Description**

Affiche la description de la commande.

Vous pouvez rechercher des commandes en saisissant la description dans la zone de texte filtre **Search**.

• \* Compatibilité OS\*

Indique si la commande est compatible avec le système d'exploitation hôte.

• **Dernière mise à jour**

Affiche la date et l'heure de la dernière mise à jour de la commande.

• **Mis à jour par**

Affiche l'utilisateur qui a mis à jour la commande.

• **Verrouillé par**

Affiche l'utilisateur qui a verrouillé la commande.

Vous pouvez rechercher des commandes en saisissant le nom d'utilisateur dans la zone de texte filtre **Search**.

• **Langage de commande**

Affiche le langage de programmation dans lequel la commande est écrite (Perl ou PowerShell).

#### • **Min. Versions de logiciel**

Spécifie les versions minimales du logiciel requises pour exécuter le flux de travail. À titre d'exemple, le logiciel peut être Clustered Data ONTAP 8.2.0 et vCenter 6.0. Les versions s'affichent sous forme de valeurs séparées par des virgules.

### • **Paramètres obligatoires**

Affiche les paramètres sélectionnés comme obligatoires pour la commande.

# **Barre d'outils**

La barre d'outils se trouve au-dessus de l'en-tête de colonne. Vous pouvez utiliser les icônes de la barre d'outils pour effectuer diverses actions. Vous pouvez également accéder à ces actions à partir du menu contextuel de la fenêtre.

### • **(Nouveau)**

Ouvre la fenêtre Nouvelle définition de commande, qui permet de créer une commande.

• **(Modifier)**

Ouvre la fenêtre Editer la définition de commande de la commande sélectionnée, qui permet de modifier la commande. Vous pouvez également double-cliquer sur la commande pour ouvrir la fenêtre Editer la définition de commande.

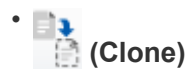

Ouvre la fenêtre Editer la définition de commande <nom\_commande> - copie, qui permet de créer un clone ou une copie de la commande sélectionnée.

#### • **(Verrouillage)**

Ouvre la boîte de dialogue de confirmation de la commande de verrouillage, qui permet de verrouiller la commande sélectionnée. Cette option n'est activée que pour les commandes que vous avez créées.

#### • **(Déverrouiller)**

Ouvre la boîte de dialogue de confirmation de la commande de déverrouillage, qui permet de déverrouiller la commande sélectionnée. Cette option n'est activée que pour les commandes verrouillées par vous. Toutefois, les administrateurs peuvent déverrouiller des commandes verrouillées par d'autres utilisateurs.

#### • **(Supprimer)**

Ouvre la boîte de dialogue de confirmation de la commande de suppression, qui permet de supprimer la commande créée par l'utilisateur sélectionnée.

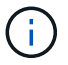

Vous ne pouvez pas supprimer une commande WFA ou PS.

## • **(Exportation)**

Permet d'exporter la commande créée par l'utilisateur sélectionnée.

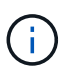

Vous ne pouvez pas exporter une commande WFA ou PS.

# • **(Test)**

Ouvre la commande de test <CommandName> dans la boîte de dialogue <ScriptLanguage>, qui vous permet de tester la commande sélectionnée.

#### • **(Ajouter au pack)**

Ouvre la boîte de dialogue commande Ajouter au pack, qui permet d'ajouter la commande et ses entités fiables à un pack, modifiable.

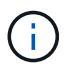

La fonction Ajouter au pack n'est activée que pour les commandes pour lesquelles la certification est définie sur **aucun.**

#### • **(Retirer du paquet)**

Ouvre la boîte de dialogue commande Supprimer du pack pour la commande sélectionnée, qui vous permet de supprimer ou de supprimer la commande du pack.

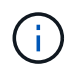

La fonction Supprimer du pack n'est activée que pour les commandes pour lesquelles la certification est définie sur **aucun.**

# **Nouvelle boîte de dialogue Définition de commande**

La boîte de dialogue Nouvelle définition de commande vous permet de définir une nouvelle commande. Vous pouvez créer de nouvelles commandes pour vos flux de travail si les commandes prédéfinies ne répondent pas à vos exigences.

- Onglet Propriétés
- Onglet Code
- Onglet Définition des paramètres
- Mappage des paramètres
- Onglet réservation
- Onglet Vérification

# **Onglet Propriétés**

Vous permet de spécifier les propriétés de la commande, telles que le nom, la description et la version d'entité.

## • **Nom**

Vous permet de spécifier un nom pour la commande. Vous devez spécifier un nom pour enregistrer la commande.

# • **Version entité**

Vous permet de spécifier le numéro de version de la commande dans major.minor.revision format par exemple, 1.0.0.

# • **Description**

Permet de saisir une description pour la commande.

# • **Représentation de chaîne**

Permet de spécifier une représentation de chaîne pour la commande à l'aide de la syntaxe MVFLEX expression Language (MVEL).

Vous devez spécifier la représentation de chaîne pour enregistrer la commande. La représentation de chaîne est utilisée pour afficher les détails de la commande dans la conception du workflow lors de la planification et de l'exécution. Vous devez utiliser uniquement les paramètres d'une commande dans la représentation de chaîne pour cette commande.

# • **Délai (s)**

Vous permet de spécifier la valeur de temporisation (en secondes) pour la commande. La valeur par défaut est 600 secondes.

# • **Type de commande**

Vous permet de spécifier le type d'exécution de la commande.

# ◦ **Exécution standard**

Permet d'exécuter la commande sans délai d'attente. L'exécution standard est sélectionnée par défaut.

#### ◦ **Attendre la condition**

Vous permet de spécifier le temps (en secondes) pendant lequel la commande doit attendre avant l'exécution. La valeur par défaut est 60 secondes.

#### • **Versions logicielles minimales**

Spécifie les versions minimales du logiciel requises pour le fonctionnement de la commande. À titre d'exemple, le logiciel peut être Clustered Data ONTAP 8.2.0 et vCenter 6.0. Les versions s'affichent sous forme de valeurs séparées par des virgules.

#### **Onglet Code**

Permet de saisir le code de la commande dans le langage de script sélectionné. Vous pouvez ajouter un nouveau langage de script en sélectionnant la langue requise dans la liste déroulante langage de script.

#### • **Paramètres de découverte**

Copie les paramètres définis dans le code PowerShell dans la table Définition des paramètres et dans la table mappage des paramètres.

### **Onglet Définition des paramètres**

Affiche les paramètres définis dans le code que vous avez saisi dans l'onglet Code.

• **Nom**

Affiche le nom du paramètre.

#### • **Description**

Affiche la description du paramètre.

• **Obligatoire**

Affiche une case à cocher sélectionnée pour les paramètres obligatoires.

• **Type**

Affiche le type du paramètre, tel que chaîne, enum, matrice ou mot de passe.

• **Valeurs**

Affiche la valeur définie pour le paramètre.

• **Ajouter un paramètre**

Permet d'ajouter un paramètre à la commande si le langage de script sélectionné est Perl.

• **Supprimer le paramètre**

Permet de supprimer un paramètre de la commande si le langage de script sélectionné est Perl.

#### **Mappage des paramètres**

Vous permet de mapper les paramètres aux objets de dictionnaire et de spécifier l'attribut et le nom de l'objet.

#### • **Nom**

Affiche le nom du paramètre.

#### • **Type**

Permet de sélectionner un objet de dictionnaire pour le paramètre.

#### • **Attribut**

Vous permet de spécifier l'attribut requis. Vous pouvez sélectionner l'attribut (si disponible) ou entrer l'attribut.

#### • **Nom de l'objet**

Vous permet de spécifier un nom pour l'objet dictionnaire.

#### **Onglet réservation**

Vous permet de réserver les ressources nécessaires à la commande.

#### • **Script de réservation**

Vous permet de saisir une requête SQL pour réserver les ressources requises par la commande. Cela permet de s'assurer que les ressources sont disponibles lors de l'exécution d'un flux de travail planifié.

• \* Représentation de réservation\*

Permet de spécifier une représentation de chaîne pour la réservation à l'aide de la syntaxe MVEL. La représentation de chaîne est utilisée pour afficher les détails de la réservation dans la fenêtre Réservations.

#### **Onglet Vérification**

Permet de vérifier une réservation et de la supprimer une fois la commande exécutée.

#### • **Script de vérification**

Vous permet d'entrer une requête SQL pour vérifier l'utilisation des ressources réservées par le script de réservation. Le script de vérification vérifie également si le cache WFA est mis à jour et supprime la réservation après l'acquisition d'un cache.

#### • **Vérification test**

Ouvre la boîte de dialogue Vérification, qui permet de tester les paramètres du script de vérification.

#### **Boutons de commande**

• **Test**
Ouvre la commande Test <CommandName> dans la boîte de dialogue <ScriptLanguage>, qui vous permet de tester la commande.

• **Enregistrer**

Enregistre la commande et ferme la boîte de dialogue.

• **Annuler**

Annule les modifications, le cas échéant, et ferme la boîte de dialogue.

# **Boîte de dialogue Edition de la définition de commande**

La boîte de dialogue **Edit Command Definition** permet de modifier la commande sélectionnée.

- Onglet Propriétés
- Onglet Code
- Onglet Définition des paramètres
- Mappage des paramètres
- Onglet réservation
- Onglet Vérification

#### **Onglet Propriétés**

L'onglet Propriétés vous permet de modifier les propriétés de la commande, telles que le nom, la description et le langage de script.

• **Nom**

Permet de modifier le nom de la commande. Vous devez saisir un nom pour enregistrer la commande.

• **Version entité**

Vous permet de saisir le numéro de version de la commande dans major.minor.revision format—par exemple, 1.0.0.

• **Description**

Permet de modifier la description de la commande.

#### • **Représentation de chaîne**

Permet de spécifier une représentation de chaîne pour la commande à l'aide de la syntaxe MVEL. Vous devez spécifier la représentation de chaîne pour enregistrer la commande.

• **Délai (s)**

Vous permet de spécifier la valeur de temporisation (en secondes) pour la commande. La valeur par défaut est 600 secondes.

#### • **Type de commande**

Vous permet de spécifier le type d'exécution de la commande.

#### ◦ **Exécution standard**

Permet d'exécuter la commande sans délai d'attente. L'exécution standard est sélectionnée par défaut.

#### ◦ **Attendre la condition**

Vous permet de spécifier le temps (en secondes) d'attente de la commande avant l'exécution. La valeur par défaut est 60 secondes.

#### • **Versions logicielles minimales**

Spécifie les versions minimales du logiciel requises pour le fonctionnement de la commande. À titre d'exemple, le logiciel peut être Clustered Data ONTAP 8.2.0 et vCenter 6.0. Les versions s'affichent sous forme de valeurs séparées par des virgules.

#### **Onglet Code**

Cet onglet vous permet de modifier le code de la commande dans Perl, PowerShell ou les deux. Vous pouvez ajouter une nouvelle langue de script en cliquant sur  $\Box$  Puis sélectionnez la langue requise dans la liste déroulante langage de script.

#### • **Test**

Ouvre la boîte de dialogue Vérification, qui permet de tester les paramètres du script de vérification spécifié.

#### • **Paramètres de découverte**

Copie les paramètres définis dans le code PowerShell dans la table Définition des paramètres et dans la table mappage des paramètres. Le bouton découvrir les paramètres est désactivé pour les codes Perl.

#### **Onglet Définition des paramètres**

Cet onglet affiche les paramètres définis dans le code que vous avez saisi dans l'onglet Code.

• **Nom**

Affiche le nom du paramètre.

#### • **Description**

Affiche la description du paramètre.

• **Obligatoire**

Affiche une case à cocher sélectionnée pour les paramètres obligatoires.

• **Type**

Affiche le type du paramètre, tel que chaîne et enum.

• **Valeurs**

Affiche la valeur définie pour le paramètre.

#### • **Ajouter un paramètre**

Permet d'ajouter un paramètre à la commande si le langage de script sélectionné est Perl.

#### • **Supprimer le paramètre**

Permet de supprimer un paramètre de la commande si le langage de script sélectionné est Perl.

#### **Mappage des paramètres**

Cet onglet vous permet de mapper les paramètres aux objets du dictionnaire et de spécifier l'attribut et le nom de l'objet.

#### • **Nom**

Affiche le nom du paramètre.

#### • **Type**

Vous permet de sélectionner l'objet dictionnaire du paramètre.

#### • **Attribut**

Vous permet de spécifier l'attribut requis. Vous pouvez sélectionner l'attribut, si disponible, ou saisir l'attribut.

#### • **Nom de l'objet**

Permet de saisir un nom pour l'objet.

#### **Onglet réservation**

Cet onglet vous permet de réserver des ressources nécessaires à la commande. Pour plus d'informations sur les réservations, reportez-vous au *OnCommand Workflow Automation Workflow Developer's Guide*.

#### • **Script de réservation**

Vous permet de saisir une requête SQL pour réserver les ressources requises par la commande. Cela permet de garantir que les ressources sont disponibles lors de l'exécution d'un flux de travail planifié.

• \* Représentation de réservation\*

Permet de spécifier une représentation de chaîne pour la réservation à l'aide de la syntaxe MVEL. La représentation de chaîne est utilisée pour afficher les détails de la réservation dans la fenêtre Réservations.

#### **Onglet Vérification**

Cet onglet vous permet de vérifier une réservation et de la supprimer une fois l'exécution de la commande terminée. Pour plus d'informations sur la vérification des réservations, reportez-vous au *OnCommand Workflow Automation Workflow Developer's Guide*.

#### • **Script de vérification**

Vous permet d'entrer une requête SQL pour vérifier l'utilisation des ressources réservées par le script de réservation. Il vérifie également si le cache WFA est mis à jour et supprime la réservation après l'acquisition d'un cache.

#### **Boutons de commande**

• **Enregistrer**

Enregistre les modifications et ferme la boîte de dialogue.

• **Annuler**

Annule les modifications, le cas échéant, et ferme la boîte de dialogue.

#### **Cloner la boîte de dialogue Définition de la commande**

La boîte de dialogue Cloner la définition des commandes vous permet de copier une commande et de modifier la commande clonée.

- Onglet Propriétés
- Onglet Code
- Onglet Définition des paramètres
- Mappage des paramètres
- Onglet réservation
- Onglet Vérification

#### **Onglet Propriétés**

Permet de modifier les propriétés de la commande clonée, comme le nom, la description et la version de l'entité.

• **Nom**

Permet de modifier le nom de la commande clonée. Par défaut, le nom de la commande que vous avez sélectionnée pour cloner est utilisé comme nom pour le clone, ajouté à «»- copy`.

• **Version entité**

Permet de modifier le numéro de version de la commande dans major.minor.revision format—par exemple, 1.0.0.

• **Description**

Permet de modifier la description de la commande.

• **Représentation de chaîne**

Permet de spécifier une représentation de chaîne pour la commande à l'aide de la syntaxe MVFLEX expression Language (MVEL). Vous devez spécifier la représentation de chaîne pour enregistrer la

commande.

#### • **Délai (s)**

Vous permet de spécifier la valeur de temporisation (en secondes) pour la commande. La valeur par défaut est 600 secondes.

#### • **Type de commande**

Vous permet de spécifier le type d'exécution de la commande.

#### ◦ **Exécution standard**

Permet d'exécuter la commande sans délai d'attente. L'exécution standard est sélectionnée par défaut.

#### ◦ **Attendre la condition**

Vous permet de spécifier le temps (en secondes) pendant lequel la commande doit attendre avant l'exécution. La valeur par défaut est 60 secondes.

#### • **Versions logicielles minimales**

Spécifie les versions minimales du logiciel requises pour le fonctionnement de la commande. À titre d'exemple, le logiciel peut être Clustered Data ONTAP 8.2.0 et vCenter 6.0. Les versions s'affichent sous forme de valeurs séparées par des virgules.

#### • **Conserver les scripts de réservation et de vérification à partir de la commande d'origine**

Permet de conserver les scripts de réservation et de vérification qui ont été spécifiés à l'origine pour la commande que vous souhaitez cloner.

#### **Onglet Code**

Permet de modifier le code de la commande.

#### • **Paramètres de découverte**

Copie les paramètres définis dans le code PowerShell dans la table Définition des paramètres et dans la table mappage des paramètres.

#### **Onglet Définition des paramètres**

Affiche les paramètres définis dans le code que vous avez saisi dans l'onglet Code.

• **Nom**

Affiche le nom du paramètre.

• **Description**

Affiche la description du paramètre.

• **Obligatoire**

Affiche une case à cocher sélectionnée pour les paramètres obligatoires.

#### • **Type**

Affiche le type du paramètre, tel que chaîne ou enum.

#### • **Valeurs**

Affiche les valeurs définies pour le paramètre.

#### • **Ajouter un paramètre**

Permet d'ajouter un paramètre à la commande si le langage de script sélectionné est Perl.

#### • **Supprimer le paramètre**

Permet de supprimer un paramètre de la commande si le langage de script sélectionné est Perl.

#### **Mappage des paramètres**

Vous permet de mapper les paramètres aux objets de dictionnaire et de spécifier l'attribut et le nom de l'objet.

#### • **Nom**

Affiche le nom du paramètre.

• **Type**

Permet de sélectionner un objet de dictionnaire pour le paramètre.

• **Attribut**

Vous permet de spécifier l'attribut requis. Vous pouvez sélectionner l'attribut (si disponible) ou saisir le nom de l'attribut.

• **Nom de l'objet**

Vous permet de spécifier un nom pour l'objet dictionnaire.

#### **Onglet réservation**

Vous permet de réserver les ressources nécessaires à la commande.

• **Script de réservation**

Vous permet de saisir une requête SQL pour réserver les ressources requises par la commande. Cela permet de s'assurer que les ressources requises sont disponibles lors de l'exécution d'un flux de travail planifié.

• \* Représentation de réservation\*

Permet de spécifier une représentation de chaîne pour la réservation à l'aide de la syntaxe MVEL. La représentation de chaîne est utilisée pour afficher les détails de la réservation dans la fenêtre Réservations.

#### **Onglet Vérification**

Permet de vérifier une réservation et de la supprimer une fois la commande exécutée.

#### • **Script de vérification**

Vous permet d'entrer une requête SQL pour vérifier l'utilisation des ressources réservées par le script de réservation. Le script de vérification vérifie également si le cache WFA est mis à jour et supprime la réservation après l'acquisition d'un cache.

#### • **Vérification test**

Ouvre la boîte de dialogue Vérification, qui permet de tester les paramètres du script de vérification.

#### **Boutons de commande**

• **Test**

Ouvre la commande Test <CommandName> dans la boîte de dialogue <ScriptLanguage>, qui vous permet de tester la commande.

• **Enregistrer**

Enregistre la commande et ferme la boîte de dialogue.

• **Annuler**

Annule les modifications, le cas échéant, et ferme la boîte de dialogue.

# **Fenêtre fonctions**

La fenêtre fonctions affiche les fonctions OnCommand Workflow Automation (WFA) disponibles et vous permet de gérer ces fonctions.

Les fonctions sont des outils complémentaires permettant de réaliser des opérations importantes ou en boîte noire nécessaires à la planification des exécutions de flux de travail. Les fonctions sont traitées pendant la phase de planification. Les fonctions peuvent être utilisées pour effectuer des tâches répétitives et complexes, telles que la définition d'une convention de dénomination complexe. Les fonctions s'exécutent dans leur propre sandbox et peuvent utiliser d'autres fonctions lors de l'exécution. Les fonctions sont écrites dans MVFLEX expression Language (MVEL).

## **Tableau des fonctions**

Le tableau fonctions répertorie les fonctions WFA disponibles. Chaque entrée est identifiée comme l'une des suivantes :

- **4** contenu créé par les utilisateurs
- $\frac{1}{22}$  Contenu développé par les Services professionnels (PS), qui n'est disponible que sur des installations personnalisées réalisées par les Services professionnels
- **(2)** packs développés par les utilisateurs
- **A** contenu créé par les utilisateurs verrouillés

• **11** - Contenu certifié NetApp

Vous pouvez personnaliser l'affichage du tableau à l'aide des fonctions de filtrage et de tri disponibles pour chaque colonne, ainsi qu'en réorganisant l'ordre des colonnes.

- <sup>p</sup>active ou désactive le filtrage pour l'ensemble de la table. Un "x" rouge apparaît sur l'icône si le filtrage est désactivé.
- Double-cliquer  $\beta$  efface et réinitialise les sélections de filtrage.
- T sur chaque en-tête de colonne, vous pouvez effectuer un filtrage en fonction du contenu des colonnes. Cliquez sur  $\tau$  dans une colonne, vous pouvez filtrer un élément spécifique dans la liste déroulante ou sur tous les éléments disponibles.
- Cliquer sur l'en-tête de colonne permet de basculer entre l'ordre croissant et décroissant de tri. Vous pouvez identifier l'ordre de tri appliqué à l'aide des flèches de tri ( $\triangle$  pour les valeurs ascendantes et  $\blacktriangledown$ pour décroissant).
- Pour réorganiser l'emplacement des colonnes, vous pouvez faire glisser et déposer les colonnes dans l'ordre voulu. Toutefois, vous ne pouvez pas masquer ou supprimer ces colonnes.
- Cliquez sur la zone de texte filtre **Search** pour rechercher un contenu spécifique. En outre, vous pouvez effectuer une recherche à l'aide des opérateurs pris en charge pour le type de colonne applicable, alphabétique ou numérique.

Le tableau fonctions contient les colonnes suivantes :

• **Certification**

Indique si la fonction est créée par l'utilisateur (3), PS ( $\gg$ ), communauté (3), verrouillé par l'utilisateur  $\left(\begin{array}{c} \frac{\pi}{2} \end{array}\right)$  Ou certifié NetApp  $\left(\begin{array}{c} \frac{\pi}{2} \end{array}\right)$ .

• **Nom**

Affiche le nom de la fonction.

• **Version entité**

Affiche le numéro de version de l'objet dans major.minor.revision format—par exemple, 1.0.0.

• **Description**

Affiche la description des fonctions.

• **Dernière mise à jour**

Affiche la date et l'heure de la dernière mise à jour de la fonction.

• **Mis à jour par**

Affiche l'utilisateur qui a mis à jour la fonction.

• **Verrouillé par**

Affiche l'utilisateur qui a verrouillé la fonction.

# **Barre d'outils**

La barre d'outils se trouve au-dessus de l'en-tête de colonne. Vous pouvez utiliser les icônes de la barre d'outils pour effectuer diverses actions. Vous pouvez également accéder à ces actions à partir du menu contextuel de la fenêtre.

#### • **(Nouveau)**

Ouvre la fenêtre Nouvelle fonction, qui permet de créer une nouvelle fonction.

#### • **(Modifier)**

Ouvre la fenêtre de fonction <EntryName> de la fonction sélectionnée, qui vous permet de modifier la fonction.

#### •  **(Clone)**

Ouvre la fenêtre Nouvelle fonction <EntryName>\_copy, qui vous permet de créer une copie de la fonction sélectionnée.

#### • **(Verrouillage)**

Ouvre la boîte de dialogue Verrouiller la confirmation de fonction, qui permet de verrouiller la fonction sélectionnée. Cette option n'est activée que pour les fonctions que vous avez créées.

#### • **(Déverrouiller)**

Ouvre la boîte de dialogue déverrouiller la confirmation de fonction, qui permet de déverrouiller la fonction sélectionnée.

Cette option n'est activée que pour les fonctions que vous avez verrouillées. Les administrateurs peuvent déverrouiller des fonctions verrouillées par d'autres utilisateurs.

#### • **(Supprimer)**

Ouvre la boîte de dialogue de confirmation de la fonction Supprimer, qui permet de supprimer la fonction créée par l'utilisateur sélectionnée.

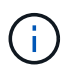

Vous ne pouvez pas supprimer une fonction WFA ou PS.

#### • **(Exportation)**

Permet d'exporter la fonction créée par l'utilisateur sélectionnée.

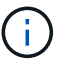

Vous ne pouvez pas exporter une fonction WFA ou PS.

# • **(Test)**

Ouvre la boîte de dialogue Test, qui permet de tester la fonction sélectionnée.

#### • **(Ajouter au pack)**

Ouvre la boîte de dialogue Ajouter aux fonctions du pack, qui permet d'ajouter la fonction et ses entités fiables à un pack, modifiable.

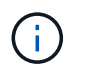

La fonction Ajouter au pack est activée pour les fonctions dont la certification est définie sur aucune et Verrouiller.

#### • **(Retirer du paquet)**

Ouvre la boîte de dialogue fonctions Supprimer du pack pour la fonction sélectionnée, qui vous permet de supprimer ou de supprimer la fonction du pack.

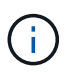

La fonction Supprimer du pack est activée pour les fonctions dont la certification est définie sur aucune et Verrouiller.

# **Modèles**

La fenêtre modèles affiche les modèles disponibles par ordre alphabétique. Un modèle est un ensemble de paramètres pouvant être utilisés lors de la création de flux de travail. Vous pouvez utiliser des modèles pour créer rapidement des flux de travail.

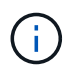

En fonction de votre rôle et de vos privilèges de compte, il se peut que cette fenêtre ne s'affiche pas.

- Table de modèles
- Barre d'outils

### **Table de modèles**

Le tableau modèles répertorie les modèles disponibles. Chaque entrée est identifiée comme l'une des suivantes :

- **(a)** contenu créé par les utilisateurs
- 巷 Contenu développé par les Services professionnels (PS), qui n'est disponible que sur des installations personnalisées réalisées par les Services professionnels
- **[8]** packs développés par les utilisateurs
- **a** contenu créé par les utilisateurs verrouillés
- **11** Contenu certifié NetApp

Vous pouvez personnaliser l'affichage du tableau à l'aide des fonctions de filtrage et de tri disponibles pour chaque colonne, ainsi qu'en réorganisant l'ordre des colonnes.

- <sup>1</sup> active ou désactive le filtrage pour l'ensemble de la table. Un "x" rouge apparaît sur l'icône si le filtrage est désactivé.
- Double-cliquer  $\beta$  efface et réinitialise les sélections de filtrage.
- T sur chaque en-tête de colonne, vous pouvez effectuer un filtrage en fonction du contenu des colonnes. Cliquez sur  $\tau$  dans une colonne, vous pouvez filtrer un élément spécifique dans la liste déroulante ou sur tous les éléments disponibles.
- Cliquer sur l'en-tête de colonne permet de basculer entre l'ordre croissant et décroissant de tri. Vous pouvez identifier l'ordre de tri appliqué à l'aide des flèches de tri ( $\triangle$  pour les valeurs ascendantes et  $\blacktriangledown$ pour décroissant).
- Pour réorganiser l'emplacement des colonnes, vous pouvez faire glisser et déposer les colonnes dans l'ordre voulu. Toutefois, vous ne pouvez pas masquer ou supprimer ces colonnes.
- Cliquez sur la zone de texte filtre **Search** pour rechercher un contenu spécifique. En outre, vous pouvez effectuer une recherche à l'aide des opérateurs pris en charge pour le type de colonne applicable, alphabétique ou numérique.

Le tableau modèles contient les colonnes suivantes :

#### • **Certification**

Indique si le modèle est créé par l'utilisateur ( ), PS (  $\gg$ ), communauté ( ), verrouillé par l'utilisateur  $\left(\begin{array}{c} 0 \\ 0 \end{array}\right)$  Ou certifié NetApp  $\left(\begin{array}{c} 0 \\ 0 \end{array}\right)$ .

Vous pouvez rechercher des modèles en cochant les cases requises dans la liste des filtres.

#### • **Nom**

Affiche le nom du modèle.

#### • **Schéma**

Affiche le schéma associé au modèle. Un schéma représente le modèle de données d'un système. Par exemple, un schéma vc contient les données pertinentes pour votre environnement virtuel, telles que les machines virtuelles, les hôtes et les datastores.

#### • **Type**

Affiche le type d'objet dictionnaire du modèle, par exemple, volume et Snapshot\_Policy.

• **Version entité**

Affiche le numéro de version de l'objet dans major.minor.revision format—par exemple, 1.0.0.

• **Description**

Affiche la description du modèle.

• **Dernière mise à jour**

Affiche la date et l'heure de la dernière mise à jour du modèle.

• **Mis à jour par**

Affiche le nom de l'utilisateur qui a mis à jour le modèle.

• **Verrouillé par**

Affiche le nom de l'utilisateur qui a verrouillé le modèle.

# **Barre d'outils**

La barre d'outils se trouve au-dessus de l'en-tête de colonne. Vous pouvez utiliser les icônes de la barre d'outils pour effectuer diverses actions. Vous pouvez également accéder à ces actions à partir du menu contextuel de la fenêtre.

#### • **(Nouveau)**

Ouvre la boîte de dialogue Nouveau modèle, qui permet de créer un nouveau modèle.

#### • **(Modifier)**

Ouvre la boîte de dialogue modèle <nom\_modèle>, qui vous permet de modifier les paramètres du modèle sélectionné. Vous pouvez également double-cliquer sur le modèle pour ouvrir la boîte de dialogue modèle <nom\_modèle>.

#### •  **(Clone)**

Ouvre la boîte de dialogue Nouveau modèle <nom modèle> - copie, qui permet de créer un clone ou une copie du modèle sélectionné.

#### • **(Verrouillage)**

Ouvre la boîte de dialogue Verrouiller le modèle de confirmation, qui permet de verrouiller le modèle sélectionné. Cette option n'est activée que pour les modèles que vous avez créés.

#### • **(Déverrouiller)**

Ouvre la boîte de dialogue de confirmation de déverrouillage du modèle, qui vous permet de déverrouiller le modèle sélectionné. Cette option n'est activée que pour les modèles verrouillés par vous. Toutefois, les administrateurs peuvent déverrouiller des modèles verrouillés par d'autres utilisateurs.

#### • **(Supprimer)**

Ouvre la boîte de dialogue Supprimer le modèle de confirmation, qui permet de supprimer le modèle créé par l'utilisateur sélectionné.

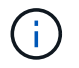

Vous ne pouvez pas supprimer un modèle d'échantillon.

#### • **(Exportation)**

Permet d'exporter le modèle créé par l'utilisateur sélectionné.

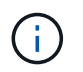

Vous ne pouvez pas exporter un modèle d'échantillon.

#### • **(Ajouter au pack)**

Ouvre la boîte de dialogue Ajouter aux modèles de pack, qui permet d'ajouter le modèle et ses entités fiables à un pack, modifiable.

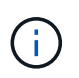

La fonction Ajouter au pack n'est activée que pour les modèles pour lesquels la certification est définie sur **aucun.**

#### • **(Retirer du paquet)**

Ouvre la boîte de dialogue Supprimer des modèles de pack pour le modèle sélectionné, qui vous permet de supprimer ou de supprimer le modèle.

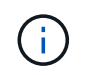

La fonction Supprimer du pack n'est activée que pour les modèles pour lesquels la certification est définie sur **aucun.**

# **Boîte de dialogue Nouveau modèle**

La boîte de dialogue Nouveau modèle vous permet de créer un nouveau modèle.

• **Nom**

Permet de saisir un nom pour le modèle.

• **Type**

Permet de sélectionner un objet de dictionnaire dans la liste.

• **Version entité**

Vous permet de saisir le numéro de version du modèle dans major.minor.revision format—par exemple, 1.0.0.

• **Description**

Vous permet de saisir une description pour le modèle.

• **Attributs**

Affiche les attributs de l'objet dictionnaire sélectionné et vous permet de saisir une valeur pour chaque attribut, tel que l'énumération et la fonction.

#### **Boutons de commande**

• **Enregistrer**

Enregistre le modèle et ferme la boîte de dialogue.

• **Annuler**

N'enregistre pas le modèle et ferme la boîte de dialogue.

#### **Boîte de dialogue Modifier le modèle**

La boîte de dialogue Modifier le modèle vous permet de modifier un modèle.

• **Nom**

Permet de modifier le nom du modèle.

• **Type**

Permet de sélectionner un objet de dictionnaire dans la liste.

• **Version entité**

Vous permet de saisir le numéro de version du modèle dans major.minor.revision format—par exemple, 1.0.0.

• **Description**

Permet de modifier la description du modèle.

• **Attributs**

Affiche les attributs de l'objet dictionnaire sélectionné et vous permet de saisir une valeur pour chaque attribut, tel que l'énumération et la fonction.

#### **Boutons de commande**

• **Enregistrer**

Enregistre les modifications et ferme la boîte de dialogue.

• **Annuler**

N'enregistre pas les modifications, le cas échéant, et ferme la boîte de dialogue.

## **Boîte de dialogue Cloner le modèle**

La boîte de dialogue Cloner le modèle vous permet de créer une copie du modèle et de le modifier.

• **Nom**

Permet de modifier le nom du modèle.

• **Type**

Permet de sélectionner un objet de dictionnaire dans la liste. Le nom du modèle que vous avez sélectionné pour le clone est utilisé comme nom du clone, puis ajouté - copie par défaut.

• **Version entité**

Vous permet de saisir le numéro de version du modèle dans major.minor.revision format—par exemple, 1.0.0.

• **Description**

Permet de modifier la description du modèle.

• **Attributs**

Affiche les attributs de l'objet dictionnaire sélectionné et vous permet de saisir une valeur pour chaque attribut, tel que l'énumération et la fonction.

#### **Boutons de commande**

• **Enregistrer**

Enregistre le modèle et ferme la boîte de dialogue.

• **Annuler**

N'enregistre pas le modèle et ferme la boîte de dialogue.

# **La fenêtre schémas**

La fenêtre schémas affiche les schémas disponibles et vous permet de gérer les schémas. OnCommand Workflow Automation (WFA) utilise des schémas pour acquérir des données pertinentes pour un environnement.

Un schéma représente le modèle de données d'un système. Le modèle de données est un ensemble d'entrées de dictionnaire. Vous pouvez définir un schéma, puis définir un type de source de données. La source de données définit la façon dont les données sont acquises et le schéma est rempli. Par exemple, un schéma *vc* contient des données pertinentes pour votre environnement virtuel, telles que des machines virtuelles, des hôtes et des datastores.

# **Table de schémas**

La table schémas répertorie les entrées de schéma disponibles. Chaque entrée est identifiée comme l'une des suivantes :

- **4** contenu créé par les utilisateurs
- 巷 Contenu développé par les Services professionnels (PS), qui n'est disponible que sur des installations personnalisées réalisées par les Services professionnels
- **(2)** packs développés par les utilisateurs
- **a** contenu créé par les utilisateurs verrouillés
- **11** Contenu certifié NetApp

Vous pouvez personnaliser l'affichage du tableau à l'aide des fonctions de filtrage et de tri disponibles pour chaque colonne, ainsi qu'en réorganisant l'ordre des colonnes.

- <sup>1</sup> active ou désactive le filtrage pour l'ensemble de la table. Un "x" rouge apparaît sur l'icône si le filtrage est désactivé.
- Double-cliquer <sup>3</sup> efface et réinitialise les sélections de filtrage.
- T sur chaque en-tête de colonne, vous pouvez effectuer un filtrage en fonction du contenu des colonnes. Cliquez sur  $\tau$  dans une colonne, vous pouvez filtrer un élément spécifique dans la liste déroulante ou sur tous les éléments disponibles.
- Cliquer sur l'en-tête de colonne permet de basculer entre l'ordre croissant et décroissant de tri. Vous pouvez identifier l'ordre de tri appliqué à l'aide des flèches de tri ( $\triangle$  pour les valeurs ascendantes et  $\blacktriangledown$ pour décroissant).
- Pour réorganiser l'emplacement des colonnes, vous pouvez faire glisser et déposer les colonnes dans l'ordre voulu. Toutefois, vous ne pouvez pas masquer ou supprimer ces colonnes.
- Cliquez sur la zone de texte filtre **Search** pour rechercher un contenu spécifique. En outre, vous pouvez effectuer une recherche à l'aide des opérateurs pris en charge pour le type de colonne applicable, alphabétique ou numérique.

La table schémas contient les colonnes suivantes :

#### • **Certification**

Indique si le schéma est créé par l'utilisateur ( ), PS (  $\gg$ ), communauté ( ), verrouillé par l'utilisateur (a) Ou certifié NetApp (a).

#### • **Nom**

Affiche le nom du schéma.

Vous pouvez rechercher un schéma en saisissant son nom dans la zone de texte filtre **Search**.

#### • **Nom d'affichage**

Affiche le nom du schéma.

Vous pouvez rechercher un schéma en saisissant son nom dans la zone de texte filtre **Search**.

#### • **Version entité**

Affiche le numéro de version de l'objet dans major.minor.revision format—par exemple, 1.0.0.

Vous pouvez rechercher un schéma en saisissant le numéro de version dans la zone de texte filtre **Search**.

#### • **Description**

Affiche la description du schéma.

Vous pouvez rechercher un schéma en saisissant sa description dans la zone de texte filtre **Search**.

#### • **Type**

Indique si le schéma est utilisé pour acquérir des données à partir d'un système distant ou directement à partir de flux de travail ou de commandes. Les valeurs possibles sont acquisition de la source de données et autres.

Vous pouvez rechercher des schémas en saisissant le type dans la zone de texte filtre **Search**.

#### • **Réinitialiser le drapeau**

Indique si le schéma est réinitialisé au cours du cycle d'acquisition de données suivant. Les valeurs possibles sont vrai et faux.

#### • **Dernière mise à jour**

Affiche la date et l'heure de la dernière mise à jour du schéma.

Vous pouvez rechercher des schémas en sélectionnant la catégorie de temps requise dans la liste déroulante de filtre.

#### • **Mis à jour par**

Affiche le nom de l'utilisateur qui a mis à jour le schéma.

Vous pouvez rechercher des schémas en saisissant le nom d'utilisateur dans la zone de texte filtre **Search**.

#### • **Verrouillé par**

Affiche le nom de l'utilisateur qui a verrouillé le schéma.

Vous pouvez rechercher des schémas en saisissant le nom d'utilisateur dans la zone de texte filtre **Search**.

# **Barre d'outils**

La barre d'outils se trouve au-dessus de l'en-tête de colonne. Vous pouvez utiliser les icônes de la barre d'outils pour effectuer diverses actions. Vous pouvez également accéder à ces actions à partir du menu contextuel de la fenêtre.

#### • **(Nouveau)**

Ouvre la boîte de dialogue Nouveau schéma, qui permet de créer un nouveau schéma.

#### • **(Modifier)**

Ouvre la boîte de dialogue Schéma <Nom du schéma> pour le schéma sélectionné, qui vous permet de modifier le schéma.

#### • **(Verrouillage)**

Ouvre la boîte de dialogue Verrouiller la confirmation du schéma, qui vous permet de verrouiller le schéma sélectionné. Cette option n'est activée que pour les schémas que vous avez créés.

#### • **(Déverrouiller)**

Ouvre la boîte de dialogue déverrouiller le schéma de confirmation, qui vous permet de déverrouiller le schéma sélectionné. Cette option n'est activée que pour les schémas que vous avez verrouillés. Les administrateurs peuvent déverrouiller des schémas verrouillés par d'autres utilisateurs.

#### • **(Supprimer)**

Ouvre la boîte de dialogue de confirmation Supprimer le schéma, qui permet de supprimer les schémas créés par l'utilisateur sélectionnés.

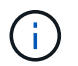

Vous ne pouvez pas supprimer un schéma WFA ou PS.

#### • **(Exportation)**

Permet d'exporter le schéma créé par l'utilisateur sélectionné.

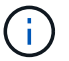

Vous ne pouvez pas exporter un schéma WFA ou PS.

#### • **(Schéma de réinitialisation)**

Vous permet de réinitialiser le schéma au cours du cycle d'acquisition de données suivant.

#### • **(Ajouter au pack)**

Ouvre la boîte de dialogue Ajouter aux schémas de composition à emporter, qui permet d'ajouter le schéma et ses entités fiables à un pack, modifiable.

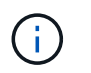

La fonction Ajouter au pack n'est activée que pour les schémas pour lesquels la certification est définie sur **aucun.**

#### • **(Retirer du paquet)**

Ouvre la boîte de dialogue Supprimer des schémas de composition à emporter pour le schéma sélectionné, qui vous permet de supprimer ou de supprimer le schéma du pack.

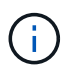

La fonction Supprimer du pack n'est activée que pour les schémas pour lesquels la certification est définie sur **aucun.**

# **Fenêtre dictionnaire**

La fenêtre Dictionnaire affiche les entrées de dictionnaire disponibles par ordre alphabétique.

Une entrée de dictionnaire est la définition d'un type d'objet pris en charge par OnCommand Workflow Automation (WFA). Chaque entrée de dictionnaire représente un type d'objet et ses relations dans les environnements de stockage et de stockage. Les entrées de dictionnaire sont converties en tables dans les bases de données.

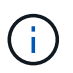

En fonction de votre rôle et de vos privilèges de compte, il se peut que cette fenêtre ne s'affiche pas.

## **Table de dictionnaire**

Le tableau Dictionnaire répertorie les entrées de dictionnaire disponibles. Chaque entrée est identifiée comme l'une des suivantes :

- **4** contenu créé par les utilisateurs
- $\frac{1}{22}$  Contenu développé par les Services professionnels (PS), qui n'est disponible que sur des installations personnalisées réalisées par les Services professionnels
- **(8)** packs développés par les utilisateurs
- **a** contenu créé par les utilisateurs verrouillés
- **11** Contenu certifié NetApp

Vous pouvez personnaliser l'affichage du tableau à l'aide des fonctions de filtrage et de tri disponibles pour chaque colonne, ainsi qu'en réorganisant l'ordre des colonnes.

- <sup>1</sup> active ou désactive le filtrage pour l'ensemble de la table. Un "x" rouge apparaît sur l'icône si le filtrage est désactivé.
- Double-cliquer <sup>1</sup> efface et réinitialise les sélections de filtrage.
- T sur chaque en-tête de colonne, vous pouvez effectuer un filtrage en fonction du contenu des colonnes. Cliquez sur  $\tau$  dans une colonne, vous pouvez filtrer un élément spécifique dans la liste déroulante ou sur tous les éléments disponibles.
- Cliquer sur l'en-tête de colonne permet de basculer entre l'ordre croissant et décroissant de tri. Vous pouvez identifier l'ordre de tri appliqué à l'aide des flèches de tri ( $\blacktriangle$  pour les valeurs ascendantes et  $\blacktriangledown$ pour décroissant).
- Pour réorganiser l'emplacement des colonnes, vous pouvez faire glisser et déposer les colonnes dans l'ordre voulu. Toutefois, vous ne pouvez pas masquer ou supprimer ces colonnes.
- Cliquez sur la zone de texte filtre **Search** pour rechercher un contenu spécifique. En outre, vous pouvez effectuer une recherche à l'aide des opérateurs pris en charge pour le type de colonne applicable, alphabétique ou numérique.

La table Dictionnaire contient les colonnes suivantes :

#### • **Certification**

Indique si l'entrée du dictionnaire est créée par l'utilisateur ( ), PS (  $\gg$ ), communauté ( ), verrouillé par l'utilisateur ( ) Ou certifié NetApp ( ).

#### • **Nom**

Affiche le nom de l'entrée du dictionnaire.

#### • **Schéma**

Affiche le schéma associé aux entrées du dictionnaire. Un schéma est un ensemble d'entrées de dictionnaire contenant des données pertinentes pour votre environnement. (Par exemple, un schéma vc contient les données pertinentes pour votre environnement virtuel, telles que des machines virtuelles, des hôtes et des datastores.)

#### • **Version entité**

Affiche le numéro de version de l'objet dans major.minor.revision format—par exemple, 1.0.0.

#### • **Description**

Affiche la description de l'entrée du dictionnaire.

#### • **Acquisition activée**

Affiche une coche pour les entrées de dictionnaire activées pour l'acquisition de données.

#### • **Dernière mise à jour**

Affiche la date et l'heure de la dernière mise à jour de l'entrée du dictionnaire.

• **Mis à jour par**

Affiche le nom de l'utilisateur qui a mis à jour l'entrée du dictionnaire.

• **Verrouillé par**

Affiche le nom de l'utilisateur qui a verrouillé l'entrée du dictionnaire.

#### • **Touches naturelles**

Affiche les clés naturelles associées aux entrées du dictionnaire.

# **Barre d'outils**

La barre d'outils se trouve au-dessus de l'en-tête de colonne. Vous pouvez utiliser les icônes de la barre d'outils pour effectuer diverses actions. Vous pouvez également accéder à ces actions à partir du menu contextuel de la fenêtre.

#### • **(Nouveau)**

Ouvre la fenêtre New Dictionary Entry, qui permet de créer une nouvelle entrée de dictionnaire.

#### • **(Modifier)**

Ouvre la fenêtre entrée dictionnaire <Nom\_entrée> pour l'entrée de dictionnaire sélectionnée, qui vous permet de modifier l'entrée de dictionnaire.

#### •  **(Clone)**

Ouvre la fenêtre Nouvelle entrée de dictionnaire <Nom\_entrée>\_copie, qui vous permet de créer une copie de l'entrée de dictionnaire sélectionnée.

#### • **(Verrouillage)**

Ouvre la boîte de dialogue Verrouiller la confirmation de l'entrée du dictionnaire, qui vous permet de verrouiller l'entrée du dictionnaire sélectionnée.

Cette option n'est activée que pour les entrées de dictionnaire que vous avez créées.

#### • **(Déverrouiller)**

Ouvre la boîte de dialogue déverrouiller la confirmation de l'entrée du dictionnaire, qui vous permet de déverrouiller l'entrée du dictionnaire sélectionnée.

Cette option n'est activée que pour les entrées de dictionnaire que vous avez verrouillées. Les administrateurs peuvent déverrouiller des entrées de dictionnaire verrouillées par d'autres utilisateurs.

#### • **(Supprimer)**

Ouvre la boîte de dialogue de confirmation de suppression d'une entrée de dictionnaire, qui permet de supprimer l'entrée de dictionnaire créée par l'utilisateur sélectionnée.

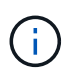

Vous ne pouvez pas supprimer une entrée de dictionnaire WFA ou une entrée de dictionnaire PS.

#### • **(Exportation)**

Permet d'exporter l'entrée de dictionnaire créée par l'utilisateur sélectionnée.

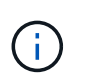

•

Vous ne pouvez pas exporter une entrée de dictionnaire WFA ou une entrée de dictionnaire PS.

# **(Activer l'acquisition)**

Permet d'activer l'acquisition de cache pour l'entrée de dictionnaire sélectionnée.

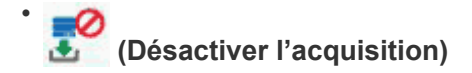

Vous permet de désactiver l'acquisition du cache pour l'entrée du dictionnaire sélectionnée.

#### • **(Schéma de réinitialisation)**

Permet de réinitialiser le schéma associé à l'entrée du dictionnaire sélectionnée.

#### • **(Ajouter au pack)**

Ouvre la boîte de dialogue Ajouter au dictionnaire de composition à emporter, qui permet d'ajouter l'entrée du dictionnaire et ses entités fiables à un pack, modifiable.

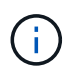

La fonction Ajouter au pack n'est activée que pour les entrées de dictionnaire pour lesquelles la certification est définie sur **aucun.**

#### • **(Retirer du paquet)**

Ouvre la boîte de dialogue Supprimer du dictionnaire de Pack pour l'entrée de dictionnaire sélectionnée, qui vous permet de supprimer ou de supprimer l'entrée de dictionnaire du pack.

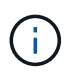

La fonction Supprimer du pack n'est activée que pour les entrées de dictionnaire pour lesquelles la certification est définie sur **aucun.**

#### • **(Inventaire)**

Ouvre la boîte de dialogue Inventaire de l'entrée de dictionnaire sélectionnée, qui vous permet d'afficher les données de la table.

#### **Nouvelle entrée de dictionnaire**

La boîte de dialogue Nouvelle entrée de dictionnaire vous permet de créer un nouvel objet de dictionnaire et de spécifier une définition pour l'objet.

• **Nom du type d'objet**

Vous permet de spécifier un nom pour l'objet dictionnaire.

• **Description**

Vous permet de fournir une description pour l'objet dictionnaire.

• **Schéma**

Permet de sélectionner un schéma qui doit être associé à l'objet. Vous pouvez ajouter des entrées de dictionnaire personnalisées aux schémas certifiés.

• **Version entité**

Vous permet d'entrer le numéro de version de l'entrée du dictionnaire dans major.minor.revision format—par exemple, 1.0.0.

#### **Table d'attributs**

Vous permet de spécifier une liste d'attributs qui définissent l'objet de dictionnaire.

#### • **Nom**

Vous permet d'entrer un nom pour l'attribut.

#### • **Type**

Permet de sélectionner le type de l'attribut, tel que chaîne, booléen et entier—pour la vérification de type. Vous pouvez également référencer une entrée de dictionnaire à partir du schéma sélectionné.

#### • **Longueur de chaîne**

Permet de spécifier la longueur de la chaîne en chiffres, si le type de chaîne est sélectionné pour l'attribut.

#### • **Valeurs**

Vous permet de spécifier une liste de valeurs séparées par des virgules si le type d'énumération est sélectionné pour l'attribut.

#### • **Clé naturelle**

Permet de spécifier si l'attribut de dictionnaire fait partie de la clé naturelle de l'objet dictionnaire.

Une clé naturelle est l'identifiant unique d'un objet de dictionnaire. Par exemple, les qtrees sont identifiés par le nom du qtree, le nom du volume et l'adresse IP de la baie.

#### • **À mettre en cache**

Vous permet de spécifier si l'attribut doit être mis en cache.

Une entrée de dictionnaire peut inclure à la fois des attributs mis en cache et des attributs qui ne sont pas mis en cache. Une table de cache est créée et remplie avec les attributs marqués pour la mise en cache lors de l'acquisition du cache du système. Une table de cache est créée pour un objet de dictionnaire lorsqu'au moins un attribut est sélectionné pour être mis en cache.

#### • **Peut être nul**

Vous permet de spécifier si la valeur de l'attribut peut être nulle. Ce paramètre n'est valide que pour les attributs sélectionnés pour être mis en cache.

#### • **Description**

Vous permet de spécifier une description pour l'attribut.

#### • **Les valeurs des colonnes de clé naturelle sont sensibles à la casse**

Vous permet de spécifier que les clés naturelles sont sensibles à la casse.

#### • **Boutons de commande**

◦ **Ajouter ligne**

Permet d'ajouter une ligne à la table utilisée pour spécifier un attribut.

#### ◦ **Supprimer la ligne**

Permet de supprimer la ligne sélectionnée.

## **Boîte de dialogue Modifier l'entrée du dictionnaire**

La boîte de dialogue entrée de dictionnaire <Nom\_entrée> vous permet de modifier un objet de dictionnaire et sa définition.

#### • **Nom du type d'objet**

Vous permet de spécifier un nom pour l'objet dictionnaire.

• **Description**

Vous permet de fournir une description pour l'objet dictionnaire.

• **Schéma**

Vous ne devez pas modifier le schéma d'un objet de dictionnaire. Si vous modifiez le schéma, l'enregistrement de l'entrée du dictionnaire échoue. Vous pouvez cloner l'entrée du dictionnaire pour modifier son schéma.

#### • **Version entité**

Vous permet d'entrer le numéro de version de l'entrée du dictionnaire dans major.minor.revision format—par exemple, 1.0.0.

#### **Table d'attributs**

Vous permet de spécifier une liste d'attributs qui définissent l'objet de dictionnaire.

• **Nom**

Vous permet d'entrer le nom de l'attribut.

• **Type**

Permet de sélectionner le type de l'attribut, tel que chaîne, booléen et entier—pour la vérification de type. Vous pouvez également référencer une entrée de dictionnaire à partir du schéma sélectionné.

• **Longueur de chaîne**

Permet de spécifier la longueur de la chaîne en chiffres, si le type de chaîne est sélectionné pour l'attribut.

• **Valeurs**

Vous permet de spécifier une liste de valeurs séparées par des virgules si le type d'énumération est sélectionné pour l'attribut.

• **Clé naturelle**

Permet de spécifier si l'attribut de dictionnaire fait partie de la clé naturelle de l'objet dictionnaire.

Une clé naturelle est l'identifiant unique d'un objet de dictionnaire. Par exemple, les qtrees sont identifiés par le nom du qtree, le nom du volume et l'adresse IP de la baie.

#### • **À mettre en cache**

Vous permet de spécifier si l'attribut doit être mis en cache.

Une entrée de dictionnaire peut inclure à la fois des attributs mis en cache et des attributs qui ne sont pas mis en cache. Une table de cache est créée et remplie avec les attributs marqués pour la mise en cache lors de l'acquisition du cache du système. Une table de cache est créée pour un objet de dictionnaire lorsqu'au moins un attribut est sélectionné pour être mis en cache.

#### • **Peut être nul**

Vous permet de spécifier si la valeur de l'attribut peut être nulle. Ce paramètre n'est valide que pour les attributs sélectionnés pour être mis en cache.

#### • **Description**

Vous permet de spécifier une description pour l'attribut.

#### • **Les valeurs des colonnes de clé naturelle sont sensibles à la casse**

Vous permet de spécifier que les clés naturelles sont sensibles à la casse.

#### • **Boutons de commande**

#### ◦ **Ajouter ligne**

Permet d'ajouter une ligne à la table utilisée pour spécifier un attribut.

#### ◦ **Supprimer la ligne**

Permet de supprimer la ligne sélectionnée.

## **Boîte de dialogue Cloner l'entrée du dictionnaire**

La boîte de dialogue Nouvelle entrée de dictionnaire <EntryName\_copy> vous permet de copier un objet de dictionnaire et de modifier la définition de l'objet de dictionnaire cloné.

#### • **Nom du type d'objet**

Vous permet de spécifier un nom pour l'objet de dictionnaire cloné.

• **Description**

Vous permet de fournir une description pour l'objet de dictionnaire cloné.

• **Schéma**

Permet de sélectionner un schéma qui doit être associé à l'objet de dictionnaire cloné. Vous pouvez ajouter des entrées de dictionnaire personnalisées aux schémas certifiés.

• **Version entité**

Vous permet d'entrer le numéro de version de l'entrée du dictionnaire cloné dans major.minor.revision format—par exemple, 1.0.0.

#### **Table d'attributs**

Vous permet de spécifier une liste d'attributs qui définissent l'objet de dictionnaire cloné.

#### • **Nom**

Vous permet d'entrer le nom de l'attribut.

#### • **Type**

Permet de sélectionner le type de l'attribut, tel que chaîne, booléen et entier—pour la vérification de type. Vous pouvez également référencer une entrée de dictionnaire à partir du schéma sélectionné.

#### • **Longueur de chaîne**

Permet de spécifier la longueur de la chaîne en chiffres, si le type de chaîne est sélectionné pour l'attribut.

#### • **Valeurs**

Vous permet de spécifier une liste de valeurs séparées par des virgules si le type d'énumération est sélectionné pour l'attribut.

#### • **Clé naturelle**

Permet de spécifier si l'attribut de dictionnaire fait partie de la clé naturelle de l'objet dictionnaire.

Une clé naturelle est l'identifiant unique d'un objet de dictionnaire. Par exemple, les qtrees sont identifiés par le nom du qtree, le nom du volume et l'adresse IP de la baie.

#### • **À mettre en cache**

Vous permet de spécifier si l'attribut doit être mis en cache.

Une entrée de dictionnaire peut inclure à la fois des attributs mis en cache et des attributs qui ne sont pas mis en cache. Une table de cache est créée et remplie avec les attributs marqués pour la mise en cache lors de l'acquisition du cache du système. Une table de cache est créée pour un objet de dictionnaire lorsqu'au moins un attribut est sélectionné pour être mis en cache.

#### • **Peut être nul**

Vous permet de spécifier si la valeur de l'attribut peut être nulle. Ce paramètre n'est valide que pour les attributs sélectionnés pour être mis en cache.

#### • **Description**

Vous permet de spécifier une description pour l'attribut.

#### • **Les valeurs des colonnes de clé naturelle sont sensibles à la casse**

Vous permet de spécifier que les clés naturelles sont sensibles à la casse.

#### • **Boutons de commande**

#### ◦ **Ajouter ligne**

Permet d'ajouter une ligne à la table utilisée pour spécifier un attribut.

#### ◦ **Supprimer la ligne**

Permet de supprimer la ligne sélectionnée.

# **Types de source de données**

La fenêtre types de source de données affiche les types de source de données disponibles. Cette fenêtre vous permet de gérer les types de sources de données.

Un type de source de données est utilisé pour définir une source de données, qui contient des informations sur l'origine des données d'une base de données spécifique et sur la méthode utilisée pour acquérir des données à partir de la source de données. Par exemple, une source de données peut être une base de données Active IQ Unified Manager contenant des informations sur un environnement de stockage ou une base de données VMware contenant des informations sur un data Center.

## **Tableau types de sources de données**

Le tableau types de sources de données répertorie les types de sources de données disponibles. Chaque entrée est identifiée comme l'une des suivantes :

- **4** contenu créé par les utilisateurs
- $\frac{1}{22}$  Contenu développé par les Services professionnels (PS), qui n'est disponible que sur des installations personnalisées réalisées par les Services professionnels
- **[4]** packs développés par les utilisateurs
- **a** contenu créé par les utilisateurs verrouillés
- **11** Contenu certifié NetApp

Vous pouvez personnaliser l'affichage du tableau à l'aide des fonctions de filtrage et de tri disponibles pour chaque colonne, ainsi qu'en réorganisant l'ordre des colonnes.

- <sup>1</sup> active ou désactive le filtrage pour l'ensemble de la table. Un "x" rouge apparaît sur l'icône si le filtrage est désactivé.
- Double-cliquer <sup>1</sup> efface et réinitialise les sélections de filtrage.
- T sur chaque en-tête de colonne, vous pouvez effectuer un filtrage en fonction du contenu des colonnes. Cliquez sur  $\tau$  dans une colonne, vous pouvez filtrer un élément spécifique dans la liste déroulante ou sur tous les éléments disponibles.
- Cliquer sur l'en-tête de colonne permet de basculer entre l'ordre croissant et décroissant de tri. Vous pouvez identifier l'ordre de tri appliqué à l'aide des flèches de tri ( $\triangle$  pour les valeurs ascendantes et  $\blacktriangledown$ pour décroissant).
- Pour réorganiser l'emplacement des colonnes, vous pouvez faire glisser et déposer les colonnes dans l'ordre voulu. Toutefois, vous ne pouvez pas masquer ou supprimer ces colonnes.
- Cliquez sur la zone de texte filtre **Search** pour rechercher un contenu spécifique. En outre, vous pouvez effectuer une recherche à l'aide des opérateurs pris en charge pour le type de colonne applicable, alphabétique ou numérique.

Le tableau types de sources de données contient les colonnes suivantes :

#### • **Certification**

Indique si le type de source de données est créé par l'utilisateur ( ), PS (  $\gg$ ), communauté ( ), verrouillé par l'utilisateur ( ) Ou certifié NetApp ( ).

#### • **Source de données**

Affiche le nom du type de source de données.

#### • **Schéma**

Affiche le schéma associé au type de source de données. Un schéma représente le modèle de données d'un système. Par exemple, un schéma vc contient les données pertinentes pour votre environnement virtuel, telles que les machines virtuelles, les hôtes et les datastores.

Les schémas par défaut sélectionnés par défaut sont les suivants :

- cm\_performance
- cm\_stockage
- performances
- stockage
- vc

#### • **Version entité**

Affiche le numéro de version de l'objet dans major.minor.revision format—par exemple, 1.0.0.

• \* Compatibilité OS\*

Indique si le type de source de données est compatible avec le système d'exploitation hôte.

#### • **Dernière mise à jour**

Affiche la date et l'heure de la dernière mise à jour du type de source de données.

• **Mis à jour par**

Affiche l'utilisateur qui a mis à jour le type de source de données.

#### • **Version de la source de données**

Affiche la version de la source de données associée au type de source de données.

#### • **Pilote de source de données**

Affiche le type de pilote utilisé pour acquérir des données à partir de la source de données.

#### • **Méthode**

Affiche la méthode utilisée pour acquérir des données à partir de la source de données, comme SQL et script.

#### • **Langage script**

Affiche le langage de script utilisé par le type de source de données.

# **Barre d'outils**

La barre d'outils se trouve au-dessus de l'en-tête de colonne. Vous pouvez utiliser les icônes de la barre d'outils pour effectuer diverses actions. Vous pouvez également accéder à ces actions à partir du menu contextuel de la fenêtre.

#### • **(Nouveau)**

Ouvre la fenêtre Nouveau type de source de données, qui permet de créer un nouveau type de source de données.

#### • **(Modifier)**

Ouvre la fenêtre Type de source de données <Nom\_entrée> pour le type de source de données sélectionné, qui vous permet de modifier le type de source de données.

#### •  **(Clone)**

Ouvre la fenêtre Nouveau type de source de données <Nom\_entrée>, qui vous permet de créer une copie du type de source de données sélectionné.

#### • **(Verrouillage)**

Ouvre la boîte de dialogue Verrouiller le type de source de données, qui permet de verrouiller le type de données source créé par l'utilisateur sélectionné.

#### • **(Déverrouiller)**

Ouvre la boîte de dialogue déverrouiller le type de source de données, qui permet de déverrouiller le type de source de données sélectionné. Cette option n'est activée que pour les types de source de données que vous avez verrouillés. Les administrateurs peuvent déverrouiller les types de sources de données verrouillés par d'autres utilisateurs.

#### • **(Supprimer)**

Ouvre la boîte de dialogue de confirmation Supprimer le type de source de données, qui permet de supprimer le type de source de données créé par l'utilisateur sélectionné.

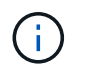

Vous ne pouvez pas supprimer un type de source de données WFA ou PS.

#### • **(Exportation)**

Permet d'exporter le type de source de données créé par l'utilisateur sélectionné.

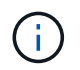

Vous ne pouvez pas exporter un type de source de données WFA ou PS.

#### • **(Ajouter au pack)**

Ouvre la boîte de dialogue Ajouter au pack Type de source de données, qui vous permet d'ajouter le type

de source de données et ses entités fiables à un pack, qui est modifiable.

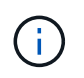

La fonction Ajouter au pack est activée uniquement pour les types de source de données pour lesquels la certification est définie sur aucun.

#### • **(Retirer du paquet)**

Ouvre la boîte de dialogue Supprimer de la source de données du pack pour le type de source de données sélectionné, qui vous permet de supprimer ou de supprimer le type de source de données du pack.

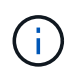

La fonction Supprimer du pack n'est activée que pour les types de sources de données pour lesquels la certification est définie sur aucun.

# **Fenêtre types de systèmes distants**

La fenêtre types de systèmes distants affiche le type de systèmes distants avec lesquels OnCommand Workflow Automation (WFA) peut fonctionner. Les systèmes distants incluent clustered Data ONTAP, Cloud Manager, Active IQ Unified Manager, le serveur DataFabric Manager et les baies E-Series.

- Tableau types de systèmes distants
- Barre d'outils

#### **Tableau types de systèmes distants**

Le tableau des types de systèmes distants répertorie au format tabulaire les systèmes distants avec lesquels WFA peut fonctionner. Vous pouvez personnaliser l'affichage du tableau à l'aide des fonctions de filtrage et de tri disponibles pour chaque colonne, ainsi qu'en réorganisant l'ordre des colonnes.

- Pactive ou désactive le filtrage pour l'ensemble de la table. Un "x" rouge apparaît sur l'icône si le filtrage est désactivé.
- Double-cliquer <sup>1</sup> efface et réinitialise les sélections de filtrage.
- T sur chaque en-tête de colonne, vous pouvez effectuer un filtrage en fonction du contenu des colonnes. Cliquez sur  $\tau$  dans une colonne, vous pouvez filtrer un élément spécifique dans la liste déroulante ou sur tous les éléments disponibles.
- Cliquer sur l'en-tête de colonne permet de basculer entre l'ordre croissant et décroissant de tri. Vous pouvez identifier l'ordre de tri appliqué à l'aide des flèches de tri ( $\triangle$  pour les valeurs ascendantes et  $\blacktriangledown$ pour décroissant).
- Pour réorganiser l'emplacement des colonnes, vous pouvez faire glisser et déposer les colonnes dans l'ordre voulu. Toutefois, vous ne pouvez pas masquer ou supprimer ces colonnes.
- Cliquez sur la zone de texte filtre **Search** pour rechercher un contenu spécifique. En outre, vous pouvez effectuer une recherche à l'aide des opérateurs pris en charge pour le type de colonne applicable, alphabétique ou numérique.

Le tableau des types de systèmes distants contient les colonnes suivantes :

• **Nom**

Affiche le nom du type de système distant.

Vous pouvez rechercher un type de système distant en saisissant son nom dans la zone de texte filtre **Search**.

#### • **Version entité**

Affiche la version actuelle du type de système distant dans major.minor.revision format—par exemple, 1.0.0.

Vous pouvez rechercher un type de système distant en saisissant le numéro de version dans la zone de texte filtre **Search**.

#### • **Description**

Affiche la description du type de système distant.

Vous pouvez rechercher un type de système distant en saisissant sa description dans la zone de texte filtre **Search**.

#### • **Dernière mise à jour**

Affiche la date et l'heure de la dernière mise à jour du type de système distant.

Vous pouvez rechercher des types de systèmes distants en sélectionnant la catégorie de temps requise dans la liste déroulante de filtre.

#### • **Mis à jour par**

Affiche le nom de l'utilisateur qui a mis à jour le type de système distant.

Vous pouvez rechercher des types de systèmes distants en saisissant le nom d'utilisateur dans la zone de texte filtre **Search**.

#### • **Verrouillé par**

Affiche le nom de l'utilisateur qui a verrouillé le type de système distant.

Vous pouvez rechercher des types de systèmes distants en saisissant le nom d'utilisateur dans la zone de texte filtre **Search**.

# **Barre d'outils**

La barre d'outils se trouve au-dessus de l'en-tête de colonne. Vous pouvez utiliser les icônes de la barre d'outils pour effectuer diverses actions. Vous pouvez également accéder à ces actions à partir du menu contextuel de la fenêtre.

#### • **(Nouveau)**

Ouvre la boîte de dialogue Nouveau type de système distant, qui vous permet de saisir les détails nécessaires à l'ajout d'un nouveau type de système distant à WFA.

#### • **(Modifier)**

Ouvre la boîte de dialogue Type de système distant <RemoteSystemTypeName> pour le type de système distant sélectionné, qui vous permet de modifier le type de système distant.

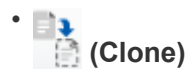

Ouvre la boîte de dialogue Nouveau type de système distant <RemoteSystemTypeName> - copy, qui vous permet de créer un clone ou une copie du type de système distant sélectionné.

#### • **(Verrouillage)**

Ouvre la boîte de dialogue de confirmation Verrouiller le type de système distant, qui permet de verrouiller le type de système distant sélectionné. Cette option n'est activée que pour les types de systèmes distants que vous avez créés.

#### • **(Déverrouiller)**

Ouvre la boîte de dialogue de confirmation déverrouiller le type de système distant, qui vous permet de déverrouiller le type de système distant sélectionné. Cette option n'est activée que pour les types de systèmes distants que vous avez verrouillés. Les administrateurs peuvent déverrouiller les types de systèmes distants verrouillés par d'autres utilisateurs.

#### • **(Supprimer)**

Ouvre la boîte de dialogue de confirmation Supprimer le type de système distant, qui permet de supprimer le type de système distant sélectionné.

#### • **(Exportation)**

Permet d'exporter le type de système distant sélectionné.

#### • **(Ajouter au pack)**

Ouvre la boîte de dialogue Ajouter à l'ensemble des types de systèmes distants, qui vous permet d'ajouter le type de système distant et ses entités fiables à un pack, qui est modifiable.

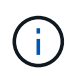

La fonction Ajouter au pack n'est activée que pour les types de système distants pour lesquels la certification est définie sur **aucun.**

#### • **(Retirer du paquet)**

Ouvre la boîte de dialogue Supprimer des types de systèmes distants du pack pour le type de système distant sélectionné, qui vous permet de supprimer ou de supprimer le type de système distant du pack.

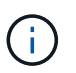

La fonction Supprimer du pack n'est activée que pour les types de système distants pour lesquels la certification est définie sur **aucun.**

## **Boîte de dialogue Nouveau type de système distant**

La boîte de dialogue Nouveau type de système distant vous permet d'ajouter un nouveau type de système distant à OnCommand Workflow Automation (WFA) si un type de système prédéfini ne répond pas à vos besoins ou si vous souhaitez modifier la configuration d'un type de système prédéfini.

• Onglet Détails

• Script de validation

#### **Onglet Détails**

Permet de spécifier les détails du type de système distant, tels que le nom, la description, la version et le protocole de connexion.

#### • **Nom**

Permet de spécifier un nom pour le type de système distant. Vous devez spécifier un nom pour enregistrer le type de système distant.

#### • **Description**

Vous permet de saisir une description pour le type de système distant.

#### • **Version**

Permet de spécifier le numéro de version du type de système distant dans major.minor.revision format—par exemple, 1.0.0.

#### • **Protocole de connexion**

Permet de sélectionner l'un des protocoles suivants à utiliser par WFA lors de la connexion au système distant :

◦ HTTPS avec retour au HTTP

La connexion utilise principalement HTTPS. En cas d'échec de la connexion via HTTPS, HTTP est utilisé. Si la connexion via HTTP échoue également, la tentative de connexion est interrompue.

- HTTPS uniquement
- HTTP uniquement
- Personnalisées

Lorsque vous sélectionnez un protocole de connexion, les champs Protocole, Port par défaut et délai par défaut (sec) sont renseignés avec les données.

#### **Script de validation**

Permet de tester la connectivité du protocole sélectionné avec le type de système distant.

Vous pouvez cliquer sur **Tester Perl script** pour exécuter le script afin de tester la connectivité.

#### **Boutons de commande**

• **Enregistrer**

Enregistre les paramètres de configuration du type de système distant et ferme la boîte de dialogue.

• **Annuler**

Annule les modifications, le cas échéant, et ferme la boîte de dialogue.

# **Boîte de dialogue Modifier le type de système distant**

La boîte de dialogue Modifier le type de système distant vous permet de modifier le nom, la description, la version, le protocole, le port par défaut, et expiration par défaut d'un type de système distant existant. Vous ne pouvez pas modifier un type de système à distance certifié NetApp.

- Onglet Détails
- Script de validation

#### **Onglet Détails**

Permet de modifier les détails du type de système distant, tels que le nom, la description, la version et le protocole de connexion.

#### • **Nom**

Permet de modifier le nom du type de système distant.

#### • **Description**

Permet de modifier la description du type de système distant.

• **Version**

Permet de modifier le numéro de version du type de système distant dans major.minor.revision format—par exemple, 1.0.0.

#### • **Protocole de connexion**

Permet de sélectionner l'un des protocoles suivants à utiliser par OnCommand Workflow Automation (WFA) lors de la connexion au système distant :

◦ HTTPS avec retour au HTTP

La connexion utilise principalement HTTPS. En cas d'échec de la connexion via HTTPS, HTTP est utilisé. Si la connexion via HTTP échoue également, la tentative de connexion est interrompue.

- HTTPS uniquement
- HTTP uniquement
- Personnalisées

Lorsque vous sélectionnez un protocole de connexion, les champs Protocole, Port par défaut et délai par défaut (sec) sont renseignés avec les données.

#### **Script de validation**

Vous permet de fournir un script de validation pour tester la connectivité du système distant. Le script de validation doit être écrit en Perl et doit inclure la fonction suivante : checkCredentials (\$host, \$user, \$password, \$protocol, \$port, \$timeout). Lors de la validation, WFA appelle la fonction checkCredentials avec les valeurs configurées pour le type de système distant et le protocole de connexion. La fonction renvoie la valeur « 1 » lors de la validation réussie de la connectivité ou « 0 » en cas d'échec de la validation de la connexion.

Vous pouvez cliquer sur **Tester Perl script** pour exécuter le script afin de tester la connectivité.

#### **Boutons de commande**

#### • **Enregistrer**

Enregistre les paramètres de configuration modifiés du type de système distant et ferme la boîte de dialogue.

• **Annuler**

Annule les modifications, le cas échéant, et ferme la boîte de dialogue.

# **Fenêtre cache Queries**

La fenêtre cache Queries vous permet de gérer les requêtes de cache pour les entrées du dictionnaire WFA et leurs types de source de données associés.

Une requête de cache est une requête SQL qui récupère les données requises à partir de la table spécifiée dans la requête. Une requête de cache est associée à une entrée de dictionnaire et à un ou plusieurs types de sources de données. Vous pouvez définir une requête de cache lorsque vous souhaitez récupérer certaines informations, telles que le volume d'un tableau d'une source de données OnCommand Unified Manager 6.0 dans le cache WFA.

- Tableau requêtes de cache
- Barre d'outils

# **Liste des requêtes de cache**

Le tableau requêtes de cache répertorie les entrées de dictionnaire et leurs types de sources de données associés. Vous pouvez personnaliser l'affichage du tableau à l'aide des fonctions de filtrage et de tri disponibles pour chaque colonne, ainsi qu'en réorganisant l'ordre des colonnes.

- <sup>1</sup> active ou désactive le filtrage pour l'ensemble de la table. Un "x" rouge apparaît sur l'icône si le filtrage est désactivé.
- Double-cliquer  $\beta$  efface et réinitialise les sélections de filtrage.
- T sur chaque en-tête de colonne, vous pouvez effectuer un filtrage en fonction du contenu des colonnes. Cliquez sur  $\tau$  dans une colonne, vous pouvez filtrer un élément spécifique dans la liste déroulante ou sur tous les éléments disponibles.
- Cliquer sur l'en-tête de colonne permet de basculer entre l'ordre croissant et décroissant de tri. Vous pouvez identifier l'ordre de tri appliqué à l'aide des flèches de tri ( $\triangle$  pour les valeurs ascendantes et  $\blacktriangledown$ pour décroissant).
- Pour réorganiser l'emplacement des colonnes, vous pouvez faire glisser et déposer les colonnes dans l'ordre voulu. Toutefois, vous ne pouvez pas masquer ou supprimer ces colonnes.
- Cliquez sur la zone de texte filtre **Search** pour rechercher un contenu spécifique. En outre, vous pouvez effectuer une recherche à l'aide des opérateurs pris en charge pour le type de colonne applicable, alphabétique ou numérique.

Le tableau cache Queries contient les colonnes suivantes :

#### • **Certification**

Indique si la requête de cache est créée par l'utilisateur ( ), PS (  $\gg$ ), communauté ( ), verrouillé par l'utilisateur  $\left(\begin{array}{c} 1\\ \end{array}\right)$  Ou certifié NetApp  $\left(\begin{array}{c} 1\\ \end{array}\right)$ .

#### • **Schéma**

Indique un nom de schéma qui contient des données pertinentes pour votre environnement. Par exemple, un schéma de mise en cache **cm\_Storage** contient des données pertinentes pour clustered Data ONTAP. Les informations pertinentes sur le schéma sont obtenues à partir de la source de données.

#### • **Entrée Dictionnaire**

Affiche l'entrée du dictionnaire associée au schéma.

• **Version entité**

Affiche le numéro de version de l'objet dans major.minor.revision format—par exemple, 1.0.0.

#### • **Types de sources de données**

Affiche le type de source de données associé à l'entrée du dictionnaire.

• **Dernière mise à jour**

Affiche la date et l'heure de la dernière mise à jour de la requête de cache.

• **Mis à jour par**

Affiche l'utilisateur qui a mis à jour la requête de cache.

## **Barre d'outils**

La barre d'outils se trouve au-dessus de l'en-tête de colonne. Vous pouvez utiliser les icônes de la barre d'outils pour effectuer diverses actions. Vous pouvez également accéder à ces actions à partir du menu contextuel de la fenêtre.

• **(Nouveau)**

Ouvre la boîte de dialogue Ajouter une requête de cache, qui permet de créer une requête de cache.

• **(Modifier)**

Ouvre la boîte de dialogue Modifier la requête de cache pour la requête de cache sélectionnée, qui vous permet de modifier la requête de cache.

#### •  **(Clone)**

Ouvre la boîte de dialogue Ajouter une requête de cache, qui permet de créer un clone ou une copie de la requête de cache sélectionnée.

• **(Verrouillage)**

Ouvre la boîte de dialogue de confirmation qui vous permet de verrouiller la requête de cache

sélectionnée.

#### • **(Déverrouiller)**

Ouvre la boîte de dialogue de confirmation qui vous permet de déverrouiller la requête de cache sélectionnée. Cette option n'est activée que pour les requêtes de cache qui sont verrouillées par vous. Toutefois, les administrateurs peuvent déverrouiller les requêtes de cache verrouillées par d'autres utilisateurs.

#### • **(Supprimer)**

Ouvre la boîte de dialogue de confirmation, qui permet de supprimer la requête de cache créée par l'utilisateur sélectionnée.

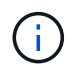

Vous ne pouvez pas supprimer une requête WFA, PS ou un exemple de mémoire cache.

#### • **(Exportation)**

Ouvre la boîte de dialogue de confirmation qui permet d'exporter la requête de cache créée par l'utilisateur sélectionnée.

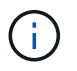

Vous ne pouvez pas exporter de requêtes WFA, PS ou d'exemples de cache.

# • **(Test)**

Ouvre la boîte de dialogue Tester la requête de cache, qui permet de tester la requête de cache sélectionnée.

#### • **(Ajouter au pack)**

Ouvre la boîte de dialogue Add to Pack cache Query, qui permet d'ajouter la requête de cache et ses entités fiables à un pack, qui est modifiable.

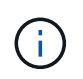

La fonction Ajouter au pack n'est activée que pour la requête de cache pour laquelle la certification est définie sur **aucun.**

#### • **(Retirer du paquet)**

Ouvre la boîte de dialogue Supprimer de la requête de cache du pack pour la requête de cache sélectionnée, qui vous permet de supprimer ou de supprimer la requête de cache du pack.

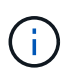

La fonction Supprimer du pack n'est activée que pour la requête de cache pour laquelle la certification est définie sur **aucun.**

## **Boîte de dialogue Ajouter une requête de cache**

La boîte de dialogue Ajouter une requête de cache vous permet de créer une nouvelle requête de cache pour une entrée de dictionnaire et d'associer la requête à un type de source de données, tel qu'une version de Active IQ Unified Manager spécifique.

• **Entrée Dictionnaire**
Vous permet de sélectionner une entrée de dictionnaire pour laquelle vous souhaitez créer une requête de cache.

#### • **Version entité**

Vous permet de saisir le numéro de version de la requête de cache dans major.minor.revision format—par exemple, 1.0.0.

#### • **Types de sources de données**

Vous permet de sélectionner les types de source de données que vous souhaitez associer à la requête de cache, par exemple Active IQ Unified Manager\_6.0.

#### **Structure de la table**

#### • **Onglet attributs**

Affiche les attributs associés à l'entrée du dictionnaire.

• **Créer onglet SQL de table**

Affiche le script Créer une table pour cette entrée de dictionnaire.

#### **Requête de sélection SQL**

Permet d'entrer la requête SQL Select qui récupère les données de la table du fournisseur de données spécifié.

#### **Boutons de commande**

• **Test**

Permet de tester la requête SQL saisie dans le champ **SQL Select request**.

• **Enregistrer**

Enregistre la requête de cache et ferme la boîte de dialogue.

• **Annuler**

Annule les modifications, le cas échéant, et ferme la boîte de dialogue.

## **Boîte de dialogue Edit cache Query**

La boîte de dialogue Modifier la requête de cache vous permet de modifier une requête de cache associée à une entrée de dictionnaire.

• **Entrée Dictionnaire**

Spécifie une entrée de dictionnaire associée à la requête de cache.

• **Version entité**

Vous permet de saisir le numéro de version de la requête de cache dans major.minor.revision format—par exemple, 1.0.0.

#### • **Types de sources de données**

Spécifie le type de source de données associé à la requête de cache.

#### **Structure de la table**

Affiche les attributs et la syntaxe SQL associés à l'entrée du dictionnaire.

• **Requête de sélection SQL**

Permet de modifier la requête SQL associée à l'entrée de dictionnaire et au type de fournisseur de données sélectionné.

#### **Boutons de commande**

• **Test**

Permet de tester la requête SQL saisie dans le champ **SQL Select request**.

• **Enregistrer**

Enregistre la requête de cache et ferme la boîte de dialogue.

• **Annuler**

Annule les modifications, le cas échéant, et ferme la boîte de dialogue.

### **Boîte de dialogue Cloner la requête de cache**

La boîte de dialogue Modifier la requête de cache vous permet de modifier une requête de cache associée à une entrée de dictionnaire.

• **Entrée Dictionnaire**

Spécifie une entrée de dictionnaire associée à la requête de cache.

• **Version entité**

Vous permet de saisir le numéro de version de la requête de cache dans major.minor.revision format—par exemple, 1.0.0.

#### • **Types de sources de données**

Spécifie le type de source de données associé à la requête de cache.

#### **Structure de la table**

Affiche les attributs et la syntaxe SQL associés à l'entrée du dictionnaire.

• **Requête de sélection SQL**

Spécifie la requête SQL associée à l'entrée du dictionnaire et au type de fournisseur de données sélectionné.

#### **Boutons de commande**

• **Test**

Vous permet de tester la requête SQL saisie dans le champ de requête SQL Select.

• **Enregistrer**

Enregistre la requête de cache en tant que nouvelle entrée dans la table requêtes de cache et ferme la boîte de dialogue.

• **Annuler**

Annule les modifications, le cas échéant, et ferme la boîte de dialogue.

# **La fenêtre des packs**

La fenêtre Packs affiche les packs WFA OnCommand Workflow Automation importés et disponibles dans le serveur WFA. Chaque pack contient le fichier d'informations pack et le contenu WFA, tels que les workflows, les commandes, les filtres, les fonctions finders et modèles.

- Table des packs
- Barre d'outils

## **Table des packs**

Le tableau des packs répertorie au format tabulaire les packs WFA disponibles au serveur WFA. Vous pouvez personnaliser l'affichage du tableau à l'aide des fonctions de filtrage et de tri disponibles pour chaque colonne, ainsi qu'en réorganisant l'ordre des colonnes.

- Pactive ou désactive le filtrage pour l'ensemble de la table. Un "x" rouge apparaît sur l'icône si le filtrage est désactivé.
- Double-cliquer <sup>3</sup> efface et réinitialise les sélections de filtrage.
- T sur chaque en-tête de colonne, vous pouvez effectuer un filtrage en fonction du contenu des colonnes. Cliquez sur  $\tau$  dans une colonne, vous pouvez filtrer un élément spécifique dans la liste déroulante ou sur tous les éléments disponibles.
- Cliquer sur l'en-tête de colonne permet de basculer entre l'ordre croissant et décroissant de tri. Vous pouvez identifier l'ordre de tri appliqué à l'aide des flèches de tri ( $\triangle$  pour les valeurs ascendantes et  $\blacktriangledown$ pour décroissant).
- Pour réorganiser l'emplacement des colonnes, vous pouvez faire glisser et déposer les colonnes dans l'ordre voulu. Toutefois, vous ne pouvez pas masquer ou supprimer ces colonnes.
- Cliquez sur la zone de texte filtre **Search** pour rechercher un contenu spécifique. En outre, vous pouvez effectuer une recherche à l'aide des opérateurs pris en charge pour le type de colonne applicable, alphabétique ou numérique.

La table des packs contient les colonnes suivantes :

#### • **Certification**

Indique si le pack est créé par l'utilisateur ( ), PS (  $\ket{\omega}$ , communauté ( ), verrouillé par l'utilisateur (  $\color{red}\textbf{a}$  ) Ou certifié NetApp (**in**)

Vous pouvez rechercher des packs en cochant les cases d'option requises dans la liste des filtres.

#### • **Nom**

Affiche le nom du pack.

Vous pouvez rechercher un pack en saisissant son nom dans la zone de texte filtre **Search**.

#### • **Description**

Affiche la description du pack.

Vous pouvez rechercher un pack en saisissant sa description dans la zone de texte filtre **Search**.

• **Version entité**

Affiche le numéro de version du pack dans major.minor.revision format—par exemple, 1.0.0.

• **Dernière mise à jour**

Affiche la date et l'heure de la mise à jour du pack.

Vous pouvez rechercher des boîtes en sélectionnant la catégorie de temps requise dans la liste déroulante de filtre.

• **Mis à jour par**

Affiche le nom de l'utilisateur qui a mis à jour le pack.

Vous pouvez rechercher un pack en saisissant le nom d'utilisateur dans la zone de texte filtre **Search**.

• **Détails**

Affiche les détails du pack sur le site Web du Storage Automation Store.

## **Barre d'outils**

La barre d'outils se trouve au-dessus de l'en-tête de colonne. Vous pouvez utiliser les icônes de la barre d'outils pour effectuer diverses actions. Vous pouvez également accéder à ces actions à partir du menu contextuel de la fenêtre.

• **(Nouveau)**

Ouvre la boîte de dialogue Nouveau pack qui vous permet de créer un nouveau pack.

• **(Modifier)**

Ouvre la boîte de dialogue contenu du pack, qui contient les onglets suivants pour obtenir des informations

détaillées sur le contenu des packs :

- Flux de travail
- Finders
- Filtres
- Commandes
- Fonctions
- Modèles
- Dictionnaire
- Schémas
- Requêtes de cache
- Types de sources de données SQL
- Types de source de données de script
- Types de système distant
- Catégories

#### • **(Supprimer)**

Ouvre la boîte de dialogue de confirmation de la suppression du pack, qui permet de supprimer le pack sélectionné.

#### • **(Déverrouiller)**

Ouvre la boîte de dialogue de confirmation de déverrouillage du pack, qui vous permet de déverrouiller le pack sélectionné. Cette option n'est activée que pour les boîtes verrouillées par vous. Toutefois, les administrateurs peuvent déverrouiller les packs verrouillés par d'autres utilisateurs.

#### • **(Exportation)**

Ouvre la boîte de dialogue Exporter, qui vous permet d'exporter le pack sélectionné.

#### • **(Importer à partir du dossier serveur)**

Ouvre la boîte de dialogue Importer à partir du dossier du serveur, qui vous permet d'importer le pack à partir de l'emplacement du dossier sélectionné dans le système serveur.

#### • **(Exporter vers dossier serveur)**

Ouvre la boîte de dialogue Exporter vers le dossier du serveur, qui permet d'exporter le pack vers l'emplacement du dossier sélectionné dans le système du serveur.

## **Boîte de dialogue Nouveau pack**

La boîte de dialogue Nouveau pack vous permet de créer un nouveau pack.

#### • **Nom**

Permet d'entrer un nom et d'enregistrer le pack.

#### • **Version**

Permet d'entrer une version et d'enregistrer le pack.

#### • **Auteur**

Permet d'entrer le nom de l'auteur et d'enregistrer le pack.

#### • **Description**

Permet de saisir une description et d'enregistrer le pack.

#### **Boutons de commande**

• **Enregistrer**

Enregistre le pack et ferme la boîte de dialogue.

• **Annuler**

Ferme la boîte de dialogue sans enregistrer.

## **Boîte de dialogue Modifier le pack**

La boîte de dialogue Modifier le pack vous permet de modifier le pack.

- Onglet Détails
- Contenu de l'emballage

#### **Onglet Détails**

• **Nom**

Permet d'entrer un nom et d'enregistrer le pack.

• **Version**

Permet d'entrer une version et d'enregistrer le pack.

• **Auteur**

Permet d'entrer le nom de l'auteur et d'enregistrer le pack.

• **Description**

Permet de saisir une description et d'enregistrer le pack.

#### **Contenu de l'emballage**

• **Workflow**

L'option **Workflow** vous permet d'afficher les **Nom** et **version entité** du flux de travail.

#### • **Finders**

L'option **Finders** vous permet d'afficher les **Nom** et **version entité** du Finder.

#### • **Filtres**

L'option **Filters** vous permet d'afficher les **Nom** et **version entité** du filtre.

#### • **Commandes**

L'option **Commands** vous permet d'afficher les **Nom** et **version entité** de la commande.

• **Fonctions**

L'option **Functions** vous permet d'afficher les **Nom** et **version entité** de la fonction.

• **Modèles**

L'option **Templates** permet d'afficher les **Nom** et **version entité** du modèle.

• **Dictionnaire**

L'option **Dictionnaire** vous permet d'afficher les **Nom** et **version entité** du dictionnaire.

• **Schémas**

L'option **schémas** vous permet d'afficher les **Nom** et **version entité** du schéma.

• **Requêtes de cache**

L'option requêtes **cache** permet d'afficher les **Nom** et **version entité** de la requête de cache.

• **Types de sources de données SQL**

L'option **SQL Data Source types** permet d'afficher les **Nom** et **version entité** du type de source de données SQL.

• **Types de sources de données de script**

L'option **script Data Source types** permet d'afficher les **Nom** et **version entité** du type de source de données de script.

• **Catégories**

L'option **Categories** permet d'afficher les **Nom** et **version entité** de la catégorie.

• **Types de systèmes distants**

L'option **Remote System types** permet d'afficher les **Name** et **Entity version** du type de système distant.

#### **Boutons de commande**

• **Enregistrer**

Enregistre le pack et ferme la boîte de dialogue.

• **Annuler**

Ferme la boîte de dialogue sans enregistrer.

# **Fenêtre catégories**

La fenêtre catégories vous permet de gérer les catégories de flux de travail.

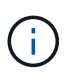

En fonction de votre rôle et de vos privilèges de compte, il se peut que cette fenêtre ne s'affiche pas.

- Tableau des catégories
- Barre d'outils

Une catégorie est un ensemble de flux de travail qui vous permet d'effectuer une tâche. Vous pouvez créer une catégorie en regroupant un ensemble de flux de travail associés. Vous pouvez également accorder l'accès à des utilisateurs spécifiques pour exploiter une catégorie.

## **Tableau des catégories**

Le tableau catégories répertorie les catégories de flux de travail. Les catégories sont identifiées par l'une des catégories suivantes :

- **(2)** contenu créé par les utilisateurs
- 巷 Contenu développé par les Services professionnels (PS), qui n'est disponible que sur des installations personnalisées réalisées par les Services professionnels
- **[4]** packs développés par les utilisateurs
- **a** contenu créé par les utilisateurs verrouillés
- **11** Contenu certifié NetApp

Vous pouvez personnaliser l'affichage du tableau à l'aide des fonctions de filtrage et de tri disponibles pour chaque colonne, ainsi qu'en réorganisant l'ordre des colonnes.

- Pactive ou désactive le filtrage pour l'ensemble de la table. Un "x" rouge apparaît sur l'icône si le filtrage est désactivé.
- Double-cliquer  $\mathbb{P}^1$  efface et réinitialise les sélections de filtrage.
- T sur chaque en-tête de colonne, vous pouvez effectuer un filtrage en fonction du contenu des colonnes. Cliquez sur  $\tau$  dans une colonne, vous pouvez filtrer un élément spécifique dans la liste déroulante ou sur tous les éléments disponibles.
- Cliquer sur l'en-tête de colonne permet de basculer entre l'ordre croissant et décroissant de tri. Vous pouvez identifier l'ordre de tri appliqué à l'aide des flèches de tri ( $\triangle$  pour les valeurs ascendantes et  $\blacktriangledown$ pour décroissant).
- Pour réorganiser l'emplacement des colonnes, vous pouvez faire glisser et déposer les colonnes dans l'ordre voulu. Toutefois, vous ne pouvez pas masquer ou supprimer ces colonnes.
- Cliquez sur la zone de texte filtre **Search** pour rechercher un contenu spécifique. En outre, vous pouvez effectuer une recherche à l'aide des opérateurs pris en charge pour le type de colonne applicable, alphabétique ou numérique.

Le tableau catégories contient les colonnes suivantes :

#### • **Certification**

Indique si la catégorie est créée par l'utilisateur (3), PS (رحم), communauté ( ), verrouillé par l'utilisateur  $\left(\begin{array}{c} \frac{\pi}{2} \end{array}\right)$  Ou certifié NetApp  $\left(\begin{array}{c} \frac{\pi}{2} \end{array}\right)$ .

#### • **Nom**

Affiche le nom de la catégorie.

#### • **Description**

Affiche une description de la catégorie.

#### • **Flux de travail**

Affiche les flux de production disponibles dans la catégorie.

#### • **Utilisé pour l'autorisation de workflow**

- Affiche « vrai » pour les catégories qui sont limitées à certains utilisateurs ayant un rôle d'opérateur.
- Affiche « faux » pour les catégories disponibles pour tous les utilisateurs ayant un rôle d'opérateur.
- **Utilisateurs**

Affiche le nom de l'utilisateur ayant un rôle d'approbateur ou d'opérateur autorisé à exécuter la catégorie.

#### • **Groupe Active Directory**

Indique le nom du groupe Active Directory autorisé à exécuter la catégorie.

Vous pouvez rechercher un groupe en saisissant son nom dans la zone de texte filtre **Search**.

#### • **Dernière mise à jour**

Affiche la date et l'heure de la dernière mise à jour de la catégorie.

#### • **Mis à jour par**

Affiche le nom de l'utilisateur qui a mis à jour la catégorie.

## **Barre d'outils**

La barre d'outils se trouve au-dessus de l'en-tête de colonne. Vous pouvez utiliser les icônes de la barre d'outils pour effectuer diverses actions. Vous pouvez également accéder à ces actions à partir du menu contextuel de la fenêtre.

#### • **(Nouveau)**

Ouvre la boîte de dialogue Nouvelle catégorie qui vous permet de créer une nouvelle catégorie.

• **(Modifier)**

Ouvre la boîte de dialogue Catégorie <nom catégorie>, qui vous permet de modifier la catégorie sélectionnée. Vous pouvez également double-cliquer sur la catégorie pour ouvrir la boîte de dialogue Catégorie <nom\_catégorie>.

# **(Clone)**

•

Ouvre la boîte de dialogue Nouvelle catégorie <nom\_catégorie> - copie, qui permet de créer un clone ou une copie de la catégorie sélectionnée.

#### • **(Supprimer)**

Ouvre la boîte de dialogue de confirmation de la suppression de la catégorie, qui permet de supprimer la catégorie sélectionnée.

#### • **(Exportation)**

Permet d'exporter la catégorie sélectionnée.

#### • **(Ajouter au pack)**

Ouvre la boîte de dialogue Ajouter aux catégories de pack, qui vous permet d'ajouter la catégorie et ses entités fiables à un pack, modifiable.

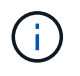

La fonction Ajouter au pack n'est activée que pour les catégories pour lesquelles la certification est définie sur **aucun.**

#### • **(Retirer du paquet)**

Ouvre la boîte de dialogue Supprimer des catégories de packs pour la catégorie sélectionnée, qui vous permet de supprimer ou de supprimer la catégorie du pack.

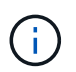

La fonction Supprimer du pack n'est activée que pour les catégories pour lesquelles la certification est définie sur **aucun.**

## **Nouvelle catégorie**

La boîte de dialogue Nouvelle catégorie vous permet de créer une nouvelle catégorie de flux de travail.

• **Nom**

Permet d'entrer un nom pour la catégorie. Vous devez saisir un nom pour enregistrer la catégorie.

• **Description**

Permet de saisir une description pour la catégorie.

• **Flux de travail disponibles**

Affiche tous les flux de travail disponibles qui ne sont pas déplacés vers la case **flux de travail sélectionnés**.

• **Flux de travail sélectionnés**

Affiche tous les workflows sélectionnés pour la catégorie.

#### • **Catégorie utilisée pour l'autorisation de workflow**

Permet de sélectionner des utilisateurs avec un rôle d'opérateur pouvant exécuter la catégorie. Par défaut, la case n'est pas cochée et la catégorie est disponible pour tous les utilisateurs.

#### • **Limiter l'accès aux flux de travail de cette catégorie aux utilisateurs et aux groupes Active Directory suivants**

Vous permet de limiter l'accès aux flux de travail de la catégorie sélectionnée aux utilisateurs sélectionnés et aux groupes Active Directory.

#### • **Approbateurs et opérateurs disponibles**

Affiche tous les utilisateurs avec des rôles d'approbateur et d'opérateur.

#### • **Approbateurs et opérateurs sélectionnés**

Affiche les utilisateurs autorisés à exécuter la catégorie.

#### • **Approbateur et groupes d'opérateurs disponibles**

Affiche tous les groupes avec des rôles d'approbateur et d'opérateur.

#### • **Approbateur et groupes d'opérateurs sélectionnés**

Affiche les groupes autorisés à exécuter la catégorie.

#### **Boutons de commande**

• **Boutons de sélection**

Vous permet de déplacer l'entrée sélectionnée d'une boîte à l'autre.

• **Enregistrer**

Enregistre la catégorie et ferme la boîte de dialogue.

• **Annuler**

N'enregistre pas la catégorie et ferme la boîte de dialogue.

## **Boîte de dialogue Modifier la catégorie**

La boîte de dialogue Modifier la catégorie vous permet de modifier une catégorie de flux de travail.

• **Nom**

Permet de modifier le nom de la catégorie.

• **Description**

Permet de modifier la description de la catégorie.

#### • **Flux de travail disponibles**

Affiche tous les flux de travail disponibles qui ne sont pas déplacés vers la zone flux de travail sélectionnés.

#### • **Flux de travail sélectionnés**

Affiche tous les workflows sélectionnés pour la catégorie.

#### • **Catégorie utilisée pour l'autorisation de workflow**

Vous permet d'accorder l'accès aux utilisateurs ayant un rôle d'opérateur pour exécuter la catégorie. La case n'est pas cochée par défaut.

#### • **Opérateurs disponibles**

Affiche tous les utilisateurs ayant un rôle d'opérateur qui n'ont pas accès à la catégorie.

#### • **Opérateurs sélectionnés**

Affiche les utilisateurs qui ont accès à la catégorie.

#### **Boutons de commande**

• **Boutons de sélection**

Déplace l'entrée sélectionnée d'une case à l'autre.

• **Enregistrer**

Enregistre la catégorie et ferme la boîte de dialogue.

• **Annuler**

N'enregistre pas la catégorie et ferme la boîte de dialogue.

## **Cloner la boîte de dialogue Catégorie**

La boîte de dialogue Cloner la catégorie vous permet de copier une catégorie de flux de travail et de la modifier.

• **Nom**

Permet de modifier le nom de la catégorie. Le nom de la catégorie que vous avez sélectionnée comme clone est utilisé comme nom du clone, puis ajouté - copie par défaut.

#### • **Description**

Permet de saisir une description pour la catégorie.

#### • **Flux de travail disponibles**

Affiche tous les flux de travail disponibles qui ne sont pas déplacés vers la zone flux de travail sélectionnés.

#### • **Flux de travail sélectionnés**

Affiche tous les flux de travail sélectionnés pour la catégorie.

#### • **Catégorie utilisée pour l'autorisation de workflow**

Permet de sélectionner des utilisateurs avec un rôle d'opérateur pouvant exécuter la catégorie. Par défaut, la case n'est pas cochée et la catégorie est disponible pour tous les utilisateurs.

#### • **Opérateurs disponibles**

Affiche tous les utilisateurs ayant le rôle d'opérateur.

#### • **Opérateurs sélectionnés**

Affiche les utilisateurs autorisés à exécuter la catégorie.

#### **Boutons de commande**

#### • **Boutons de sélection**

Vous permet de déplacer l'entrée sélectionnée d'une boîte à l'autre.

• **Enregistrer**

Enregistre la catégorie et ferme la boîte de dialogue.

• **Annuler**

N'enregistre pas la catégorie et ferme la boîte de dialogue.

## **La fenêtre du Storage Automation Store**

Le site Storage Automation Store comprend des packs de flux de travail de stockage automatisés certifiés NetApp conçus pour être utilisés avec OnCommand Workflow Automation (WFA). Vous pouvez télécharger les packs, puis les importer dans WFA pour les exécuter.

Les workflows automatisés sont disponibles dans ["Le Storage Automation Store"](https://automationstore.netapp.com)

#### **Informations sur le copyright**

Copyright © 2024 NetApp, Inc. Tous droits réservés. Imprimé aux États-Unis. Aucune partie de ce document protégé par copyright ne peut être reproduite sous quelque forme que ce soit ou selon quelque méthode que ce soit (graphique, électronique ou mécanique, notamment par photocopie, enregistrement ou stockage dans un système de récupération électronique) sans l'autorisation écrite préalable du détenteur du droit de copyright.

Les logiciels dérivés des éléments NetApp protégés par copyright sont soumis à la licence et à l'avis de nonresponsabilité suivants :

CE LOGICIEL EST FOURNI PAR NETAPP « EN L'ÉTAT » ET SANS GARANTIES EXPRESSES OU TACITES, Y COMPRIS LES GARANTIES TACITES DE QUALITÉ MARCHANDE ET D'ADÉQUATION À UN USAGE PARTICULIER, QUI SONT EXCLUES PAR LES PRÉSENTES. EN AUCUN CAS NETAPP NE SERA TENU POUR RESPONSABLE DE DOMMAGES DIRECTS, INDIRECTS, ACCESSOIRES, PARTICULIERS OU EXEMPLAIRES (Y COMPRIS L'ACHAT DE BIENS ET DE SERVICES DE SUBSTITUTION, LA PERTE DE JOUISSANCE, DE DONNÉES OU DE PROFITS, OU L'INTERRUPTION D'ACTIVITÉ), QUELLES QU'EN SOIENT LA CAUSE ET LA DOCTRINE DE RESPONSABILITÉ, QU'IL S'AGISSE DE RESPONSABILITÉ CONTRACTUELLE, STRICTE OU DÉLICTUELLE (Y COMPRIS LA NÉGLIGENCE OU AUTRE) DÉCOULANT DE L'UTILISATION DE CE LOGICIEL, MÊME SI LA SOCIÉTÉ A ÉTÉ INFORMÉE DE LA POSSIBILITÉ DE TELS DOMMAGES.

NetApp se réserve le droit de modifier les produits décrits dans le présent document à tout moment et sans préavis. NetApp décline toute responsabilité découlant de l'utilisation des produits décrits dans le présent document, sauf accord explicite écrit de NetApp. L'utilisation ou l'achat de ce produit ne concède pas de licence dans le cadre de droits de brevet, de droits de marque commerciale ou de tout autre droit de propriété intellectuelle de NetApp.

Le produit décrit dans ce manuel peut être protégé par un ou plusieurs brevets américains, étrangers ou par une demande en attente.

LÉGENDE DE RESTRICTION DES DROITS : L'utilisation, la duplication ou la divulgation par le gouvernement sont sujettes aux restrictions énoncées dans le sous-paragraphe (b)(3) de la clause Rights in Technical Data-Noncommercial Items du DFARS 252.227-7013 (février 2014) et du FAR 52.227-19 (décembre 2007).

Les données contenues dans les présentes se rapportent à un produit et/ou service commercial (tel que défini par la clause FAR 2.101). Il s'agit de données propriétaires de NetApp, Inc. Toutes les données techniques et tous les logiciels fournis par NetApp en vertu du présent Accord sont à caractère commercial et ont été exclusivement développés à l'aide de fonds privés. Le gouvernement des États-Unis dispose d'une licence limitée irrévocable, non exclusive, non cessible, non transférable et mondiale. Cette licence lui permet d'utiliser uniquement les données relatives au contrat du gouvernement des États-Unis d'après lequel les données lui ont été fournies ou celles qui sont nécessaires à son exécution. Sauf dispositions contraires énoncées dans les présentes, l'utilisation, la divulgation, la reproduction, la modification, l'exécution, l'affichage des données sont interdits sans avoir obtenu le consentement écrit préalable de NetApp, Inc. Les droits de licences du Département de la Défense du gouvernement des États-Unis se limitent aux droits identifiés par la clause 252.227-7015(b) du DFARS (février 2014).

#### **Informations sur les marques commerciales**

NETAPP, le logo NETAPP et les marques citées sur le site<http://www.netapp.com/TM>sont des marques déposées ou des marques commerciales de NetApp, Inc. Les autres noms de marques et de produits sont des marques commerciales de leurs propriétaires respectifs.